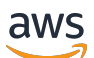

**Benutzerhandbuch** 

# AWS Toolkit for VS Code

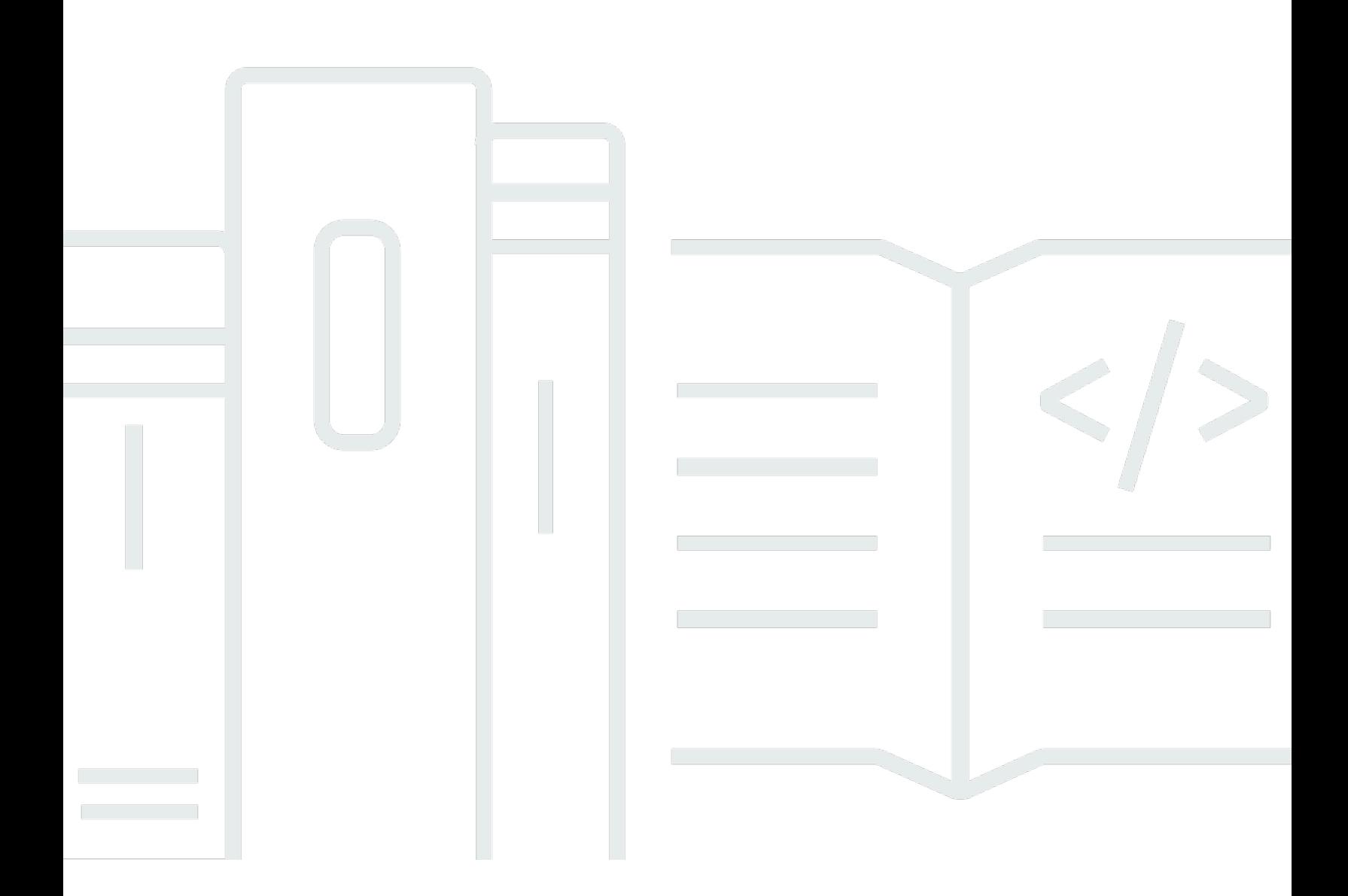

Copyright © 2024 Amazon Web Services, Inc. and/or its affiliates. All rights reserved.

### AWS Toolkit for VS Code: Benutzerhandbuch

Copyright © 2024 Amazon Web Services, Inc. and/or its affiliates. All rights reserved.

Die Handelsmarken und Handelsaufmachung von Amazon dürfen nicht in einer Weise in Verbindung mit nicht von Amazon stammenden Produkten oder Services verwendet werden, durch die Kunden irregeführt werden könnten oder Amazon in schlechtem Licht dargestellt oder diskreditiert werden könnte. Alle anderen Marken, die nicht im Besitz von Amazon sind, gehören den jeweiligen Besitzern, die möglicherweise mit Amazon verbunden sind oder von Amazon gesponsert werden.

# **Table of Contents**

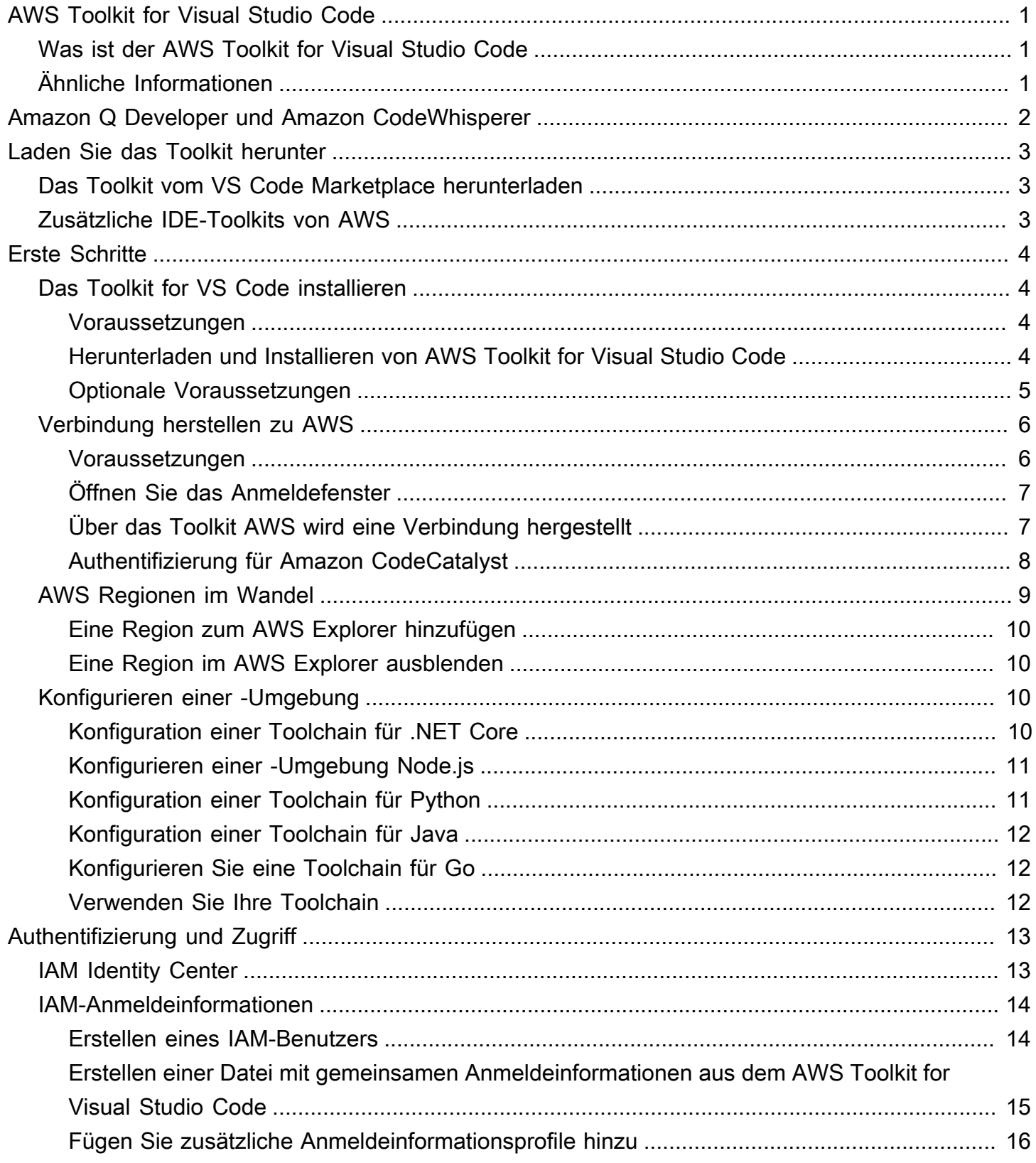

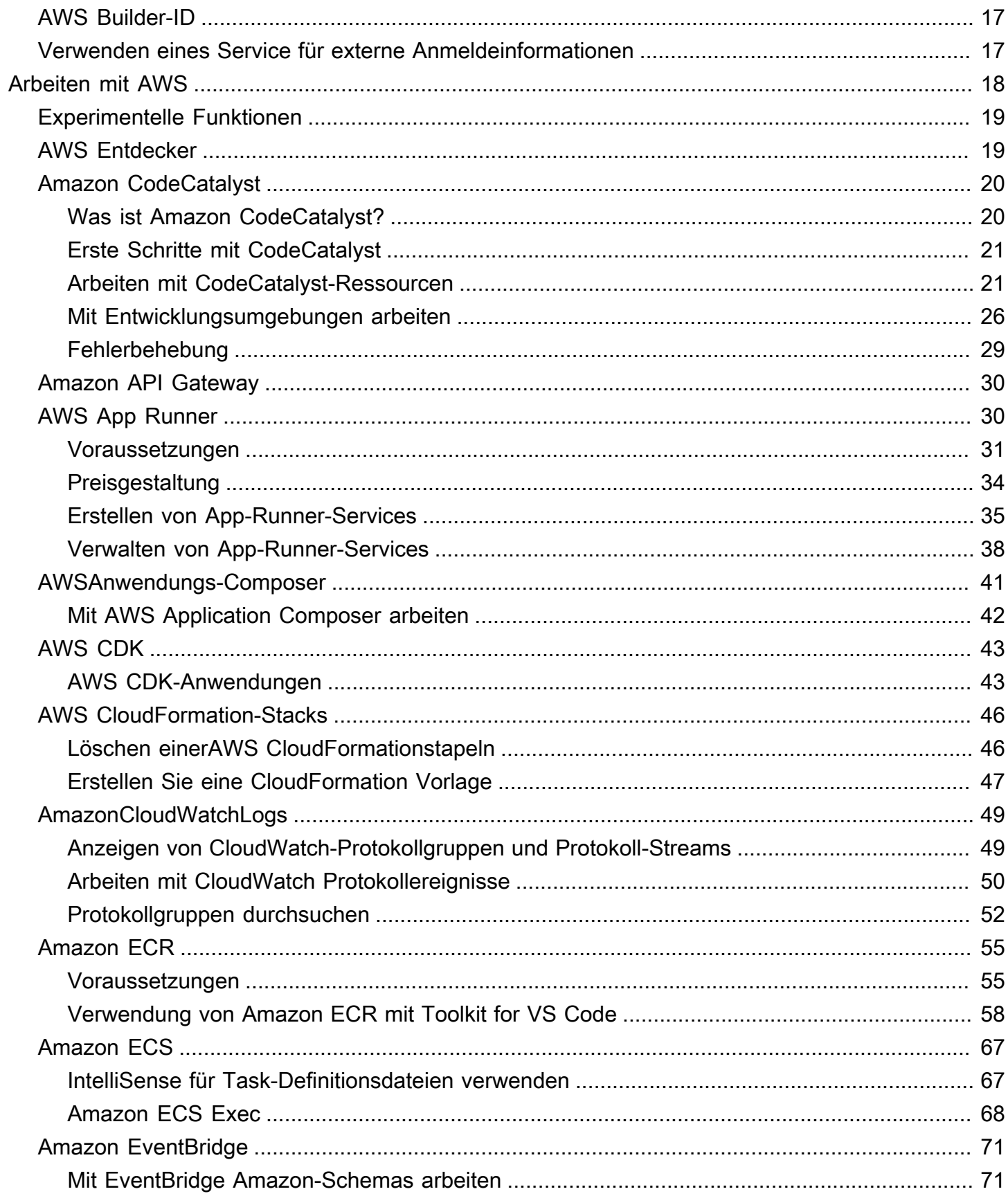

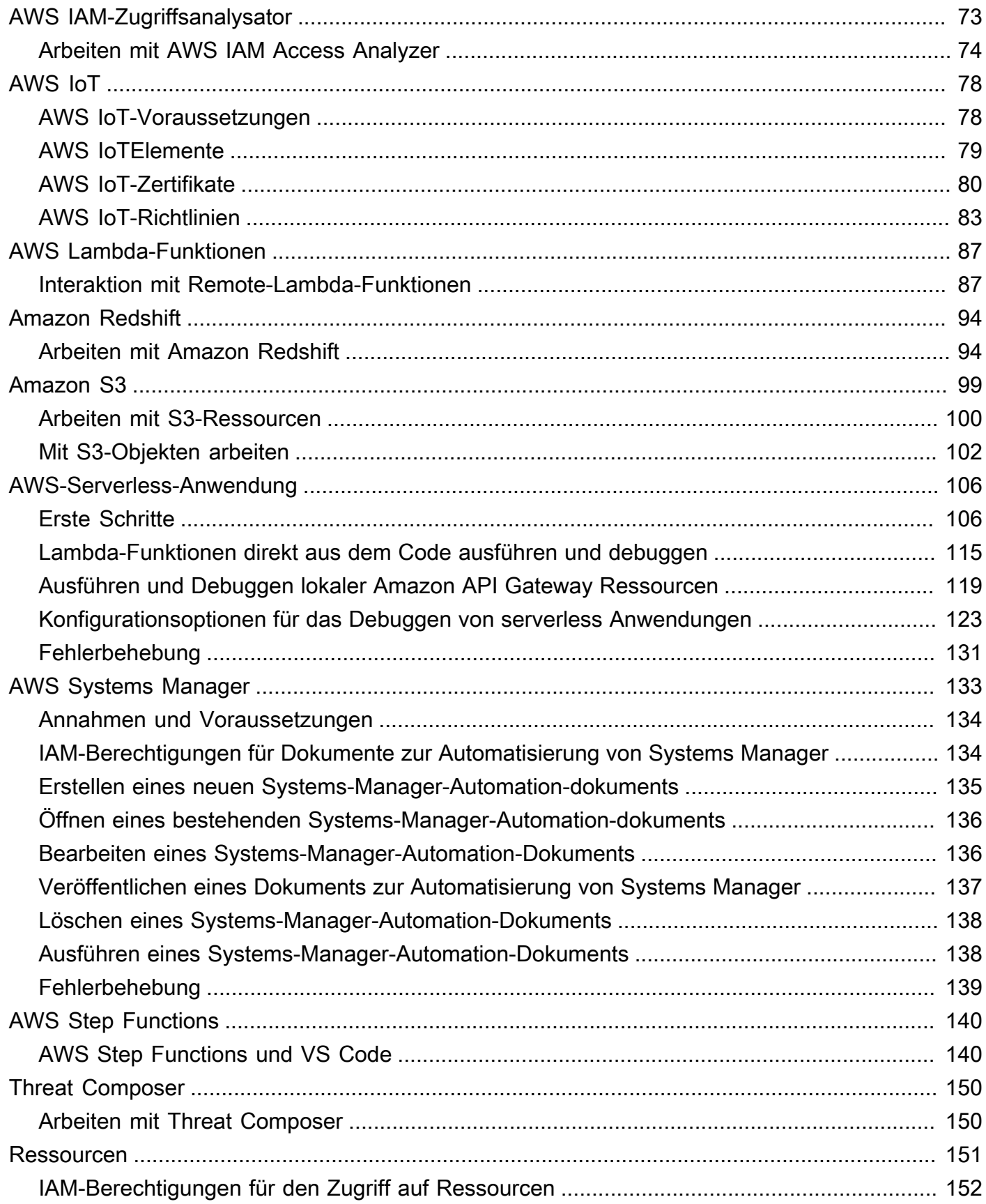

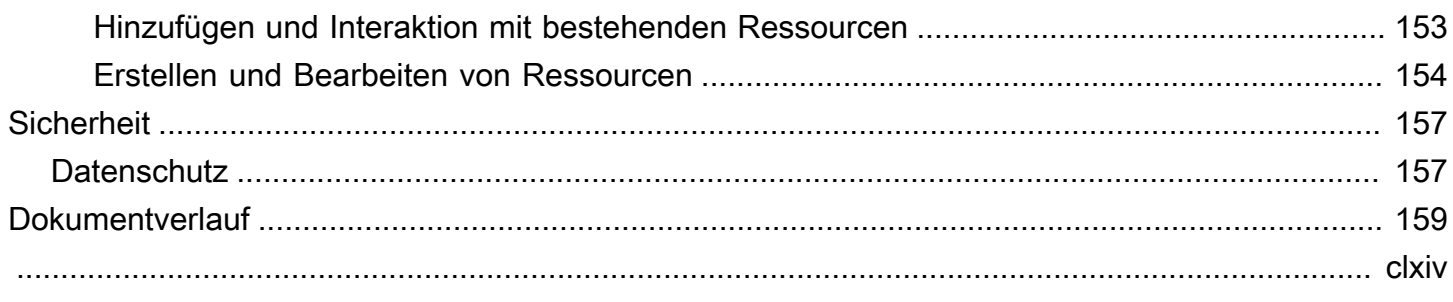

# <span id="page-6-0"></span>AWS Toolkit for Visual Studio Code

Dies ist das Benutzerhandbuch für das AWS Toolkit for VS Code. Informationen zum AWS Toolkit for Visual Studio finden Sie im [Benutzerhandbuch für das AWS Toolkit for Visual Studio.](https://docs.aws.amazon.com/AWSToolkitVS/latest/UserGuide/)

# <span id="page-6-1"></span>Was ist der AWS Toolkit for Visual Studio Code

Das Toolkit for VS Code ist eine Open-Source-Erweiterung für den Visual Studio Code (VS Code) -Editor. Diese Erweiterung erleichtert es Entwicklern, serverlose Anwendungen, die Amazon Web Services ()AWS verwenden, zu entwickeln, lokal zu debuggen und bereitzustellen.

Themen

- [Erste Schritte mit dem AWS Toolkit for Visual Studio Code](#page-9-0)
- [Arbeiten mit AWS Diensten und Tools](#page-23-0)

# <span id="page-6-2"></span>Ähnliche Informationen

Verwenden Sie die folgenden Ressourcen für den Zugriff auf den Quellcode für das Toolkit oder zum Anzeigen derzeit offener Probleme.

- [Quellcode](https://github.com/aws/aws-toolkit-vscode)
- **[Problemverfolgung](https://github.com/aws/aws-toolkit-vscode/issues)**

[Um mehr über den Visual Studio Code Editor zu erfahren, besuchen Sie https://](https://code.visualstudio.com/) [code.visualstudio.com/.](https://code.visualstudio.com/)

# <span id="page-7-0"></span>Amazon Q Developer und Amazon CodeWhisperer

Seit dem 30. April 2024 CodeWhisperer ist Amazon jetzt Teil von Amazon Q Developer. Dazu gehören Inline-Codevorschläge und Amazon Q Developer-Sicherheitsscans. Laden Sie die [Amazon](https://marketplace.visualstudio.com/items?itemName=AmazonWebServices.amazon-q-vscode) [Q Developer IDE-Erweiterung vom VS Code Marketplace](https://marketplace.visualstudio.com/items?itemName=AmazonWebServices.amazon-q-vscode) herunter, um loszulegen.

Einzelheiten zum Amazon Q Developer Service finden Sie im [Amazon Q Developer](https://docs.aws.amazon.com/amazonq/latest/aws-builder-use-ug/what-is.html) User Guide. Detaillierte Informationen zu Plänen und Preisen für Amazon Q finden Sie im [Amazon Q-](https://aws.amazon.com/q/pricing)[Preisleitfaden.](https://aws.amazon.com/q/pricing)

# <span id="page-8-0"></span>Das Toolkit for VS Code herunterladen

Sie können es AWS Toolkit for Visual Studio Code über den VS Code Marketplace in Ihrer IDE herunterladen, installieren und einrichten. Ausführliche Anweisungen finden Sie im Abschnitt [Herunterladen und Installieren](https://docs.aws.amazon.com/toolkit-for-vscode/latest/userguide/setup-toolkit.html#setup-install) im Thema Erste Schritte dieses Benutzerhandbuchs.

## <span id="page-8-1"></span>Das Toolkit vom VS Code Marketplace herunterladen

Alternativ können Sie die AWS Toolkit for Visual Studio Code Installationsdateien herunterladen, indem Sie von Ihrem Webbrowser aus zum [VS Code Marketplace](https://marketplace.visualstudio.com/items?itemName=AmazonWebServices.aws-toolkit-vscode) navigieren.

# <span id="page-8-2"></span>Zusätzliche IDE-Toolkits von AWS

Neben dem AWS Toolkit for Visual Studio Code bietet es AWS auch IDE-Toolkits für JetBrains und Visual Studio.

AWS Toolkit for JetBrainsLinks

- Folgen Sie diesem Link, um [das AWS Toolkit for JetBrains vom JetBrains Marketplace](https://plugins.jetbrains.com/plugin/11349-aws-toolkit)  [herunterzuladen.](https://plugins.jetbrains.com/plugin/11349-aws-toolkit)
- Weitere Informationen zu AWS Toolkit for JetBrains finden Sie im [AWS Toolkit for](https://docs.aws.amazon.com/toolkit-for-jetbrains/latest/userguide/welcome.html) [JetBrainsB](https://docs.aws.amazon.com/toolkit-for-jetbrains/latest/userguide/welcome.html)enutzerhandbuch.

Toolkit for Visual Studio Studio-Links

- Folgen Sie diesem Link, um [das Toolkit for Visual Studio vom Visual Studio Marketplace](https://marketplace.visualstudio.com/items?itemName=AmazonWebServices.aws-toolkit-vscode)  [herunterzuladen.](https://marketplace.visualstudio.com/items?itemName=AmazonWebServices.aws-toolkit-vscode)
- Weitere Informationen zum Toolkit for Visual Studio finden Sie im [Toolkit for Visual Studio Studio-](https://docs.aws.amazon.com/toolkit-for-vscode/latest/userguide/welcome.html)[Benutzerhandbuch.](https://docs.aws.amazon.com/toolkit-for-vscode/latest/userguide/welcome.html)

# <span id="page-9-0"></span>Erste Schritte mit dem AWS Toolkit for Visual Studio Code

DasAWS Toolkit for Visual Studio Code stellt IhreAWS Dienste und Ressourcen direkt in Ihrer integrierten VS-Code-Entwicklungsumgebung (IDE) zur Verfügung.

Um Ihnen den Einstieg zu erleichtern, wird in den folgenden Themen beschrieben, wie Sie das einrichten, installieren und konfigurierenAWS Toolkit for Visual Studio Code.

Themen

- [Installieren des AWS Toolkit for Visual Studio Code](#page-9-1)
- [Verbindung herstellen zu AWS](#page-11-0)
- [AWS Regionen im Wandel](#page-14-0)
- [Konfigurieren einer -Umgebung](#page-15-2)

## <span id="page-9-1"></span>Installieren des AWS Toolkit for Visual Studio Code

### <span id="page-9-2"></span>Voraussetzungen

Um mit der Arbeit mit AWS Toolkit for Visual Studio Code VS Code beginnen zu können, müssen die folgenden Voraussetzungen erfüllt sein. Weitere Informationen zum Zugriff auf alle AWS Dienste und Ressourcen, die über den verfügbar sindAWS Toolkit for Visual Studio Code, finden Sie im [the](#page-10-0)  [section called "Optionale Voraussetzungen"](#page-10-0) Abschnitt dieses Handbuchs.

- VS Code erfordert ein Windows-, MacOS- oder Linux-Betriebssystem.
- AWS Toolkit for Visual Studio CodeDazu müssen Sie mit VS Code Version 1.73.0 oder einer späteren Version arbeiten.

Weitere Informationen zu VS Code oder zum Herunterladen der neuesten Version von VS Code finden Sie auf der [VS Code-Download-Website.](https://code.visualstudio.com/downloads)

## <span id="page-9-3"></span>Herunterladen und Installieren von AWS Toolkit for Visual Studio Code

Sie können es AWS Toolkit for Visual Studio Code über den VS Code Marketplace in Ihrer IDE herunterladen, installieren und einrichten. Alternativ können Sie die AWS Toolkit for Visual Studio Code Installationsdateien herunterladen, indem Sie von Ihrem Webbrowser aus zum [VS Code](https://marketplace.visualstudio.com/items?itemName=AmazonWebServices.aws-toolkit-vscode) [Marketplace](https://marketplace.visualstudio.com/items?itemName=AmazonWebServices.aws-toolkit-vscode) navigieren.

Installation AWS Toolkit for Visual Studio Code von aus dem VS Code IDE Marketplace

1. Öffnen Sie die AWS Toolkit for Visual Studio Code Erweiterung in Ihrer VS Code IDE mit dem folgenden Link: [Öffnen Sie den VS Code Marketplace.](vscode:extension/amazonwebservices.aws-toolkit-vscode)

#### **a** Note

Wenn VS Code noch nicht auf Ihrem Computer ausgeführt wird, kann dieser Vorgang einige Augenblicke dauern, während VS Code geladen wird.

- 2. Wählen Sie in der AWS Toolkit for Visual Studio Code Erweiterung im VS Code Marketplace die Option Installieren aus, um den Installationsvorgang zu starten.
- 3. Wenn Sie dazu aufgefordert werden, wählen Sie, VS Code neu zu starten, um den Installationsvorgang abzuschließen.

### <span id="page-10-0"></span>Optionale Voraussetzungen

Um bestimmte Funktionen des AWS Toolkit for Visual Studio Code verwenden zu können, benötigen Sie Folgendes:

- Amazon Web Services (AWS) -Konto: Ein AWS Konto ist nicht erforderlich, um das zu verwendenAWS Toolkit for Visual Studio Code, aber die Funktionalität ist ohne dieses Konto erheblich eingeschränkt. Um ein AWS Konto zu erhalten, gehen Sie zur [AWSStartseite](https://aws.amazon.com/). Wählen Sie AWSKonto erstellen oder Registrierung abschließen (falls Sie die Website schon einmal besucht haben).
- Codeentwicklung Das relevante SDK für die Sprache, die Sie verwenden möchten. Sie können von den folgenden Links herunterladen oder Ihren bevorzugten Paketmanager verwenden:
	- .NET SDK: <https://dotnet.microsoft.com/download>
	- Node.js SDK:<https://nodejs.org/en/download>
	- Python SDK: <https://www.python.org/downloads>
	- Java-SDK: <https://aws.amazon.com/corretto/>
	- Gehe zum SDK: <https://golang.org/doc/install>
- AWS SAMCLI Dies ist ein AWS CLI-Tool, mit dem Sie Ihre serverlosen Anwendungen lokal entwickeln, testen und analysieren können. Dies ist für die Installation des Toolkits nicht erforderlich. Wir empfehlen jedoch, dass Sie es (und Docker, wie nachfolgend beschrieben)

installieren, da es für alle AWS Serverless Application Model (AWS SAM)-Funktionen erforderlich ist, z. B. [Eine neue serverlose Anwendung \(lokal\) erstellen.](#page-113-0)

Weitere Informationen finden Sie unter [Installieren der AWS SAM-CLI](https://docs.aws.amazon.com/serverless-application-model/latest/developerguide/serverless-sam-cli-install.html) im [AWS Serverless](https://docs.aws.amazon.com/serverless-application-model/latest/developerguide/what-is-sam.html) [Application Model Entwicklerhandbuch](https://docs.aws.amazon.com/serverless-application-model/latest/developerguide/what-is-sam.html).

- Docker Die AWS SAM CLI benötigt diese Open-Source-Software-Container-Plattform. Weitere Informationen und Anweisungen zum Herunterladen finden Sie unter [Docker.](https://www.docker.com/)
- Package Manager Ein Paketmanager, mit dem Sie Anwendungscode herunterladen und teilen können.
	- .NET: [NuGet](https://www.nuget.org/downloads)
	- Node.js: [npm](https://www.npmjs.com/package/npm)
	- [Python:pip](https://pypi.org/project/pip/)
	- [Java: G](https://maven.apache.org/download.cgi)[radle oder Maven](https://gradle.org/install/)

## <span id="page-11-0"></span>Verbindung herstellen zu AWS

Die meisten Ressourcen von Amazon Web Services (AWS) werden über ein AWS Konto verwaltet. Für die Nutzung von ist kein AWS Konto erforderlich. Ohne Verbindung sind die AWS Toolkit for Visual Studio Code Funktionen des Toolkit jedoch eingeschränkt.

Wenn Sie zuvor ein AWS Konto eingerichtet und sich über einen anderen AWS Dienst (z. B. den AWS Command Line Interface) authentifiziert haben, erkennt der Ihre Anmeldeinformationen AWS Toolkit for Visual Studio Code automatisch.

### <span id="page-11-1"></span>Voraussetzungen

Wenn du noch kein Konto hast AWS oder noch kein Konto erstellt hast, gibt es drei Hauptschritte, um es AWS Toolkit for Visual Studio Code mit deinem AWS Konto zu verbinden:

- 1. Registrierung für ein AWS Konto: Du kannst dich über das [Anmeldeportal für ein AWS Konto AWS](https://portal.aws.amazon.com/billing/signup)  [registrieren](https://portal.aws.amazon.com/billing/signup). Ausführliche Informationen zur Einrichtung eines neuen AWS Kontos finden Sie unter dem Thema "[Übersicht](https://docs.aws.amazon.com/SetUp/latest/UserGuide/setup-overview.html)" im AWS Setup-Benutzerhandbuch.
- 2. Authentifizierung einrichten: Es gibt drei Hauptmethoden, um sich mit Ihrem AWS Konto über den AWS Toolkit for Visual Studio Code zu authentifizieren. Weitere Informationen zu den einzelnen Methoden finden Sie im Thema [Authentifizierung und Zugriff](https://docs.aws.amazon.com/toolkit-for-vscode/latest/userguide/establish-credentials.html) in diesem Benutzerhandbuch.

3. Authentifizierung über das Toolkit: Sie können über das Toolkit eine Verbindung mit Ihrem AWS Konto herstellen, indem Sie die Verfahren in den folgenden Abschnitten dieses Benutzerhandbuchs ausführen. AWS

## <span id="page-12-0"></span>Öffnen Sie das Anmeldefenster

Führen Sie eines der folgenden Verfahren aus, um das AWS Toolkit-Anmeldefenster zu öffnen.

So öffnen Sie das AWS Toolkit-Anmeldefenster vom AWS Explorer aus:

- 1. Erweitern Sie im AWS Toolkit for Visual Studio CodeEXPLORER.
- 2. Erweitern Sie die Option Weitere Aktionen... Menü durch Auswahl der... Symbol.
- 3. Aus den Weitere Aktionen... Wählen Sie im Menü Connect, AWS um das AWS Toolkit-Anmeldefenster zu öffnen.

So öffnen Sie das AWS Toolkit-Anmeldefenster mithilfe der VS Code-Befehlspalette:

- 1. Öffnen Sie die Befehlspalette, indem Sie **Shift+Command+P** (**Ctrl+Shift+P**Windows) drücken.
- 2. Geben Sie **AWS: Add a New Connection** in das Suchfeld ein.
- 3. Wählen Sie **AWS: Add a New Connection** diese Option, um das AWS Toolkit-Anmeldefenster zu öffnen.

### <span id="page-12-1"></span>Über das Toolkit AWS wird eine Verbindung hergestellt

Authentifizieren Sie sich und stellen Sie eine Verbindung mit SSO her

Gehen Sie wie folgt vor AWS AWS IAM Identity Center, um sich zu authentifizieren und eine Verbindung AWS mit Using herzustellen.

#### **a** Note

Durch die Authentifizierung mit AWS Builder ID oder IAM Identity Center wird das AWS Autorisierungsportal in Ihrem Standard-Webbrowser gestartet. Jedes Mal, wenn Ihre Anmeldeinformationen ablaufen, muss dieser Vorgang wiederholt werden, um die Verbindung zwischen Ihrem AWS Konto und dem AWS Toolkit for Visual Studio Code zu erneuern.

Authentifizieren Sie sich und stellen Sie eine Verbindung mit dem AWS IAM Identity Center her

- 1. Wählen Sie im AWS Toolkit-Anmeldebereich die Registerkarte Workforce und anschließend die Schaltfläche Weiter, um fortzufahren.
- 2. Geben Sie im Bereich Mit IAM Identity Center anmelden die Start-URL für Ihre Organisation ein. Diese URL wird Ihnen von einem Administrator oder Helpdesk in Ihrem Unternehmen zur Verfügung gestellt.
- 3. Wählen Sie Ihre AWS Region aus dem Drop-down-Menü aus. Dies ist die AWS Region, in der Ihr Identitätsverzeichnis gehostet wird.
- 4. Wählen Sie die Schaltfläche Weiter und bestätigen Sie, dass Sie die Website für AWS Autorisierungsanfragen in Ihrem Standard-Webbrowser öffnen möchten.
- 5. Folgen Sie den Anweisungen in Ihrem Standard-Webbrowser. Sie werden benachrichtigt, wenn der Autorisierungsvorgang abgeschlossen ist. Sie können Ihren Browser sicher schließen und zu VS Code zurückkehren.

### Authentifizieren Sie sich und stellen Sie eine Verbindung mit IAM-Anmeldeinformationen her

Gehen Sie wie folgt vor, um sich AWS mithilfe von IAM-Anmeldeinformationen zu authentifizieren und eine Verbindung herzustellen.

Authentifizieren Sie sich und stellen Sie eine Verbindung mit IAM-Anmeldeinformationen her

- 1. Wählen Sie im AWS Toolkit-Anmeldebereich die Option IAM Credential aus und klicken Sie dann auf die Schaltfläche Weiter, um fortzufahren.
- 2. Geben Sie die **Profile NameAccess Key**, und **Secret Key** Ihres AWS Kontos in die dafür vorgesehenen Felder ein und klicken Sie dann auf die Schaltfläche Weiter, um das Profil zu Ihrer Konfigurationsdatei hinzuzufügen und das Toolkit mit Ihrem Konto zu verbinden. AWS
- 3. Der AWS Toolkit-Explorer wird aktualisiert und zeigt Ihre AWS Dienste und Ressourcen an, sobald die Authentifizierung abgeschlossen ist und eine Verbindung hergestellt wurde.

### <span id="page-13-0"></span>Authentifizierung für Amazon CodeCatalyst

Um mit CodeCatalyst der Arbeit über das Toolkit zu beginnen, authentifizieren Sie sich und stellen Sie eine Verbindung entweder mit Ihrer AWS Builder-ID oder Ihren IAM Identity Center-Anmeldeinformationen her.

In den folgenden Verfahren wird beschrieben, wie Sie das Toolkit authentifizieren und mit Ihrem Konto verbinden. AWS

Authentifizieren Sie sich und stellen Sie eine Verbindung mit einer Builder-ID her AWS

- 1. Wählen Sie im AWS Toolkit-Anmeldebereich die Registerkarte Workforce und dann die Schaltfläche Weiter, um fortzufahren.
- 2. Wählen Sie oben im Bereich Mit SSO anmelden den Link Direkt zur Anmeldung aus.
- 3. Folgen Sie den Anweisungen in Ihrem Standard-Webbrowser. Sie werden benachrichtigt, wenn der Autorisierungsvorgang abgeschlossen ist. Sie können Ihren Browser sicher schließen und zu VS Code zurückkehren.

Authentifizieren Sie sich und stellen Sie eine Verbindung mit IAM Identity Center her

- 1. Wählen Sie im AWS Toolkit-Anmeldebereich die Registerkarte Workforce und anschließend die Schaltfläche Weiter, um fortzufahren.
- 2. Geben Sie im Bereich Mit IAM Identity Center anmelden die Start-URL für Ihre Organisation ein. Diese URL wird Ihnen von einem Administrator oder Helpdesk in Ihrem Unternehmen zur Verfügung gestellt.
- 3. Wählen Sie Ihre AWS Region aus dem Drop-down-Menü aus. Dies ist die AWS Region, in der Ihr Identitätsverzeichnis gehostet wird.
- 4. Wählen Sie die Schaltfläche Weiter und bestätigen Sie, dass Sie die Website für AWS Autorisierungsanfragen in Ihrem Standard-Webbrowser öffnen möchten.
- 5. Folgen Sie den Anweisungen in Ihrem Standard-Webbrowser. Sie werden benachrichtigt, wenn der Autorisierungsvorgang abgeschlossen ist. Sie können Ihren Browser sicher schließen und zu VS Code zurückkehren.

# <span id="page-14-0"></span>AWS Regionen im Wandel

Eine AWS Region gibt an, wo Ihre AWS Ressourcen verwaltet werden. Ihre AWS Standardregion wird erkannt, wenn Sie über den eine Verbindung zu Ihrem AWS Konto herstellen. Dies wird automatisch im AWS Explorer angezeigt. AWS Toolkit for Visual Studio Code

In den folgenden Abschnitten wird beschrieben, wie Sie eine Region im AWS Explorer hinzufügen oder ausblenden.

### <span id="page-15-0"></span>Eine Region zum AWS Explorer hinzufügen

Gehen Sie wie folgt vor, um dem AWS Explorer eine Region hinzuzufügen.

- 1. Öffnen Sie in VS Code die Befehlspalette, indem Sie im Hauptmenü Ansicht erweitern und Befehlspalette auswählen. Oder verwenden Sie die folgenden Tastenkombinationen:
	- Windows und Linux Drücken Sie**Ctrl+Shift+P**.
	- macOS Drücken Sie**Shift+Command+P**.
- 2. Suchen Sie in der Befehlspalette nach Regionen ein **AWS: Show or Hide Regions** AWS oder ausblenden und wählen Sie diese aus, um eine Liste der verfügbaren Regionen anzuzeigen.
- 3. Wählen Sie aus der Liste die AWS Regionen aus, die Sie dem AWS Explorer hinzufügen möchten.
- 4. Wählen Sie die Schaltfläche OK, um Ihre Auswahl zu bestätigen und den AWS Explorer zu aktualisieren.

### <span id="page-15-1"></span>Eine Region im AWS Explorer ausblenden

Gehen Sie wie folgt vor, um eine Region in der AWS Explorer-Ansicht auszublenden.

- 1. Suchen Sie im AWS Explorer nach der AWS Region, die Sie ausblenden möchten.
- 2. Öffnen Sie das Kontextmenü für die Region, die Sie ausblenden möchten (klicken Sie mit der rechten Maustaste darauf).
- 3. Wählen Sie Regionen ein- oder ausblenden, um die Optionen AWS: Regionen anzeigen oder ausblenden in VS Code zu öffnen.
- 4. Deaktivieren Sie in der AWS Explorer-Ansicht die Regionen, die Sie ausblenden möchten.

## <span id="page-15-2"></span>Konfigurieren einer -Umgebung

DasAWS Toolkit for Visual Studio Code unterstützt mehrere Sprachen für alleAWS Dienste. In den folgenden Abschnitten wird beschrieben, wie Sie Toolchain für verschiedene Sprachen

### <span id="page-15-3"></span>Konfiguration einer Toolchain für .NET Core

1. Stellen Sie sicher, dass Sie dasAWS Toolkit for VS Code [installiert haben.](#page-9-3)

- 2. Installieren Sie die [C # -Erweiterung](https://marketplace.visualstudio.com/items?itemName=ms-vscode.csharp). Mit dieser -Umgebung
- 3. Öffnen Sie eine AWS Serverless Application Model-(AWS SAM)-Anwendung, oder [erstellen Sie](#page-113-0) [eine.](#page-113-0)
- 4. Kopieren Sie den Ordner, der template.yaml enthält.

### <span id="page-16-0"></span>Konfigurieren einer -Umgebung Node.js

- 1. Stellen Sie sicher, dass Sie dasAWS Toolkit for VS Code [installiert haben.](#page-9-3)
- 2. Öffnen Sie eine AWS SAM-Anwendung, oder [erstellen Sie eine.](#page-113-0)
- 3. Kopieren Sie den Ordner, der template.yaml enthält.

#### **a** Note

Wenn Sie eine TypeScript Lambda-Funktion direkt aus dem Quellcode heraus debuggen (Startkonfiguration hat"target": "code"), muss der TypeScript Compiler entweder global oder in dem Ihres Projekts installiert werdenpackage.json.

### <span id="page-16-1"></span>Konfiguration einer Toolchain für Python

- 1. Stellen Sie sicher, dass Sie dasAWS Toolkit for VS Code [installiert haben.](#page-9-3)
- 2. Installieren Sie die [Python-Erweiterung für Visual Studio-Code.](https://marketplace.visualstudio.com/items?itemName=ms-python.python) Diese Erweiterung ermöglicht es VS Code, Python-Anwendungen zu debuggen.
- 3. Öffnen Sie eine AWS SAM-Anwendung, oder [erstellen Sie eine.](#page-113-0)
- 4. Kopieren Sie den Ordner, der template.yaml enthält.
- 5. Öffnen Sie ein Terminal im Stammverzeichnis Ihrer Anwendung, und konfigurieren Sie virtualenv, indem Sie python -m venv ./.venv ausführen.

#### **a** Note

Sie müssen virtualenv nur einmal pro System konfigurieren.

- 6. Aktivieren Sie virtualenv, indem Sie einen der folgenden Codes ausführen:
	- Bash-Shell: ./.venv/Scripts/activate

• PowerShell: ./.venv/Scripts/Activate.ps1

### <span id="page-17-0"></span>Konfiguration einer Toolchain für Java

- 1. Stellen Sie sicher, dass Sie dasAWS Toolkit for VS Code [installiert haben.](#page-9-3)
- 2. Installieren Sie die [Java-Erweiterung und Java 11.](https://marketplace.visualstudio.com/items?itemName=redhat.java) Diese Erweiterung ermöglicht es VS Code, Java-Funktionen zu erkennen.
- 3. Installieren Sie die [Java-Debugger-Erweiterung](https://marketplace.visualstudio.com/items?itemName=vscjava.vscode-java-debug). Diese Erweiterung ermöglicht es VS Code, Java-Anwendungen zu debuggen.
- 4. Öffnen Sie eine AWS SAM-Anwendung, oder [erstellen Sie eine.](#page-113-0)
- 5. Kopieren Sie den Ordner, der template.yaml enthält.

### <span id="page-17-1"></span>Konfigurieren Sie eine Toolchain für Go

- 1. Stellen Sie sicher, dass Sie dasAWS Toolkit for VS Code [installiert haben.](#page-9-3)
- 2. Go 1.14 oder höher ist für das Debuggen von Go Lambda-Funktionen erforderlich.
- 3. Installieren Sie die [Go-Erweiterung](https://marketplace.visualstudio.com/items?itemName=golang.Go).

#### **a** Note

Version 0.25.0 oder höher ist für das Debuggen von Go1.15+-Laufzeiten erforderlich.

- 4. Installieren Sie die Go-Tools mithilfe der [Befehlspalette:](https://docs.aws.amazon.com/toolkit-for-vscode/latest/userguide/toolkit-navigation.html#command-locations)
	- a. Wählen Sie in der BefehlspaletteGo: Install/Update Tools.
	- b. Wählen Sie aus der Gruppe der Kontrollkästchen die Optiondlv und ausgopls.
- 5. Öffnen Sie eine AWS SAM-Anwendung, oder [erstellen Sie eine.](#page-113-0)
- 6. Kopieren Sie den Ordner, der template.yaml enthält.

### <span id="page-17-2"></span>Verwenden Sie Ihre Toolchain

Sobald Sie Ihre Toolchain eingerichtet haben, können Sie sie verwenden, um dieAWS SAM Anwendung [auszuführen oder zu debuggen.](#page-115-0)

# <span id="page-18-0"></span>Authentifizierung und Zugriff für das AWS Toolkit for Visual Studio Code

Sie müssen sich nicht bei authentifizieren, AWS um mit der Arbeit mit dem AWS Toolkit for Visual Studio Code zu beginnen. Die meisten AWS Ressourcen werden jedoch über ein AWS Konto verwaltet. Um auf alle AWS Toolkit for Visual Studio Code Dienste und Funktionen zugreifen zu können, müssen Sie sich mit einer AWS IAM Identity Center AWS Builder-ID oder IAM-Anmeldeinformationen authentifizieren.

Die folgenden Themen enthalten zusätzliche Informationen zu den einzelnen Anmeldeinformationstypen.

Einzelheiten dazu, wie Sie AWS Toolkit for Visual Studio Code mit Ihren vorhandenen Anmeldeinformationen eine Verbindung herstellen können, finden Sie im AWS Thema Herstellen einer [Verbindung zu](https://docs.aws.amazon.com/toolkit-for-vscode/latest/userguide/connect.html) in diesem Benutzerhandbuch. AWS

#### Themen

- [AWS IAM-Identitätszentrum](#page-18-1)
- [AWS IAM-Anmeldeinformationen](#page-19-0)
- [AWS Builder-ID für Entwickler](#page-22-0)
- [Verwenden eines Service für externe Anmeldeinformationen](#page-22-1)

## <span id="page-18-1"></span>AWS IAM-Identitätszentrum

AWS IAM Identity Center ist die empfohlene bewährte Methode für die Verwaltung Ihrer AWS Kontoauthentifizierung.

Detaillierte Anweisungen zur Einrichtung von IAM Identity Center for Software Development Kits (SDKs) finden Sie im Abschnitt zur [IAM Identity Center-Authentifizierung im Referenzhandbuch](https://docs.aws.amazon.com/sdkref/latest/guide/access-sso.html) für AWS SDKs und Tools.

Einzelheiten dazu, wie Connect das AWS Toolkit authentifizieren und mit Ihren vorhandenen IAM Identity Center-Anmeldeinformationen verbinden können, finden Sie im AWS Thema [Verbinden mit](https://docs.aws.amazon.com/toolkit-for-vscode/latest/userguide/connect.html) in diesem Benutzerhandbuch.

# <span id="page-19-0"></span>AWS IAM-Anmeldeinformationen

AWS Authentifizierung der IAM-Anmeldeinformationen mit Ihrem AWS Konto über lokal gespeicherte Zugriffsschlüssel.

Einzelheiten dazu, wie Connect das AWS Toolkit authentifizieren und mit Ihren vorhandenen AWS IAM-Anmeldeinformationen verbinden, finden Sie im AWS Thema [Verbinden](https://docs.aws.amazon.com/toolkit-for-vscode/latest/userguide/connect.html) mit in diesem Benutzerhandbuch.

In den folgenden Abschnitten wird beschrieben, wie Sie IAM-Anmeldeinformationen einrichten, um sich mit Ihrem Konto über den zu authentifizieren. AWS AWS Toolkit for Visual Studio Code

#### **A** Important

Bevor Sie IAM-Anmeldeinformationen für die Authentifizierung mit Ihrem AWS Konto einrichten, beachten Sie Folgendes:

- Wenn Sie IAM-Anmeldeinformationen bereits über einen anderen AWS Dienst (z. B. den AWS CLI) eingerichtet haben, erkennt der diese Anmeldeinformationen AWS Toolkit for Visual Studio Code automatisch und stellt sie in VS Code zur Verfügung.
- AWS empfiehlt die Verwendung der IAM Identity Center-Authentifizierung. Weitere Informationen zu Best Practices für AWS IAM finden Sie im Abschnitt [Bewährte](https://docs.aws.amazon.com/IAM/latest/UserGuide/best-practices.html) [Sicherheitsmethoden in IAM](https://docs.aws.amazon.com/IAM/latest/UserGuide/best-practices.html) im AWS Identity and Access Management-Benutzerhandbuch.
- Um Sicherheitsrisiken zu vermeiden, sollten Sie IAM-Benutzer nicht zur Authentifizierung verwenden, wenn Sie speziell entwickelte Software entwickeln oder mit echten Daten arbeiten. Verwenden Sie stattdessen den Verbund mit einem Identitätsanbieter wie [Was ist](https://docs.aws.amazon.com/singlesignon/latest/userguide/what-is.html)  [IAM Identity Center?](https://docs.aws.amazon.com/singlesignon/latest/userguide/what-is.html) im AWS IAM Identity Center -Benutzerhandbuch.

### <span id="page-19-1"></span>Erstellen eines IAM-Benutzers

Bevor Sie das für die AWS Toolkit for Visual Studio Code Authentifizierung mit Ihrem AWS Konto einrichten können, müssen Sie Schritt 1: Erstellen Sie Ihren IAM-Benutzer und Schritt 2: Abrufen Ihrer Zugangsschlüssel im Thema [Authentifizieren mit langfristigen Anmeldeinformationen](https://docs.aws.amazon.com/sdkref/latest/guide/access-iam-users.html) im Referenzhandbuch für AWS SDKs und Tools abschließen.

#### **G** Note

Schritt 3: Die Aktualisierung der Datei mit den gemeinsamen Anmeldeinformationen im Referenzhandbuch für AWS SDKs und Tools ist optional.

Wenn Sie Schritt 3 abgeschlossen haben, erkennt der Ihre Anmeldeinformationen AWS Toolkit for Visual Studio Code automatisch während der unten aufgeführten [the section called](#page-20-0)  ["Erstellen einer Datei mit gemeinsamen Anmeldeinformationen aus dem AWS Toolkit for](#page-20-0) [Visual Studio Code"](#page-20-0) Schritte.

Wenn Sie Schritt 3 noch nicht abgeschlossen haben, AWS Toolkit for Visual Studio Code werden Sie durch den Prozess der Erstellung eines credentials file geführt, wie im [the](#page-20-0) [section called "Erstellen einer Datei mit gemeinsamen Anmeldeinformationen aus dem AWS](#page-20-0) [Toolkit for Visual Studio Code"](#page-20-0) Folgenden beschrieben.

# <span id="page-20-0"></span>Erstellen einer Datei mit gemeinsamen Anmeldeinformationen aus dem AWS Toolkit for Visual Studio Code

In Ihrer gemeinsamen Konfigurationsdatei und in der Datei mit gemeinsamen Anmeldeinformationen werden die Konfiguration und die Anmeldeinformationen für Ihre AWS Konten gespeichert. Weitere Informationen zu freigegebenen Konfigurationen und Anmeldeinformationen finden Sie im AWS Command Line Interface -Benutzerhandbuch im Abschnitt [Wo werden Konfigurationseinstellungen](https://docs.aws.amazon.com/cli/latest/userguide/cli-configure-files.html#cli-configure-files-where)  [gespeichert?.](https://docs.aws.amazon.com/cli/latest/userguide/cli-configure-files.html#cli-configure-files-where)

Erstellen einer gemeinsamen Anmeldeinformationsdatei über AWS Toolkit for Visual Studio Code

- 1. Öffnen Sie die Befehlspalette, indem Sie **Shift+Command+P** (**Ctrl+Shift+P**Windows) drücken.
- 2. Geben Sie **AWS: Add a New Connection** in das Suchfeld ein.
- 3. Wählen Sie **AWS: Add a New Connection** diese Option, um das AWS Toolkit-Anmeldefenster zu öffnen.
- 4. Wählen Sie im Bereich AWS "Toolkit-Anmeldung" die Option "IAM Credential" und anschließend auf die Schaltfläche "Fortfahren", um fortzufahren.
- 5. Geben Sie die **Profile NameAccess Key**, und **Secret Key** Ihres AWS Kontos in die dafür vorgesehenen Felder ein und klicken Sie dann auf die Schaltfläche Weiter, um das Profil zu Ihrer Konfigurationsdatei hinzuzufügen und das Toolkit mit Ihrem Konto zu verbinden. AWS

6. Der AWS Toolkit-Explorer wird aktualisiert und zeigt Ihre AWS Dienste und Ressourcen an, sobald die Authentifizierung abgeschlossen ist und eine Verbindung hergestellt wurde.

**a** Note

Gehen Sie in diesem Beispiel davon aus, dass *[Profile\_Name]* Syntaxfehler enthält und die Authentifizierung fehlschlägt.

```
[Profile_Name]
xaws_access_key_id= AKIAI44QH8DHBEXAMPLE
xaws_secret_access_key= wJalrXUtnFEMI/K7MDENG/bPxRfiCYEXAMPLEKEY
```
Im Folgenden finden Sie ein Beispiel für eine Protokollnachricht, die als Reaktion auf einen fehlgeschlagenen Authentifizierungsversuch generiert wurde.

```
2022-11-02 22:01:54 [ERROR]: Profile [Profile_Name] is not a valid Credential 
 Profile: not supported by the Toolkit
2022-11-02 22:01:54 [WARN]: Shared Credentials Profile [Profile_Name] is not 
  valid. It will not be used by the toolkit.
```
### <span id="page-21-0"></span>Fügen Sie zusätzliche Anmeldeinformationsprofile hinzu

Sie können Ihren Konfigurationsdateien mehrere Anmeldeinformationen hinzufügen. Öffnen Sie dazu die Befehlspalette und wählen Sie AWS Toolkit Create Credentials Profile. Dadurch wird die Datei mit den Anmeldeinformationen geöffnet. Auf dieser Seite können Sie unter Ihrem ersten Profil ein neues Profil hinzufügen, wie im folgenden Beispiel gezeigt:

```
# Amazon Web Services Credentials File used by AWS CLI, SDKs, and tools
# This file was created by the AWS Toolkit for Visual Studio Code extension.
#
# Your AWS credentials are represented by access keys associated with IAM users.
# For information about how to create and manage AWS access keys for a user, see:
# https://docs.aws.amazon.com/IAM/latest/UserGuide/id_credentials_access-keys.html
#
# This credential file can store multiple access keys by placing each one in a
# named "profile". For information about how to change the access keys in a
```

```
# profile or to add a new profile with a different access key, see:
# https://docs.aws.amazon.com/cli/latest/userguide/cli-config-files.html 
#
[Profile1_Name]
# The access key and secret key pair identify your account and grant access to AWS.
aws_access_key_id = AKIAIOSFODNN7EXAMPLE
# Treat your secret key like a password. Never share your secret key with anyone. Do 
# not post it in online forums, or store it in a source control system. If your secret 
# key is ever disclosed, immediately use IAM to delete the access key and secret key
# and create a new key pair. Then, update this file with the replacement key details.
aws_secret_access_key = wJalrXUtnFEMI/K7MDENG/bPxRfiCYEXAMPLEKEY
[Profile2_Name]
aws_access_key_id = AKIAI44QH8DHBEXAMPLE
aws_secret_access_key = je7MtGbClwBF/2Zp9Utk/h3yCo8nvbEXAMPLEKEY
```
## <span id="page-22-0"></span>AWS Builder-ID für Entwickler

Eine AWS Builder-ID ist ein zusätzliches AWS Konto, das für bestimmte AWS Dienste optional oder erforderlich ist. Ausführliche Informationen zur AWS Builder-ID-Authentifizierungsmethode finden Sie unter dem Thema [Mit AWS Builder-ID anmelden im AWS](https://docs.aws.amazon.com/signin/latest/userguide/sign-in-aws_builder_id.html) Anmelde-Benutzerhandbuch.

Einzelheiten dazu, wie Connect das AWS Toolkit authentifizieren und mit Ihrer vorhandenen AWS Builder-ID verbinden, finden Sie im AWS Thema [Verbinden](https://docs.aws.amazon.com/toolkit-for-vscode/latest/userguide/connect.html) mit in diesem Benutzerhandbuch.

## <span id="page-22-1"></span>Verwenden eines Service für externe Anmeldeinformationen

Sie können dasAWS Toolkit for Visual Studio Code für Anmeldeinformationsprozesse konfigurieren, die nicht direkt von unterstützt werdenAWS, indem Sie Ihre ändernshared config file.

Das Ändern Ihrer Prozesseshared config file für Anmeldeinformationen ist sowohl für die als auch fürAWS Toolkit for Visual Studio Code die identischAWS Command Line Interface. Ausführliche Informationen zum Einrichten externer Anmeldeinformationen finden Sie im AWS Command Line InterfaceBenutzerhandbuch unter dem Thema [Beschaffung von Anmeldeinformationen mit einem](https://docs.aws.amazon.com/cli/latest/userguide/cli-configure-sourcing-external.html)  [externen Prozess](https://docs.aws.amazon.com/cli/latest/userguide/cli-configure-sourcing-external.html).

# <span id="page-23-0"></span>Arbeiten mit AWS Diensten und Tools

Das AWS Toolkit for Visual Studio Code stellt Ihnen AWS Dienste, Tools und Ressourcen direkt in VS Code zur Verfügung. Im Folgenden finden Sie eine Liste mit Leitfäden zu den einzelnen Toolkit for VS Code Code-Diensten und ihren Funktionen. Wählen Sie einen Dienst oder ein Tool aus, um weitere Informationen darüber zu erhalten, wie es funktioniert, wie es eingerichtet wird und wie Sie mit den grundlegenden Funktionen arbeiten.

Themen

- [Arbeiten mit experimentellen Funktionen](#page-24-0)
- [Mit AWS Diensten im AWS Explorer arbeiten](#page-24-1)
- [Amazon CodeCatalyst für VS Code](#page-25-0)
- [Arbeiten mit Amazon API Gateway](#page-35-0)
- [Verwenden AWS App Runner mit AWS Toolkit for Visual Studio Code](#page-35-1)
- [AWSAnwendungs-Composer](#page-46-0)
- [AWS CDKfür VS-Code](#page-48-0)
- [Arbeiten mitAWS CloudFormationStapel](#page-51-0)
- [Arbeiten mitCloudWatchLoggt mit demAWS Toolkit for Visual Studio Code](#page-54-0)
- [Arbeiten mit Amazon Elastic Container Registry](#page-60-0)
- [Arbeiten mit Amazon Elastic Container Service](#page-72-0)
- [Arbeiten mit Amazon EventBridge](#page-76-0)
- [AWS IAM-Zugriffsanalysator](#page-78-0)
- [Arbeiten mit AWS IoT in der AWS Toolkit for Visual Studio Code](#page-83-0)
- [Arbeiten mit AWS Lambda-Funktionen](#page-92-0)
- [Amazon Redshift im Toolkit for VS Code](#page-99-0)
- [Arbeiten mit Amazon S3](#page-104-0)
- [Arbeiten mit serverlosen Anwendungen](#page-111-0)
- [Arbeiten mit Systems-Manager-Automation-Dokumenten](#page-138-0)
- [Arbeiten mit AWS Step Functions](#page-145-0)
- [Mit Threat Composer arbeiten](#page-155-0)

• [Arbeiten mit -Ressourcen](#page-156-0)

## <span id="page-24-0"></span>Arbeiten mit experimentellen Funktionen

Experimentelle Funktionen bieten frühen Zugriff auf Funktionen imAWS Toolkit for Visual Studio Codebevor sie offiziell veröffentlicht werden.

#### **A** Warning

Da experimentelle Funktionen weiterhin getestet und aktualisiert werden, können sie Probleme mit der Benutzerfreundlichkeit haben. Und experimentelle Funktionen können aus demAWS Toolkit for Visual Studio Codeohne vorherige Ankündigung.

Sie können experimentelle Funktionen für bestimmteAWS-Services in derAWSToolkit-Abschnitt imEinstellungenin Ihrer VS-Code-IDE.

- 1. So bearbeiten SieAWSEinstellungen in VS-Code, wählen SieDatei,Präferenzen,Einstellungen.
- 2. In derEinstellungenFenster, erweiternErweiterungenund wähleAWSToolkit.
- 3. UnderAWS: -Experimentedie Kontrollkästchen für die experimentellen Funktionen, auf die Sie vor der Veröffentlichung zugreifen möchten. Wenn Sie eine experimentelle Funktion ausschalten möchten, deaktivieren Sie das entsprechende Kontrollkästchen.

## <span id="page-24-1"></span>Mit AWS Diensten im AWS Explorer arbeiten

Der AWS Explorer bietet Ihnen eine Übersicht über einige AWS Dienste, mit denen Sie arbeiten können, wenn Sie den verwenden AWS Toolkit for Visual Studio Code.

Dieser Abschnitt enthält Informationen zum Zugriff auf und zur Verwendung des AWS Explorers in VS Code. Es wird davon ausgegangen, dass Sie das Toolkit for VS Code bereits auf Ihrem System [installiert und konfiguriert](#page-9-0) haben.

Einige wichtige Punkte:

• Wenn das Toolkit korrekt installiert und konfiguriert ist, sollten Sie Elemente im Explorer sehen.AWS Um den AWS Explorer zu öffnen, wählen Sie AWSdas Symbol in der Aktivitätsleiste.

Beispielsweise:

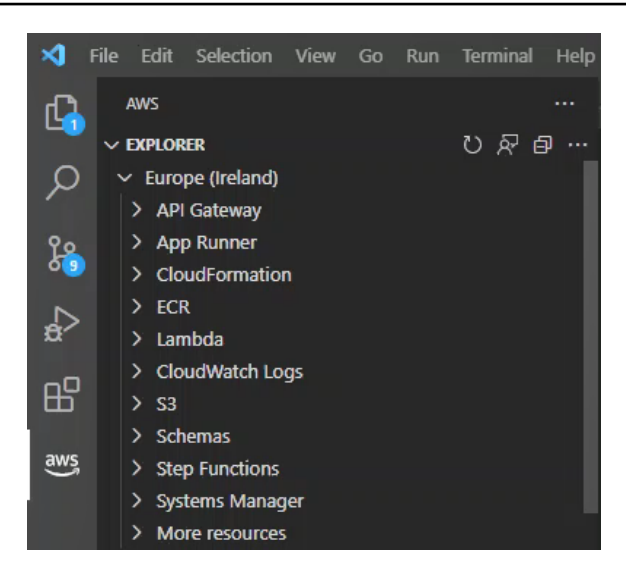

- Für bestimmte Funktionen sind bestimmte AWS Berechtigungen erforderlich. Um beispielsweise die AWS Lambda Funktionen in Ihrem AWS Konto zu sehen, [Authentifizierung und Zugriff](#page-18-0) müssen die Anmeldeinformationen, in denen Sie konfiguriert haben, mindestens schreibgeschützte Lambda-Berechtigungen enthalten. Weitere Informationen zu den Berechtigungen, die die einzelnen Features benötigen, finden Sie in den folgenden Themen.
- Wenn Sie mit AWS Diensten interagieren möchten, die im AWS Explorer nicht sofort sichtbar sind, können Sie unter Weitere Ressourcen aus Hunderten von Ressourcen auswählen, die der Benutzeroberfläche hinzugefügt werden können.

Sie können beispielsweise AWS Toolkit:CodeArtifact: :Repository aus der Auswahl der verfügbaren Ressourcentypen auswählen. Nachdem dieser Ressourcentyp zu Weitere Ressourcen hinzugefügt wurde, können Sie den Eintrag erweitern, um eine Liste von Ressourcen anzuzeigen, die unterschiedliche CodeArtifact Repositorys mit ihren eigenen Eigenschaften und Attributen erstellen. Darüber hinaus können Sie die Eigenschaften und Attribute von Ressourcen in Vorlagen im JSON-Format beschreiben, die gespeichert werden können, um neue Ressourcen in der Cloud zu erstellen. AWS

# <span id="page-25-0"></span>Amazon CodeCatalyst für VS Code

## <span id="page-25-1"></span>Was ist Amazon CodeCatalyst?

Amazon CodeCatalyst ist ein cloudbasierter Ort für die Zusammenarbeit von Softwareentwicklungsteams. Über die AWS Toolkit for Visual Studio Code können Sie Ihre CodeCatalyst Ressourcen direkt von VS Code aus anzeigen und verwalten. Sie können auch direkt in der Cloud arbeiten, indem Sie das AWS Toolkit verwenden, um virtuelle Computerumgebungen von

Dev Environments zu starten, auf denen VS Code ausgeführt wird. Weitere Informationen zu diesem CodeCatalyst Service finden Sie im [CodeCatalystAmazon-Benutzerhandbuch](https://docs.aws.amazon.com/codecatalyst/latest/userguide/welcome.html).

In den folgenden Themen wird beschrieben CodeCatalyst, wie Sie VS Code mit dem Toolkit for VS Code verbinden und wie Sie damit arbeiten. CodeCatalyst

Themen

- [Erste Schritte mit CodeCatalyst und dem Toolkit for VS Code](#page-26-0)
- [Arbeiten mit CodeCatalyst Amazon-Ressourcen in VS Code](#page-26-1)
- [Arbeiten mit dem Toolkit in einer Entwicklungsumgebung](#page-31-0)
- [Fehlerbehebung bei Amazon CodeCatalyst und VS Code](#page-34-0)

### <span id="page-26-0"></span>Erste Schritte mit CodeCatalyst und dem Toolkit for VS Code

Gehen Sie wie folgt vor, um mit CodeCatalyst der Arbeit in VS Code zu beginnen.

Themen

- [Ein CodeCatalyst Konto erstellen](#page-26-2)
- [Das AWS Toolkit verbinden mit CodeCatalyst](#page-26-3)

#### <span id="page-26-2"></span>Ein CodeCatalyst Konto erstellen

Sie benötigen eine aktive AWS Builder-ID oder AWS IAM Identity Center Anmeldeinformationen, um CodeCatalyst über das Toolkit for VS Code eine Verbindung herzustellen. Weitere Informationen zur AWS Builder-ID, zum IAM Identity Center und zu den CodeCatalyst Anmeldeinformationen finden Sie im CodeCatalyst Abschnitt [Einrichtung mit](https://docs.aws.amazon.com/codecatalyst/latest/userguide/setting-up-topnode.html) im CodeCatalystBenutzerhandbuch.

#### <span id="page-26-3"></span>Das AWS Toolkit verbinden mit CodeCatalyst

Informationen dazu, wie Sie das AWS Toolkit mit Ihrem CodeCatalyst Konto verbinden, finden Sie im CodeCatalyst Abschnitt [Authentifizierung für Amazon](https://docs.aws.amazon.com/toolkit-for-vscode/latest/userguide/connect.html#catalyst) im AWS Thema Verbindung mit diesem Benutzerhandbuch.

### <span id="page-26-1"></span>Arbeiten mit CodeCatalyst Amazon-Ressourcen in VS Code

Die folgenden Abschnitte bieten einen Überblick über die CodeCatalyst Amazon-Ressourcenverwaltungsfunktionen, die im Toolkit for VS Code verfügbar sind.

Weitere Informationen zu Entwicklungsumgebungen und dazu, wie Sie von dort aus darauf zugreifen können CodeCatalyst, finden Sie im Abschnitt [Entwicklungsumgebungen](https://docs.aws.amazon.com/codecatalyst/latest/userguide/devenvironment.html) im CodeCatalystAmazon-Benutzerhandbuch.

In den folgenden Abschnitten wird beschrieben, wie Sie Entwicklungsumgebungen aus VS Code erstellen, öffnen und mit ihnen arbeiten.

#### Themen

- [Klonen Sie ein Repository](#page-27-0)
- [Öffnen einer Entwicklungsumgebung](#page-28-0)
- [Eine CodeCatalyst Entwicklungsumgebung erstellen](#page-29-0)
- [Erstellen einer Entwicklungsumgebung aus einem Repository eines Drittanbieters](#page-30-0)
- [CodeCatalyst Befehle in VS Code](#page-30-1)

#### <span id="page-27-0"></span>Klonen Sie ein Repository

CodeCatalyst ist ein cloudbasierter Dienst, bei dem Sie mit der Cloud verbunden sein müssen, um an CodeCatalyst Projekten arbeiten zu können. Wenn Sie lieber lokal an einem Projekt arbeiten möchten, können Sie Ihre CodeCatalyst Repositorys auf Ihren lokalen Computer klonen und sie online mit Ihrem CodeCatalyst Projekt synchronisieren, wenn Sie das nächste Mal mit der Cloud verbunden sind.

Gehen Sie wie folgt vor, um mit dem AWS Toolkit ein Repository von Ihrem CodeCatalyst Konto nach VS Code zu klonen:

#### **a** Note

Wenn Sie ein Repository von einem Drittanbieterdienst klonen, werden Sie möglicherweise aufgefordert, sich mit den Anmeldeinformationen dieses Dienstes zu authentifizieren. Während das Repository geklont wird, zeigt VS Code den Fortschritt im Statusfenster zum Klonen des Repositorys an. Nachdem das Repository geklont wurde, wird die Option Möchten Sie das geklonte Repository öffnen? eine Meldung wird angezeigt.

- 1. Erweitern Sie im Toolkit for VS Code den DEVELOPER TOOLS Explorer.
- 2. Erweitern Sie CodeCatalystund wählen Sie Clone Repository.
- 3. Suchen Sie im Dialogfeld "CodeCatalyst Repository auswählen" nach dem Repository, das Sie klonen möchten, und wählen Sie es dann aus, um das Dialogfeld "Ordner zum Klonen auswählen" zu öffnen.
- 4. Wählen Sie "Repository-Speicherort auswählen", um die Aufforderung zu schließen und mit dem Klonen des Repositorys zu beginnen.
- 5. Wählen Sie im Dialogfenster eine der folgenden Optionen, um den Klonvorgang abzuschließen:
	- Um Ihr Repository in Ihrem aktuellen VS Code-Fenster zu öffnen, wählen Sie Öffnen.
	- Um Ihr Repository in einem neuen VS Code-Fenster zu öffnen, wählen Sie In neuem Fenster öffnen.
	- Um den Klonvorgang abzuschließen, ohne Ihr Repository zu öffnen, schließen Sie das Dialogfenster.

#### <span id="page-28-0"></span>Öffnen einer Entwicklungsumgebung

Gehen Sie wie folgt vor, um eine vorhandene Entwicklungsumgebung in VS Code zu öffnen.

#### **a** Note

Wenn Sie die Entwicklungsumgebung auswählen, wird der Vorgang zum Herstellen einer Verbindung mit VS Code gestartet, CodeCatalyst indem Sie Ihre Entwicklungsumgebung öffnen. Während dieses Vorgangs zeigt VS Code Fortschrittsaktualisierungen in einem CodeCatalyst Statusfenster an. Das Statusfenster wird aktualisiert, wenn der Vorgang abgeschlossen ist.

- Wenn die Entwicklungsumgebung nicht geöffnet werden kann, wird der Status mit Informationen darüber, warum der Prozess fehlgeschlagen ist, und einem Link zum Öffnen der Prozessprotokolle aktualisiert.
- Wenn der Vorgang erfolgreich ist, wird Ihre Entwicklungsumgebung in einem neuen Fenster von VS Code aus geöffnet.
- 1. Erweitern Sie im Toolkit for VS Code den DEVELOPER TOOLS Explorer.
- 2. Erweitern Sie CodeCatalystund wählen Sie Entwicklungsumgebung öffnen, um das Dialogfeld CodeCatalystEntwicklungsumgebung auswählen in VS Code zu öffnen.

3. Wählen Sie im Dialogfeld "CodeCatalyst Entwicklungsumgebung auswählen" die Entwicklungsumgebung aus, die Sie öffnen möchten.

<span id="page-29-0"></span>Eine CodeCatalyst Entwicklungsumgebung erstellen

Gehen Sie wie folgt vor, um eine neue Entwicklungsumgebung zu erstellen:

#### **a** Note

Beachten Sie beim Erstellen einer neuen Entwicklungsumgebung Folgendes:

- AWSempfiehlt die Angabe eines Alias, da dies die Organisation vereinfacht und die Suchmöglichkeiten für Entwicklungsumgebungen verbessert.
- Dev Environments speichert Ihre Arbeit dauerhaft. Das bedeutet, dass Ihre Entwicklungsumgebung gestoppt werden kann, ohne dass Ihre Arbeit verloren geht. Das Stoppen Ihrer Entwicklungsumgebung reduziert die Kosten, die erforderlich sind, um Ihre Entwicklungsumgebung am Laufen zu halten.
- Speicher ist die einzige Einstellung, die nach der Erstellung Ihrer Entwicklungsumgebung nicht geändert werden kann.
- VS Code zeigt den Fortschritt der Erstellung Ihrer Entwicklungsumgebung in einem Statusfenster an. Nachdem die Entwicklungsumgebung erstellt wurde, öffnet VS Code die Entwicklungsumgebung in einem neuen Fenster und die Option Vertrauen Sie den Autoren der Dateien in diesem Ordner? Eine Eingabeaufforderung erscheint ebenfalls. Stimmen Sie den Allgemeinen Geschäftsbedingungen zu, um weiterhin in Ihrer Entwicklungsumgebung arbeiten zu können.
- 1. Erweitern Sie im Toolkit for VS Code den DEVELOPER TOOLS Explorer.
- 2. Erweitern CodeCatalystSie und wählen Sie die Option Entwicklungsumgebung erstellen, um das Menü CodeCatalystEntwicklungsumgebung erstellen in VS Code zu öffnen.
- 3. Wählen Sie im Abschnitt Quellcode eine der folgenden Optionen aus:
	- Ein vorhandenes CodeCatalyst Repository verwenden: Erstellt eine Entwicklungsumgebung aus einem vorhandenen CodeCatalyst Repository. Sie müssen das CodeCatalyst Projekt und den Zweig auswählen.
	- Eine leere Entwicklungsumgebung erstellen: Erstellt eine leere Entwicklungsumgebung.
- 4. (Optional) Geben Sie im Abschnitt Alias einen alternativen Namen für Ihre Entwicklungsumgebung ein.
- 5. (Optional) Ändern Sie im Abschnitt Konfiguration der Entwicklungsumgebungen die folgenden Einstellungen, um sie an Ihre spezifischen Anforderungen anzupassen.
	- Compute: Wählen Sie Edit Compute, um die Menge an Rechenleistung und RAM zu ändern, die Ihrem System zugewiesen sind.
	- Timeout: Wählen Sie "Timeout bearbeiten", um die zulässige Leerlaufzeit des Systems zu ändern, bevor Ihre Entwicklungsumgebung gestoppt wird.
	- Speicher: Wählen Sie "Speichergröße bearbeiten", um die Menge an Speicherplatz zu ändern, die Ihrem System zugewiesen ist.
- 6. Wählen Sie Create Dev Environment, um Ihre neue Cloud-Entwicklungsumgebung zu erstellen.

#### <span id="page-30-0"></span>Erstellen einer Entwicklungsumgebung aus einem Repository eines Drittanbieters

Sie können Entwicklungsumgebungen aus einem Repository eines Drittanbieters erstellen, indem Sie auf das Repository als Quelle verlinken.

Das Verknüpfen mit einem Drittanbieter-Repository als Quelle erfolgt auf Projektebene in CodeCatalyst. Anweisungen und weitere Informationen dazu, wie Sie ein Drittanbieter-Repository mit Ihrer Entwicklungsumgebung verbinden, finden Sie im CodeCatalystAmazon-Benutzerhandbuch im Thema [Verknüpfen eines Quell-Repositorys.](https://docs.aws.amazon.com/codecatalyst/latest/userguide/source-repositories-link.html)

#### <span id="page-30-1"></span>CodeCatalyst Befehle in VS Code

Es gibt zusätzliche VS Code-Befehle, die verwandten Funktionen CodeCatalyst zugewiesen sind, die nicht direkt im AWS Toolkit angezeigt werden.

Gehen Sie wie folgt vor, um eine Liste der Befehle anzuzeigen, denen CodeCatalyst von der Befehlspalette aus zugewiesen wurden:

- 1. Erweitern Sie im Toolkit for VS Code den DEVELOPER TOOLS Explorer.
- 2. Wählen Sie CodeCatalyst Befehle anzeigen, um die Befehlspalette mit einer vorausgefüllten Suche nach zu öffnen. CodeCatalyst
- 3. Wählen Sie einen CodeCatalyst Befehl aus der Liste aus, um ihn zu aktivieren.

### <span id="page-31-0"></span>Arbeiten mit dem Toolkit in einer Entwicklungsumgebung

Entwicklungsumgebungen sind virtuelle Computerumgebungen für Amazon CodeCatalyst. In den folgenden Abschnitten wird beschrieben, wie Sie Entwicklungsumgebungen mithilfe von erstellen, starten und von dort aus arbeitenAWS Toolkit for Visual Studio Code.

Ausführliche Informationen zu Entwicklungsumgebungen finden Sie unter dem Thema [Entwicklungsumgebungen](codecatalyst/latest/userguide/devenvironment.html) im CodeCatalystAmazon-Benutzerhandbuch.

#### Konfiguration Ihrer Entwicklungsumgebung mit Devfiles

Die devfile Spezifikation ist ein offenes Standardformat für YAML, das verwendet werden kann, um Konfigurationen für Entwicklungsumgebungen zu definieren. Jede Entwicklungsumgebung hat eine Dev-Datei. Wenn Sie eine Entwicklungsumgebung ohne Projektarchiv oder aus einem Projektarchiv erstellen, das keine Entwicklungsdatei enthält, wird automatisch ein Standard auf die Quelle angewendet. Devfiles können von CodeCatalyst oder von Ihrer IDE aus aktualisiert werden. Die Prozesse zum Aktualisieren einer Dev-Datei in einer lokalen oder Remote-Instanz von VS Code sind identisch, aber wenn Sie eine Dev-Datei lokal aktualisieren, müssen Sie die Updates in Ihr Quell-Repository übertragen, bevor die Updates wirksam werden.

Ausführliche Informationen zur Konfiguration von Entwicklungsumgebungen mit Devfiles finden Sie unter dem Thema [Konfiguration Ihrer Entwicklungsumgebung](https://docs.aws.amazon.com/codecatalyst/latest/userguide/devenvironment-devfile.html) im CodeCatalystAmazon-**Benutzerhandbuch** 

Das folgende Verfahren beschreibt, wie Sie Ihre Dev-Datei von einer Remote-Instanz des Toolkits aus bearbeiten können, während es in einer Entwicklungsumgebung läuft.

#### **A** Important

Beachten Sie Folgendes, wenn Sie den Devfile From VS Code bearbeiten:

- Wenn Sie den Namen der Dev-Datei oder den Namen der Devfile-Komponente ändern, wird der Inhalt Ihres Stammverzeichnisses ersetzt. Der gesamte vorherige Inhalt ist verloren gegangen und kann nicht wiederhergestellt werden.
- Wenn Sie eine Entwicklungsumgebung ohne eine Dev-Datei im Stammordner oder eine Entwicklungsumgebung erstellen, die keinem Quell-Repository zugeordnet ist, wird bei der Erstellung eine Dev-Datei mit den Standardkonfigurationseinstellungen für Ihre Entwicklungsumgebung generiert.
- Anweisungen zur Definition und Konfiguration Ihrer Devfile finden Sie in der Dokumentation zum [Hinzufügen von Befehlen](https://devfile.io/docs/2.1.0/adding-commands) auf der [devfile.io-Website.](https://devfile.io/)
- 1. Erweitern Sie im Toolkit for VS Code den DEVELOPER TOOLS Explorer.
- 2. Erweitern Sie CodeCatalystund wählen Sie Devfile öffnen, um es devfile. yaml in einem neuen Editorfenster in Ihrer aktuellen Entwicklungsumgebung zu öffnen.
- 3. Aktualisieren Sie im VS Code-Editor Ihre Dev-Datei und speichern Sie dann Ihre Änderungen.
- 4. Wenn Sie Ihre Entwicklungsumgebung das nächste Mal starten, wird die Konfiguration aktualisiert, sodass sie den Spezifikationen entspricht, die in Ihrer Devfile definiert sind.

#### Authentifizierung und Verbindung zu AWS Ihrer Entwicklungsumgebung

Um von Ihrer Entwicklungsumgebung aus auf all Ihre AWS Ressourcen zuzugreifen, müssen Sie sich authentifizieren und Ihre Remote-Instanz des Toolkits mit Ihrem Konto verbinden. AWS Die Remote-Instanz des Toolkits authentifiziert sich automatisch mit den Anmeldeinformationen, die Sie von Ihrer lokalen Instanz des Toolkits übernommen haben, wenn Ihre Entwicklungsumgebung gestartet wird.

Die Verfahren zur Aktualisierung Ihrer Anmeldeinformationen für eine Remote-Instanz des Toolkits sind identisch mit der Authentifizierung in Ihrer lokalen Instanz des Toolkits. Ausführliche Anweisungen zum Aktualisieren der Anmeldeinformationen, zur Authentifizierung und zum AWS Herstellen einer Verbindung über das Toolkit finden Sie im AWS Abschnitt Herstellen einer [Verbindung zu](https://docs.aws.amazon.com/toolkit-for-vscode/latest/userguide/connect.html#connect-to-aws) im Thema Erste Schritte in diesem Benutzerhandbuch.

Weitere Informationen zu den einzelnen AWS Authentifizierungsmethoden, die mit dem kompatibel sindAWS Toolkit for Visual Studio Code, finden Sie im Thema [Authentifizierung und Zugriff](https://docs.aws.amazon.com/toolkit-for-vscode/latest/userguide/connect.html#connect-to-aws) in diesem Benutzerhandbuch.

#### Arbeiten mit dem Toolkit for VS Code in Entwicklungsumgebungen

Nachdem Sie eine Entwicklungsumgebung in VS Code geöffnet oder erstellt haben, können Sie mit dem Toolkit for VS Code arbeiten, ähnlich wie Sie es von einer lokalen Instanz von VS Code aus tun können. Entwicklungsumgebungen, auf denen VS Code ausgeführt wird, sind so konfiguriert, dass das AWS Toolkit automatisch installiert und eine Verbindung mit Ihrer AWS Builder-ID hergestellt wird.

Anhalten einer Entwicklungsumgebung

So beenden Sie Ihre aktuelle Entwicklungsumgebung:

- 1. Erweitern Sie im Toolkit for VS Code den DEVELOPER TOOLS Explorer.
- 2. Erweitern Sie CodeCatalystund wählen Sie Stop Dev Environment.
- 3. Wenn Sie von VS Code dazu aufgefordert werden, bestätigen Sie, dass Sie Ihre Entwicklungsumgebung beenden möchten.
- 4. Ihre Entwicklungsumgebung wurde erfolgreich gestoppt, wenn VS Code die Remoteverbindung schließt und zu einer lokalen Entwicklungsinstanz zurückkehrt.

Öffnen der Einstellungen für die Entwicklungsumgebung

Gehen Sie wie folgt vor, um die Einstellungen für Ihre aktuelle Entwicklungsumgebung zu öffnen:

**a** Note

Sie können den Speicherplatz, der Ihrer Entwicklungsumgebung zugewiesen wurde, nicht ändern, nachdem sie erstellt wurde.

- 1. Erweitern Sie im Toolkit for VS Code den DEVELOPER TOOLS Explorer.
- 2. Erweitern Sie CodeCatalystund wählen Sie Einstellungen öffnen, um die Ansicht mit den Einstellungen für die Entwicklungsumgebung für Ihre aktuelle Entwicklungsumgebung zu öffnen.
- 3. Die folgenden Abschnitte in der Ansicht Dev Environment Settings (Entwicklungsumgebungseinstellungen) enthalten Optionen für Ihre Entwicklungsumgebung:
	- Alias: Zeigen Sie den Alias an, der Ihrer Entwicklungsumgebung zugewiesen ist, und ändern Sie ihn.
	- Status: Sehen Sie sich Ihren aktuellen Status der Entwicklungsumgebung und das Projekt an, dem sie zugewiesen ist, und beenden Sie Ihre Umgebung.
	- Devfile: Zeigt den Namen und den Speicherort von Devfile für Ihre Entwicklungsumgebung an. Öffnen Sie Ihre, Devfile indem Sie auf die Schaltfläche Im Editor öffnen klicken.
	- Compute Settings (Einstellungen berechnen): Ändern Sie die Größe und den Standardwert für Timeout Length (Timeout-Länge) für Ihre Entwicklungsumgebung.

### <span id="page-34-0"></span>Fehlerbehebung bei Amazon CodeCatalyst und VS Code

Die folgenden Themen behandeln mögliche technische Probleme bei der Arbeit mit Amazon CodeCatalyst und VS Code.

#### Themen

- [VS-Code-Version](#page-34-1)
- [Berechtigungen für Amazon CodeCatalyst](#page-34-2)
- [Über das Toolkit for VS Code eine Verbindung zu einer Entwicklungsumgebung herstellen](#page-34-3)

#### <span id="page-34-1"></span>VS-Code-Version

Es wird erwartet, dass Ihre Version von VS Code einen Handler für vscode:// URIs auf Ihrem System einrichtet. Ohne diesen Handler können Sie nicht auf alle CodeCatalyst Funktionen des AWS Toolkits zugreifen. Beispielsweise tritt beim Starten einer Entwicklungsumgebung von VS Code Insiders ein Fehler auf. Dies liegt daran, dass VS Code Insiders vscode-insiders:// URIs verarbeitet und keine URIs. vscode://

<span id="page-34-2"></span>Berechtigungen für Amazon CodeCatalyst

Im Folgenden sind die Anforderungen an Dateiberechtigungen für die Arbeit mit CodeCatalyst folgenden Dateien aufgeführtAWS Toolkit for Visual Studio Code:

- Legen Sie Ihre eigenen Zugriffsberechtigungen für Ihre ~/.ssh/config Datei auf read und festwrite. Beschränken write Sie die Berechtigungen für alle anderen Benutzer.
- Legen Sie Ihre Zugriffsberechtigungen für die ~/.ssh/id\_rsa Dateien ~/.ssh/id\_dsa und auf "readNur" fest. Einschränken read write und execute Berechtigungen für alle anderen **Benutzer**
- Ihre globals.context.globalStorageUri.fsPath Datei muss sich an einem beschreibbaren Speicherort befinden.

<span id="page-34-3"></span>Über das Toolkit for VS Code eine Verbindung zu einer Entwicklungsumgebung herstellen

Wenn Sie beim Versuch, eine Verbindung zu einer Entwicklungsumgebung herzustellen, die AWS Toolkit for Visual Studio Code folgende Fehlermeldung erhalten:

Ihr *~/.ssh/config* hat einen *aws-devenv-\** Abschnitt, der möglicherweise veraltet ist.

- Wählen Sie die Konfiguration öffnen. Schaltfläche, um Ihre ~/. ssh/config Datei im VS Code Editor zu öffnen.
- Wählen Sie im Editor den Inhalt des Host aws-devenv-\* Abschnitts aus und löschen Sie ihn.
- Speichern Sie die Änderungen, die Sie am Host aws-devenv-\* von vorgenommen haben~/.ssh/config. Schließen Sie dann die Datei.
- Versuchen Sie erneut, über das Toolkit for VS Code eine Verbindung zu einer Entwicklungsumgebung herzustellen.

## <span id="page-35-0"></span>Arbeiten mit Amazon API Gateway

Sie können Remote-API-Gateway-Ressourcen in Ihrem verbundenenAWSKonto unter Verwendung desAWS Toolkit for Visual Studio Codeaus.

**a** Note

Diese Funktion unterstützt das Debuggen nicht.

So durchsuchen und führen Sie Remote-API-Gateway-Ressourcen aus

- 1. In derAWSExplorer, wählenAPI Gatewayum das Menü zu erweitern. Die Remote-API-Gateway-Ressourcen werden aufgeführt.
- 2. Suchen Sie die API Gateway Gateway-Ressource, die Sie aufrufen möchten, öffnen Sie das Kontextmenü (rechte Maustaste) und wählen Sie dannAufrufen von amAWSaus.
- 3. Geben Sie im Parameterformular die Aufnahmeparameter an.
- 4. Um die Remote-API-Gateway-Ressource auszuführen, wählen SieAufrufenaus. Die Ergebnisse werden imVS-Code-AusgabeAnzeigen von n

# <span id="page-35-1"></span>Verwenden AWS App Runner mit AWS Toolkit for Visual Studio Code

[AWS App Runnerb](https://docs.aws.amazon.com/apprunner/latest/dg/what-is-apprunner.html)ietet eine schnelle, einfache und kostengünstige Möglichkeit, Quellcode oder ein Container-Image direkt in einer skalierbaren und sicheren Webanwendung in der AWS Cloud
bereitzustellen. Damit müssen Sie sich nicht mit neuen Technologien vertraut machen, entscheiden, welchen Rechendienst Sie verwenden möchten, oder wissen, wie AWS Ressourcen bereitgestellt und konfiguriert werden.

Sie können AWS App Runner es verwenden, um Dienste auf der Grundlage eines Quellimages oder Quellcodes zu erstellen und zu verwalten. Wenn Sie ein Quellimage verwenden, können Sie ein öffentliches oder privates Container-Image auswählen, das in einem Image-Repository gespeichert ist. App Runner unterstützt die folgenden Image-Repository-Anbieter:

- Amazon Elastic Container Registry (Amazon ECR): Speichert private Bilder in Ihrem AWS Konto.
- Amazon Elastic Container Registry Öffentlich (Amazon ECR öffentlich): Speichert öffentlich lesbare Images.

Wenn Sie die Option Quellcode wählen, können Sie von einem Quellcode-Repository aus bereitstellen, das von einem unterstützten Repository-Anbieter verwaltet wird. Derzeit wird App Runner [GitHuba](https://github.com/)ls Quellcode-Repository-Anbieter unterstützt.

# <span id="page-36-0"></span>Voraussetzungen

Für die Interaktion mit App Runner mithilfe von AWS Toolkit for Visual Studio Code ist Folgendes erforderlich:

- Ein AWS Konto
- Eine Version AWS Toolkit for Visual Studio Code dieser Funktionen AWS App Runner

Stellen Sie zusätzlich zu diesen grundlegenden Anforderungen sicher, dass alle relevanten IAM-Benutzer über Berechtigungen zur Interaktion mit dem App-Runner-Service verfügen. Außerdem benötigen Sie spezifische Informationen über Ihre Servicequelle, z. B. die Container-Image-URI oder die Verbindung zum GitHub Repository. Diese Informationen benötigen Sie beim Erstellen Ihres App-Runner-Services.

Konfigurieren von IAM-Berechtigungen für App Runner

Der einfachste Weg, die für App Runner erforderlichen Berechtigungen zu gewähren, besteht darin, der entsprechenden AWS Identity and Access Management (IAM-) Entität, insbesondere einem Benutzer oder einer Gruppe, eine bestehende AWS verwaltete Richtlinie zuzuweisen. App Runner bietet zwei verwaltete Richtlinien, die Sie an Ihre IAM-Benutzer anfügen können:

- AWSAppRunnerFullAccess: Ermöglicht Benutzern, alle App-Runner-Aktionen auszuführen.
- AWSAppRunnerReadOnlyAccess: Ermöglicht Benutzern das Auflisten und Anzeigen von Details zu App-Runner-Ressourcen.

Wenn Sie ein privates Repository aus der Amazon Elastic Container Registry (Amazon ECR) als Servicequelle auswählen, müssen Sie außerdem die folgende Zugriffsrolle für Ihren App-Runner-Service erstellen:

• AWSAppRunnerServicePolicyForECRAccess: Ermöglicht App Runner den Zugriff auf Amazon Elastic Container Registry (Amazon ECR)-Images in Ihrem Konto.

Sie können diese Rolle automatisch erstellen, wenn Sie Ihre Dienstinstanz mit der Befehlspalette von VS Code konfigurieren.

**a** Note

Die mit dem AWSServiceRoleForAppRunnerDienst verknüpfte Rolle AWS App Runner ermöglicht die Ausführung der folgenden Aufgaben:

- Übertragen Sie Protokolle an Amazon CloudWatch Logs-Protokollgruppen.
- Erstellen Sie Amazon CloudWatch Events-Regeln, um Amazon Elastic Container Registry (Amazon ECR) Image-Push zu abonnieren.

Sie müssen die serviceverknüpfte Rolle nicht manuell erstellen. Wenn Sie eine AWS App Runner in der AWS Management Console oder mithilfe von API-Operationen erstellen, die von aufgerufen werden AWS Toolkit for Visual Studio Code, AWS App Runner erstellt diese serviceverknüpfte Rolle für Sie.

Weitere Informationen finden Sie unter [Identity and Access Management für App Runner](https://docs.aws.amazon.com/apprunner/latest/dg/security-iam.html) im AWS App Runner -Entwicklerhandbuch.

Abrufen von Servicequellen für App Runner

Sie können AWS App Runner verwenden, um Dienste aus einem Quellbild oder Quellcode bereitzustellen.

#### Source image

Wenn Sie die Bereitstellung von einem Quell-Image aus durchführen, können Sie einen Link zum Repository für dieses Image aus einer privaten oder öffentlichen AWS Image-Registry abrufen.

- Private Amazon-ECR-Registrierung: Kopieren Sie den URI für ein privates Repository, das die Amazon-ECR-Konsole verwendet, unter [https://console.aws.amazon.com/ecr/repositories.](https://console.aws.amazon.com/ecr/repositories)
- Öffentliche Amazon-ECR-Registrierung: Kopieren Sie den URI für ein öffentliches Repository, das die Amazon ECR Public Gallery verwendet, unter [https://gallery.ecr.aws/](https://gallery.ecr.aws).

#### **a** Note

Sie können den URI für ein privates Amazon ECR-Repository auch direkt vom AWS Explorer im Toolkit for VS Code abrufen:

- Öffnen Sie den AWS Explorer und erweitern Sie den ECR-Knoten, um die Liste der Repositorys für diese Region anzuzeigen. AWS
- Klicken Sie mit der rechten Maustaste auf das Repository und wählen Sie Copy Repository URI (Repository-URI kopieren), um den Link in die Zwischenablage zu kopieren.

Sie geben den URI für das Image-Repository an, wenn Sie Ihre Service-Instance mit der Befehlspalette von VS Code konfigurieren

Weitere Informationen finden Sie unter [App Runner service based on a source image](https://docs.aws.amazon.com/apprunner/latest/dg/service-source-image.html) (App-Runner-Service basierend auf einem Quellimage) im AWS App Runner -Entwicklerhandbuch. Source code

Damit Ihr Quellcode für einen AWS App Runner Service bereitgestellt werden kann, muss dieser Code in einem Git-Repository gespeichert werden, das von einem unterstützten Repository-Anbieter verwaltet wird. App Runner unterstützt einen Quellcode-Repository-Anbieter: [GitHub](https://github.com/).

Informationen zum Einrichten eines GitHub Repositorys finden Sie in der [Dokumentation Erste](https://docs.github.com/en/github/getting-started-with-github)  [Schritte](https://docs.github.com/en/github/getting-started-with-github) unter GitHub.

Um Ihren Quellcode aus einem GitHub Repository für einen App Runner-Dienst bereitzustellen, stellt App Runner eine Verbindung zu her GitHub. Wenn Ihr Repository privat ist (das heißt, es ist

nicht öffentlich zugänglich GitHub), müssen Sie App Runner Verbindungsdetails zur Verfügung stellen.

### **A** Important

Um GitHub Verbindungen herzustellen, müssen Sie die App Runner-Konsole ([https://](https://console.aws.amazon.com/apprunner)  [console.aws.amazon.com/apprunner](https://console.aws.amazon.com/apprunner)) verwenden, um eine Verbindung herzustellen, die GitHub auf verweist AWS. Sie können die Verbindungen auswählen, die auf der GitHub Verbindungsseite verfügbar sind, wenn Sie Ihre Dienstinstanz mit der Befehlspalette von VS Code konfigurieren.

Weitere Informationen finden Sie unter [Verwalten von App-Runner-Verbindungen](https://docs.aws.amazon.com/apprunner/latest/dg/manage-connections.html) im AWS App Runner -Entwicklerhandbuch.

Die App Runner-Dienstinstanz bietet eine verwaltete Laufzeit, mit der Ihr Code erstellt und ausgeführt werden kann. AWS App Runner unterstützt derzeit die folgenden Laufzeiten:

- Mit Python verwaltete Laufzeit
- Mit Node.js verwaltete Laufzeit

Im Rahmen Ihrer Servicekonfiguration geben Sie Informationen darüber an, wie der App-Runner-Service Ihren Service aufbaut und startet. Sie können diese Informationen über die Command Palette (Befehlspalette) eingeben oder eine YAML-formatierte [App Runner configuration file](https://docs.aws.amazon.com/apprunner/latest/dg/config-file.html) (App-Runner-Konfigurationsdatei) angeben. Werte in dieser Datei weisen App Runner an, wie Sie Ihren Service erstellen und starten und einen Laufzeitkontext bereitstellen. Dies umfasst relevante Netzwerkeinstellungen und Umgebungsvariablen. Die Konfigurationsdatei hat den Namen apprunner.yaml. Es wird automatisch zum Stammverzeichnis des Repositorys Ihrer Anwendung hinzugefügt.

# Preisgestaltung

Ihnen werden die Computing- und Speicherressourcen in Rechnung gestellt, die Ihre Anwendung verwendet. Wenn Sie Ihre Bereitstellungen automatisieren, zahlen Sie außerdem eine festgelegte monatliche Gebühr für jede Anwendung, die alle automatisierten Bereitstellungen für diesen Monat abdeckt. Wenn Sie sich für die Bereitstellung aus Quellcode entscheiden, zahlen Sie zusätzlich eine Entwickkungsgebühr für die Zeit, die App Runner benötigt, um einen Container aus Ihrem Quellcode zu entwickeln.

Weitere Informationen finden Sie unter [AWS App Runner -Preisgestaltung](https://aws.amazon.com/apprunner/pricing/).

#### Themen

- [Erstellen von App-Runner-Services](#page-40-0)
- [Verwalten von App-Runner-Services](#page-43-0)

# <span id="page-40-0"></span>Erstellen von App-Runner-Services

Sie können einen App Runner-Dienst in Toolkit for VS Code erstellen, indem Sie den AWS Explorer und die Befehlspalette von VS Code verwenden. Nachdem Sie sich entschieden haben, einen Dienst in einer bestimmten AWS Region zu erstellen, führen Sie die nummerierten Schritte in der Befehlspalette durch den Prozess der Konfiguration der Dienstinstanz, auf der Ihre Anwendung ausgeführt wird.

Stellen Sie vor dem Erstellen eines App-Runner-Services sicher, dass Sie die [Voraussetzungen](#page-36-0) erfüllen. Dies umfasst die Bereitstellung der relevanten IAM-Berechtigungen und die Bestätigung des spezifischen Quell-Repositorys, das Sie bereitstellen möchten.

So erstellen Sie einen App-Runner-Service

- 1. Öffnen Sie den AWS Explorer, falls er nicht bereits geöffnet ist.
- 2. Klicken Sie mit der rechten Maustaste auf den Knoten App Runner und wählen Sie Create Service (Service erstellen) aus.

Die Befehlspalette wird angezeigt.

3. Wählen Sie für Select a source code location type (Quellcode-Speicherorttyp auswählen) die Option ECR oder Repository aus.

Wenn Sie ECR wählen, geben Sie ein Container-Image in einem Repository an, das von Amazon Elastic Container Registry verwaltet wird. Wenn Sie Repository wählen, geben Sie ein Quellcode-Repository an, das von einem unterstützten Repository-Anbieter verwaltet wird. Derzeit wird App Runner [GitHub](https://github.com/)als Quellcode-Repository-Anbieter unterstützt.

#### Bereitstellen von ECR

1. Wählen Sie für Select or enter an image repository (Image-Repository auswählen oder eingeben) die URL des Image-Repositorys aus, das von Ihrer privaten Amazon-ECR-Registrierung oder der Amazon ECR Public Gallery verwaltet wird, oder geben Sie sie ein.

#### **a** Note

Wenn Sie ein Repository aus der Amazon ECR Public Gallery angeben, stellen Sie sicher, dass automatische Bereitstellungen deaktiviert sind, da App Runner keine automatischen Bereitstellungen für ein Image in einem öffentlichen ECR-Repository unterstützt.

Automatische Bereitstellungen sind standardmäßig ausgeschaltet. Dies wird angezeigt, wenn das Symbol in der Kopfzeile der Befehlspalette von einer diagonalen Linie durchzogen ist. Wenn Sie sich für das Einschalten automatischer Bereitstellungen entschieden haben, werden Sie in einer Meldung darüber informiert, dass diese Option zusätzliche Kosten verursachen kann.

- 2. Wenn im Schritt "Befehlspalette" die Meldung Keine Tags gefunden angezeigt wird, müssen Sie einen Schritt zurückgehen und ein Repository auswählen, das ein mit Tags versehenes Container-Image enthält.
- 3. Wenn Sie eine private Amazon ECR-Registrierung verwenden, benötigen Sie die ECR-Zugriffsrolle ECR, AppRunner die App Runner den Zugriff auf Amazon Elastic Container Registry (Amazon ECR) -Images in Ihrem Konto ermöglicht. AccessRole Wählen Sie das "+" -Symbol in der Kopfzeile der Befehlspalette, um diese Rolle automatisch zu erstellen. (Eine Zugriffsrolle ist nicht erforderlich, wenn Ihr Image in Amazon ECR Public gespeichert wird, wo Images öffentlich verfügbar sind.)
- 4. Geben Sie für Port den IP-Port ein, der vom Service verwendet wird (z. B. Port 8000).
- 5. Für Configure environment variables (Umgebungsvariablen konfigurieren) können Sie eine Datei angeben, die Umgebungsvariablen enthält, die zum Anpassen des Verhaltens in Ihrer Service-Instance verwendet werden. Oder Sie können diesen Schritt überspringen.
- 6. Geben Sie für Name your service (Ihren Service benennen) einen eindeutigen Namen ohne Leerzeichen ein und drücken Sie Enter (Eingabe).
- 7. Wählen Sie für Select instance configuration (Instance-Konfiguration auswählen) eine Kombination aus CPU-Einheiten und Arbeitsspeicher in GB für Ihre Service-Instance aus.

Wenn Ihr Service erstellt wird, ändert sich sein Status von Creating (Wird erstellt) in Running (Wird ausgeführt).

- 8. Nachdem Ihr Service gestartet wurde, klicken Sie mit der rechten Maustaste darauf und wählen Sie Copy Service URL (Service-URL kopieren).
- 9. Fügen Sie für den Zugriff auf die bereitgestellte Anwendung die kopierte URL in die Adressleiste Ihres Webbrowsers ein.

#### Bereitstellen von einem Remote-Repository

- 1. Wählen Sie unter Verbindung auswählen eine Verbindung aus, GitHub zu der eine Verknüpfung besteht AWS. Die Verbindungen, die zur Auswahl stehen, sind auf der GitHub Verbindungsseite der App Runner-Konsole aufgeführt.
- 2. Wählen Sie unter Wählen Sie ein GitHub Remote-Repository aus, oder geben Sie eine URL für das Remote-Repository ein.

Remote-Repositorys, die bereits mit dem Source Control Management (SCM) von Visual Studio Code konfiguriert sind, stehen zur Auswahl. Sie können auch einen Link zum Repository einfügen, wenn er nicht aufgeführt ist.

- 3. Wählen Sie für Select a branch (Eine Verzweigung auswählen), welche Git-Verzweigung Ihres Quellcodes Sie bereitstellen möchten.
- 4. Geben Sie für Choose configuration source (Konfigurationsquelle auswählen) an, wie Sie die Laufzeitkonfiguration definieren möchten.

Wenn Sie Use configuration file (Konfigurationsdatei verwenden) angeben, wird Ihre Service-Instance durch Einstellungen konfiguriert, die durch die apprunner.yaml-Konfigurationsdatei definiert sind. Diese Datei befindet sich im Stammverzeichnis des Repositorys Ihrer Anwendung.

Wenn Sie Alle Einstellungen hier konfigurieren wählen, verwenden Sie die Befehlspalette, um Folgendes anzugeben:

- Runtime (Laufzeit): Wählen Sie Python 3 oder Nodejs 12 aus.
- Build command (Entwicklungsbefehl): Geben Sie den Befehl ein, um Ihre Anwendung in der Laufzeitumgebung Ihrer Service-Instance zu erstellen.
- Start command (Startbefehl): Geben Sie den Befehl ein, um Ihre Anwendung in der Laufzeitumgebung Ihrer Service-Instance zu starten.
- 5. Geben Sie für Port den IP-Port ein, der vom Service verwendet wird (z. B. Port 8000).
- 6. Für Configure environment variables (Umgebungsvariablen konfigurieren) können Sie eine Datei angeben, die Umgebungsvariablen enthält, die zum Anpassen des Verhaltens in Ihrer Service-Instance verwendet werden. Oder Sie können diesen Schritt überspringen.
- 7. Geben Sie für Name your service (Ihren Service benennen) einen eindeutigen Namen ohne Leerzeichen ein und drücken Sie Enter (Eingabe).
- 8. Wählen Sie für Select instance configuration (Instance-Konfiguration auswählen) eine Kombination aus CPU-Einheiten und Arbeitsspeicher in GB für Ihre Service-Instance aus.

Wenn Ihr Service erstellt wird, ändert sich sein Status von Creating (Wird erstellt) in Running (Wird ausgeführt).

- 9. Nachdem Ihr Service gestartet wurde, klicken Sie mit der rechten Maustaste darauf und wählen Sie Copy Service URL (Service-URL kopieren).
- 10. Fügen Sie für den Zugriff auf die bereitgestellte Anwendung die kopierte URL in die Adressleiste Ihres Webbrowsers ein.

**a** Note

Wenn Ihr Versuch zum Erstellen eines App-Runner-Service fehlschlägt, zeigt der Service im AWS -Explorer den Status Create failed (Erstellen fehlgeschlagen) an. Tipps zur Fehlerbehebung finden Sie unter [Wenn die Service-Erstellung fehlschlägt](https://docs.aws.amazon.com/apprunner/latest/dg/manage-create.html#manage-create.failure) im Entwicklerhandbuch zu App Runner.

# <span id="page-43-0"></span>Verwalten von App-Runner-Services

Nachdem Sie einen App Runner-Dienst erstellt haben, können Sie ihn verwalten, indem Sie den AWS Explorer-Bereich verwenden, um die folgenden Aktivitäten auszuführen:

- [Anhalten und Fortsetzen von App-Runner-Services](#page-44-0)
- [Bereitstellen von App-Runner-Services](#page-45-0)
- [Anzeigen von Protokoll-Streams für App Runner](#page-45-1)
- [Löschen von App-Runner-Services](#page-46-0)

# <span id="page-44-0"></span>Anhalten und Fortsetzen von App-Runner-Services

Wenn Sie Ihre Webanwendung vorübergehend deaktivieren und die Ausführung des Codes beenden müssen, können Sie Ihren AWS App Runner-Dienst anhalten. App Runner reduziert die Rechenkapazität für den Service auf Null. Wenn Sie bereit sind, Ihre Anwendung erneut auszuführen, setzen Sie Ihren App-Runner-Service fort. App Runner stellt neue Rechenkapazitäten bereit, stellt Ihre Anwendung bereit und führt die Anwendung aus.

### **A** Important

App Runner wird Ihnen nur in Rechnung gestellt, wenn er ausgeführt wird. Daher können Sie Ihre Bewerbung nach Bedarf anhalten und fortsetzen, um die Kosten zu verwalten. Dies ist besonders hilfreich bei Entwicklungs- und Testszenarien.

So unterbrechen Sie Ihren App-Runner-Service

- 1. Öffnen Sie den AWS Explorer, falls er nicht bereits geöffnet ist.
- 2. Erweitern Sie App Runner, um die Liste der Services anzuzeigen.
- 3. Klicken Sie mit der rechten Maustaste auf Ihren Service und wählen Sie Pause aus.
- 4. Wählen Sie im daraufhin angezeigten Dialogfeld die Option Confirm (Bestätigen) aus.

Während der Service pausiert, ändert sich der Servicestatus von Running (Wird ausgeführt) zu Pausing (Wird pausiert) und dann zu Paused (Pausiert).

So setzen Sie Ihren App-Runner-Service wieder fort

- 1. Öffnen Sie den AWS Explorer, falls er nicht bereits geöffnet ist.
- 2. Erweitern Sie App Runner, um die Liste der Services anzuzeigen.
- 3. Klicken Sie mit der rechten Maustaste auf Ihren Service und wählen Sie Resume (Fortsetzen) aus.

Während der Service wieder aufgenommen wird, ändert sich der Servicestatus von Resuming (Wird fortgesetzt) zu Running (Wird ausgeführt).

## <span id="page-45-0"></span>Bereitstellen von App-Runner-Services

Wenn Sie die Option für die manuelle Bereitstellung für Ihren Service wählen, müssen Sie jede Bereitstellung explizit für Ihren Service initiieren.

- 1. Öffnen Sie den AWS Explorer, falls er nicht bereits geöffnet ist.
- 2. Erweitern Sie App Runner, um die Liste der Services anzuzeigen.
- 3. Klicken Sie mit der rechten Maustaste auf Ihren Service und wählen Sie Start Deployment (Bereitstellung starten) aus.
- 4. Während Ihre Anwendung bereitgestellt wird, ändert sich der Servicestatus von Deploying (Wird bereitgestellt) zu Running (Wird ausgeführt).
- 5. Um zu bestätigen, dass Ihre Anwendung erfolgreich bereitgestellt wurde, klicken Sie mit der rechten Maustaste auf denselben Service und wählen Sie Copy Service URL (Service-URL kopieren) aus.
- 6. Fügen Sie für den Zugriff auf die bereitgestellte Webanwendung die kopierte URL in die Adressleiste Ihres Webbrowsers ein.

## <span id="page-45-1"></span>Anzeigen von Protokoll-Streams für App Runner

Verwenden Sie CloudWatch Logs, um Ihre Log-Streams für Dienste wie App Runner zu überwachen, zu speichern und darauf zuzugreifen. Ein Protokollstream ist eine Abfolge von Protokollereignissen, die dieselbe Quelle nutzen.

- 1. Erweitern Sie App Runner, um die Liste der Service-Instances anzuzeigen.
- 2. Erweitern Sie eine bestimmte Service-Instance, um die Liste der Protokollgruppen anzuzeigen. (Eine Protokollgruppe ist eine Gruppe von Protokollstreams, die dieselben Einstellungen für die Aufbewahrung, Überwachung und Zugriffskontrolle besitzen.)
- 3. Klicken Sie mit der rechten Maustaste auf eine Protokollgruppe und wählen Sie View Log Streams (Protokollstreams anzeigen) aus.
- 4. Wählen Sie in der Befehlspalette einen Log-Stream aus der Gruppe aus.

Der VS Code-Editor zeigt die Liste der Protokollereignisse an, aus denen der Stream besteht. Sie können wählen, ob ältere oder neuere Ereignisse in den Editor geladen werden sollen.

# <span id="page-46-0"></span>Löschen von App-Runner-Services

### **A** Important

Wenn Sie Ihren App-Runner-Service löschen, wird er dauerhaft entfernt und Ihre gespeicherten Daten werden gelöscht. Wenn Sie den Service neu erstellen müssen, muss App Runner Ihre Quelle erneut abrufen und erstellen, wenn es sich um ein Code-Repository handelt. Ihre Webanwendung erhält eine neue App-Runner-Domain.

- 1. Öffnen Sie den AWS Explorer, falls er nicht bereits geöffnet ist.
- 2. Erweitern Sie App Runner, um die Liste der Services anzuzeigen.
- 3. Klicken Sie mit der rechten Maustaste auf einen Service und wählen Sie Delete Service (Service löschen) aus.
- 4. Geben Sie in der Befehlspalette Löschen ein und drücken Sie dann zur Bestätigung die Eingabetaste.

Der gelöschte Service zeigt den Status Deleting (Wird gelöscht). Anschließend verschwindet der Service aus der Liste.

# AWSAnwendungs-Composer

Sie können den verwendenAWS Toolkit for Visual Studio Code, um mit dem AWS Application Composer-Dienst zu arbeiten. AWS Application Composer ist ein Visual Builder für AWS Anwendungen, der Sie beim Entwerfen Ihrer Anwendungsarchitektur und bei der Visualisierung Ihrer AWS CloudFormation Infrastruktur unterstützt.

Ausführliche Informationen zum AWS Application Composer-Dienst finden Sie im [AWSApplication](https://docs.aws.amazon.com/application-composer/latest/dg/what-is-composer.html)  [Composer-Benutzerhandbuch](https://docs.aws.amazon.com/application-composer/latest/dg/what-is-composer.html).

In den folgenden Themen wird beschrieben, wie Sie mit AWS Application Composer aus dem arbeitenAWS Toolkit for Visual Studio Code.

#### Themen

• [Arbeiten mit AWS Application Composer aus dem Toolkit](#page-47-0)

# <span id="page-47-0"></span>Arbeiten mit AWS Application Composer aus dem Toolkit

AWSMit Application Composer für AWS Toolkit for Visual Studio Code können Sie Anwendungen über eine interaktive Leinwand visuell entwerfen. Sie können Application Composer auch verwenden, um AM-Templates zu visualisieren AWS CloudFormation und AWS Serverless Application Model zu ändern. AWS Während der Arbeit mit Application Composer werden Ihre Änderungen dauerhaft gespeichert, sodass Sie nahtlos zwischen der Bearbeitung von Dateien direkt im VS Code-Editor oder mithilfe der interaktiven Leinwand wechseln können.

Ausführliche Informationen zum AWS Application Composer-Dienst, Informationen zu den ersten Schritten und Tutorials finden Sie im [AWSApplication Composer-Dienst-Benutzerhandbuch](https://docs.aws.amazon.com/application-composer/latest/dg/what-is-composer.html).

In den folgenden Abschnitten wird beschrieben, wie Sie über den auf den AWS Application Composer-Dienst zugreifen könnenAWS Toolkit for Visual Studio Code.

# Zugriff auf AWS Application Composer über das Toolkit

Es gibt drei Hauptmethoden, wie Sie vom Toolkit aus auf AWS Application Composer zugreifen können.

Von einer vorhandenen Vorlage aus auf AWS Application Composer zugreifen

- 1. Öffnen Sie in VS Code eine vorhandene Vorlagendatei im VS Code-Editor.
- 2. Klicken Sie im Editorfenster auf die Schaltfläche AWS Application Composer in der oberen rechten Ecke des Editorfensters.
- 3. AWSApplication Composer öffnet und visualisiert Ihre Vorlagendatei im VS Code Editor-Fenster.

Zugriff auf AWS Application Composer über das Kontextmenü (Rechtsklick)

- 1. Klicken Sie in VS Code mit der rechten Maustaste auf die Vorlagendatei, die Sie mit AWS Application Composer öffnen möchten.
- 2. Wählen Sie im Kontextmenü die Option Mit App Composer öffnen.
- 3. AWSApplication Composer öffnet und visualisiert Ihre Vorlagendatei in einem neuen VS Code-Editor-Fenster.

Über die Befehlspalette auf AWS Application Composer zugreifen

- 1. Öffnen Sie in VS Code die Befehlspalette, indem Sie **Cmd + Shift + P** oder **Ctrl + Shift + P** (Windows) drücken
- 2. Geben Sie im Suchfeld AWSApplication Composer ein **AWS Application Composer** und wählen Sie es aus, wenn es in den Ergebnissen angezeigt wird.
- 3. Wählen Sie die Vorlagendatei aus, die Sie öffnen möchten. AWS Application Composer öffnet und visualisiert Ihre Vorlagendatei in einem neuen VS Code-Editor-Fenster.

# AWS CDKfür VS-Code

Dies ist die Vorabdokumentation einer Funktion, die als Vorversion vorliegt. Änderungen sind vorbehalten.

DieAWS CDKBedienungermöglicht Ihnen die Arbeit mi[tAWS Cloud Development Kit \(AWS](https://aws.amazon.com/cdk/) [CDK\)](https://aws.amazon.com/cdk/)Anwendungen, oderAppsaus. Ausführliche Informationen zumAWS CDKi[mAWS Cloud](https://docs.aws.amazon.com/cdk/latest/guide/) [Development Kit \(AWS CDK\)Entwicklerhandbucha](https://docs.aws.amazon.com/cdk/latest/guide/)us.

AWS CDK-Apps bestehen aus Bausteinen, den so genannten [Konstrukten,](https://docs.aws.amazon.com/cdk/latest/guide/constructs.html) die Definitionen für Ihre AWS CloudFormation-Stacks und die AWS-Ressourcen darin enthalten. Mit dem AWS CDK-Explorer können Sie die [Stacks](https://docs.aws.amazon.com/cdk/latest/guide/stacks.html) und [Ressourcen](https://docs.aws.amazon.com/cdk/latest/guide/resources.html) visualisieren, die in AWS CDK-Konstrukten definiert sind. Diese Visualisierung wird in einerBaumstruktur-Ansichtim -Visual Studio-Code (VS-Code) -Editor.

In diesem Abschnitt finden Sie Informationen dazu, wie Sie zugreifen und diese verwendenAWS CDK im VS-Code-Editor. Es wird davon ausgegangen, dass Sie bereits[installiert und konfiguriertd](#page-9-0)as Toolkit for VS Code für Ihre lokale IDE.

## Themen

• [Arbeiten mitAWS CDKAnwendungen](#page-48-0)

# <span id="page-48-0"></span>Arbeiten mitAWS CDKAnwendungen

Dies ist die Vorabdokumentation einer Funktion, die als Vorversion vorliegt. Änderungen sind vorbehalten.

Verwenden derAWS CDKExplorerimAWSToolkit for VS Code zum Visualisieren und Arbeiten mitAWS CDKAnwendungen.

## Voraussetzungen

- Stellen Sie sicher, dass Ihr System die Voraussetzungen erfüllt, die unter angegeben sin[dInstallieren des Toolkit for VS Codea](#page-9-1)us.
- Installieren desAWS CDK-Befehlszeilenschnittstelle, wie in den ersten Abschnitten von[Erste](https://docs.aws.amazon.com/cdk/latest/guide/getting_started.html)  [Schritte mit derAWSCDK](https://docs.aws.amazon.com/cdk/latest/guide/getting_started.html)imAWS Cloud Development Kit (AWS CDK)Entwicklerhandbuchaus.

### **A** Important

Ihre AWS CDK-Version muss 1.17.0 oder höher sein. Verwenden Sie auf der Befehlszeile **cdk --version**, um zu sehen, welche Version Sie ausführen.

# Visualisieren einesAWS CDKAnwendung

Verwendung derAWSToolkit for VS CodeAWS CDKExplorer können Sie das verwalte[nStapel](https://docs.aws.amazon.com/cdk/latest/guide/stacks.html)un[dRessourcen](https://docs.aws.amazon.com/cdk/latest/guide/resources.html)die in den CDK-Konstrukten Ihrer Apps gespeichert sind. DieAWS CDKDer Explorer zeigt Ihre Ressourcen in einer Baumansicht mit den Informationen an, die imtree.json-Datei, die erstellt wird, wenn Sie**cdk synth**befehlen. Dietree.jsonbefindet sich untercdk.out-Verzeichnis, standardmäßig.

Einstieg in die Verwendung des ToolkitAWS CDKExplorer, müssen Sie eine CDK-Anwendung erstellen.

1. Führen Sie die ersten Schritte de[sHello World-Tutorial](https://docs.aws.amazon.com/cdk/latest/guide/getting_started.html#hello_world_tutorial)befindet sich unte[rAWS](https://docs.aws.amazon.com/cdk/v2/guide/getting_started.html)  [CDKEntwicklerhandbucha](https://docs.aws.amazon.com/cdk/v2/guide/getting_started.html)us.

### **A** Important

Wenn Sie den Tutorialschritt erreicht habenBereitstellen des Stacks, hören Sie auf und kehren Sie zu dieser Anleitung zurück.

## **a** Note

Sie können die Befehle, die im Lernprogramm bereitgestellt werden, z. B.**mkdir**und**cdk init**, auf einer Betriebssystembefehlszeile oder in einerTerminal-Fenster im VS-Code-Editor.

- 2. Nachdem Sie die erforderlichen Schritte des CDK-Tutorials abgeschlossen haben, öffnen Sie den CDK-Inhalt, den Sie im VS-Code-Editor erstellt haben.
- 3. AusAWSerweitern Sie im NavigationsbereichCDK (Vorschau)personalisieren. Ihre CDK-Anwendungen und die zugehörigen Ressourcen werden jetzt in der CDK Explorer-Strukturansicht angezeigt.

### Wichtige Hinweise

- Wenn Sie CDK-Apps in den VS Code -Editor laden, können Sie mehrere Ordner gleichzeitig laden. Jeder Ordner kann wie im vorherigen Bild dargestellt mehrere CDK-Apps enthalten. Der AWS CDK-Explorer findet Apps im Projektstammverzeichnis und dessen direkten Unterverzeichnissen.
- Wenn Sie die ersten Schritte des Lernprogramms ausführen, stellen Sie möglicherweise fest, dass der letzte Befehl, den Sie ausführen, **cdk synth** ist, der die tree.json-Datei generiert. Wenn Sie Aspekte einer CDK-App ändern, z. B. weitere Ressourcen hinzufügen, müssen Sie diesen Befehl erneut ausführen, um die Änderungen in der Strukturansicht anzuzeigen.

# Führen Sie andere Operationen auf einemAWS CDKApp

Sie können den VS Code -Editor verwenden, um andere Operationen in einer CDK-App auszuführen, so wie Sie es mit der Befehlszeile Ihres Betriebssystems oder anderen Tools tun würden. Beispielsweise können Sie die Codedateien im -Editor aktualisieren und die -App mithilfe eines VS Code bereitstellenTerminalFenster.

Um diese Arten von Aktionen auszuprobieren, verwenden Sie den VS Code -Editor, um[Hello](https://docs.aws.amazon.com/cdk/latest/guide/getting_started.html#hello_world_tutorial) [World-Tutorial](https://docs.aws.amazon.com/cdk/latest/guide/getting_started.html#hello_world_tutorial)imAWS CDKEntwicklerhandbuchaus. Stellen Sie sicher, dass Sie den letzten Schritt ausführen,Die Ressourcen der App zerstören, damit Sie keine unerwarteten Kosten für IhreAWSKonto.

# Arbeiten mitAWS CloudFormationStapel

Das AWS Toolkit for Visual Studio Code bietet Unterstützung für [AWS CloudFormation](https://aws.amazon.com/cloudformation/)-Stacks. Mit dem Toolkit for VS Code können Sie bestimmte Aufgaben mitAWS CloudFormation-Stacks, z. B. das Löschen dieser Stacks.

#### Themen

- [Löschen einerAWS CloudFormationstapeln](#page-51-0)
- [Erstellen Sie eine AWS CloudFormation Vorlage mit dem AWS Toolkit for Visual Studio Code](#page-52-0)

# <span id="page-51-0"></span>Löschen einerAWS CloudFormationstapeln

Sie können AWS CloudFormation-Stacks mit AWS Toolkit for Visual Studio Code löschen.

## Voraussetzungen

- Stellen Sie sicher, dass Ihr System die Voraussetzungen erfüllt, die unte[rInstallieren des Toolkit for](#page-9-1)  [VS Codea](#page-9-1)us.
- Stellen Sie sicher, dass die Anmeldeinformationen, die Sie in [Authentifizierung und Zugriff](#page-18-0) konfiguriert haben, den entsprechenden Lese-/Schreibzugriff auf den AWS CloudFormation-Service enthalten. Wenn im AWS Explorer unter CloudFormation als Meldung in etwa "Fehler beim Laden von CloudFormation-Ressourcen" angezeigt wird, überprüfen Sie die Berechtigungen, die diesen Anmeldeinformationen zugeordnet sind. Änderungen, die Sie an Berechtigungen vornehmen, dauern einige Minuten, bis sie sich aufAWSExplorerim VS-Code.

# Löschen eines CloudFormation-Stacks

1. Öffnen Sie im AWS Explorer das Kontextmenü des AWS CloudFormation-Stacks, den Sie löschen möchten.

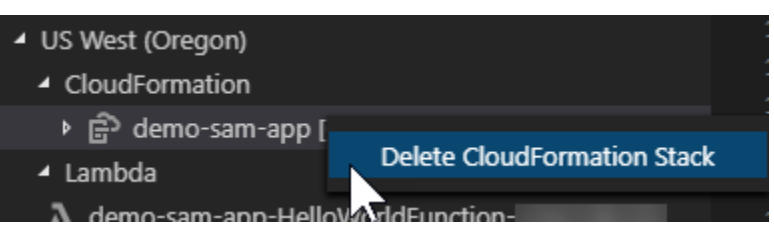

- 2. Wählen Sie Delete CloudFormation-Stack (CloudFormation Stack löschen).
- 3. Wählen Sie in der angezeigten Meldung Yes (Ja) aus, um das Löschen zu bestätigen.

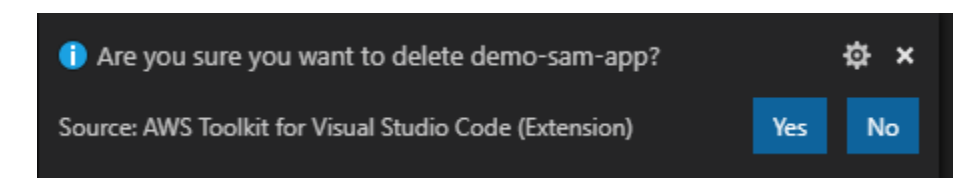

<span id="page-52-0"></span>Nachdem der Stack gelöscht wurde, wird er nicht mehr im AWS Explorer aufgeführt.

# Erstellen Sie eine AWS CloudFormation Vorlage mit dem AWS Toolkit for Visual Studio Code

Sie AWS Toolkit for Visual Studio Code können Ihnen beim Schreiben AWS CloudFormation und bei SAM-Vorlagen behilflich sein.

#### Voraussetzungen

Toolkit for VS Code und Voraussetzungen für Anmeldeinformationen

- Bevor Sie über das Toolkit for VS Code auf den CloudFormation Service zugreifen können, müssen Sie die in der Bedienungsanleitung zur [Installation des Toolkit for](#page-9-1) VS Code beschriebenen Anforderungen erfüllen.
- Die Anmeldeinformationen, die Sie in erstellt haben, [Authentifizierung und Zugriff](#page-18-0) müssen den entsprechenden Lese-/Schreibzugriff auf den Dienst beinhalten. AWS CloudFormation

#### **a** Note

Wenn der CloudFormationDienst die Meldung Fehler beim Laden der CloudFormation Ressourcen anzeigt, überprüfen Sie die Berechtigungen, die Sie diesen Anmeldeinformationen zugewiesen haben. Beachten Sie auch, dass es einige Minuten dauern kann, bis Änderungen an Berechtigungen im AWS Explorer aktualisiert werden.

CloudFormation Voraussetzungen für Vorlagen

- Installieren und aktivieren Sie die [Redhat Developer YAML VS Code-Erweiterung.](https://marketplace.visualstudio.com/items?itemName=redhat.vscode-yaml)
- Sie müssen mit dem Internet verbunden sein, wenn Sie die Redhat Developer YAML VS Code-Erweiterung verwenden, da sie zum Herunterladen und Einlösen von JSON-Schemas auf Ihren Computer verwendet wird.

# Eine CloudFormation Vorlage mit YAML Schema Support schreiben

Das Toolkit verwendet YAML-Sprachunterstützung und JSON-Schemas, um den Schreibprozess und SAM-Vorlagen zu optimieren. CloudFormation Funktionen wie Syntaxvalidierung und Autovervollständigung beschleunigen nicht nur den Prozess, sondern tragen auch zur Verbesserung der Qualität Ihrer Vorlage bei. Bei der Auswahl eines Schemas für Ihre Vorlage werden die folgenden bewährten Methoden empfohlen.

#### CloudFormation Vorlage

- Die Datei hat die Erweiterung.yaml oder .yml.
- Die Datei hat einen Knoten der obersten Ebene oder einen Ressourcenknoten**AWSTemplateFormatVersion**.

#### SAM-Vorlage

- Alle bereits beschriebenen Kriterien für CloudFormation
- Die Datei hat einen Transform-Knoten der obersten Ebene, der einen Wert enthält, der mit AWS::Serverless beginnt.

Das Schema wird bei der Änderung der Datei angewendet. Beispielsweise wird ein SAM-Vorlagenschema angewendet, nachdem einer CloudFormation Vorlage eine serverlose Transformation hinzugefügt und die Datei gespeichert wurde.

### Überprüfung der Syntax

Die YAML-Erweiterung wendet automatisch die Typvalidierung auf Ihre Vorlage an. Dadurch werden Einträge mit ungültigen Typen für eine bestimmte Eigenschaft hervorgehoben. Wenn Sie den Mauszeiger über einen markierten Eintrag bewegen, zeigt die Erweiterung Korrekturmaßnahmen an.

#### Automatische Vervollständigung

Wenn Sie neue Felder, Aufzählungswerte oder andere [Ressourcentypen](https://docs.aws.amazon.com/AWSCloudFormation/latest/UserGuide/resources-section-structure.html#resources-section-structure-resource-fields) hinzufügen, können Sie die Autovervollständigungsfunktion der YAML-Erweiterung starten, indem Sie Strg + Leertaste eingeben.

# Arbeiten mitCloudWatchLoggt mit demAWS Toolkit for Visual Studio Code

AmazonCloudWatchLogs ermöglicht es Ihnen, die Protokolle all Ihrer Systeme, Anwendungen undAWSDienste, die Sie verwenden, in einem einzigen, hoch skalierbaren Service. Sie können sie dann einfach anzeigen, nach bestimmten Fehlercodes oder Mustern suchen, sie anhand bestimmter Felder filtern oder sicher für zukünftige Analysen archivieren. Weitere Informationen finden Sie unte[rWas ist AmazonCloudWatchProtokolle?](https://docs.aws.amazon.com/AmazonCloudWatch/latest/monitoring/WhatIsCloudWatchLogs.html)in derAmazonCloudWatchBenutzerleitfaden.

Die folgenden Themen beschreiben die Verwendung vonAWS Toolkit for Visual Studio Codeum damit zu arbeitenCloudWatchLoggt sich einAWSKonto.

### Themen

- [Anzeigen von CloudWatch-Protokollgruppen und Protokoll-Streams mithilfe derAWS Toolkit for](#page-54-0) [Visual Studio Code](#page-54-0)
- [Arbeiten mit CloudWatch Protokollieren von -Protokollstreams mithilfe desAWS Toolkit for Visual](#page-55-0)  [Studio Code](#page-55-0)
- [CloudWatch Log-Gruppen durchsuchen](#page-57-0)

# <span id="page-54-0"></span>Anzeigen von CloudWatch-Protokollgruppen und Protokoll-Streams mithilfe derAWS Toolkit for Visual Studio Code

Ein Protokollstream ist eine Abfolge von Protokollereignissen, die dieselbe Quelle nutzen. Jede separate Quelle für CloudWatch Logs bildet einen separaten Protokollstream.

Eine Protokollgruppe ist eine Gruppe von Protokollstreams, die dieselben Einstellungen für die Aufbewahrung, Überwachung und Zugriffskontrolle besitzen. Sie können Protokollgruppen definieren und angeben, welche Streams in welche Gruppe geschickt werden sollen. Es gibt keine Begrenzung dazu, wie viele Protokoll-Streams zu einer Protokollgruppe gehören können.

Weitere Informationen finden Sie unter [Arbeiten mit Protokollgruppen und Protokoll-Streams](https://docs.aws.amazon.com/AmazonCloudWatch/latest/monitoring/Working-with-log-groups-and-streams.html) im Amazon CloudWatch Benutzerhandbuch.

### Themen

• [Anzeigen von Protokollgruppen und Protokoll-Streams mit dem CloudWatch-Logs-Knoten](#page-55-1)

<span id="page-55-1"></span>Anzeigen von Protokollgruppen und Protokoll-Streams mit dem CloudWatch-Logs-Knoten

- 1. Wählen Sie im VS-CodeAnzeigen,ExplorerSo öffnen Sie denAWS-Explorer.
- 2. Klicken Sie auf das Symbol CloudWatch-Logs-Knoten, um die Liste der Protokollgruppen zu erweitern.

Die Protokollgruppen für die aktuelle AWS-Region wird unter der CloudWatch-Logs-Knoten.

3. Um die Protokollströme in einer Protokollgruppe anzuzeigen, klicken Sie mit der rechten Maustaste auf den Namen der Protokollgruppe, und wählen SieAnzeigen Protokoll-Streamaus.

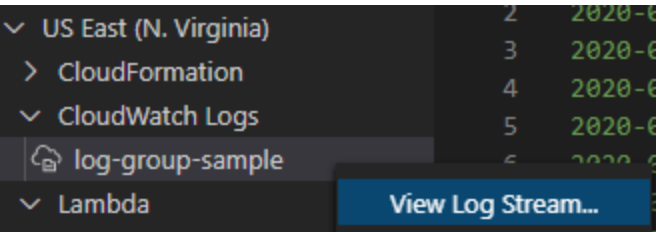

4. Aus-BefehlspaletteWählen Sie einen Protokoll-Stream aus der anzuzeigenden Gruppe aus.

### **a** Note

Die-Befehlspalettezeigt einen Zeitstempel für das letzte Ereignis in jedem Stream an.

Die[Log Stream \(Protokollstream\)](#page-55-0)Editorstartet, um die Protokollereignisse des Streams anzuzeigen.

# <span id="page-55-0"></span>Arbeiten mit CloudWatch Protokollieren von -Protokollstreams mithilfe desAWS Toolkit for Visual Studio Code

Nachdem Sie das geöffnet habenProtokollieren Steam-Editor können Sie auf die Protokollereignisse in jedem Stream zugreifen. Ein Protokollereignis ist ein Datensatz von einigen Aktivitäten, der von der überwachten Anwendung oder Ressource aufgezeichnet wird.

Themen

- [Log-Stream-Informationen anzeigen und kopieren](#page-56-0)
- [Speichern des Inhalts des Protokolldatenstam-Editors in einer lokalen Datei](#page-57-1)

## <span id="page-56-0"></span>Log-Stream-Informationen anzeigen und kopieren

Wenn Sie einen Log-Stream öffnen, wird derLog Stream (Protokollstream)-Editor zeigt die Sequenz der Protokollereignisse dieses Streams an.

1. Öffnen Sie den Protokollstream, der angezeigt werden soll, denLog Stream (Protokollstream)— - Editor (sieh[eAnzeigen von CloudWatch-Protokollgruppen und Protokoll-Streams](#page-54-0)) enthalten.

Jede Zeile, die ein Ereignis auflistet, wird mit einem Zeitstempel versehen, um anzuzeigen, wann es protokolliert wurde.

- 2. Verwenden Sie die folgenden Optionen, um Informationen zu den Ereignissen des Streams anzuzeigen und zu kopieren:
	- Ereignisse nach Zeit anzeigen: Zeigen Sie die neuesten und älteren Protokollereignisse an, indem SieLaden Sie Neuere EreignisseoderÄltere Ereignisse laden.

### **a** Note

Die Log Stream (Protokollstream) lädt zunächst einen Stapel der letzten 10.000 Zeilen von Protokollereignissen oder 1 MB Protokolldaten (je nachdem, was kleiner ist). Wenn Sie Laden Sie neuere Ereignisse wählen, zeigt der Editor Ereignisse an, die nach dem Laden des letzten Stapels protokolliert wurden. Wenn Sie Ältere Ereignisse laden wählen, zeigt der Editor einen Stapel von Ereignissen an, die vor den aktuell angezeigten Ereignissen aufgetreten sind.

- Protokollereignisse kopieren: Wählen Sie die zu kopierenden Ereignisse aus, klicken Sie mit der rechten MaustasteKopierenaus der Speisekarte.
- Kopieren Sie den Namen des Log-Streams: Klicken Sie mit der rechten MaustasteLog Stream (Protokollstream)editor und wähleProtokollstreamname.

### **a** Note

Sie können auch die verwenden-Befehlspaletteführen Sie ausAWSToolkit Protokollstreamname.

# <span id="page-57-1"></span>Speichern des Inhalts des Protokolldatenstam-Editors in einer lokalen Datei

Sie können den Inhalt des CloudWatch Log-Stream-Editor zu einemlog-Datei auf Ihrem lokalen Computer.

#### **a** Note

Mit dieser Option speichern Sie nur die Protokollereignisse, die derzeit im Log Stream Editor angezeigt werden. Wenn beispielsweise die Gesamtgröße eines Protokolldatenstroms 5 MB beträgt und nur 2 MB im Editor geladen werden, enthält die gespeicherte Datei auch nur 2 MB Protokolldaten. Um weitere zu speichernde Daten anzuzeigen, wählen Sie Laden Sie neuere Ereignisse oder Ältere Ereignisse laden im Editor.

- 1. Öffnen Sie den Protokollstream, der kopiert werden soll, denProtokollstreamsHerausgeber (siehe[Anzeigen von CloudWatch-Protokollgruppen und Protokoll-Streams\)](#page-54-0) enthalten.
- 2. Wählen Sie das SymbolSave-Symbol neben der Registerkarte, die den Namen des Log-Streams anzeigt.

#### **a** Note

Sie können auch die verwenden-Befehlspaletteführen Sie ausAWSToolkit Aktuellen Logstream-Inhalt speichern.

3. Verwenden Sie das Dialogfeld, um einen Downloadordner für die Protokolldatei auszuwählen oder zu erstellen, und klicken Sie auf Save.

# <span id="page-57-0"></span>CloudWatch Log-Gruppen durchsuchen

Sie können die Suchprotokollgruppe verwenden, um alle Protokolldatenströme in einer Protokollgruppe zu durchsuchen.

Ausführliche Informationen zum Amazon CloudWatch Logs-Service finden Sie im Thema [Arbeiten mit](https://docs.aws.amazon.com/AmazonCloudWatch/latest/monitoring/Working-with-log-groups-and-streams.html)  [Protokollgruppen und Protokollstreams](https://docs.aws.amazon.com/AmazonCloudWatch/latest/monitoring/Working-with-log-groups-and-streams.html) im CloudWatch Amazon-Benutzerhandbuch.

## Durchsuchen von Protokollgruppen in der VS Code-Befehlspalette

Gehen Sie wie folgt vor, um Protokollgruppen in der VS Code-Befehlspalette zu suchen.

Ausführliche Informationen zu den Filtern und Mustern von Amazon CloudWatch Logs finden Sie im Abschnitt [Filter- und Mustersyntax](https://docs.aws.amazon.com/AmazonCloudWatch/latest/logs/FilterAndPatternSyntax.html) im CloudWatch Amazon-Benutzerhandbuch.

- 1. Öffnen Sie in VS Code die Befehlspalette, indem Sie **cmd+shift+p** (windows:**ctrl+shift+p**) drücken.
- 2. Geben Sie in der Befehlspalette den Befehl ein und wählen Sie ihn aus**AWS: Search Log Group**, um das Dialogfeld "Suchprotokollgruppe" in VS Code zu öffnen, und folgen Sie den Anweisungen, um fortzufahren.

### **a** Note

Ab der ersten Eingabeaufforderung haben Sie die Möglichkeit, Ihre AWS Region zu wechseln, bevor Sie mit den nächsten Schritten fortfahren.

- 3. Wählen Sie in der Eingabeaufforderung Protokollgruppe auswählen (1/3) die Protokollgruppe aus, die Sie durchsuchen möchten.
- 4. Wählen Sie in der Eingabeaufforderung Zeitfilter auswählen (2/3) den Zeitfilter aus, der auf Ihre Suche angewendet werden soll.
- 5. Geben Sie in der Eingabeaufforderung Search Log Group... (3/3) Ihr Suchmuster in das dafür vorgesehene Feld ein und drücken Sie dann die **Enter** Taste, um die Suche fortzusetzen, oder die **ESC** Taste, um die Suche abzubrechen.
- 6. Ihre Suchergebnisse werden im VS Code-Editor geöffnet, wenn die Suche abgeschlossen ist.

## Suchen nach Protokollgruppen im AWS Explorer

Gehen Sie wie folgt vor, um im AWS Toolkit for Visual Studio Code Explorer nach Protokollgruppen zu suchen.

- 1. Erweitern Sie im AWS Toolkit for Visual Studio Code Explorer CloudWatch.
- 2. Öffnen Sie das Kontextmenü für die Suchprotokollgruppe, die Sie durchsuchen möchten (klicken Sie mit der rechten Maustaste darauf), und wählen Sie dann Suchprotokollgruppe aus, um die Suchaufforderung zu öffnen.
- 3. Folgen Sie den Anweisungen, indem Sie einen Zeitraum auswählen, um fortzufahren.
- 4. Wenn Sie dazu aufgefordert werden, geben Sie Ihr Suchmuster in das dafür vorgesehene Feld ein und drücken Sie dann die **Enter** Taste, um fortzufahren, oder die **ESC** Taste, um die Suche abzubrechen.

5. Ihre Suchergebnisse werden im VS Code-Editor geöffnet, wenn die Suche abgeschlossen ist.

### Mit Ergebnissen des Suchprotokolls arbeiten

Nach Abschluss einer erfolgreichen CloudWatch Protokollgruppensuche werden Ihre Suchergebnisse im VS Code-Editor geöffnet. In den folgenden Verfahren wird beschrieben, wie Sie mit Suchprotokollergebnissen arbeiten.

#### **a** Note

Bei der Anzeige eines einzelnen Protokolldatenstroms sind die folgenden Funktionen auf die Ergebnisse in Ihrem aktuell aktiven Protokollstream beschränkt.

Speichern der Gruppenergebnisse Ihres Suchprotokolls

Gehen Sie wie folgt vor, um die Ergebnisse Ihrer Suchprotokollgruppe lokal zu speichern.

- 1. Wählen Sie in den Ergebnissen Ihrer Suchprotokollgruppe die Symbolschaltfläche Protokoll in Datei speichern, die sich in der oberen rechten Ecke des VS Code-Editors befindet.
- 2. Geben Sie in der Eingabeaufforderung Speichern unter den Namen und den Speicherort an, an dem Sie die Datei speichern möchten.
- 3. Wenn Sie OK wählen, wird die Datei auf Ihrem lokalen Computer gespeichert.

Ändern des Zeitbereichs, des Zeitbereichs

Gehen Sie wie folgt vor, um den Zeitraum zu ändern, der in den Ergebnissen Ihrer Suchprotokollgruppe aktiv ist.

- 1. Wählen Sie in den Gruppenergebnissen Ihres Suchprotokolls die Option Nach Datum suchen... Symbolschaltfläche in der oberen rechten Ecke des VS Code-Editors.
- 2. Wählen Sie in der Aufforderung "Zeitfilter auswählen" einen neuen Zeitraum für Ihre Suchprotokollergebnisse aus.
- 3. Ihre Ergebnisse werden aktualisiert, wenn die Aufforderung Zeitfilter auswählen geschlossen wird.

#### Das Suchmuster ändern

Gehen Sie wie folgt vor, um das Suchmuster zu ändern, das in den Ergebnissen Ihrer Suchprotokollgruppe aktiv ist.

- 1. Wählen Sie in den Gruppenergebnissen Ihres Suchprotokolls die Option Nach Muster suchen... Symbolschaltfläche in der oberen rechten Ecke des VS Code-Editors.
- 2. Geben Sie an der Eingabeaufforderung Search Log Group das neue Suchmuster in das dafür vorgesehene Feld ein.
- 3. Drücken Sie die **Enter** Eingabetaste, um die Eingabeaufforderung zu schließen und Ihre Ergebnisse mit dem neuen Suchmuster zu aktualisieren.

# Arbeiten mit Amazon Elastic Container Registry

Amazon Elastic Container Registry (Amazon ECR) ist ein vonAWS verwalteter Container-Registry-Service, der sicher und skalierbar ist. Über das Toolkit für den VS Code Explorer können Sie auf mehrere Amazon-ECR-Servicefunktionen zugreifen.

- Erstellen eines Repositorys.
- Erstellen eines AWS App Runner-Service für Ihr Repository oder ein markiertes Bild.
- Zugreifen auf Bild-Tags und Repository-URIs oder ARNs.
- Löschen von Bild-Tags und Repositorys.

Sie können auch über die VS-Code-Konsole auf alle Amazon-ECR-Funktionen zugreifen, indem Sie dieAWS -CLI und andere Plattformen in VS Code integrieren.

Weitere Informationen zu Amazon ECR finden Sie unter [Was ist Amazon Elastic Container Registry?](https://docs.aws.amazon.com/AmazonECR/latest/userguide/what-is-ecr.html) im Benutzerhandbuch von Amazon Elastic Container Registry.

## <span id="page-60-0"></span>Voraussetzungen

Sie müssen diese Schritte ausführen, um über den VS Code Explorer auf den Amazon-ECR-Service zugreifen zu können.

Erstellen eines IAM-Benutzers

Bevor Sie auf einenAWS Service wie Amazon ECR zugreifen können, müssen Sie Anmeldeinformationen angeben. Auf diese Weise kann der Service bestimmen, ob Sie über die

Berechtigung für den Zugriff auf dessen Ressourcen verfügen. Wir raten Ihnen davon ab,AWS direkt über die Anmeldeinformationen für IhrAWS Root-Konto auf zuzugreifen. Verwenden Sie stattdessenAWS Identity and Access Management (IAM), um einen IAM-Benutzer zu erstellen und fügen Sie diesen Benutzer zu einer IAM-Gruppe mit Administrator-Berechtigungen hinzu. Sie können dann mithilfe einer speziellen URL und mit den Anmeldeinformationen für den IAM-Benutzer auf AWS zugreifen.

Wenn Sie sichAWS zwar bei angemeldet, aber für sich selbst keinen IAM-Benutzer erstellt haben, können Sie mithilfe der IAM-Konsole einen Benutzer erstellen.

Wählen Sie zum Erstellen eines Administratorbenutzers eine der folgenden Optionen aus.

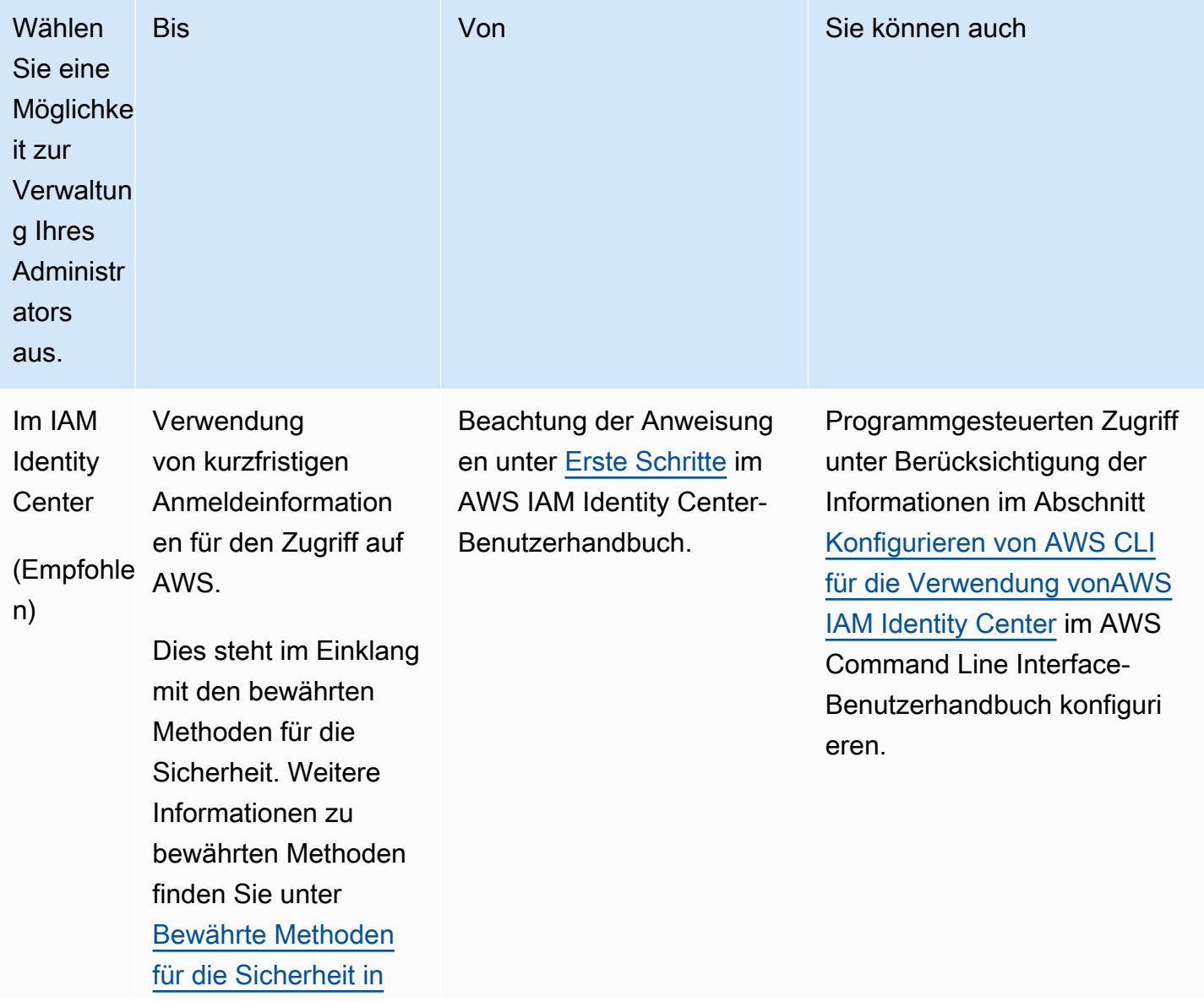

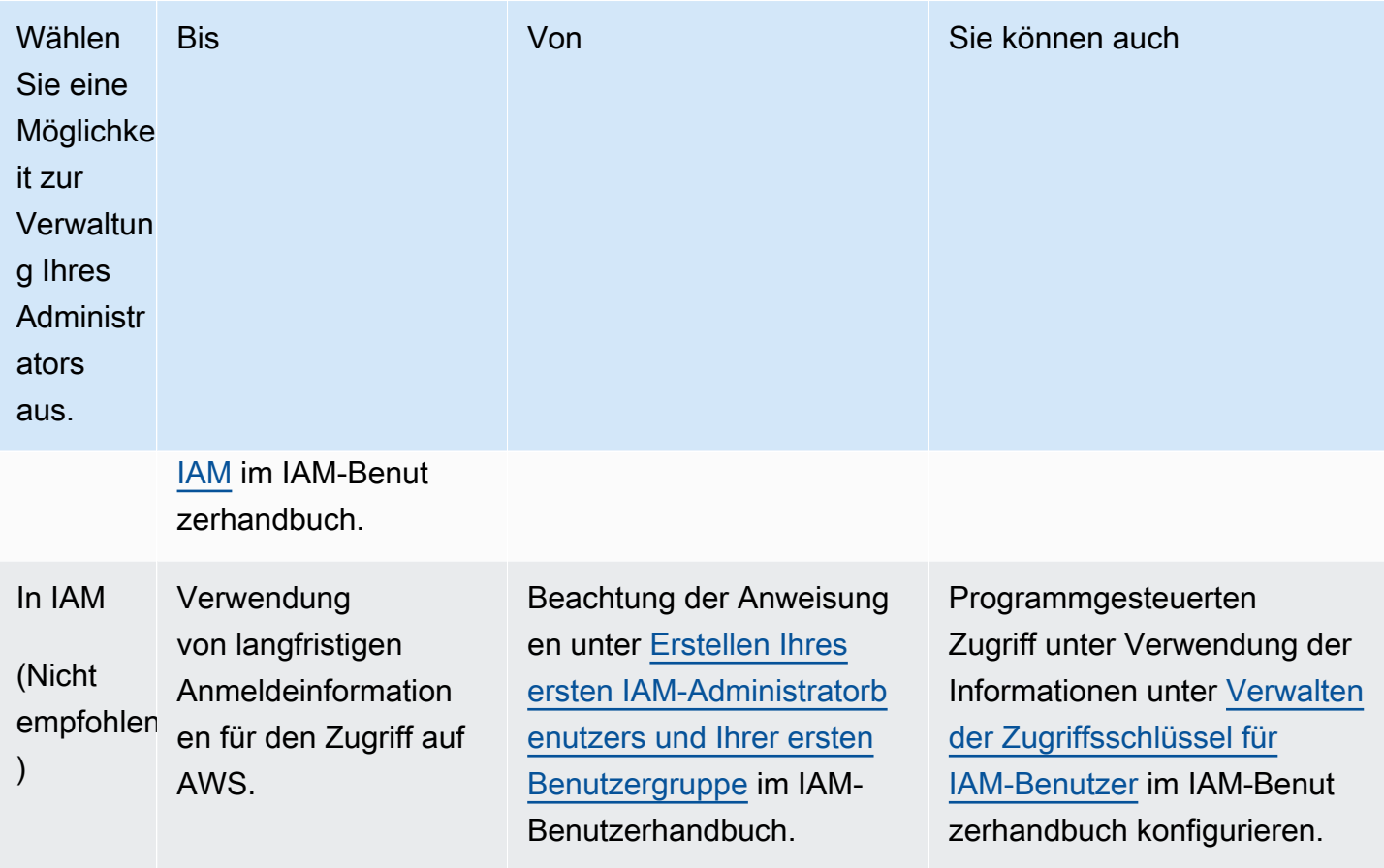

Um sich als diesen neuen IAM-Benutzer anzumelden, melden Sie sich zunächst aus derAWS Konsole ab. Verwenden Sie dann die folgende URL. In der folgenden URL, wobei your\_aws\_account\_id ohne Bindestriche IhreAWS Konto-ID darstellt. (Wenn beispielsweise IhreAWS Konto-ID lautet1234-5678-9012, ist IhreAWS Konto-ID123456789012):

```
https://your_aws_account_id.signin.aws.amazon.com/console/
```
Geben Sie den IAM-Benutzernamen und das von Ihnen soeben erstellte Passwort ein. Nachdem Sie sich angemeldet haben, wird in der Navigationsleiste "your\_user\_name @ your\_aws\_account\_id" angezeigt.

Wenn Sie nicht möchten, dass die URL für Ihre Anmeldeseite Ihre AWS-Konto-ID enthält, können Sie einen Konto-Alias erstellen. Wählen Sie im IAM-Dashboard die Option Customize und geben Sie ein -Konto-Alias ein. Dies kann Ihr Firmenname sein. Weitere Informationen finden Sie unter [IhreAWS](https://docs.aws.amazon.com/IAM/latest/UserGuide/console_account-alias.html) [Konto-ID und ihr Alias](https://docs.aws.amazon.com/IAM/latest/UserGuide/console_account-alias.html) im IAM-Benutzerhandbuch.

Nach dem Erstellen eines Konto-Alias verwenden Sie die folgende URL, um sich anzumelden:

#### https://*your\_account\_alias*.signin.aws.amazon.com/console/

Um den Anmeldelink der IAM-Benutzer Ihres Kontos zu verifizieren, öffnen Sie die IAM-Konsole und prüfen dies im Dashboard unter IAM users sign-in link.

Weitere Informationen über IAM finden Sie im [AWS Identity and Access Management](https://docs.aws.amazon.com/IAM/latest/UserGuide/)  [Benutzerhandbuch](https://docs.aws.amazon.com/IAM/latest/UserGuide/) .

Installieren und konfigurieren Sie Docker

Sie können Docker installieren und konfigurieren, indem Sie Ihr bevorzugtes Betriebssystem aus dem [Install Docker Engine-Benutzerhandbuch](https://docs.docker.com/engine/install/) auswählen und den Anweisungen folgen.

Installieren und konfigurieren SieAWS CLI Version 2

Installieren und konfigurieren SieAWS CLI Version 2, indem Sie Ihr bevorzugtes Betriebssystem aus dem Benutzerhandbuch zur [Installation, Aktualisierung und Deinstallation derAWS CLI Version 2](https://docs.aws.amazon.com/cli/latest/userguide/install-cliv2.html) auswählen.

#### Themen

• [Arbeiten mit Amazon Elastic Container Registry in VS Code](#page-63-0)

# <span id="page-63-0"></span>Arbeiten mit Amazon Elastic Container Registry in VS Code

Sie können den Amazon-Elastic-Container-Registry- (Amazon-ECR) -Dienst direkt aus demAWSErkunden Sie VS Code und verwenden Sie es, um ein Programmabbild in ein Amazon ECR-Repository zu übertragen. Um zu beginnen, müssen Sie die folgenden Schritte ausführen:

- 1. Erstellen Sie eine Dockerfile, die die zum Erstellen eines Images erforderlichen Informationen enthält.
- 2. Erstellen Sie ein Image aus diesem Dockerfile und kennzeichnen Sie das Bild zur Verarbeitung.
- 3. Erstellen Sie ein Repository in Ihrer Amazon ECR-Instanz.
- 4. Verschieben Sie das Image mit Tags, um Ihr Repository.

### **Abschnitte**

• [Voraussetzungen](#page-64-0)

- [1. Erstellen eines Docker-Datei](#page-64-1)
- [2. Erstellen Sie Ihr Image aus der Docker-Datei](#page-66-0)
- [3. Erstellen Sie ein neues Repository](#page-67-0)
- [4. Push, Pull-Übertragung und Löschen von Images](#page-67-1)

#### <span id="page-64-0"></span>Voraussetzungen

Bevor Sie die Amazon ECR-Servicefunktion des Toolkit for VS Code verwenden können, müssen Sie diese erfülle[nVoraussetzungen.](#page-60-0)

### <span id="page-64-1"></span>1. Erstellen eines Docker-Datei

Docker verwendet eine Datei namens Dockerfile, um ein Image zu definieren, das gepusht und in einem Remote-Repository gespeichert werden kann. Bevor Sie ein Image in ein ECR-Repository hochladen können, müssen Sie eine Dockerfile erstellen und dann ein Image aus dieser Dockerfile erstellen.

#### Erstellen eines Docker-Datei

- 1. Navigieren Sie mit dem Toolkit for VS Code -Explorer zu dem Verzeichnis, in dem Sie Ihre Dockerfile speichern möchten.
- 2. Erstellen Sie eine neue Datei mit dem NamenDockerfile.

#### **a** Note

VS Code könnte Sie auffordern, einen Dateityp oder eine Dateiendung auszuwählen. Wenn dies der Fall ist, wählen SieNur-Text. Vs Code hat eine "Dockerfile" -Erweiterung. Wir empfehlen Ihnen jedoch nicht, es zu verwenden. Dies liegt daran, dass die Erweiterung Konflikte mit bestimmten Versionen von Docker oder anderen zugehörigen Anwendungen verursachen kann.

Bearbeiten Sie Ihre Dockerfile mit VS Code

Wenn Ihr Dockerfile eine Dateierweiterung hat, öffnen Sie das Kontextmenü (rechte Maustaste) für die Datei und entfernen Sie die Dateierweiterung.

Nachdem die Dateierweiterung aus Ihrem Dockerfile entfernt wurde:

- 1. Öffnen Sie das leere Dockerfile direkt in VS Code.
- 2. Kopieren Sie den Inhalt des folgenden Beispiels in Ihr Dockerfile:

Example Dockerfile Image Vorlage

```
FROM ubuntu:18.04
# Install dependencies
RUN apt-get update && \ 
 apt-get -y install apache2
# Install apache and write hello world message
RUN echo 'Hello World!' > /var/www/html/index.html
# Configure apache
RUN echo '. /etc/apache2/envvars' > /root/run_apache.sh && \ 
echo 'mkdir -p /var/run/apache2' >> /root/run_apache.sh && \
echo 'mkdir -p /var/lock/apache2' >> /root/run_apache.sh && \
 echo '/usr/sbin/apache2 -D FOREGROUND' >> /root/run_apache.sh && \ 
 chmod 755 /root/run_apache.sh
EXPOSE 80
CMD /root/run_apache.sh
```
Dies ist eine Dockerfile, die ein Ubuntu-18.04-Image verwendet. DieLAUFAnweisungen aktualisieren die Paket-Caches. Installieren Sie Softwarepakete für den Webserver und schreiben Sie dann den Inhalt "Hello World!" in das Dokumenten-Stammverzeichnis des Webservers. DieAUSSETZEN-Befehl stellt Port 80 auf dem Container bereit und dieCMDAnweisung startet den Webserver.

3. Speichern Sie die Docker-Datei.

#### **A** Important

Stellen Sie sicher, dass Ihre Dockerfile keine Erweiterung an den Namen angehängt hat. Eine Dockerfile mit Erweiterungen kann Konflikte mit bestimmten Versionen von Docker oder anderen zugehörigen Anwendungen verursachen.

# <span id="page-66-0"></span>2. Erstellen Sie Ihr Image aus der Docker-Datei

Die von Ihnen erstellte Dockerfile enthält die Informationen, die zum Erstellen eines Images für ein Programm erforderlich sind. Bevor Sie dieses Image an Ihre Amazon ECR-Instanz übertragen können, müssen Sie zuerst das Image erstellen.

Erstellen Sie ein Image aus der Docker-Datei

- 1. Verwenden Sie die Docker CLI oder eine CLI, die in Ihre Docker-Instanz integriert ist, um in das Verzeichnis zu navigieren, das Ihre Dockerfile enthält.
- 2. Ausführen des sDocker-Buildum das Image zu erstellen, das in Ihrer Dockerfile definiert ist.

docker build -t hello-world .

3. Ausführen des sDocker-Images-Befehl, um zu überprüfen, ob das Abbild korrekt erstellt wurde.

docker images --filter reference=hello-world

Example Beispielausgabe:

| REPOSITORY<br><b>SIZE</b> | TAG.   | IMAGE ID     | CREATED       |
|---------------------------|--------|--------------|---------------|
| hello-world<br>241MB      | latest | e9ffedc8c286 | 4 minutes ago |

4.

#### **a** Note

Dieser Schritt ist nicht erforderlich, um ein Image zu erstellen oder zu pushen, aber Sie können sehen, wie das Programm-Image funktioniert, wenn es ausgeführt wird.

Um das neu erstellte Image auszuführen, verwenden Sie den BefehlDockerausgabeBefehl.

docker run -t -i -p 80:80 hello-world

Die-p-Option, die im vorherigen Beispiel angegeben wurde, ordnet das exponiertePort 80auf dem Behälter zuPort 80des Hostsystems. Wenn Sie Docker lokal ausführen, navigieren Sie zu[http://](http://localhost:80)  [localhost:80](http://localhost:80)Verwenden des Webbilds. Wenn das Programm korrekt lief, wird ein "Hello World!" -Anweisung wird angezeigt.

Weitere Informationen zuDockerausgabeBefehl, sieh[eDockerausgabe](https://docs.docker.com/engine/reference/run/)auf der Docker-Website.

### <span id="page-67-0"></span>3. Erstellen Sie ein neues Repository

Um Ihr Bild in Ihre Amazon ECR-Instanz hochzuladen, erstellen Sie ein neues Repository, in dem es gespeichert werden kann.

Erstellen Sie ein neues Amazon-ECR-Repository

- 1. Aus dem VS-CodeAktivitätsleiste, wähle dasAWSToolkit-Symbol.
- 2. Expand erweitern AWSExplorerMenü.
- 3. Suchen Sie die StandardeinstellungAWSRegion, die mit Ihrem verknüpft istAWSKonto. Wählen Sie es dann aus, um eine Liste der Dienste anzuzeigen, die über das Toolkit for VS Code verfügbar sind.
- 4. Wählen Sie das SymbolECR +Option, um mit demErstellen Sie ein neues -Prozess.
- 5. Folgen Sie den Anweisungen, um den Vorgang abzuschließen.
- 6. Nach Abschluss können Sie Ihr neues Repository über dasECR-Abschnitt imAWSExplorer-Menü.
- <span id="page-67-1"></span>4. Push, Pull-Übertragung und Löschen von Images

Nachdem Sie ein Image aus Ihrem Dockerfile erstellt und ein Repository erstellt haben, können Sie Ihr Image in Ihr Amazon ECR-Repository pushen. Verwenden Sie zusätzlich dasAWSExplorer mit Docker und demAWSCLI können Sie folgende Aktionen ausführen:

- Rufen Sie ein Image aus dem -Repository ab.
- Lösche ein Bild, das in deinem Repository gespeichert ist.
- Lösche dein Repository.

#### Authentifizieren Sie Docker mit Ihrer Standardregistrierung

Für den Datenaustausch zwischen Amazon ECR- und Docker-Instances ist eine Authentifizierung erforderlich. So authentifizieren Sie Docker bei Ihrer Registrierung:

- 1. Öffnen Sie ein Befehlszeilenbetriebssystem, das mit Ihrer Instanz von verbunden istAWSCLI.
- 2. Verwenden derget-login-passwordMethode zur Authentifizierung bei Ihrer privaten ECR-Registrierung.

```
aws ecr get-login-password --region region | docker login --username AWS --
password-stdin AWS_account_id.dkr.ecr.region.amazonaws.com
```
**A** Important

Im vorhergehenden Befehl müssen Sie beide**region**und die**AWS\_account\_id**zu den Informationen, die spezifisch für Ihre sindAWSKonto.

Versehen und pushen Sie ein Image in Ihr Repository

Nachdem Sie Docker mit Ihrer Instanz von authentifiziert habenAWS, pushen Sie ein Image in Ihr Repository.

1. Verwenden derDocker-Images, um die lokal gespeicherten Bilder anzuzeigen und das zu identifizieren, das Sie markieren möchten.

```
docker images
```
Example Beispielausgabe:

REPOSITORY TAG TAG IMAGE ID CREATED SIZE hello-world latest e9ffedc8c286 4 minutes ago 241MB

2. Kennzeichnen Sie Ihr Bild mit demDocker-TagBefehl.

docker tag hello-world:latest **AWS\_account\_id**.dkr.ecr.**region**.amazonaws.com/helloworld:latest

3. Verschieben Sie das markierte Image in Ihr Repository mit demDocker-TagBefehl.

```
docker push AWS_account_id.dkr.ecr.region.amazonaws.com/hello-world:latest
```
Example Beispielausgabe:

```
The push refers to a repository [AWS_account_id.dkr.ecr.region.amazonaws.com/hello-
world] (len: 1)
e9ae3c220b23: Pushed
a6785352b25c: Pushed
0998bf8fb9e9: Pushed
0a85502c06c9: Pushed
latest: digest: 
  sha256:215d7e4121b30157d8839e81c4e0912606fca105775bb0636b95aed25f52c89b size: 6774
```
Nachdem dein markiertes Bild erfolgreich in dein Repository hochgeladen wurde, ist es in derAWSExplorer-Menü.

Abruf eines Abbilds von Amazon ECR

• Sie können ein Image auf Ihre lokale Instanz vonDocker-TagBefehl.

```
docker pull AWS_account_id.dkr.ecr.region.amazonaws.com/hello-world:latest
```
Example Beispielausgabe:

```
The push refers to a repository [AWS_account_id.dkr.ecr.region.amazonaws.com/hello-
world] (len: 1)
e9ae3c220b23: Pushed
a6785352b25c: Pushed
0998bf8fb9e9: Pushed
0a85502c06c9: Pushed
```

```
latest: digest: 
  sha256:215d7e4121b30157d8839e81c4e0912606fca105775bb0636b95aed25f52c89b size: 6774
```
Löschen Sie ein Image aus Ihrem Amazon ECR-Repository

Es gibt zwei Methoden zum Löschen eines Images aus VS Code. Die erste Methode ist die Verwendung desAWS-Explorer.

- 1. From derAWSExplorer, erweitern Sie dasECRSpeisekarte
- 2. Erweitern Sie das Repository, aus dem Sie ein Bild löschen möchten
- 3. Wählen Sie das Image-Tag aus, das Sie löschen möchten, indem Sie das Kontextmenü öffnen (rechte Maustaste).
- 4. Wählen Sie das SymbolLöschen von Tags...Option, um alle gespeicherten Bilder zu löschen, die mit diesem Tag verknüpft sind

Löschen eines Abbilds mit demAWSCLI

• Löschen können Sie ein Image auch mit dem InhaltAWSecr batch-delete-imageBefehl.

```
AWS ecr batch-delete-image \ 
       --repository-name hello-world \ 
       --image-ids imageTag=latest
```
Example Beispielausgabe:

```
{ 
     "failures": [], 
     "imageIds": [ 
          { 
               "imageTag": "latest", 
              "imageDigest": 
  "sha256:215d7e4121b30157d8839e81c4e0912606fca105775bb0636b95aed25f52c89b" 
          } 
     ]
}
```
Löschen Sie ein Repository aus Ihrer Amazon ECR-Instanz

Es gibt zwei Methoden, um ein Repository aus VS Code zu löschen. Die erste Methode ist die Verwendung desAWS-Explorer.

- 1. From derAWSExplorer, erweitern Sie dasECRSpeisekarte
- 2. Wählen Sie das Repository aus, das Sie löschen möchten, indem Sie das Kontextmenü öffnen (rechte Maustaste).
- 3. Wählen Sie das SymbolRepository...Option zum gewählten -Repository

Löschen eines Amazon ECR-Repositorys ausAWSCLI

• Du kannst ein Repository mit demAWSecr löschen-repositoryBefehl.

**a** Note

Standardmäßig können Sie kein Repository löschen, das Images enthält. Allerdings ist der--forceflag erlaubt dies.

```
 AWS ecr delete-repository \ 
 --repository-name hello-world \ 
 --force
```
Example Beispielausgabe:

```
{ 
     "failures": [], 
     "imageIds": [ 
        \{ "imageTag": "latest", 
              "imageDigest": 
  "sha256:215d7e4121b30157d8839e81c4e0912606fca105775bb0636b95aed25f52c89b"
```
# }  $\overline{1}$ }

# Arbeiten mit Amazon Elastic Container Service

DieAWS Toolkit for Visual Studio Codebietet Unterstützung fü[rAmazon Elastic Container Service](https://docs.aws.amazon.com/AmazonECS/latest/developerguide/) [\(Amazon ECS\)a](https://docs.aws.amazon.com/AmazonECS/latest/developerguide/)us. Das Toolkit for VS Code unterstützt Sie bei bestimmten Amazon ECS-bezogenen Arbeiten, z. B. beim Erstellen von Aufgabendefinitionen.

Themen

- [IntelliSense für Amazon ECS-Task-Definitionsdateien verwenden](#page-72-0)
- [Amazon Elastic Container Service Exec in AWS Toolkit for Visual Studio Code](#page-73-0)

## <span id="page-72-0"></span>IntelliSense für Amazon ECS-Task-Definitionsdateien verwenden

Eines der Dinge, die Sie bei der Arbeit mit Amazon Elastic Container Service (Amazon ECS) tun können, besteht darin, Aufgabendefinitionen zu erstellen, wie unter[Erstellen einer](https://docs.aws.amazon.com/AmazonECS/latest/developerguide/create-task-definition.html) [Aufgabendefinition](https://docs.aws.amazon.com/AmazonECS/latest/developerguide/create-task-definition.html)ausAmazon Elastic Container Service Entwicklerhandbuchaus. Bei der Installation desAWS Toolkit for Visual Studio Codeenthält die Installation IntelliSense-Funktionalität für Amazon ECS -Aufgabendefinitionsdateien.

## Voraussetzungen

• Stellen Sie sicher, dass Ihr System die Voraussetzungen erfüllt, die unte[rInstallieren des Toolkit for](#page-9-0)  [VS Codea](#page-9-0)us.

## Verwenden Sie IntelliSense in Amazon ECS -Aufgabendefinitionsdateien

Das folgende Beispiel zeigt Ihnen, wie Sie IntelliSense in Amazon ECS -Aufgabendefinitionsdateien nutzen können.

1. Erstellen Sie eine JSON-Datei für die Amazon ECS -Aufgabendefinition. Der Dateiname muss ecs-task-def.json am Ende haben, kann aber am Anfang zusätzliche Zeichen haben.

Erstellen Sie in diesem Beispiel eine Datei mit dem Namen my-ecs-task-def.json.

- 2. Öffnen Sie die Datei in einem VS Code-Editor, und geben Sie die anfänglichen geschweiften Klammern ein.
- 3. Geben Sie den Buchstaben "c" ein, als ob Sie der Definition cpu hinzufügen wollten. Beachten Sie das angezeigte IntelliSense-Dialogfeld, das dem folgenden ähnelt.

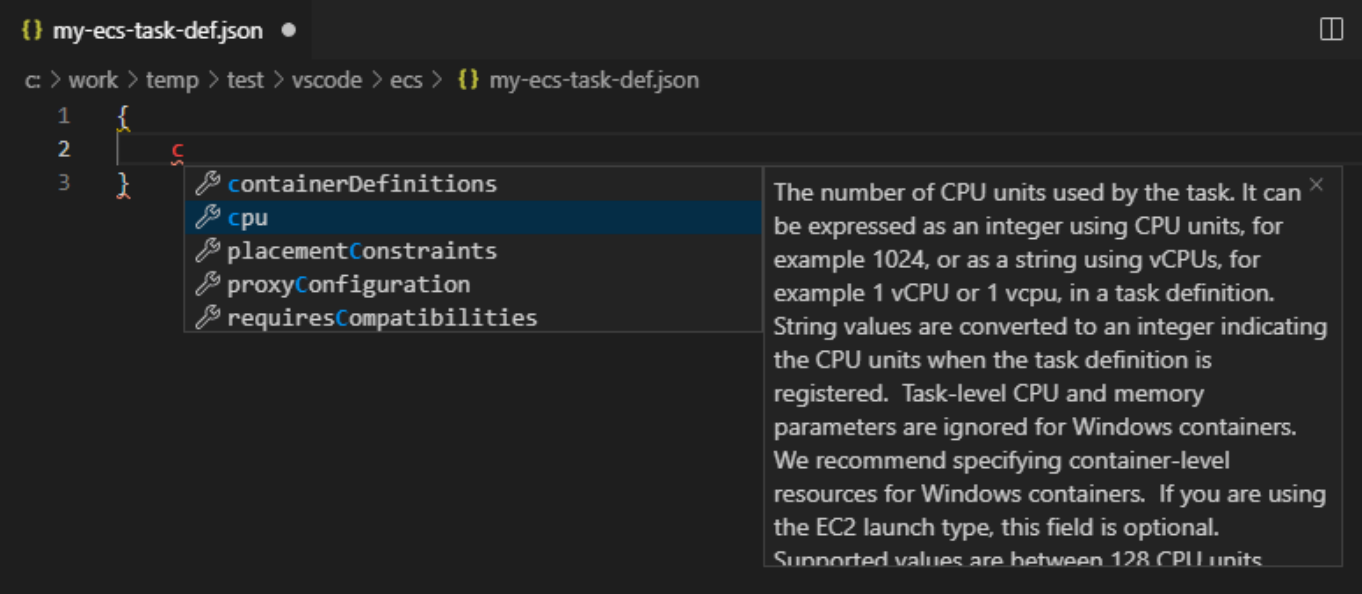

# <span id="page-73-0"></span>Amazon Elastic Container Service Exec in AWS Toolkit for Visual Studio Code

Mithilfe der Amazon ECS Exec-Funktion können Sie einzelne Befehle in einem Amazon Elastic Container Service (Amazon ECS) -Container mit dem ausgeben. AWS Toolkit for Visual Studio Code

#### **A** Important

Durch die Aktivierung und Deaktivierung von Amazon ECS Exec ändert sich der Status der Ressourcen in Ihrem AWS Konto. Dies beinhaltet das Beenden und Neustarten des Service. Das Ändern des Ressourcenzustands bei aktiviertem Amazon ECS Exec kann zu unvorhersehbaren Ergebnissen führen. Weitere Informationen zu Amazon ECS finden Sie im Entwicklerhandbuch [Using Amazon ECS Exec for Debugging](https://docs.aws.amazon.com/AmazonECS/latest/developerguide/ecs-exec.html#ecs-exec-considerations).

## Voraussetzungen für Amazon ECS Exec

Bevor Sie die Amazon ECS Exec-Funktion verwenden können, müssen einige Voraussetzungen erfüllt sein.

#### Amazon-ECS-Anforderungen

Je nachdem, ob Ihre Aufgaben auf Amazon EC2 oder Amazon ECS Exec gehostet werden AWS Fargate (Fargate), gelten für Amazon ECS Exec unterschiedliche Versionsanforderungen.

- Wenn Sie Amazon EC2 verwenden, müssen Sie ein für Amazon ECS optimiertes AMI verwenden, das nach dem 20. Januar 2021 mit einer Agent-Version von 1.50.2 oder höher veröffentlicht wurde. Weitere Informationen finden Sie im Entwicklerhandbuch unter [Für Amazon ECS optimierte AMIs](https://docs.aws.amazon.com/AmazonECS/latest/developerguide/ecs-optimized_AMI.html).
- Wenn Sie verwenden AWS Fargate, müssen Sie die Plattformversion 1.4.0 oder höher verwenden. Weitere Informationen zu Fargate-Anforderungen finden Sie im Entwicklerhandbuch unter [AWS](https://docs.aws.amazon.com/AmazonECS/latest/developerguide/platform_versions.html)  [Fargate -Plattformversionen.](https://docs.aws.amazon.com/AmazonECS/latest/developerguide/platform_versions.html)

#### AWS Kontokonfiguration und IAM-Berechtigungen

Um die Amazon ECS Exec-Funktion nutzen zu können, muss ein vorhandener Amazon ECS-Cluster mit Ihrem AWS Konto verknüpft sein. Amazon ECS Exec verwendet Systems Manager, um eine Verbindung mit den Containern in Ihrem Cluster herzustellen, und benötigt spezifische Berechtigungen vom Typ "IAM-Rolle für Aufgabe", um mit dem SSM-Service zu kommunizieren.

Spezifische Informationen zu IAM-Rollen und Richtlinien für Amazon ECS Exec finden Sie im Entwicklerhandbuch unter [Erforderliche IAM-Berechtigungen für ECS Exec](https://docs.aws.amazon.com/AmazonECS/latest/developerguide/ecs-exec.html#ecs-exec-enabling-and-using).

## Arbeiten mit Amazon ECS Exec

Sie können Amazon ECS Exec direkt im AWS Explorer im Toolkit for VS Code aktivieren oder deaktivieren. Wenn Sie Amazon ECS Exec aktiviert haben, können Sie Container aus dem Amazon ECS-Menü auswählen und dann Befehle für sie ausführen.

#### Aktivieren von Amazon ECS Exec

- 1. Suchen Sie im AWS Explorer das Amazon ECS-Menü und erweitern Sie es.
- 2. Erweitern Sie den Cluster mit dem Service, den Sie ändern möchten.
- 3. Öffnen Sie das Kontextmenü (rechte Maustaste) für den Service und wählen Sie Befehlsausführung aktivieren aus.

#### **A** Important

Dadurch wird eine neue Bereitstellung Ihres Service gestartet, was einige Minuten dauern kann. Weitere Informationen finden Sie im Hinweis am Anfang dieses Abschnitts.

Deaktivieren von Amazon ECS Exec

- 1. Suchen Sie im AWS Explorer das Amazon ECS-Menü und erweitern Sie es.
- 2. Erweitern Sie den Cluster, der den gewünschten Service enthält.
- 3. Öffnen Sie das Kontextmenü (rechte Maustaste) für den Service und wählen Sie Befehlsausführung deaktivieren aus.
	- **A** Important

Dadurch wird eine neue Bereitstellung Ihres Service gestartet, was einige Minuten dauern kann. Weitere Informationen finden Sie im Hinweis am Anfang dieses Abschnitts.

Ausführen von Befehlen für einen Container

Um mithilfe des AWS Explorers Befehle für einen Container auszuführen, muss Amazon ECS Exec aktiviert sein. Wenn es nicht aktiviert ist, lesen Sie das Verfahren zur Aktivierung von ECS Exec in diesem Abschnitt.

- 1. Suchen Sie im AWS Explorer das Amazon ECS-Menü und erweitern Sie es.
- 2. Erweitern Sie den Cluster, der den gewünschten Service enthält.
- 3. Erweitern Sie den Service, um die zugehörigen Container aufzulisten.
- 4. Öffnen Sie das Kontextmenü für den Container (Rechtsklick) und wählen Sie Befehl im Container ausführen aus.
- 5. Eine Eingabeaufforderung mit einer Liste der laufenden Aufgaben wird geöffnet. Wählen Sie den gewünschten Task-ARN aus.

#### **a** Note

Wenn nur ein Task für diesen Service ausgeführt wird, wird er automatisch ausgewählt und dieser Schritt wird übersprungen.

6. Wenn Sie dazu aufgefordert werden, geben Sie den Befehl ein, den Sie ausführen möchten, und drücken Sie die Eingabetaste, um den Vorgang auszuführen.

# Arbeiten mit Amazon EventBridge

DieAWS Toolkit for Visual Studio Code(VS Code) bietet Unterstützung für[Amazon EventBridge](https://aws.amazon.com/eventbridge/)aus. Mit dem Toolkit for VS Code können Sie mit bestimmten Aspekten von EventBridge arbeiten, etwa mit Schemata.

#### Themen

• [Mit EventBridge Amazon-Schemas arbeiten](#page-76-0)

## <span id="page-76-0"></span>Mit EventBridge Amazon-Schemas arbeiten

Sie können den AWS Toolkit for Visual Studio Code (VS-Code) verwenden, um verschiedene Operationen mit [EventBridge Amazon-Schemas](https://docs.aws.amazon.com/eventbridge/latest/userguide/eventbridge-schemas.html) durchzuführen.

## Voraussetzungen

- Stellen Sie sicher, dass Ihr System die unter [Installation des Toolkit for VS Code](#page-9-0) angegebenen Voraussetzungen erfüllt.
- Das EventBridge Schema, mit dem Sie arbeiten möchten, muss in Ihrem AWS Konto verfügbar sein. Wenn dies nicht der Fall ist, erstellen sie es, oder laden Sie es hoch. Weitere Informationen finden Sie im [EventBridge Amazon-Benutzerhandbuch unter EventBridge Amazon-Schemas.](https://docs.aws.amazon.com/eventbridge/latest/userguide/)

## Anzeigen eines verfügbaren Schemas

- 1. Erweitern Sie im AWS -Explorer Schemas (Schemata).
- 2. Erweitern Sie den Namen der Registrierung, die das Schema enthält, das Sie anzeigen möchten. Beispielsweise befinden sich viele der bereitgestellten Schemas in der AWS Registrierung aws.events.

3. Um ein Schema im Editor anzuzeigen, öffnen Sie das Kontextmenü des Schemas, und wählen Sie dann View Schema (Schema anzeigen).

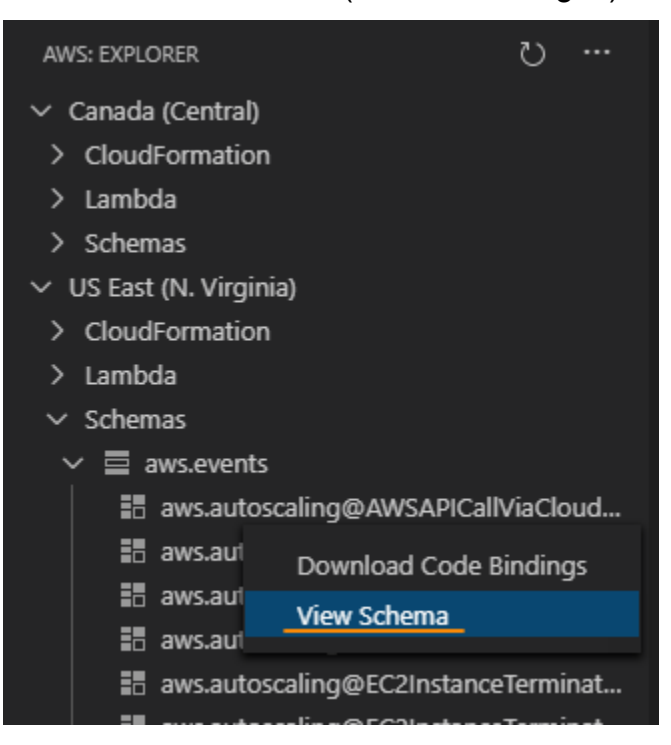

## Suchen eines verfügbaren Schemas

Führen Sie im AWS -Explorer eine oder mehrere der folgenden Aktionen aus:

- Beginnen Sie mit der Eingabe des Titels des Schemas, das Sie suchen möchten. Der AWS Explorer hebt die Schema-Titel hervor, die eine Übereinstimmung enthalten. (Eine Registrierung muss erweitert werden, damit Sie die hervorgehobenen Titel sehen können.)
- Öffnen Sie das Kontextmenü für Schemas (Schemata), und wählen Sie Search Schemas (Schemata suchen). Oder erweitern Sie Schemas (Schemata), öffnen Sie das Kontextmenü für die Registrierung, die das gewünschte Schema enthält, und wählen Sie dann Search Schemas in Registry (Schemata in der Registrierung suchen). Geben Sie im Dialogfeld EventBridge Schemasuche den Titel des Schemas ein, nach dem Sie suchen möchten. Im Dialogfeld werden die Schematitel angezeigt, die eine Übereinstimmung enthalten.

Um das Schema im Dialogfeld anzuzeigen, wählen Sie den Titel des Schemas aus.

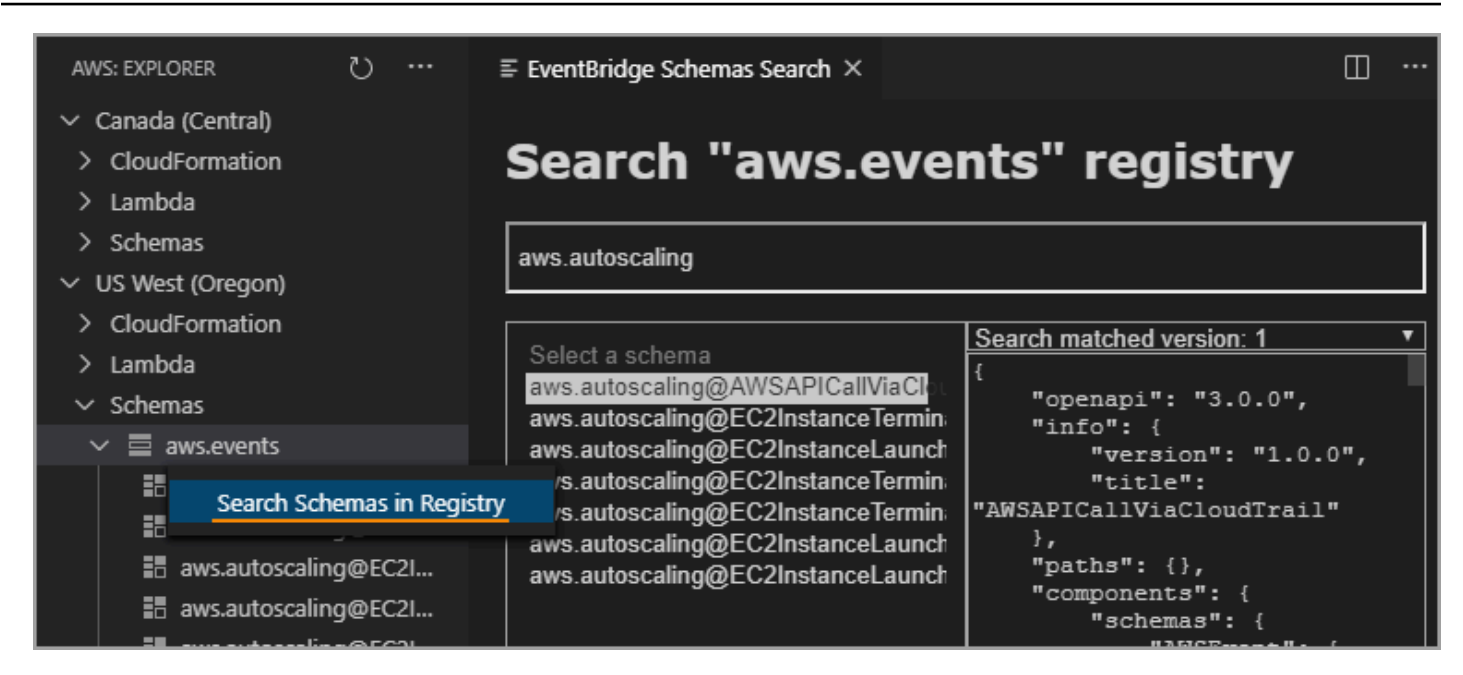

## Generieren des Codes für ein verfügbares Schema

- 1. Erweitern Sie im AWS -Explorer Schemas (Schemata).
- 2. Erweitern Sie den Namen der Registrierung, die das Schema enthält, für das Sie Code generieren möchten.
- 3. Klicken Sie mit der rechten Maustaste auf den Titel des Schemas, und wählen Sie dann Download code bindings (Codebindungen herunterladen).
- 4. Wählen Sie auf den resultierenden Assistentenseiten Folgendes aus:
	- Die Version des Schemas.
	- Die Code-Bindungssprache
	- Den Arbeitsbereichordner, in dem Sie den generierten Code auf Ihrem lokalen Entwicklungscomputer speichern möchten

# AWS IAM-Zugriffsanalysator

Mit dem IAM [Access Analyzer in der können Sie AWS Identity and Access Management \(IAM\)](https://aws.amazon.com/iam/access-analyzer/)  [Access Analyzer-Richtlinienprüfungen](https://aws.amazon.com/iam/access-analyzer/) für Ihre in AWS CloudFormation Vorlagen, Terraform-Plänen und JSON-Richtliniendokumenten verfassten IAM-Richtlinien ausführen. AWS Toolkit for Visual Studio Code

Zu den Richtlinienprüfungen von IAM Access Analyzer gehören die Richtlinienvalidierung und benutzerdefinierte Richtlinienprüfungen. Die Richtlinienvalidierung hilft Ihnen dabei, Ihre IAM-Richtlinien gemäß den Standards zu validieren, die in den Themen [Grammatik](https://docs.aws.amazon.com/IAM/latest/UserGuide/reference_policies_grammar.html) [der IAM-JSON-Richtliniensprache](https://docs.aws.amazon.com/IAM/latest/UserGuide/reference_policies_grammar.html) und [Bewährte AWS Sicherheitsmethoden in IAM](https://docs.aws.amazon.com/IAM/latest/UserGuide/best-practices.html) im Benutzerhandbuch beschrieben sind. AWS Identity and Access Management Ihre Ergebnisse bei der Richtlinienvalidierung umfassen Sicherheitswarnungen, Fehler, allgemeine Warnungen und Richtlinienvorschläge.

Sie können auch benutzerdefinierte Richtlinienprüfungen für neuen Zugriff durchführen, die auf Ihren Sicherheitsstandards basieren. Für jede benutzerdefinierte Überprüfung der Richtlinien für einen neuen Zugriff wird eine Gebühr erhoben. Detaillierte Informationen zu den Preisen finden Sie auf der [Preisseite für AWS IAM Access Analyzer.](https://aws.amazon.com/iam/access-analyzer/pricing/) Einzelheiten zu den IAM Access Analyzer-Richtlinienprüfungen finden Sie unter dem Thema [Prüfungen zur Überprüfung von Richtlinien](https://docs.aws.amazon.com/IAM/latest/UserGuide/access-analyzer-checks-validating-policies.html) im AWS Identity and Access ManagementBenutzerhandbuch.

In den folgenden Themen wird beschrieben, wie Sie mit IAM Access Analyzer-Richtlinienprüfungen arbeiten. AWS Toolkit for Visual Studio Code

### Themen

• [Arbeiten mit AWS IAM Access Analyzer](#page-79-0)

# <span id="page-79-0"></span>Arbeiten mit AWS IAM Access Analyzer

In den folgenden Abschnitten wird beschrieben, wie Sie die IAM-Richtlinienvalidierung und benutzerdefinierte Richtlinienprüfungen in der durchführen. AWS Toolkit for Visual Studio Code Weitere Informationen finden Sie in den folgenden Themen im AWS Identity and Access Management Benutzerhandbuch: Überprüfung der [IAM Access Analyzer-Richtlinien und Überprüfung](https://docs.aws.amazon.com/IAM/latest/UserGuide/access-analyzer-policy-validation.html) [benutzerdefinierter IAM Access Analyzer-Richtlinien.](https://docs.aws.amazon.com/IAM/latest/UserGuide/access-analyzer-custom-policy-checks.html)

## Voraussetzungen

Die folgenden Voraussetzungen müssen erfüllt sein, bevor Sie mit den IAM Access Analyzer-Richtlinienprüfungen aus dem Toolkit arbeiten können.

- Installieren Sie Python Version 3.6 oder höher.
- Installieren Sie entweder den [IAM-Richtlinienvalidator für oder den AWS CloudFormation IAM-](https://github.com/awslabs/aws-cloudformation-iam-policy-validator)[Richtlinienvalidator für](https://github.com/awslabs/aws-cloudformation-iam-policy-validator) [Terraform, der für](https://github.com/awslabs/terraform-iam-policy-validator) die Python-CLI-Tools erforderlich und im Fenster IAM-Richtlinienprüfungen angegeben ist.

• Konfigurieren Sie Ihre Rollenanmeldedaten. AWS

## IAM Access Analyzer-Richtlinienüberprüfungen

Mit dem können Sie Richtlinienprüfungen für AWS CloudFormation Vorlagen, Terraform-Pläne und JSON-Richtliniendokumente durchführen. AWS Toolkit for Visual Studio Code Ihre Prüfungsergebnisse können im VS Code Problems Panel eingesehen werden. Die folgende Abbildung zeigt das VS Code Problems Panel.

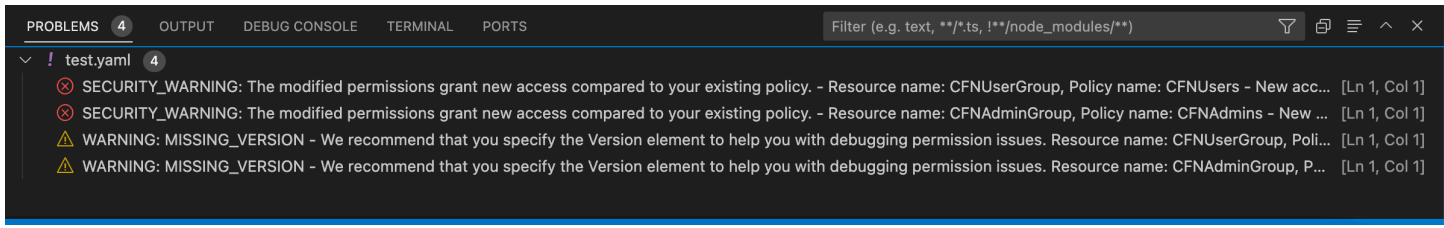

IAM Access Analyzer bietet drei Arten von Prüfungen:

- Richtlinie validieren
- CheckAccessNotGranted
- CheckNoNewAccess

In den folgenden Abschnitten wird beschrieben, wie die einzelnen Prüfungstypen ausgeführt werden.

**a** Note

Konfigurieren Sie Ihre AWS Rollenanmeldedaten, bevor Sie eine Prüfung durchführen. Zu den unterstützten Dateien gehören die folgenden Dokumenttypen: AWS CloudFormation Vorlagen, Terraform-Pläne und JSON-Richtliniendokumente

#### Validate Policy wird ausgeführt

Die Überprüfung "Richtlinie validieren", auch als Richtlinienvalidierung bezeichnet, validiert Ihre Richtlinie anhand der Grammatik und der AWS Best Practices der IAM-Richtlinien. Weitere Informationen finden Sie in den Themen [Grammatik der IAM-JSON-Richtliniensprache](https://docs.aws.amazon.com/IAM/latest/UserGuide/reference_policies_grammar.html) und [Bewährte](https://docs.aws.amazon.com/IAM/latest/UserGuide/best-practices.html)  [AWS Sicherheitsmethoden in IAM](https://docs.aws.amazon.com/IAM/latest/UserGuide/best-practices.html) im Benutzerhandbuch. AWS Identity and Access Management

1. Öffnen Sie in VS Code eine unterstützte Datei, die AWS IAM-Richtlinien enthält, im VS Code-Editor.

- 2. Um die IAM Access Analyzer-Richtlinienprüfungen zu öffnen, öffnen Sie die VS Code-Befehlspalette**CRTL+Shift+P**, indem Sie auf, suchen und dann klicken**IAM Policy Checks**, um den Bereich IAM-Richtlinienprüfungen im VS Code-Editor zu öffnen.
- 3. Wählen Sie im Bereich IAM Policy Checks Ihren Dokumenttyp aus dem Dropdownmenü aus.
- 4. Wählen Sie im Abschnitt "Richtlinien validieren" die Schaltfläche "Richtlinienvalidierung ausführen", um die Überprüfung "Richtlinie validieren" auszuführen.
- 5. Überprüfen Sie im Problembereich in VS Code die Ergebnisse Ihrer Richtlinienüberprüfung.
- 6. Aktualisieren Sie Ihre Richtlinie und wiederholen Sie dieses Verfahren. Führen Sie die Überprüfung "Richtlinie validieren" erneut aus, bis Ihre Ergebnisse der Richtlinienüberprüfung keine Sicherheitswarnungen oder Fehler mehr anzeigen.

Wird ausgeführt CheckAccessNotGranted

CheckAccessNotGranted ist eine benutzerdefinierte Richtlinienüberprüfung, um sicherzustellen, dass bestimmte IAM-Aktionen gemäß Ihrer Richtlinie nicht zulässig sind.

#### **a** Note

Mit jeder Überprüfung der benutzerdefinierten Richtlinien ist eine Gebühr verbunden. Einzelheiten zu den Preisen für benutzerdefinierte Policy-Checks finden Sie im Preisleitfaden für [AWS IAM Access Analyzer](https://aws.amazon.com/iam/access-analyzer/pricing/).

- 1. Öffnen Sie in VS Code eine unterstützte Datei, die AWS IAM-Richtlinien enthält, im VS Code-Editor.
- 2. Um die IAM Access Analyzer-Richtlinienprüfungen zu öffnen, öffnen Sie die VS Code-Befehlspalette**CRTL+Shift+P**, indem Sie auf, suchen und dann klicken**IAM Policy Checks**, um den Bereich IAM-Richtlinienprüfungen im VS Code-Editor zu öffnen.
- 3. Wählen Sie im Bereich IAM Policy Checks Ihren Dokumenttyp aus dem Dropdownmenü aus.
- 4. Wählen Sie im Abschnitt Benutzerdefinierte Richtlinienprüfungen die Option aus CheckAccessNotGranted.
- 5. Geben Sie in das Texteingabefeld eine durch Kommas getrennte Liste von Aktionen ein. Alternativ können Sie einen Dateipfad angeben, der auf eine Liste von Aktionen verweist.

## **a** Note

Der Dateipfad wird in der Regel von Ihrem Administrator oder Sicherheitsteam bereitgestellt und kann ein Systemdateipfad oder ein Amazon S3 S3-Bucket-URI sein. Um eine Amazon S3 S3-Bucket-URI verwenden zu können, muss Ihre aktuelle Rolle Zugriff auf den Amazon S3 S3-Bucket haben.

- 6. Wählen Sie die Schaltfläche "Benutzerdefinierte Richtlinienüberprüfung ausführen".
- 7. Überprüfen Sie im Problembereich in VS Code die Ergebnisse Ihrer Richtlinienüberprüfung. Benutzerdefinierte Richtlinienprüfungen geben ein FAIL Ergebnis PASS oder ein Ergebnis zurück.
- 8. Aktualisieren Sie Ihre Richtlinie und wiederholen Sie diesen Vorgang. Führen Sie die CheckAccessNotGranted Prüfung erneut durch, bis sie zurückgegeben PASS wird.

Wird ausgeführt CheckNoNewAccess

CheckNoNewAccess ist eine benutzerdefinierte Richtlinienüberprüfung, mit der überprüft wird, ob Ihre Richtlinie im Vergleich zu einer Referenzrichtlinie neuen Zugriff gewährt.

#### **a** Note

Mit jeder Überprüfung der benutzerdefinierten Richtlinien ist eine Gebühr verbunden. Einzelheiten zu den Preisen für benutzerdefinierte Policy-Checks finden Sie im [Preisleitfaden](https://aws.amazon.com/iam/access-analyzer/pricing/) [für AWS IAM Access Analyzer](https://aws.amazon.com/iam/access-analyzer/pricing/).

- 1. Öffnen Sie in VS Code eine unterstützte Datei, die AWS IAM-Richtlinien enthält, im VS Code-Editor.
- 2. Um die IAM Access Analyzer-Richtlinienprüfungen zu öffnen, öffnen Sie die VS Code-Befehlspalette**CRTL+Shift+P**, indem Sie auf, suchen und dann klicken**IAM Policy Checks**, um den Bereich IAM-Richtlinienprüfungen im VS Code-Editor zu öffnen.
- 3. Wählen Sie im Bereich IAM Policy Checks Ihren Dokumenttyp aus dem Dropdownmenü aus.
- 4. Wählen Sie im Abschnitt Benutzerdefinierte Richtlinienprüfungen die Option aus CheckNoNewAccess.

5. Geben Sie ein Referenzdokument für die JSON-Richtlinie ein. Alternativ können Sie einen Dateipfad angeben, der auf ein JSON-Richtliniendokument verweist.

### **a** Note

Der Dateipfad wird in der Regel von Ihrem Administrator oder Sicherheitsteam bereitgestellt und kann ein Systemdateipfad oder ein Amazon S3 S3-Bucket-URI sein. Um eine Amazon S3 S3-Bucket-URI verwenden zu können, muss Ihre aktuelle Rolle Zugriff auf den Amazon S3 S3-Bucket haben.

- 6. Wählen Sie den Referenzrichtlinientyp aus, der dem Typ Ihres Referenzdokuments entspricht.
- 7. Wählen Sie die Schaltfläche "Benutzerdefinierte Richtlinienüberprüfung ausführen".
- 8. Überprüfen Sie im Problembereich in VS Code die Ergebnisse Ihrer Richtlinienüberprüfung. Benutzerdefinierte Richtlinienprüfungen geben ein FAIL Ergebnis PASS oder ein Ergebnis zurück.
- 9. Aktualisieren Sie Ihre Richtlinie und wiederholen Sie diesen Vorgang. Führen Sie die CheckNoNewAccess Prüfung erneut durch, bis sie zurückgegeben PASS wird.

# Arbeiten mit AWS IoT in der AWS Toolkit for Visual Studio Code

AWS IoTinAWS Toolkit for Visual Studio Codeermöglicht Ihnen die Interaktion mitAWS IoTService, während Unterbrechungen Ihres Arbeitsablaufs in VS Code minimiert werden. Dieses Benutzerhandbuch soll Ihnen den Einstieg in die Verwendung vonAWS IoTServicefunktionen, die imAWS Toolkit for Visual Studio Code. Weitere Informationen zumAWS IoT-Service finden Sie im Entwicklerhandbuc[hWas ist ?AWS IoT?](https://docs.aws.amazon.com/iot/latest/developerguide/what-is-aws-iot.html)

# AWS IoT-Voraussetzungen

Einstieg in die Verwendung vonAWS IoTaus Toolkit for VS Code, stellen Sie sicher, dass IhrAWSaccount und VS-Code erfüllen die Anforderungen in diesen Handbüchern:

- FürAWSKontoanforderungen undAWSspezifische Benutzerberechtigungen fürAWS IoT-Service finden Sie in der[Erste Schritte mitAWS IoT-CoreE](https://docs.aws.amazon.com/iot/latest/developerguide/setting-up.html)ntwicklerhandbuch.
- Spezifische Anforderungen für Toolkit for VS Code finden Sie in der[Toolkit for VS Code einrichten-](https://docs.aws.amazon.com/toolkit-for-vscode/latest/userguide/setting-up.html)Benutzerhandbuch.

## AWS IoTElemente

AWS IoTVerbinden von Geräten mitAWSCloud-Dienste und Ressourcen. Sie können Ihre Geräte mit verbindenAWS IoTdurch die Verwendung von Objekten namensDinge. Ein Objekt ist eine Darstellung eines bestimmten Geräts oder einer logischen Entität. Es kann ein physisches Gerät oder ein Sensor sein (beispielsweise eine Glühbirne oder ein Wandschalter). Weitere Informationen überAWS IoTDinge finden Sie im Entwicklerhandbuch[Geräteverwaltung mitAWS IoT.](https://docs.aws.amazon.com/iot/latest/developerguide/iot-thing-management.html)

## VerwaltenAWS IoTDinge

Das Toolkit for VS Code hat mehrere Funktionen, dieAWS IoTDing-Management effizienter. Auf diese Weise können Sie das VS Code-Toolkit verwenden, um IhreAWS IoTthings:

- [Create a thing](#page-84-0)
- [Attach a certificate to a thing](#page-84-1)
- [Detach a certificate from a thing](#page-85-0)
- [Delete a thing](#page-85-1)

<span id="page-84-0"></span>So erstellen Sie eine Objekt

- 1. ausAWSExplorer, erweitern SieIoTService-Überschrift und Kontextauswahl (rechte Maustaste)Elemente.
- 2. Klicken Sie aufErstellen eines Objektsaus dem Kontext-Menü, um ein Dialogfenster zu öffnen.
- 3. Folgen Sie der Aufforderung, indem Sie einen Namen für Ihr IoT-Ding in das FeldThing-Namefield.
- 4. Wenn dies abgeschlossen ist, wird einThing-Icongefolgt von dem von Ihnen angegebenen Namen wird in derObjektAbschnitts erstellt.

<span id="page-84-1"></span>So fügen Sie ein Zertifikat an ein Thing an

- 1. ausAWSExplorer, erweitern SieIoTService-Bereich.
- 2. Zeigen Sie unter dem Verzeichnis die folgenden Dateien an.Elemente-Unterabschnitt finden Sie denSachewo Sie das Zertifikat anhängen.
- 3. Wählen Sie im Kontextmenü aus (rechte Maustaste) ausSacheund wähleAnfügen eines Zertifikateaus dem Kontextmenü, um eine Eingabeauswahl mit einer Liste Ihrer Zertifikate zu öffnen.
- 4. Wählen Sie aus der Liste ausZertifikat-IDdas entspricht dem Zertifikat, das Sie Ihrem Ding beifügen möchten.
- 5. Wenn dies abgeschlossen ist, können Sie auf Ihr Zertifikat in derAWSExplorer, als ein Element der Sache, an die Sie es angehängt haben.

<span id="page-85-0"></span>So trennen Sie ein Zertifikat von einem Objekt

- 1. ausAWSExplorer, erweitern SieIoTService-Bereich
- 2. In derElemente-Unterabschnitt finden Sie denSachevon dem Sie ein Zertifikat trennen möchten.
- 3. Wählen Sie im Kontextmenü aus (rechte Maustaste) ausSacheund wähleTrennen eines Zertifikatsaus dem Kontext-Menü.
- 4. Wenn dies abgeschlossen ist, wird das gelöste Zertifikat nicht mehr unter dem Ding in derAWSExplorer, aber es wird weiterhin über denZertifikateUnterabschnitt.

<span id="page-85-1"></span>So löschen Sie ein Objekt löschen

- 1. ausAWSExplorer, erweitern SieIoTService-Bereich.
- 2. In derElemente-Unterabschnitt finden Sie denSachelöschen möchten.
- 3. Wählen Sie das Objekt aus (rechte Maustaste) und wählen SieObjekt löschenaus dem Kontext-Menü, um es zu löschen.
- 4. Wenn dies abgeschlossen ist, ist das gelöschte Ding nicht mehr imElementeUnterabschnitt.

#### **a** Note

Hinweis: Sie können nur Dinge löschen, an die kein Zertifikat angehängt ist.

## AWS IoT-Zertifikate

Zertifikate sind eine übliche Methode, um eine sichere Verbindung zwischen IhremAWS IoTDienste und Geräte. X.509-Zertifikate sind digitale Zertifikate, die den X.509-Standard für Public-Key-Infrastrukturen verwenden, um einen öffentlichen Schlüssel mit einer Identität in einem Zertifikat zu verknüpfen. Weitere Informationen überAWS IoT-Zertifikate finden Sie im Entwicklerhandbuc[hAuthentifizierung \(IoT\)](https://docs.aws.amazon.com/iot/latest/developerguide/authentication.html).

#### Verwalten von Zertifikaten

Das VS Code Toolkit bietet Ihnen eine Vielzahl von Möglichkeiten zur Verwaltung IhrerAWS IoTZertifikate, direkt von derAWS-Explorer.

- [Create a certificate](#page-86-0)
- [Change a certificate status](#page-86-1)
- [Attach a policy to a certificate](#page-87-0)
- [Delete a certificate](#page-88-0)

<span id="page-86-0"></span>So erstellen Sie einenAWS IoTZertifikat

Ein X.509-Zertifikat kann verwendet werden, um eine Verbindung mit Ihrer Instanz vonAWS IoT.

- 1. ausAWSExplorer, erweitern SieIoTService-Bereich und Kontextauswahl (rechte Maustaste)Zertifikate.
- 2. Klicken Sie aufErstellen eines Zertifikatsaus dem Kontext-Menü, um ein Dialogfenster zu öffnen.
- 3. Wählen Sie ein Verzeichnis in Ihrem lokalen Dateisystem aus, um Ihr RSA-Schlüsselpaar und das X.509-Zertifikat zu speichern.

#### **a** Note

- Die Standarddateinamen enthalten die Zertifikat-ID als Präfix.
- Nur das X.509-Zertifikat wird mit IhremAWS-Konto, über dasAWS IoTService-Service.
- Ihr RSA-Schlüsselpaar kann nur einmal ausgestellt werden. Speichern Sie es an einem sicheren Ort in Ihrem Dateisystem, wenn Sie dazu aufgefordert werden.
- <span id="page-86-1"></span>• Wenn entweder das Zertifikat oder das key pair zu diesem Zeitpunkt nicht in Ihrem Dateisystem gespeichert werden können, wird derAWSDas Toolkit löscht das Zertifikat aus IhremAWSKonto.

#### So ändern Sie den Status eines Zertifikats

Der Status eines einzelnen Zertifikats wird neben seiner ID in derAWSExplorer und kann auf aktiv, inaktiv oder gesperrt gesetzt werden.

#### **a** Note

- Ihr Zertifikat benötigt eineaktiv-Status, bevor Sie es verwenden können, um das -Gerät mitAWS IoTService-Service.
- Importieren in &S3;inaktivZertifikat kann aktiviert werden, unabhängig davon, ob es zuvor deaktiviert wurde oder standardmäßig inaktiv ist.
- Ein Zertifikat, daswiderrufenkann nicht reaktiviert werden.
- 1. ausAWSExplorer, erweitern SieIoTService-Bereich.
- 2. In derZertifikate-Unterabschnitt das Zertifikat, das geändert werden soll.
- 3. Wählen Sie das Zertifikat aus (klicken Sie mit der rechten Maustaste) aus, um ein Kontextmenü zu öffnen, in dem die für dieses Zertifikat verfügbaren Statusänderungsoptionen angezeigt werden.
- Wenn ein Zertifikat den Status hatinaktiv, wählenaktivierenausaktiv.
- Wenn ein Zertifikat den Status hataktiv, wählendeaktivierenausinaktiv.
- Wenn ein Zertifikat entweder eineaktivoderinaktivStatus, wählenwiderrufenauswiderrufen.

#### **a** Note

Jede dieser Statusänderungsaktionen ist auch verfügbar, wenn Sie ein Zertifikat auswählen, das an ein Ding angehängt ist, während es in derElementeUnterabschnitt.

<span id="page-87-0"></span>So hängen Sie eine IoT-Richtlinie an ein Zertifikat an

- 1. ausAWSExplorer, erweitern SieIoTService-Bereich.
- 2. In derZertifikate-Unterabschnitt das Zertifikat, das geändert werden soll.
- 3. Wählen Sie das Zertifikat aus (rechte Maustaste) und ausRichtlinie anfügen vonaus dem Kontextmenü, um eine Eingabeauswahl mit einer Liste Ihrer verfügbaren Richtlinien zu öffnen.
- 4. Wählen Sie die Richtlinie aus, die Sie an das Zertifikat anfügen möchten.
- 5. Wenn dies abgeschlossen ist, wird die von Ihnen ausgewählte Richtlinie dem Zertifikat als Untermenüpunkt hinzugefügt.

So trennen Sie eine IoT-Richtlinie von einem Zertifikat

- 1. ausAWSExplorer, erweitern SieIoTService-Bereich.
- 2. In derZertifikate-Unterabschnitt das Zertifikat, das geändert werden soll.
- 3. Erweitern Sie das Zertifikat und suchen Sie die Richtlinie, die Sie trennen möchten.
- 4. Wählen Sie die Richtlinie aus (rechte Maustaste) und ausAufhebung der Verknüpfungaus
- 5. Wenn dies abgeschlossen ist, ist die Richtlinie kein Element mehr, auf das über Ihr Zertifikat zugegriffen werden kann, sondern über die--RichtlinieUnterabschnitt.

<span id="page-88-0"></span>So löschen Sie ein Zertifikat

- 1. ausAWSExplorer, erweitern SieIoTService-personalisieren.
- 2. In derZertifikate-Unterabschnitt das Zertifikat, das Sie löschen möchten.
- 3. Wählen Sie das Zertifikat aus (rechte Maustaste) und ausZertifikat löschenaus

#### **a** Note

Sie können ein Zertifikat nicht löschen, wenn es an ein Thing angefügt ist oder einen aktiven Status hat. Sie können ein Zertifikat löschen, das Richtlinien angehängt hat.

## AWS IoT-Richtlinien

AWS IoTKernrichtlinien werden in JSON-Dokumenten definiert, die jeweils eine oder mehrere Richtlinienanweisungen enthalten. Richtlinien definieren, wieAWS IoT,AWSund das -Gerät kann miteinander interagieren. Weitere Informationen zum Erstellen eines Richtlinien-Dokuments finden Sie im Entwicklerhandbuch[IoT-Richtlinien.](https://docs.aws.amazon.com/iot/latest/developerguide/iot-policies.html)

#### **a** Note

Bei benannten Richtlinien wird Versionierung verwendet, sodass Sie sie zurücksetzen können. In derAWSExplorer, Ihre IoT-Richtlinien sind unter derRichtlinien-Unterabschnitt, im IoT-Dienst. Sie können Richtlinienversionen anzeigen, indem Sie eine Richtlinie erweitern. Die Standardversion ist mit einem Sternchen gekennzeichnet.

## Verwalten von -Richtlinien

Das Toolkit for VS Code bietet Ihnen mehrere Möglichkeiten zur Verwaltung derAWS IoTService-Richtlinien. Auf diese Weise können Sie Ihre Richtlinien direkt imAWSExplorer im VS-Code:

- [Create a policy](#page-89-0)
- [Upload a new policy version](#page-90-0)
- [Edit a policy version](#page-90-1)
- [Change the policy version defualt](#page-91-0)
- [Change the policy version defualt](#page-91-1)

<span id="page-89-0"></span>So erstellen Sie eine AWS IoT-Richtlinie

#### **a** Note

Sie können eine neue Richtlinie über dasAWSExplorer, aber das JSON-Dokument, das die Richtlinie definiert, muss bereits in Ihrem Dateisystem vorhanden sein.

- 1. ausAWSExplorer, erweitern SieIoTService-Bereich.
- 2. Wählen Sie im Kontextmenü aus (rechte Maustaste) ausRichtlinienUnterabschnitt und wählenRichtlinie aus Dokument erstellenausRichtlinienname-Eingabefeld.
- 3. Geben Sie einen Namen ein und folgen Sie den Anweisungen, um einen Dialog zu öffnen, in dem Sie aufgefordert werden, ein JSON-Dokument aus Ihrem Dateisystem auszuwählen.
- 4. Wählen Sie die JSON-Datei aus, die Ihre Richtliniendefinitionen enthält. Die Richtlinie ist imAWSexplorer, wenn dies abgeschlossen ist.

#### <span id="page-90-0"></span>So laden Sie ein neuesAWS IoTRichtlinienversion

Eine neue Version einer Richtlinie kann erstellt werden, indem ein JSON-Dokument in die Richtlinie hochgeladen wird.

#### **a** Note

Das neue JSON-Dokument muss in Ihrem Dateisystem vorhanden sein, um eine neue Version mit demAWS-Explorer.

- 1. ausAWSExplorer, erweitern SieIoTService-Bereich.
- 2. ErweitSieRichtlinienausAWS IoTPolitik
- 3. Wählen Sie die Richtlinie aus, die Sie aktualisieren möchten, und wählen SieNeue Version aus Dokument erstellen.
- 4. Wenn das Dialogfeld geöffnet wird, wählen Sie die JSON-Datei aus, die die Aktualisierungen Ihrer Richtliniendefinitionen enthält.
- 5. Auf die neue Version kann über Ihre Richtlinie in derAWS-Explorer.

#### <span id="page-90-1"></span>Bearbeiten einerAWS IoTRichtlinienversion

Ein Richtliniendokument kann mit VS-Code geöffnet und bearbeitet werden. Wenn Sie mit der Bearbeitung des -Dokuments fertig sind, können Sie es in Ihrem Dateisystem speichern. Anschließend können Sie es in IhrAWS IoTService von derAWS-Explorer.

- 1. ausAWSExplorer, erweitern SieIoTService-Bereich.
- 2. ErweitSieRichtlinienund suchen Sie die Richtlinie, die Sie aktualisieren möchten.Richtlinie aus Dokument erstellenausRichtlinienname-Eingabefeld.
- 3. Erweitern Sie die Richtlinie, die Sie aktualisieren möchten, und wählen Sie dann die Version der Richtlinie, die Sie bearbeiten möchten, mit der rechten Maustaste aus.
- 4. Klicken Sie aufAnzeigenaus dem Kontextmenü, um die Version der Richtlinie in VS Code zu öffnen
- 5. Nehmen Sie beim Öffnen des Richtliniendokuments die gewünschten Änderungen vor und speichern Sie sie.

## **a** Note

Zu diesem Zeitpunkt werden die Änderungen, die Sie an der Richtlinie vorgenommen haben, nur in Ihrem lokalen Dateisystem gespeichert. Um die Version zu aktualisieren und mit demAWSExplorer aus. Wiederholen Sie die im[Upload a new policy version-](#page-90-0)Verfahren.

<span id="page-91-0"></span>So wählen Sie eine neue Standardversion der Richtlinie aus

- 1. ausAWSExplorer, erweitern SieIoTService-Bereich.
- 2. ErweitSieRichtlinienund suchen Sie die Richtlinie, die Sie aktualisieren möchten.
- 3. Erweitern Sie die Richtlinie, die Sie aktualisieren möchten, und wählen Sie dann die Version der Richtlinie, die Sie festlegen möchten, im Kontext (mit der rechten Maustaste) aus, und wählen SieAls Standard festlegen.
- 4. Wenn dies abgeschlossen ist, befindet sich neben der neuen Standardversion, die Sie ausgewählt haben, ein Stern.

#### <span id="page-91-1"></span>So löschen Sie -Richtlinien

**a** Note

Bevor Sie eine Richtlinie oder eine Richtlinienversion löschen können, müssen Bedingungen erfüllt sein.

- Sie können eine Richtlinie nicht löschen, wenn sie an ein Zertifikat angefügt ist.
- Sie können eine Richtlinie nicht löschen, wenn sie keine Standardversionen hat.
- Sie können die Standardversion einer Richtlinie nur löschen, wenn eine neue Standardversion ausgewählt wurde oder die gesamte Richtlinie gelöscht wird.
- Bevor Sie eine gesamte Richtlinie löschen können, muss zuerst die gesamte Nicht-Standardversion dieser Richtlinie gelöscht werden.
- 1. ausAWSExplorer, erweitern SieIoTService-Bereich.
- 2. ErweitSieRichtlinienund suchen Sie die Richtlinie, die Sie aktualisieren möchten.
- 3. Erweitern Sie die Richtlinie, die Sie aktualisieren möchten, und wählen Sie dann (Rechtsklick) die Version der Richtlinie aus, die Sie löschen möchten, und wählen SieLöschen.
- 4. Wenn eine Version gelöscht wird, ist sie im Explorer nicht mehr sichtbar.
- 5. Wenn die einzige Version, die für eine Richtlinie übrig bleibt, die Standardversion ist, können Sie die übergeordnete Richtlinie mit einem Kontext auswählen (mit der rechten Maustaste klicken) undLöschenum es zu löschen.

# Arbeiten mit AWS Lambda-Funktionen

Das AWS Toolkit for Visual Studio Code bietet Unterstützung für [AWS Lambda](https://aws.amazon.com/lambda/)-Funktionen. Mit dem Toolkit for VS Code können Sie Code für Lambda-Funktionen erstellen, die Bestandteil vo[nserverlose](https://aws.amazon.com/serverless/)  [Anwendungena](https://aws.amazon.com/serverless/)us. Darüber hinaus können Sie Lambda-Funktionen entweder lokal oder auf AWS aufrufen.

Lambda ist ein vollständig verwalteter Computing-Service, der Ihren Code beim Eintreten bestimmter Ereignisse ausführt, die von einem benutzerdefiniertem Code oder von verschiedenen AWS-Services wie Amazon Simple Storage Service (Amazon S3, Amazon DynamoDB, Amazon Kinesis, Amazon Simple Notification Service (Amazon SNS) Amazon Cognito erzeugt wurden.

#### Themen

• [Interaktion mit Remote-Lambda-Funktionen](#page-92-0)

## <span id="page-92-0"></span>Interaktion mit Remote-Lambda-Funktionen

Mit dem Toolkit for VS Code können Sie mit interagiere[nAWS Lambda](https://aws.amazon.com/lambda/)-Funktionen auf verschiedene Arten, wie weiter unten in diesem Thema beschrieben.

Weitere Informationen zu Lambda finden Sie im [AWS Lambda Entwicklerhandbuch](https://docs.aws.amazon.com/lambda/latest/dg/).

#### **a** Note

Wenn Sie bereits Lambda-Funktionen mit der AWS Management Console oder auf andere Weise erstellt haben, können Sie sie aus dem Toolkit aufrufen. So erstellen Sie eine neue - Funktion (mit VS Code), die Sie bereitstellen könnenAWS Lambda, musst du zuerst[Erstellen](#page-113-0)  [einer serverless Anwendung](#page-113-0)aus.

#### Themen

- [Voraussetzungen](#page-93-0)
- [Aufruf einer Lambda-Funktion](#page-93-1)
- [Löschen einer Lambda-Funktion](#page-96-0)
- [Importieren einer Lambda-Funktion](#page-97-0)
- [Laden Sie eine Lambda-Funktion hoch](#page-97-1)

#### <span id="page-93-0"></span>Voraussetzungen

- Stellen Sie sicher, dass Ihr System die Voraussetzungen erfüllt, die unte[rInstallieren des Toolkit for](#page-9-0)  [VS Codea](#page-9-0)us.
- Stellen Sie sicher, dass die Anmeldeinformationen, die Sie in [Authentifizierung und Zugriff](#page-18-0) konfiguriert haben, den entsprechenden Lese-/Schreibzugriff auf den AWS Lambda-Service enthalten. Wenn im AWSA-WS Explorer unter Lambda als Meldung etwa "Fehler beim Laden von Lambda-Ressourcen" angezeigt wird, überprüfen Sie die Berechtigungen, die diesen Anmeldeinformationen zugeordnet sind. Änderungen, die Sie an Berechtigungen vornehmen, dauern einige Minuten, bis sie sich aufAWSExplorerim VS-Code.

## <span id="page-93-1"></span>Aufruf einer Lambda-Funktion

Sie können eine Lambda-Funktion aufrufen aufAWSAus dem Toolkit for VS Code.

1. Wählen Sie im AWS Explorerden Namen der Lambda-Funktion aus, die Sie aufrufen möchten, und öffnen Sie das Kontextmenü.

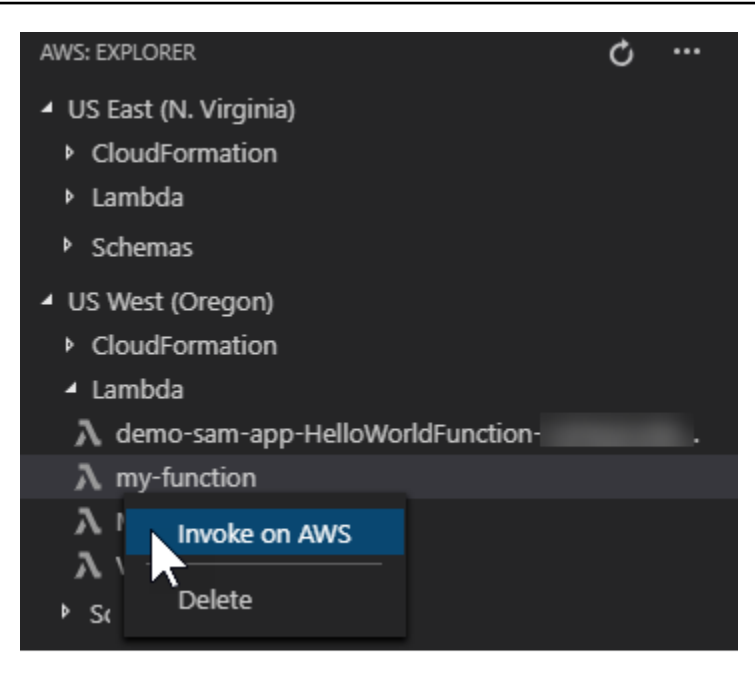

- 2. Wählen Sie Invoke on AWS (In AWS aufrufen).
- 3. Geben Sie im aufrufenden Fenster, das sich öffnet, die Eingabe ein, die Ihre Lambda-Funktion benötigt wird. Die Lambda-Funktion kann beispielsweise eine Zeichenfolge als Eingabe erfordern, wie im Textfeld gezeigt.

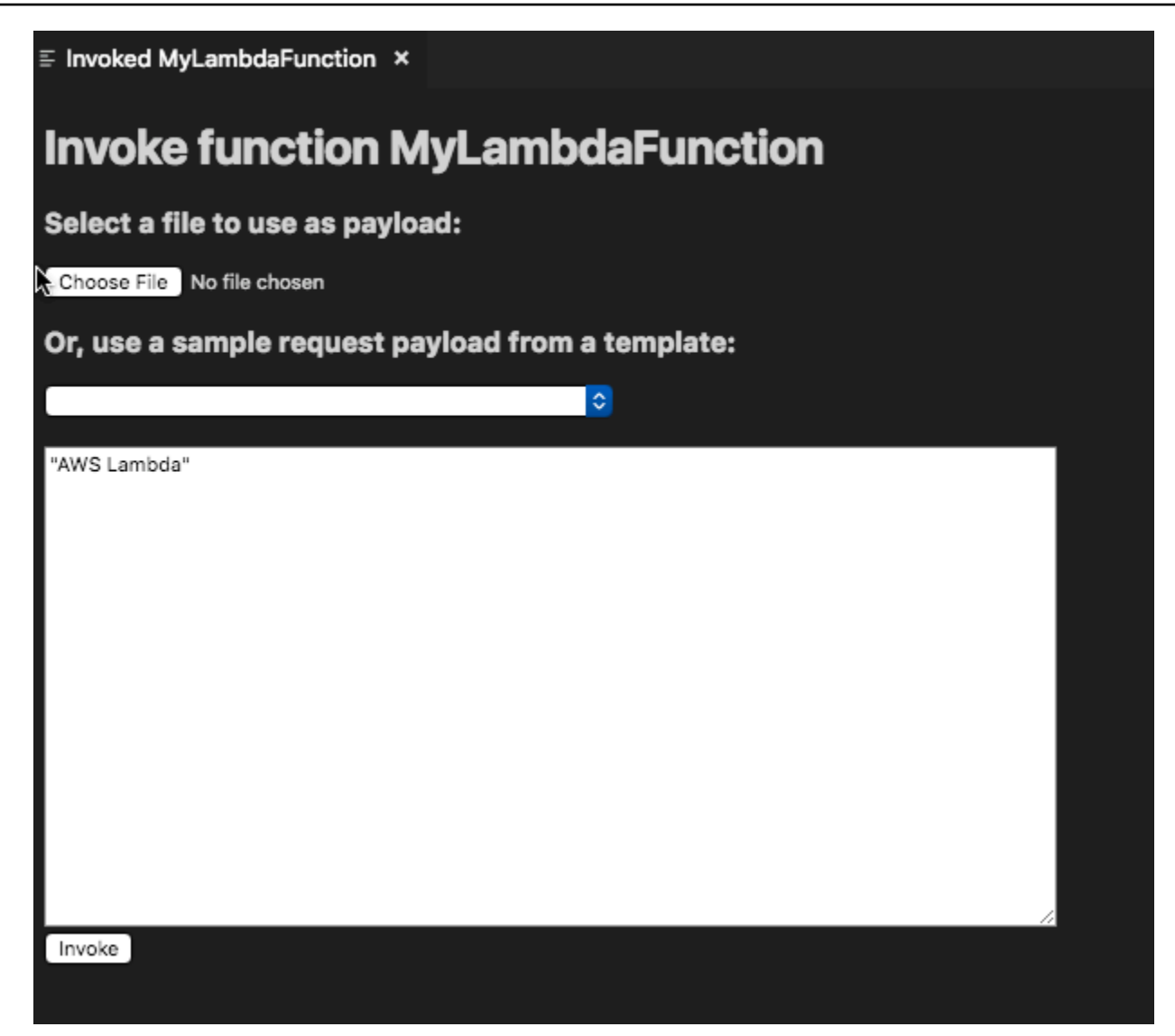

Sie können die Ausgabe der Lambda-Funktion genauso wie bei jedem anderen Projekt mithilfe von VS Code anzeigen.

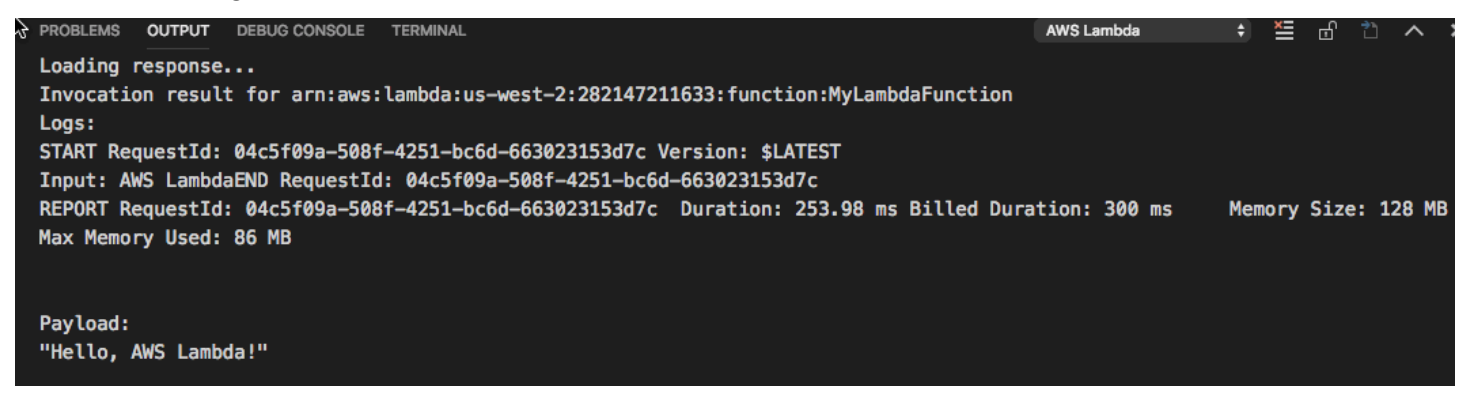

#### <span id="page-96-0"></span>Löschen einer Lambda-Funktion

Sie können eine Lambda-Funktion auch über dasselbe Kontextmenü löschen.

#### **A** Warning

Verwenden Sie dieses Verfahren nicht, um -Funktionen zu löschen, die [AWS CloudFormation](https://docs.aws.amazon.com/cloudformation/) zugeordnet sind (z. B. die Lambda-Funktion, die beim [Erstellen einer serverless Anwendung](#page-113-0) weiter oben in diesem Handbuch erstellt wurde). Diese Funktionen müssen über den AWS CloudFormation-Stack gelöscht werden.

1. Wählen Sie im AWS Explorerden Namen der Lambda-Funktion aus, die Sie löschen möchten, und öffnen Sie das Kontextmenü.

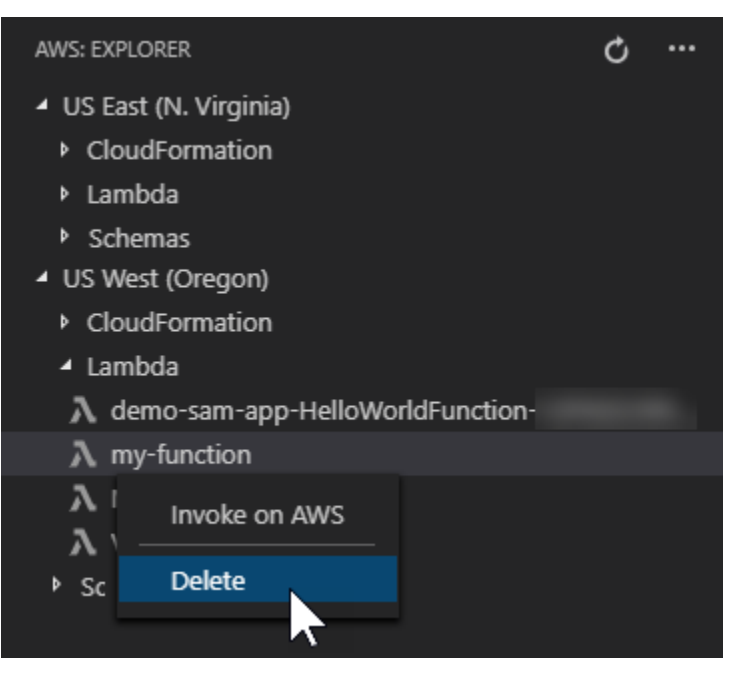

- 2. Wählen Sie Delete (Löschen).
- 3. Wählen Sie in der angezeigten Meldung Yes (Ja) aus, um das Löschen zu bestätigen.

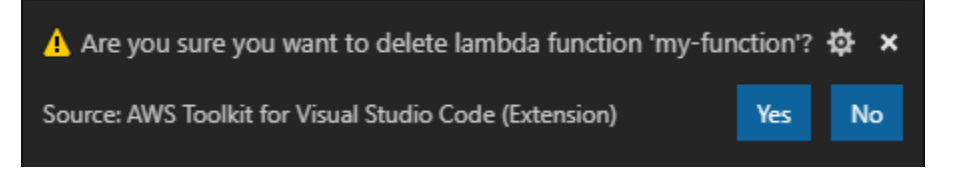

Nachdem die Funktion gelöscht wurde, wird sie nicht mehr im AWS Explorer aufgeführt.

## <span id="page-97-0"></span>Importieren einer Lambda-Funktion

Sie können Code aus einer Remote-Lambda-Funktion zum Bearbeiten und Debuggen in Ihren VS-Code-Workspace importieren.

#### **a** Note

Das Toolkit unterstützt nur das Importieren von Lambda-Funktionen mithilfe der unterstützten Node.js- und Python-Laufzeiten.

- 1. In derAWSExplorerWählen Sie den Namen der Lambda-Funktion aus, die Sie importieren möchten, und öffnen Sie das Kontextmenü.
- 2. Klicken Sie aufImportieren Sie...
- 3. Wählen Sie einen Ordner aus, in den der Lambda-Code importiert werden soll. Ihrem aktuellen Arbeitsbereich werden Ordner außerhalb des aktuellen Arbeitsbereichs hinzugefügt.
- 4. Nach dem Herunterladen fügt das Toolkit den Code zu Ihrem Workspace hinzu und öffnet die Datei mit dem Lambda-Handler-Code. Das Toolkit erstellt auch einStartkonfiguration, das im VS-Code-Run Panel angezeigt wird, sodass Sie die Lambda-Funktion lokal ausführen und debuggen könnenAWS Serverless Application Modelaus. Weitere Informationen zur Verwendung von AWS SAM finden Sie unter [the section called "Eine serverlose Anwendung über eine Vorlage](#page-115-0)  [ausführen und debuggen \(lokal\)"](#page-115-0).

## <span id="page-97-1"></span>Laden Sie eine Lambda-Funktion hoch

Sie können vorhandene Lambda Funktionen mit lokalem Code aktualisieren. Das Aktualisieren von Code auf diese Weise verwendet nicht die AWS SAM CLI für die Bereitstellung und erstellt keine AWS CloudFormation Stacks. Diese Funktionalität kann eine Lambda Funktion mit jeder Laufzeit hochladen, die von Lambda unterstützt wird.

#### **A** Warning

Das Toolkit kann nicht überprüfen, ob Ihr Code funktioniert. Stellen Sie sicher, dass der Code funktioniert, bevor Sie die Lambda-Funktionen der Produktion aktualisieren.

- 1. In derAWSExplorerWählen Sie den Namen der Lambda-Funktion aus, die Sie importieren möchten, und öffnen Sie das Kontextmenü.
- 2. Klicken Sie auf Hochladen von Lambda...
- 3. Wählen Sie aus den drei Optionen zum Hochladen Ihrer Lambda Funktion. Zu den Optionen gehören:

Hochladen eines vorgefertigten ZIP-Archivs

- Klicken Sie aufZip-Archivaus dem Schnellauswahl-Menü.
- Wählen Sie eine ZIP-Datei aus Ihrem Dateisystem und bestätigen Sie den Upload mit dem modalen Dialog. Dadurch wird die ZIP-Datei wie sie ist hochgeladen und das Lambda nach der Bereitstellung sofort aktualisiert.

Upload eines Verzeichnisses

- Klicken Sie aufDirectoryaus dem Schnellauswahl-Menü.
- Wählen Sie ein Verzeichnis aus Ihrem Dateisystem aus.
- Klicken Sie aufNeinWenn Sie aufgefordert werden, das Verzeichnis zu erstellen, bestätigen Sie den Upload mit dem modalen Dialog. Dadurch wird das Verzeichnis wie es ist hochgeladen und das Lambda nach der Bereitstellung sofort aktualisiert.

Erstellen und Hochladen eines Verzeichnisses

**a** Note Dies erfordertAWS SAMCLI.

- Klicken Sie aufDirectoryaus dem Schnellauswahl-Menü.
- Wählen Sie ein Verzeichnis aus Ihrem Dateisystem aus.
- Klicken Sie aufJaWenn Sie aufgefordert werden, das Verzeichnis zu erstellen, bestätigen Sie den Upload mit dem modalen Dialog. Dies erstellt den Code im Verzeichnis mit dem AWS SAM CLI sam build und aktualisiert sofort das Lambda nach der Bereitstellung.

## a Note

Das Toolkit warnt Sie, wenn es vor dem Hochladen keinen übereinstimmenden Handler erkennen kann. Wenn Sie den Handler ändern möchten, der an die Lambda-Funktion gebunden ist, können Sie dies überAWS Management Consoleoder dasAWS CLIaus.

# Amazon Redshift im Toolkit for VS Code

Amazon Redshift ist ein vollständig verwalteter Data-Warehouse-Service in Petabytegröße in der Cloud. Ausführliche Informationen zum Amazon Redshift Redshift-Service finden Sie im Inhaltsverzeichnis der [Amazon Redshift Redshift-Benutzerhandbücher](https://docs.aws.amazon.com/redshift/).

In den folgenden Themen wird beschrieben, wie Sie mit Amazon Redshift arbeiten. AWS Toolkit for Visual Studio Code

### Themen

• [Arbeiten mit Amazon Redshift aus dem Toolkit for VS Code](#page-99-0)

## <span id="page-99-0"></span>Arbeiten mit Amazon Redshift aus dem Toolkit for VS Code

In den folgenden Abschnitten wird beschrieben, wie Sie mit der Arbeit mit Amazon Redshift beginnen können. AWS Toolkit for Visual Studio Code

Ausführliche Informationen zum Amazon Redshift Redshift-Service finden Sie in den Themen des [Amazon Redshift Redshift-Benutzerhandbuchs](https://docs.aws.amazon.com/redshift/).

## Erste Schritte

Bevor Sie von der aus mit der Arbeit mit Amazon Redshift beginnenAWS Toolkit for Visual Studio Code, müssen die folgenden Anforderungen erfüllt sein.

- 1. Sie sind über das Toolkit mit Ihren AWS Konten verbunden. Weitere Informationen zum Herstellen einer Verbindung mit Ihrem AWS Konto über das Toolkit finden Sie im AWS Thema Herstellen einer [Verbindung zu](https://docs.aws.amazon.com/toolkit-for-vscode/latest/userguide/connect.html) in diesem Benutzerhandbuch.
- 2. Sie haben ein bereitgestelltes oder serverloses Data Warehouse erstellt.

Wenn Sie noch keinen Amazon Redshift Serverless oder einen von Amazon Redshift bereitgestellten Cluster erstellt haben, beschreiben die folgenden Verfahren, wie Sie ein Data Warehouse mit einem Beispieldatensatz von der Konsole aus erstellen. AWS

Ein bereitgestelltes Data Warehouse erstellen

Weitere Informationen zur Erstellung eines von Amazon Redshift bereitgestellten Cluster-Data Warehouse finden Sie im Thema Amazon Redshift [Redshift-Beispielcluster erstellen im Amazon](https://docs.aws.amazon.com/redshift/latest/gsg/rs-gsg-sample-data-load-create-cluster.html)  [Redshift Redshift-Benutzerhandbuch](https://docs.aws.amazon.com/redshift/latest/gsg/rs-gsg-sample-data-load-create-cluster.html) für die ersten Schritte.

- 1. Melden Sie sich über Ihren bevorzugten Internetbrowser bei der AWS Management Console an und öffnen Sie die Amazon Redshift Redshift-Konsole unter [https://console.aws.amazon.com/](https://console.aws.amazon.com/redshift/) [redshift/.](https://console.aws.amazon.com/redshift/)
- 2. Wählen Sie in der Amazon Redshift Redshift-Konsole das Dashboard Provisioned Clusters aus.
- 3. Wählen Sie im Dashboard für bereitgestellte Cluster die Schaltfläche Cluster erstellen, um den Bereich Cluster erstellen zu öffnen.
- 4. Füllen Sie die erforderlichen Felder im Abschnitt Clusterkonfiguration aus.
- 5. Wählen Sie im Abschnitt Beispieldaten das Feld Beispieldaten laden aus, um den Beispieldatensatz **Dev** mit dem **public** Schema **Tickit** in die Standarddatenbank zu laden.
- 6. Geben Sie im Abschnitt Datenbankkonfigurationen Werte für die Felder Admin-Benutzername und Admin-Benutzerkennwort ein.
- 7. Wählen Sie Create Cluster aus, um Ihr bereitgestelltes Data Warehouse zu erstellen.

Ein serverloses Data Warehouse erstellen

Weitere Informationen zur Erstellung eines Amazon Redshift Serverless Data Warehouse finden Sie im Abschnitt [Creating a Data Warehouse with Amazon Redshift Serverless](https://docs.aws.amazon.com/redshift/latest/gsg/new-user-serverless.html#serverless-console-resource-creation) im Amazon Redshift Getting Started User Guide.

- 1. Melden Sie sich über Ihren bevorzugten Internetbrowser bei der AWS Management Console an und öffnen Sie die Amazon Redshift Redshift-Konsole unter [https://console.aws.amazon.com/](https://console.aws.amazon.com/redshift/) [redshift/.](https://console.aws.amazon.com/redshift/)
- 2. Wählen Sie in der Amazon Redshift-Konsole die Schaltfläche Amazon Redshift Serverless testen, um den Bereich Erste Schritte mit Amazon Redshift Serverless zu öffnen.
- 3. Wählen Sie im Abschnitt Konfigurationen die Option Standardeinstellungen verwenden aus.

4. Wählen Sie unten im Bereich Erste Schritte mit Amazon Redshift Serverless die Option Konfiguration speichern aus, um ein serverloses Data Warehouse mit Standardeinstellungen für Arbeitsgruppe, Namespace, Anmeldeinformationen und Verschlüsselung zu erstellen.

## Über das Toolkit eine Verbindung zu einem Data Warehouse herstellen

Es gibt 3 Methoden, um über das Toolkit eine Verbindung zu einer Datenbank herzustellen:

- Datenbank-Benutzername und Passwort
- AWS-Secrets Manager
- Temporäre Anmeldeinformationen

Gehen Sie wie folgt vor, um über das Toolkit eine Verbindung zu einer Datenbank herzustellen, die sich in einem vorhandenen bereitgestellten Cluster oder serverlosen Data Warehouse befindet.

#### **A** Important

Wenn Sie die Schritte im Abschnitt Voraussetzungen dieses Benutzerhandbuchthemas abgeschlossen haben und Ihr Data Warehouse im Toolkit-Explorer nicht sichtbar ist, stellen Sie sicher, dass Sie von der richtigen AWS Region im Explorer aus arbeiten.

Stellen Sie mithilfe der Methode Datenbankbenutzername und Passwort eine Verbindung zu Ihrem Data Warehouse her

- 1. Erweitern Sie im Toolkit-Explorer den Ort, AWS-Region an dem sich Ihr Data Warehouse befindet.
- 2. Erweitern Sie Redshift und wählen Sie Ihr Data Warehouse aus, um das Dialogfeld "Verbindungstyp auswählen" in VS Code zu öffnen.
- 3. Wählen Sie im Dialogfeld "Verbindungstyp auswählen" den Datenbankbenutzernamen und das Kennwort aus und geben Sie die Informationen ein, die für jede der Eingabeaufforderungen erforderlich sind.
- 4. Ihre verfügbaren Datenbanken, Tabellen und Schemas sind im Toolkit-Explorer sichtbar, wenn das Toolkit eine Verbindung zu Ihrem Data Warehouse herstellt und der Vorgang abgeschlossen ist.

#### Stellen Sie eine Verbindung zu Ihrem Data Warehouse her mit AWS Secrets Manager

#### **a** Note

Für diesen Vorgang ist ein AWS Secrets Manager-Datenbankgeheimnis erforderlich. Anweisungen zum Einrichten eines geheimen Datenbankschlüssels finden Sie im AWSSecrets Manager-Benutzerhandbuch unter [Create an AWS Secrets Manager database](https://docs.aws.amazon.com/secretsmanager/latest/userguide/create_database_secret.html)  [secret.](https://docs.aws.amazon.com/secretsmanager/latest/userguide/create_database_secret.html)

- 1. Erweitern Sie im Toolkit-Explorer den Ort, AWS-Region an dem sich Ihr Data Warehouse befindet.
- 2. Erweitern Sie Redshift und wählen Sie Ihr Data Warehouse aus, um das Dialogfeld "Verbindungstyp auswählen" in VS Code zu öffnen.
- 3. Wählen Sie im Dialogfeld "Verbindungstyp auswählen" die Option Secrets Manager und geben Sie die Informationen ein, die für jede der Eingabeaufforderungen erforderlich sind.
- 4. Ihre verfügbaren Datenbanken, Tabellen und Schemas sind im Toolkit-Explorer sichtbar, wenn das Toolkit eine Verbindung zu Ihrem Data Warehouse herstellt und der Vorgang abgeschlossen ist.

Stellen Sie mit temporären Anmeldeinformationen eine Verbindung zu Ihrem Data Warehouse her

- 1. Erweitern Sie im Toolkit-Explorer die AWS Region, in der Ihr Data Warehouse existiert.
- 2. Erweitern Sie Redshift und wählen Sie Ihr Data Warehouse aus, um das Dialogfeld "Verbindungstyp auswählen" in VS Code zu öffnen.
- 3. Wählen Sie im Dialogfeld "Verbindungstyp auswählen" die Option Temporäre Anmeldeinformationen aus und geben Sie die Informationen ein, die für jede der Eingabeaufforderungen erforderlich sind.
- 4. Ihre verfügbaren Datenbanken, Tabellen und Schemas sind im Toolkit-Explorer sichtbar, wenn das Toolkit eine Verbindung zu Ihrem Data Warehouse herstellt und der Vorgang abgeschlossen ist.

Die Verbindung zu Ihrem Data Warehouse bearbeiten

Sie können die Verbindung zu Ihrem Data Warehouse bearbeiten, um zu ändern, mit welcher Datenbank eine Verbindung hergestellt werden soll.

- 1. Erweitern Sie im Toolkit-Explorer den Ort, AWS-Region an dem sich Ihr Data Warehouse befindet.
- 2. Erweitern Sie Redshift, klicken Sie mit der rechten Maustaste auf das Data Warehouse, mit dem Sie verbunden sind, wählen Sie Verbindung bearbeiten und geben Sie den Namen der Datenbank ein, zu der Sie eine Verbindung herstellen möchten.
- 3. Ihre verfügbaren Datenbanken, Tabellen und Schemas sind im Toolkit-Explorer sichtbar, wenn das Toolkit eine Verbindung zu Ihrem Data Warehouse herstellt und der Vorgang abgeschlossen ist.

Die Verbindung zu Ihrem Data Warehouse wird gelöscht

- 1. Erweitern Sie im Toolkit-Explorer den Ort, AWS-Region an dem sich Ihr Data Warehouse befindet.
- 2. Erweitern Sie Redshift, klicken Sie mit der rechten Maustaste auf das Data Warehouse mit der Verbindung, die Sie löschen möchten, und wählen Sie Verbindung löschen. Dadurch werden die verfügbaren Datenbanken, Tabellen und Schemas aus dem Toolkit-Explorer entfernt.
- 3. Um die Verbindung zu Ihrem Data Warehouse wiederherzustellen, wählen Sie Klicken, um eine Verbindung herzustellen, und geben Sie die Informationen ein, die für die einzelnen Eingabeaufforderungen erforderlich sind. Standardmäßig wird beim erneuten Herstellen der Verbindung die vorherige Authentifizierungsmethode verwendet, um eine Verbindung mit dem Data Warehouse herzustellen. Um eine andere Methode zu verwenden, klicken Sie im Dialogfeld auf den Zurück-Pfeil, bis Sie zur Authentifizierungsaufforderung gelangen.

## SQL-Anweisungen ausführen

Die folgenden Verfahren beschreiben, wie Sie SQL-Anweisungen in Ihrer Datenbank von erstellen und ausführenAWS Toolkit for Visual Studio Code.

#### **a** Note

Um die Schritte in den folgenden Verfahren durchzuführen, müssen Sie zunächst den Abschnitt Verbindung zu einem Data Warehouse mithilfe des Toolkits herstellen, der sich in diesem Thema im Benutzerhandbuch befindet, abschließen.

- 1. Erweitern Sie im Toolkit-Explorer Redshift und dann das Data Warehouse, das die Datenbank enthält, die Sie abfragen möchten.
- 2. Wählen Sie Create-Notebook, um einen Dateinamen und einen Speicherort für das lokale Speichern Ihres Notizbuchs anzugeben, und wählen Sie dann OK, um das Notizbuch in Ihrem VS Code-Editor zu öffnen.
- 3. Geben Sie im VS Code-Editor die SQL-Anweisungen ein, die Sie in diesem Notizbuch speichern möchten.
- 4. Wählen Sie die Schaltfläche Alle ausführen, um die von Ihnen eingegebenen SQL-Anweisungen auszuführen.
- 5. Die Ausgabe Ihrer SQL-Anweisungen wird unter den von Ihnen eingegebenen Anweisungen angezeigt.

#### Markdown zu einem Notizbuch hinzufügen

- 1. Wählen Sie in Ihrem Notizbuch im VS Code Editor die Markdown-Schaltfläche, um Ihrem Notizbuch eine Markdown-Zelle hinzuzufügen.
- 2. Geben Sie Ihren Markdown in die dafür vorgesehene Zelle ein.
- 3. Die Markdown-Zelle kann mit den Editor-Tools in der oberen rechten Ecke der Markdown-Zelle bearbeitet werden.

## Code zu einem Notizbuch hinzufügen

- 1. Wählen Sie in Ihrem Notizbuch im VS Code-Editor die Code-Schaltfläche, um Ihrem Notizbuch eine Code-Zelle hinzuzufügen.
- 2. Geben Sie Ihren Code in die dafür vorgesehene Zelle ein.
- 3. Sie können wählen, ob Sie Ihren Code über oder unter der Codezelle ausführen möchten, indem Sie in den Tools des Zelleneditors in der oberen rechten Ecke der Codezelle die entsprechende Schaltfläche auswählen.

# Arbeiten mit Amazon S3

Amazon Simple Storage Service (Amazon S3) ist ein skalierbarer Datenspeicherservice. AWS Toolkit for Visual Studio CodeDamit können Sie Ihre Amazon S3 S3-Objekte und -Ressourcen direkt von VS Code aus verwalten.

Ausführliche Informationen zum Amazon S3 S3-Service finden Sie im [Amazon S3 S3-](https://docs.aws.amazon.com/AmazonS3/latest/gsg/) [Benutzerhandbuch.](https://docs.aws.amazon.com/AmazonS3/latest/gsg/)

In den folgenden Themen wird beschrieben, wie Sie mit Amazon S3 S3-Objekten und -Ressourcen aus dem arbeitenAWS Toolkit for Visual Studio Code.

Themen

- [Arbeiten mit Amazon S3 S3-Ressourcen](#page-105-0)
- [Arbeiten mit Amazon S3-Objekten](#page-107-0)

## <span id="page-105-0"></span>Arbeiten mit Amazon S3 S3-Ressourcen

Sie können Amazon S3 von verwenden, AWS Toolkit for Visual Studio Code um Ihre Amazon S3 S3- Buckets und andere Ressourcen anzusehen, zu verwalten und zu bearbeiten.

In den folgenden Abschnitten wird beschrieben, wie Sie mit Amazon S3 S3-Ressourcen aus dem arbeiten. AWS Toolkit for Visual Studio Code Informationen zum Arbeiten mit Amazon S3 S3- Objekten, wie Ordnern und DateienAWS Toolkit for Visual Studio Code, finden Sie im Thema [Arbeiten mit S3-Objekten](toolkit-for-vscode/latest/userguide/s3-service-objects.html) in diesem Benutzerhandbuch.

## Erstellung eines Amazon S3-Buckets

- 1. Öffnen Sie im Toolkit-Explorer das Kontextmenü (Rechtsklick) für den S3-Service und wählen Sie Create Bucket... . Wählen Sie alternativ das Symbol "Bucket erstellen", um das Dialogfeld "Bucket erstellen" zu öffnen.
- 2. Geben Sie im Feld Name the bucket (Benennen Sie den Bucket) einen Namen für den Bucket ein.

Drücken Sie die Eingabetaste, um den Bucket zu erstellen und das Dialogfeld zu schließen. Ihr neuer Bucket wird dann unter dem S3-Service im Toolkit angezeigt.

#### **a** Note

Da Amazon S3 die Verwendung Ihres Buckets als URL ermöglicht, auf die öffentlich zugegriffen werden kann, muss der von Ihnen gewählte Bucket-Name weltweit eindeutig sein. Wenn ein anderes Konto bereits einen Bucket mit dem Namen erstellt hat, den Sie verwenden möchten, müssen Sie einen anderen Namen verwenden.

Wenn Sie keinen neuen Bucket erstellen können, überprüfen Sie die AWSToolkit-Protokolle auf der Registerkarte Ausgabe. Wenn Sie versuchen, einen ungültigen Bucket-Namen zu verwenden, tritt ein BucketAlreadyExists Fehler auf. Weitere Informationen finden Sie unter [Bucket-Einschränkungen und -Limits](https://docs.aws.amazon.com/AmazonS3/latest/dev/BucketRestrictions.html) im Benutzerhandbuch zu Amazon Simple Storage Service.

## Hinzufügen eines Ordners zu einem Amazon S3 Bucket

Sie können den Inhalt eines S3-Buckets organisieren, indem Sie Ihre Objekte in Ordnern gruppieren. Sie können auch Ordner innerhalb von Ordnern erstellen.

- 1. Erweitern Sie im Toolkit-Explorer den S3-Dienst, um eine Liste Ihrer S3-Ressourcen anzuzeigen.
- 2. Wählen Sie das Symbol "Ordner erstellen", um das Dialogfeld "Ordner erstellen" zu öffnen. Oder öffnen Sie das Kontextmenü (Rechtsklick) für einen Bucket oder Ordner und wählen Sie dann Ordner erstellen.
- 3. Geben Sie einen Wert in das Feld Ordnername ein und drücken Sie die Eingabetaste, um den Ordner zu erstellen und das Dialogfeld zu schließen. Ihr neuer Ordner wird unter der entsprechenden S3-Ressource im Toolkit-Menü angezeigt.

## Verwenden eines Amazon-S3-Buckets

Wenn Sie einen S3-Bucket löschen, löschen Sie auch die darin enthaltenen Ordner und Objekte. Wenn Sie also versuchen, einen Bucket zu löschen, werden Sie aufgefordert, zu bestätigen, dass Sie ihn löschen möchten.

- 1. Erweitern Sie im Toolkit-Hauptmenü den Amazon S3 S3-Service, um eine Liste Ihrer S3- Ressourcen anzuzeigen.
- 2. Öffnen Sie das Kontextmenü (Rechtsklick) für einen Bucket oder Ordner und wählen Sie dann S3-Bucket löschen.
- 3. Wenn Sie dazu aufgefordert werden, geben Sie den Namen des Buckets in das Textfeld ein und drücken Sie dann die Eingabetaste, um den Bucket zu löschen und die Bestätigungsaufforderung zu schließen.

## **a** Note

Wenn Ihr Bucket Objekte enthält, wird er geleert, bevor er gelöscht wird. Wenn Sie versuchen, eine große Anzahl von Ressourcen oder Objekten gleichzeitig zu löschen, kann es einige Zeit dauern, bis sie gelöscht sind. Nachdem sie gelöscht wurden, erhalten Sie eine Benachrichtigung, dass sie erfolgreich gelöscht wurden.

## <span id="page-107-0"></span>Arbeiten mit Amazon S3-Objekten

Ihre Dateien, Ordner und alle anderen Daten, die in einem S3-Ressourcen-Bucket gespeichert sind, werden als S3-Objekte bezeichnet.

In den folgenden Abschnitten wird beschrieben, wie Sie mit Amazon S3 S3-Objekten aus dem arbeitenAWS Toolkit for Visual Studio Code. Einzelheiten zur Arbeit mit Amazon S3 S3-Ressourcen, wie z. B. S3-BucketsAWS Toolkit for Visual Studio Code, finden Sie im Thema [Arbeiten mit S3-](https://docs.aws.amazon.com/toolkit-for-vscode/latest/userguide/s3-service.html) [Ressourcen](https://docs.aws.amazon.com/toolkit-for-vscode/latest/userguide/s3-service.html) in diesem Benutzerhandbuch.

## Paginierung von Objekten

Wenn Sie mit einer großen Anzahl von Amazon S3 S3-Objekten und -Ordnern arbeiten, können Sie mit der Paginierung die Anzahl der Elemente angeben, die Sie auf einer Seite anzeigen möchten.

- 1. Navigieren Sie zur VS Code-Aktivitätsleiste und wählen Sie Erweiterungen.
- 2. Wählen Sie in der AWS Toolkit-Erweiterung das Einstellungssymbol und dann Erweiterungseinstellungen aus.
- 3. Scrollen Sie auf der Einstellungsseite nach unten zur Einstellung AWS> S3: Max. Elemente pro Seite.
- 4. Ändern Sie den Standardwert auf die Anzahl der S3-Elemente, die angezeigt werden sollen, bevor "Weitere laden" angezeigt wird.

## **a** Note

Gültige Werte umfassen eine beliebige Zahl zwischen 3 und 1000. Diese Einstellung gilt nur für die Anzahl der gleichzeitig angezeigten Objekte oder Ordner. Alle Buckets, die Sie erstellt haben, werden gleichzeitig angezeigt. In der Standardeinstellung können Sie bis zu 100 Buckets in jedem Ihrer AWS-Konten erstellen.
5. Schließen Sie die Seite mit den Einstellungen, um Ihre Änderungen zu bestätigen.

Sie können die Einstellungen in einer Datei im JSON-Format auch aktualisieren, indem Sie oben rechts auf der Einstellungsseite auf das Symbol "Einstellungen öffnen" (JSON) klicken.

Amazon S3 S3-Objekte hoch- und herunterladen

Sie können lokal gespeicherte Dateien in Ihre Amazon S3 S3-Buckets hochladen oder Amazon S3 S3-Remote-Objekte auf Ihr lokales System herunterladen, und zwar von. AWS Toolkit for Visual Studio Code

Laden Sie eine Datei mit dem Toolkit hoch

- 1. Erweitern Sie im Toolkit-Explorer den Amazon S3 S3-Service, um eine Liste Ihrer S3- Ressourcen anzuzeigen.
- 2. Wählen Sie das Symbol "Datei hochladen" neben einem Bucket oder Ordner, um das Dialogfeld "Datei hochladen" zu öffnen. Sie können auch das Kontextmenü (Rechtsklick) öffnen und Datei hochladen wählen.

### **a** Note

Um eine Datei in den übergeordneten Ordner oder die übergeordnete Ressource des Objekts hochzuladen, öffnen Sie das Kontextmenü (Rechtsklick) für ein beliebiges S3- Objekt und wählen Sie In übergeordnetes Objekt hochladen.

3. Verwenden Sie den Dateimanager Ihres Systems, um eine Datei auszuwählen, und wählen Sie dann Datei hochladen, um den Dialog zu schließen und die Datei hochzuladen.

Laden Sie eine Datei mithilfe der Befehlspalette hoch

Sie können die Toolkit-Oberfläche oder die Befehlspalette verwenden, um eine Datei in einen Bucket hochzuladen.

- 1. Um eine Datei für den Upload auszuwählen, wählen Sie die Registerkarte dieser Datei in VS Code.
- 2. Drücken Sie Strg+Shift+P, um die Befehlspalette anzuzeigen.
- 3. Geben Sie in der Befehlspalette den Ausdruck ein, upload file um eine Liste der empfohlenen Befehle anzuzeigen.
- 4. Wählen Sie den Befehl AWS: Datei hochladen, um den Dialog AWS: Datei hochladen zu öffnen.
- 5. Wenn Sie dazu aufgefordert werden, wählen Sie die Datei aus, die Sie hochladen möchten, und wählen Sie dann den Bucket aus, in den Sie die Datei hochladen möchten.
- 6. Bestätigen Sie Ihren Upload, um den Dialog zu schließen und den Upload-Vorgang zu starten. Wenn der Upload abgeschlossen ist, wird das Objekt im Toolkit-Menü mit Metadaten angezeigt, die die Objektgröße, das Datum der letzten Änderung und den Pfad enthalten.

#### Herunterladen eines Amazon S3 Objekts

- 1. Erweitern Sie im Toolkit-Explorer den S3-Dienst.
- 2. Öffnen Sie in einem Bucket oder Ordner das Kontextmenü (Rechtsklick) für ein Objekt, das Sie herunterladen möchten. Wählen Sie dann "Herunterladen als", um das Dialogfeld "Herunterladen als" zu öffnen. Oder wählen Sie alternativ das Symbol "Herunterladen als" neben dem Objekt.
- 3. Wählen Sie mit dem Dateimanager Ihres Systems einen Zielordner aus, geben Sie einen Dateinamen ein und wählen Sie dann Herunterladen, um das Dialogfeld zu schließen und den Download zu starten.

## Entfernte Objekte bearbeiten

Sie können den verwendenAWS Toolkit for Visual Studio Code, um Ihre Amazon S3 S3-Objekte zu bearbeiten, die in Ihren Amazon S3 S3-Remote-Ressourcen gespeichert sind.

- 1. Erweitern Sie im Toolkit-Explorer den S3-Service.
- 2. Erweitern Sie die S3-Ressource, die die Datei enthält, die Sie bearbeiten möchten.
- 3. Um die Datei zu bearbeiten, wählen Sie das Stiftsymbol (Datei bearbeiten).
- 4. Um eine Datei zu bearbeiten, die im schreibgeschützten Modus geöffnet ist, zeigen Sie die Datei im VS Code-Editor an und wählen Sie dann das Stiftsymbol in der oberen rechten Ecke der Benutzeroberfläche aus.

#### **a** Note

• Wenn Sie VS Code neu starten oder beenden, trennt Ihre IDE die Verbindung zu Ihren S3- Ressourcen. Wenn beim Trennen der Verbindung Remote-S3-Dateien bearbeitet werden, wird die Bearbeitung beendet. Sie müssen VS Code neu starten und die Registerkarte Bearbeiten erneut öffnen, um die Bearbeitung fortzusetzen.

- Die Schaltfläche "Datei bearbeiten" befindet sich in der oberen rechten Ecke der Benutzeroberfläche. Sie ist nur sichtbar, wenn Sie aktiv eine schreibgeschützte Datei im VS Code-Editor anzeigen.
- Nicht-Textdateien können nicht im schreibgeschützten Modus geöffnet werden. Sie werden immer im Bearbeitungsmodus geöffnet.
- Sie können nicht vom Nur-Edit-Modus in den Nur-Lese-Modus zurückkehren, sondern nur umgekehrt.

# Den Pfad eines Amazon S3 S3-Objekts kopieren

Das folgende Verfahren beschreibt, wie Sie den Pfad eines Amazon S3 S3-Objekts aus dem kopierenAWS Toolkit for Visual Studio Code.

- 1. Erweitern Sie im Toolkit-Explorer den S3-Service.
- 2. Erweitern Sie den Ressourcen-Bucket, der das Objekt enthält, für das Sie den Pfad kopieren möchten.
- 3. Öffnen Sie das Kontextmenü (Rechtsklick) für das Objekt, für das Sie den Pfad kopieren möchten, und wählen Sie dann Pfad kopieren, um den Objektpfad in Ihre lokale Zwischenablage zu kopieren.

# Generieren Sie eine vorsignierte URL für ein Amazon-S3-Objekt

Sie können private Amazon S3 S3-Objekte mit anderen teilen, indem Sie über die vorsignierte URL-Funktion zeitlich begrenzte Berechtigungen für Downloads gewähren. Weitere Informationen finden Sie unter [Objekte mit einer vorsignierten URL teilen](https://docs.aws.amazon.com/AmazonS3/latest/userguide/ShareObjectPreSignedURL.html).

- 1. Erweitern Sie im Toolkit-Explorer den S3-Dienst.
- 2. Öffnen Sie in einem Bucket oder Ordner das Kontextmenü (Rechtsklick) für ein Objekt, das Sie teilen möchten. Wählen Sie dann "Vorsignierte URL generieren", um die Befehlspalette zu öffnen.
- 3. Geben Sie in der Befehlspalette die Anzahl der Minuten ein, für die die URL für den Zugriff auf Ihr Objekt verwendet werden kann. Wählen Sie dann die Eingabetaste, um den Dialog zu bestätigen und zu schließen.
- 4. Nachdem die vorsignierte URL generiert wurde, zeigt die VS Code-Statusleiste die vorsignierte URL für das Objekt an, das in Ihre lokale Zwischenablage kopiert wurde.

# Löschen von Amazon-S3-Objekten

Wenn sich ein Objekt in einem Bucket ohne Versionsnummer befindet, können Sie es dauerhaft löschen. Bei Buckets, für die Versionsverwaltung aktiviert ist, wird das Objekt durch eine Löschanforderung nicht dauerhaft gelöscht. Stattdessen fügt Amazon S3 eine Löschmarkierung im Bucket ein. Weitere Informationen finden Sie unter [Objektversionen löschen.](https://docs.aws.amazon.com/AmazonS3/latest/dev/DeletingObjectVersions.html)

- 1. Erweitern Sie im Toolkit-Explorer den S3-Dienst, um eine Liste Ihrer S3-Ressourcen anzuzeigen.
- 2. Öffnen Sie das Kontextmenü (Rechtsklick) für ein Objekt, das Sie löschen möchten, und wählen Sie dann Löschen, um das Bestätigungsdialogfeld zu öffnen.
- 3. Wählen Sie Löschen. um zu bestätigen, dass Sie das S3-Objekt löschen möchten. Schließen Sie dann den Dialog.

# Arbeiten mit serverlosen Anwendungen

DasAWS Toolkit for Visual Studio Code bietet Unterstützung für [AWS-Serverless-Anwendung](https://aws.amazon.com/serverless/). In den folgenden Themen wird beschrieben, wie Sie mit dem Erstellen und Arbeiten mitAWS Serverless Application Model (AWS SAM) -Anwendungen beginnen, und zwar von derAWS Toolkit for Visual Studio Code.

#### Themen

- [Erste Schritte mit serverlosen Anwendungen](#page-111-0)
- [Lambda-Funktionen direkt aus dem Code ausführen und debuggen](#page-120-0)
- [Ausführen und Debuggen lokaler Amazon API Gateway Ressourcen](#page-124-0)
- [Konfigurationsoptionen für das Debuggen von serverless Anwendungen](#page-128-0)
- [Fehlerbehebung bei serverlosen Anwendungen](#page-136-0)

# <span id="page-111-0"></span>Erste Schritte mit serverlosen Anwendungen

In den folgenden Abschnitten wird beschrieben, wie Sie mit der Erstellung von Stacks AWS-Serverless-Anwendung aus denAWS Toolkit for Visual Studio Code, using AWS Serverless Application Model (AWS SAM) und AWS CloudFormation Stacks beginnen.

### <span id="page-112-0"></span>Voraussetzungen

Bevor Sie eine erstellen oder damit arbeiten könnenAWS-Serverless-Anwendung, müssen die folgenden Voraussetzungen erfüllt sein.

#### **a** Note

Bei den folgenden Vorgängen müssen Sie VS Code möglicherweise beenden oder neu starten, bevor die Änderungen abgeschlossen sind.

- Installieren Sie die AWS SAM Befehlszeilenschnittstelle (CLI). Weitere Informationen und Anweisungen zur Installation der AWS SAM CLI finden Sie im Thema [Installation der AWS SAM](https://docs.aws.amazon.com/serverless-application-model/latest/developerguide/install-sam-cli.html)  [CLI](https://docs.aws.amazon.com/serverless-application-model/latest/developerguide/install-sam-cli.html) in diesem AWS Serverless Application ModelBenutzerhandbuch.
- Identifizieren Sie in Ihrer AWS Konfigurationsdatei Ihre AWS Standardregion. Weitere Informationen zu Ihrer Konfigurationsdatei finden Sie unter dem Thema [Einstellungen](https://docs.aws.amazon.com/cli/latest/userguide/cli-configure-files.html) [für die Konfiguration und die Anmeldeinformationsdatei](https://docs.aws.amazon.com/cli/latest/userguide/cli-configure-files.html) im AWS Command Line InterfaceBenutzerhandbuch.
- Installieren Sie Ihr Sprach-SDK und konfigurieren Sie Ihre Toolchain. Weitere Informationen zur Konfiguration Ihrer Toolchain AWS Toolkit for Visual Studio Code finden Sie im Thema [Konfiguration Ihrer Toolchain](#page-15-0) in diesem Benutzerhandbuch.
- Installieren Sie die [YAML-Sprachunterstützungserweiterung](https://marketplace.visualstudio.com/items?itemName=redhat.vscode-yaml) vom VS Code Marketplace. Dies ist erforderlich, damit auf CodeLens AWS SAM Vorlagendateien zugegriffen werden kann. Weitere Informationen zu CodeLens finden Sie im [CodeLens](https://code.visualstudio.com/api/language-extensions/programmatic-language-features#codelens-show-actionable-context-information-within-source-code)Abschnitt der VS Code-Dokumentation

## IAM-Berechtigungen für serverlose Anwendungen

Im Toolkit for VS Code benötigen Sie ein Anmeldeinformationsprofil, das die AWS Identity and Access Management (IAM-) Berechtigungen enthält, die für die Bereitstellung und Ausführung serverloser Anwendungen erforderlich sind. Sie benötigen entsprechenden Lese-/Schreibzugriff auf die folgenden Dienste:AWS CloudFormation, IAM, Lambda, Amazon API Gateway, Amazon Simple Storage Service (Amazon S3) und Amazon Elastic Container Registry (Amazon ECR).

Weitere Informationen zur Einrichtung der Authentifizierung, die für die Bereitstellung und Ausführung serverloser Anwendungen erforderlich ist, finden Sie im Developer Guide unter [Managing Resource](https://docs.aws.amazon.com/serverless-application-model/latest/developerguide/sam-permissions.html)  [Access and Permissions.](https://docs.aws.amazon.com/serverless-application-model/latest/developerguide/sam-permissions.html) AWS Serverless Application Model Informationen zum Einrichten Ihrer Anmeldeinformationen finden Sie [AWS IAM-Anmeldeinformationen](#page-19-0) in diesem Benutzerhandbuch.

# <span id="page-113-0"></span>Eine neue serverlose Anwendung (lokal) erstellen

Dieses Verfahren zeigt, wie Sie eine serverlose Anwendung mit dem Toolkit for VS Code erstellen, indem Sie AWS SAM Die Ausgabe dieses Verfahrens ist ein lokales Verzeichnis auf Ihrem Entwicklungshost, das eine serverlose Beispielanwendung enthält, die Sie erstellen, lokal testen, ändern und in der Cloud bereitstellen können. AWS

- 1. Um die Befehlspalette zu öffnen, wählen Sie Ansicht, Befehlspalette und geben Sie dann die Eingabetaste ein AWS.
- 2. Wählen Sie AWSToolkit Create Lambda SAM Application aus.

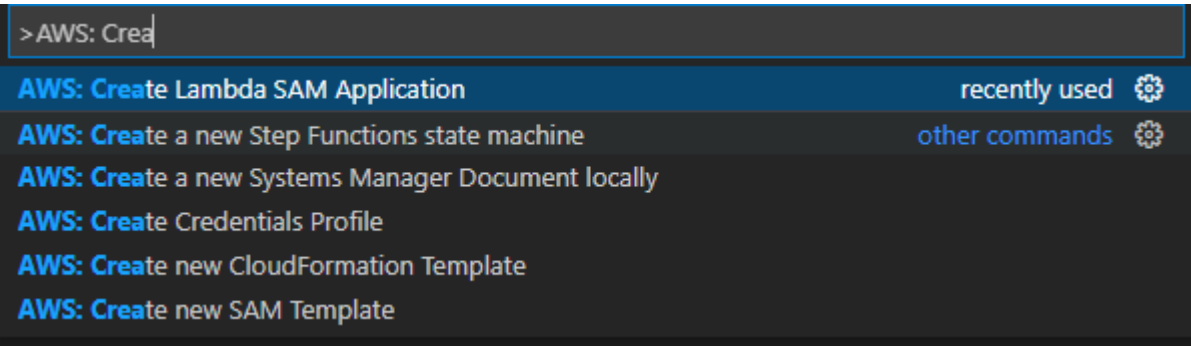

#### **a** Note

Wenn die AWS SAM CLI nicht installiert ist, wird in der unteren rechten Ecke des VS Code-Editors eine Fehlermeldung angezeigt. Stellen Sie in diesem Fall sicher, dass Sie alle [Annahmen und Voraussetzungen](#page-112-0) erfüllt haben.

3. Wählen Sie die Laufzeit für Ihre AWS SAM Anwendung.

## **a** Note

Wenn Sie eine der Laufzeiten mit "(Image)" auswählen, ist Ihre Anwendung Pakettyp Image. Wenn Sie eine der Laufzeiten ohne "(Image)" auswählen, ist Ihre Anwendung der Typ Zip. Für weitere Informationen zu den Unterschieden zwischen Image und Zip Pakettypen finden Sie unter [Lambda-Bereitstellungspakete](https://docs.aws.amazon.com/lambda/latest/dg/gettingstarted-package.html) im AWS Lambda Entwicklerhandbuch.

4. Abhängig von der ausgewählten Laufzeit werden Sie möglicherweise aufgefordert, einen Abhängigkeitsmanager und eine Laufzeitarchitektur für Ihre SAM-Anwendung auszuwählen.

#### Dependency Manager

Wählen Sie zwischen Gradle oder Maven.

**a** Note

Diese Auswahl an Tools zur Build-Automatisierung ist nur für Java-Laufzeiten verfügbar.

#### **Architecture**

Wählen Sie zwischen x86\_64 oder arm64.

Die Option, Ihre serverlose Anwendung in einer ARM64-basierten emulierten Umgebung anstelle der standardmäßigen x86\_64-basierten Umgebung auszuführen, ist für die folgenden Laufzeiten verfügbar:

- nodejs12.x (ZIP und Bild)
- nodejs14.x (ZIP und Bild)
- python3.8 (ZIP und Bild)
- python 3.9 (ZIP und Bild)
- python3.10 (ZIP und Bild)
- python3.11 (ZIP und Bild)
- python3.12 (ZIP und Bild)
- java8.al2 mit Gradle (ZIP und Bild)
- java8.al2 mit Maven (nur ZIP)
- java11 mit Gradle (ZIP und Bild)
- java11 mit Maven (nur ZIP)

## **A** Important

Sie müssen AWS CLI Version 1.33.0 oder höher installieren, damit Anwendungen in ARM64-basierten Umgebungen ausgeführt werden können. Weitere Informationen finden Sie unter [Voraussetzungen.](#page-9-0)

- 5. Wählen Sie einen Speicherort für Ihr neues Projekt aus. Sie können einen vorhandenen Arbeitsbereichordner verwenden, wenn einer geöffnet ist, mit Select a different folder (Einen anderen Ordner wählen) einen bereits vorhandenen Ordner auswählen oder einen neuen Ordner erstellen und auswählen. Wählen Sie in diesem Beispiel die Option There are no workspace folders open (Es sind keine Arbeitsbereichsordner geöffnet), um einen Ordner mit dem Namen MY-SAM-APP zu erstellen.
- 6. Geben Sie einen Namen für Ihr neues Projekt ein. Wählen Sie für dieses Beispiel my-sam-appnodejs. Nachdem Sie die Eingabetaste gedrückt haben, benötigt das Toolkit for VS Code einen Moment, um das Projekt zu erstellen.

Wenn das Projekt erstellt wird, wird Ihre Anwendung Ihrem aktuellen Arbeitsbereich hinzugefügt. Sie sollten es im Explorer-Fenster sehen.

Öffnen einer serverlosen Anwendung (lokal)

Um eine serverlose Anwendung auf Ihrem lokalen Entwicklungshost zu öffnen, öffnen Sie den Ordner, der die Vorlagendatei der Anwendung enthält.

- 1. Wählen Sie in der Datei die Option Ordner öffnen... .
- 2. Navigieren Sie im Dialogfeld "Ordner öffnen" zu dem serverlosen Anwendungsordner, den Sie öffnen möchten.
- 3. Wählen Sie die Schaltfläche "Ordner auswählen".

Wenn Sie den Ordner einer Anwendung öffnen, wird er dem Explorer-Fenster hinzugefügt.

Eine serverlose Anwendung über eine Vorlage ausführen und debuggen (lokal)

Sie können das Toolkit for VS Code verwenden, um zu konfigurieren, wie serverlose Anwendungen debuggt und lokal in Ihrer Entwicklungsumgebung ausgeführt werden.

Sie beginnen mit der Konfiguration des Debug-Verhaltens, indem Sie die VS [CodeLens](https://code.visualstudio.com/api/language-extensions/programmatic-language-features#codelens-show-actionable-context-information-within-source-code)Code-Funktion verwenden, um eine geeignete Lambda-Funktion zu identifizieren. CodeLens ermöglicht inhaltsorientierte Interaktionen mit Ihrem Quellcode. Informationen dazu, wie Sie sicherstellen können, dass Sie auf die CodeLens Funktion zugreifen können, finden Sie im [Voraussetzungen](#page-112-0) Abschnitt weiter oben in diesem Thema.

#### **a** Note

In diesem Beispiel debuggen Sie eine Anwendung, die verwendet JavaScript. Sie können jedoch die Debugging-Funktionen von Toolkit for VS Code mit den folgenden Sprachen und Laufzeiten verwenden:

- C# .NET Core 2.1, 3.1; .NET 5.0
- JavaScript/TypeScript Node.js 12. x, 14. x
- Python  $-3.6, 3.7, 3.8, 3.9, 3.10, 3.11, 3.12$
- Java 8, 8.al2, 11
- Gehe  $-1.x$

Ihre Sprachauswahl wirkt sich auch darauf aus, wie geeignete Lambda-Handler CodeLens erkannt werden. Weitere Informationen finden Sie unter [Lambda-Funktionen direkt aus dem](#page-120-0)  [Code ausführen und debuggen](#page-120-0).

In diesem Verfahren verwenden Sie die Beispielanwendung, die im [Eine neue serverlose Anwendung](#page-113-0)  [\(lokal\) erstellen](#page-113-0) Abschnitt weiter oben in diesem Thema erstellt wurde.

- 1. Um Ihre Anwendungsdateien im Datei-Explorer von VS Code anzuzeigen, wählen Sie Ansicht, Explorer.
- 2. Öffnen Sie die template.yaml Datei im Anwendungsordner (z. B. my-sample-app).

#### **a** Note

Wenn Sie eine Vorlage mit einem anderen Namen als verwendentemplate.yaml, ist der CodeLens Indikator nicht automatisch in der YAML-Datei verfügbar. Das bedeutet, dass Sie manuell eine Debug-Konfiguration hinzufügen müssen.

3. Gehen Sie im Editor für template.yaml zu dem Resources Abschnitt der Vorlage, der serverlose Ressourcen definiert. In diesem Fall ist dies die HelloWorldFunction Ressource vom TypAWS::Serverless::Function.

Wählen Sie im CodeLens Indikator für diese Ressource die Option Debug-Konfiguration hinzufügen aus.

- 4. Wählen Sie in der Befehlspalette die Laufzeit aus, in der Ihre AWS SAM Anwendung ausgeführt werden soll.
- 5. Klicken Sie im Editor für die Datei launch.json, bearbeiten oder bestätigen Sie Werte für die folgenden Konfigurationseigenschaften:
	- "name"— Geben Sie einen leserfreundlichen Namen ein, der in der Konfiguration im Dropdownfeld Ausführen angezeigt wird.
	- "target"— Stellen Sie sicher, dass der Wert "template" so ist, dass die AWS SAM Vorlage der Einstiegspunkt für die Debug-Sitzung ist.
	- "templatePath"— Geben Sie einen relativen oder absoluten Pfad für die Datei template.yaml an.
	- "logicalId"— Stellen Sie sicher, dass der Name mit dem Namen übereinstimmt, der im Abschnitt Ressourcen der AWS SAM Vorlage angegeben ist. In diesem Fall handelt es sich um den HelloWorldFunction vom Typ AWS::Serverless::Function.

Weitere Informationen zu diesen und anderen Einträgen in launch, json finden Sie in [Konfigurationsoptionen für das Debuggen von serverless Anwendungen](#page-128-0).

6. Wenn Sie mit Ihrer Debug-Konfiguration zufrieden sind, speichern Sie launch. json. Um dann mit dem Debuggen zu beginnen, wählen Sie in der RUN-Ansicht die grüne Schaltfläche "Abspielen".

Wenn die Debugging-Sitzungen gestartet werden, wird die DEBUGKONSOLE zeigt die Debugging-Ausgabe an und zeigt alle von der Lambda Funktion zurückgegebenen Werte an. (Beim Debuggen von AWS SAM Anwendungen wird das AWSToolkit im Bedienfeld "Ausgabe" als Ausgabekanal ausgewählt.)

## Anwendungen werden synchronisiert AWS SAM

Das AWS Toolkit for Visual Studio Code führt den AWS SAM CLI-Befehl aussam sync, um Ihre serverlosen Anwendungen auf dem AWS Cloud bereitzustellen. Weitere Informationen zur AWS SAM Synchronisierung finden Sie im [Referenzthema AWS SAM CLI Command](https://docs.aws.amazon.com/serverless-application-model/latest/developerguide/serverless-sam-cli-command-reference.html) im AWS Serverless Application ModelDeveloper Guide

Das folgende Verfahren beschreibt, wie Sie Ihre serverlosen Anwendungen AWS Cloud mithilfe sam sync des Toolkit for VS Code bereitstellen.

- 1. Öffnen Sie im Hauptmenü von VS Code die Befehlspalette, indem Sie Ansicht erweitern und Befehlspalette auswählen.
- 2. Suchen Sie in der Befehlspalette nach SAM-Anwendung synchronisieren AWSund wählen Sie diese aus, um mit der Einrichtung Ihrer Synchronisierung zu beginnen.

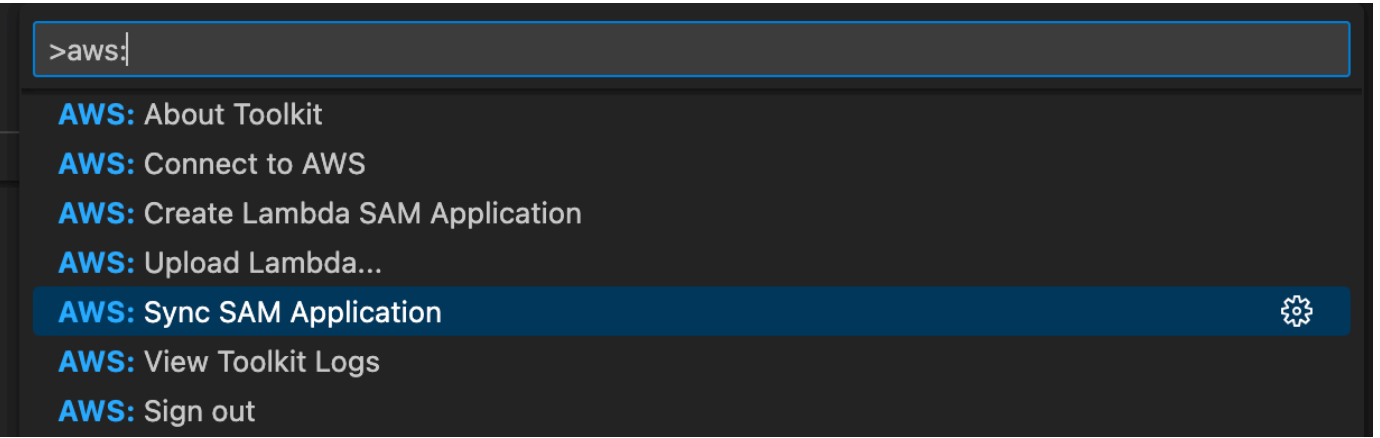

- 3. Wählen Sie die AWS Region aus, mit der Ihre serverlose Anwendung synchronisiert werden soll.
- 4. Wählen Sie die template.yaml-Datei aus, die für die Bereitstellung verwendet werden soll.
- 5. Wählen Sie einen vorhandenen Amazon S3 S3-Bucket aus oder geben Sie einen neuen Amazon S3 S3-Bucket-Namen ein, in dem Sie Ihre Anwendung bereitstellen möchten.

#### **A** Important

Ihr Amazon S3 S3-Bucket muss die folgenden Anforderungen erfüllen:

- Der Bucket muss sich in der Region befinden, mit der Sie synchronisieren.
- Der Amazon-S3-Bucket-Name muss unter den in Amazon S3 vorhandenen Bucket-Namen global eindeutig sein.
- 6. Wenn Ihre serverless Anwendung eine Funktion mit dem Pakettyp Image. Geben Sie den Namen eines Amazon ECR-Repositorys ein, das diese Bereitstellung verwenden kann. Der Bucket muss sich in der Region befinden, in der Sie bereitstellen.
- 7. Wählen Sie einen Deployment-Stack aus der Liste Ihrer vorherigen Deployments aus oder erstellen Sie einen neuen Deployment-Stack, indem Sie einen neuen Stack-Namen eingeben. Fahren Sie dann fort, um den Synchronisierungsvorgang zu starten.

#### **a** Note

Stacks, die in früheren Bereitstellungen verwendet wurden, werden pro Workspace und Region zurückgerufen.

8. Während des Synchronisierungsvorgangs wird der Status Ihrer Bereitstellung auf der Registerkarte Terminal von VS Code erfasst. Stellen Sie auf der Registerkarte Terminal sicher, dass Ihre Synchronisierung erfolgreich war. Wenn ein Fehler auftritt, erhalten Sie eine Benachrichtigung.

 $\otimes$  Failed to deploy SAM application.

#### **a** Note

Weitere Informationen zu Ihrer Synchronisierung finden Sie in den AWS Toolkit for Visual Studio Code Protokollen über die Befehlspalette.

Um über die Befehlspalette auf Ihre AWS Toolkit for Visual Studio Code Protokolle zuzugreifen, erweitern Sie Ansicht, wählen Sie Befehlspalette**AWS: View AWS Toolkits Logs**, suchen Sie danach und wählen Sie sie aus, wenn sie in der Liste angezeigt wird.

Wenn die Bereitstellung abgeschlossen ist, wird Ihre Anwendung im AWSExplorer aufgeführt. Weitere Informationen zum Aufrufen der Lambda-Funktion, die als Teil der Anwendung erstellt wurde, finden Sie im [Interaktion mit Remote-Lambda-Funktionen](#page-92-0) Thema in diesem Benutzerhandbuch.

## Löschen einer serverlosen Anwendung aus dem AWS Cloud

Beim Löschen einer serverless Anwendung wird der AWS CloudFormation-Stack gelöscjt, den Sie zuvor für die AWS Cloud bereitgestellt haben. Beachten Sie, dass dieses Verfahren Ihr Anwendungsverzeichnis nicht von Ihrem lokalen Host löscht.

- 1. Öffnen Sie die [AWS Entdecker.](#page-24-0)
- 2. Erweitern Sie im AWSToolkit-Explorer-Fenster die Region, die die bereitgestellte Anwendung enthält, die Sie löschen möchten, und erweitern Sie dann. AWS CloudFormation
- 3. Öffnen Sie das Kontextmenü (Rechtsklick) für den Namen des AWS CloudFormation Stacks, der der serverlosen Anwendung entspricht, die Sie löschen möchten, und wählen Sie dann Stack löschen AWS CloudFormation aus.
- 4. Um zu bestätigen, dass Sie den ausgewählten Stack löschen möchten, wählen Sie Ja.

Wenn das Löschen des Stacks erfolgreich ist, entfernt das Toolkit for VS Code den Stacknamen aus der AWS CloudFormation Liste im AWS Explorer.

# <span id="page-120-0"></span>Lambda-Funktionen direkt aus dem Code ausführen und debuggen

Beim Testen der AWS SAM Anwendung können Sie wählen, ob Sie nur die Lambda-Funktion ausführen und debuggen und andere Ressourcen ausschließen möchten, die in der AWS SAM Vorlage definiert sind. Bei diesem Ansatz wird die [CodeLens](https://code.visualstudio.com/blogs/2017/02/12/code-lens-roundup)Funktion verwendet, um Lambda-Funktionshandler im Quellcode zu identifizieren, die Sie direkt aufrufen können.

Die Lambda-Handler, die von erkannt werden, CodeLens hängen von der Sprache und Laufzeit ab, die Sie für Ihre Anwendung verwenden.

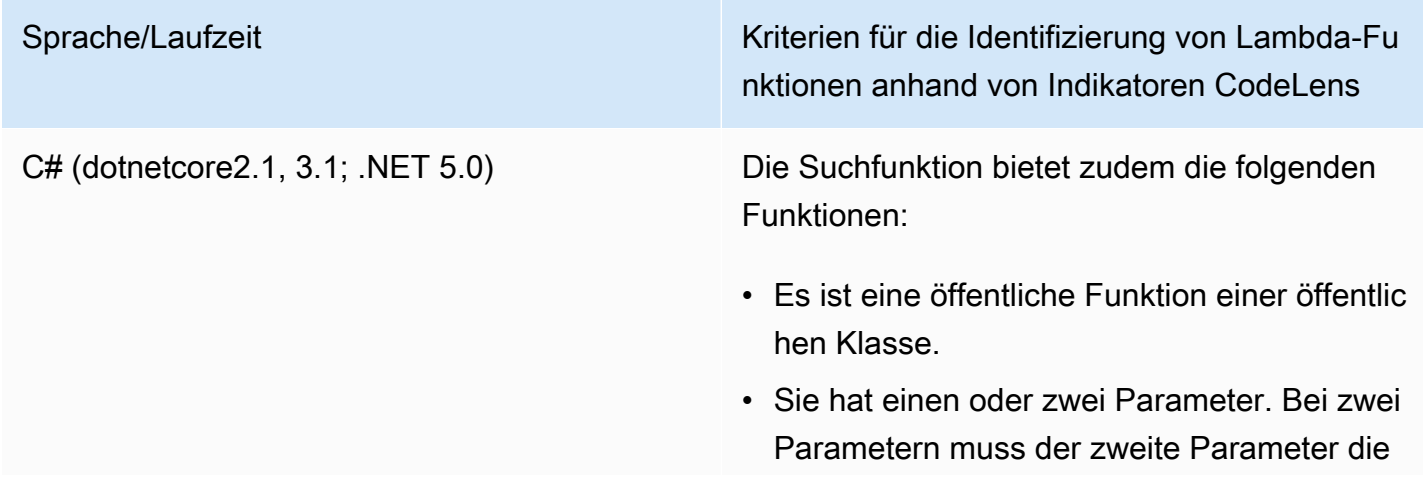

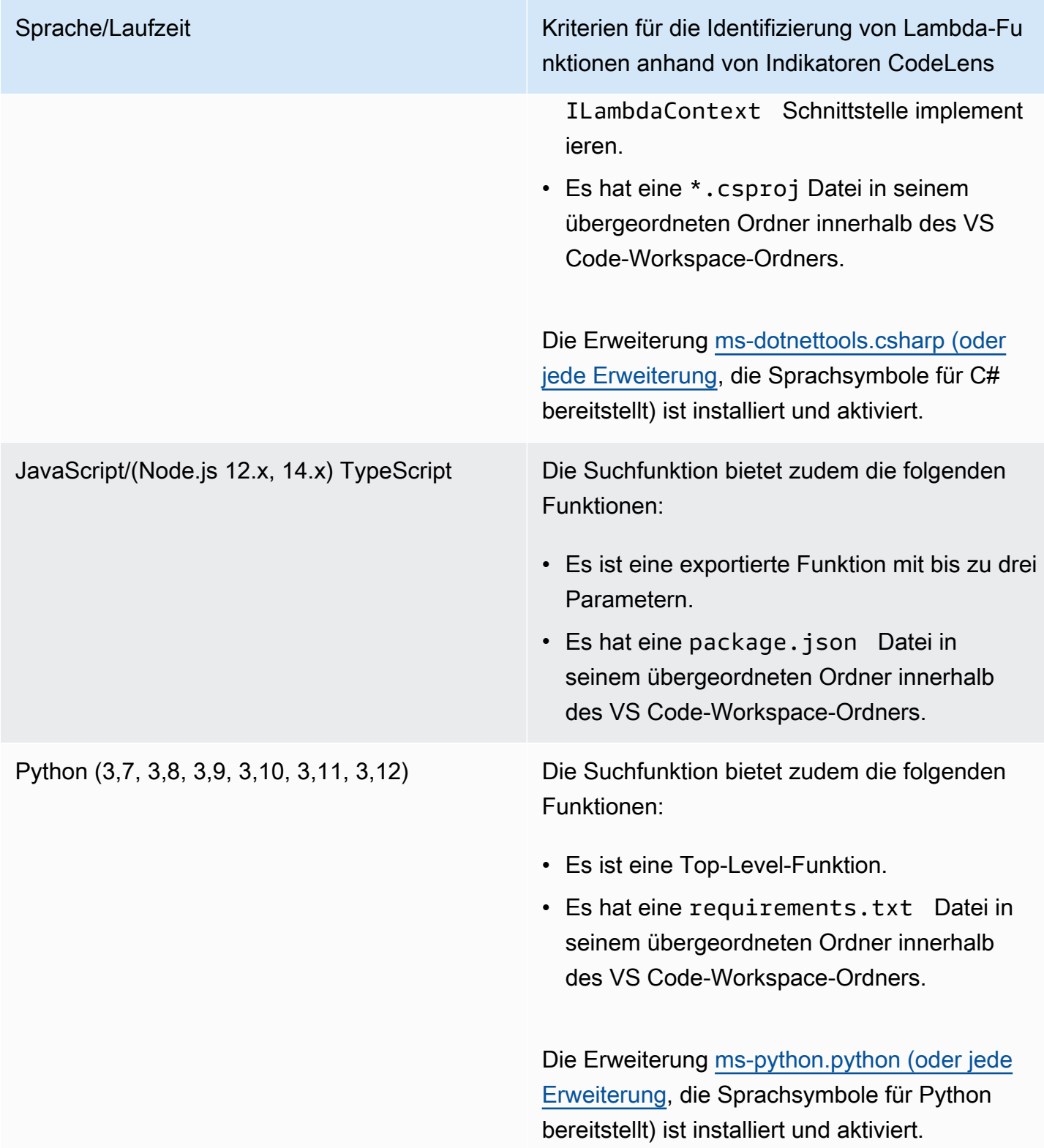

Sprache/Laufzeit Kriterien für die Identifizierung von Lambda-Fu nktionen anhand von Indikatoren Codel ens

Java (8, 8.al2, 11) Die Suchfunktion bietet zudem die folgenden Funktionen:

- Es ist eine öffentliche Funktion einer öffentlic hen, nicht abstrakten Klasse.
- Sie hat einen, zwei oder drei Parameter:
	- Ein Parameter: Der Parameter kann alles sein.
	- Zwei Parameter: Parameter müssen a sein java.io.InputStream und ein java.io.OutputStream ODER, der letzte Parameter muss a seincom.amazo naws.services.lambda.runtim e.Context .
	- Drei Parameter: Parameter müssen a java.io.InputStream sein java.io.OutputStream und der letzte Parameter muss a seincom.amazo naws.services.lambda.runtim e.Context .
- Es hat eine build.gradle (Gradle) oder pom.xml (Maven) -Datei in seinem übergeordneten Ordner innerhalb des VS Code-Workspace-Ordners.

Die [Erweiterung redhat.java](https://marketplace.visualstudio.com/items?itemName=redhat.java) (oder jede Erweiterung, die Sprachsymbole für Java bereitstellt) ist installiert und aktiviert. Diese Erweiterung benötigt Java 11, unabhängig davon, welche Java-Runtime Sie verwenden.

Das [vscjava. vscode-java-debug](https://marketplace.visualstudio.com/items?itemName=vscjava.vscode-java-debug)Die Erweiteru ng (oder eine beliebige Erweiterung, die einen

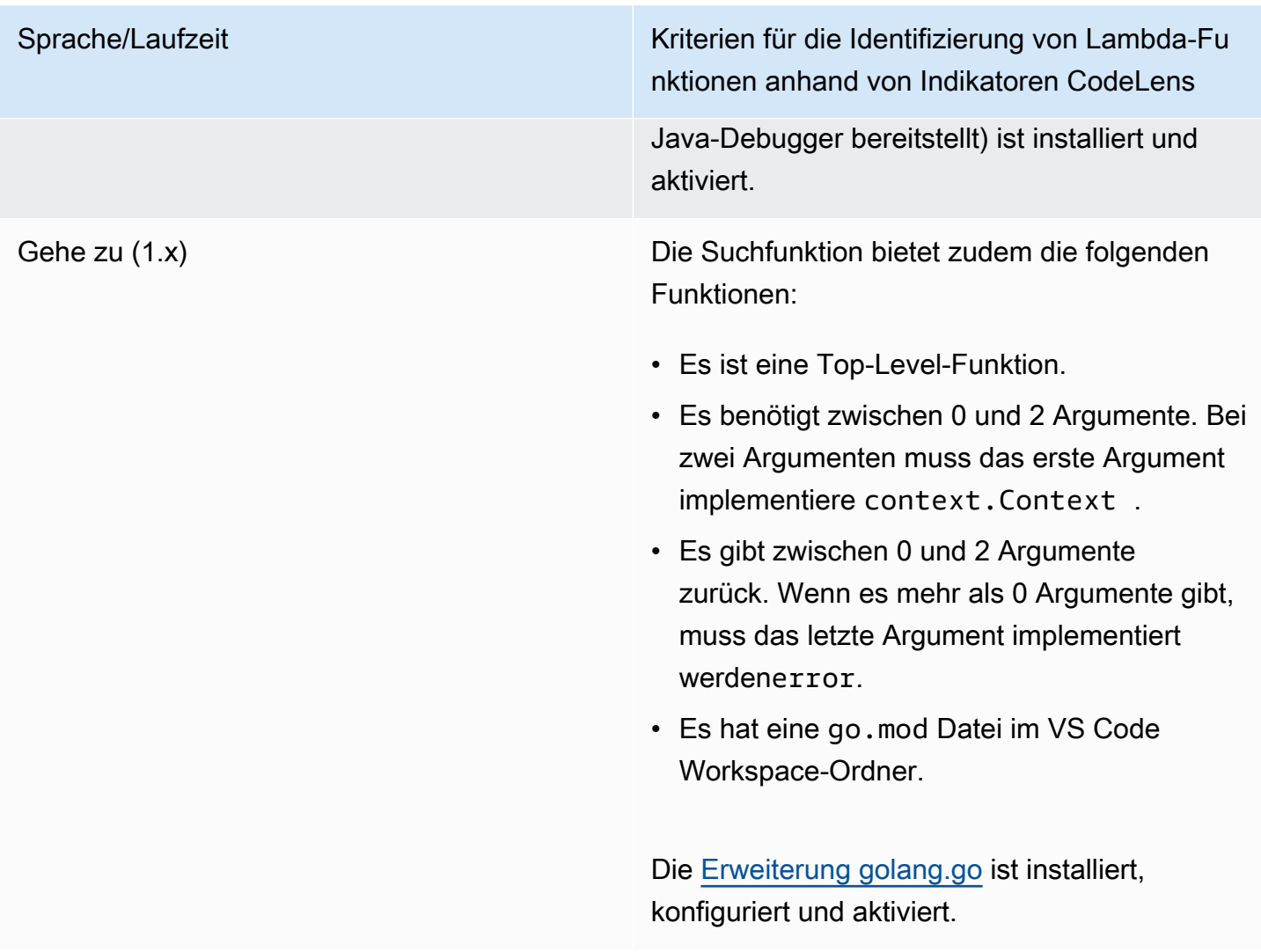

So führen und debuggen Sie eine serverless Anwendung direkt aus dem Anwendungscode

- 1. Um Ihre Anwendungsdateien im VS Code File Explorer anzuzeigen, wählen Sie Ansicht, Explorer.
- 2. Erweitern Sie im Anwendungsordner (z. B. my-sample-app) den Funktionsordner (in diesem Fall hello-world) und öffnen Sie die app. js Datei.
- 3. Wählen Sie in dem CodeLens Indikator, der einen geeigneten Lambda-Funktionshandler identifiziert, ausAdd Debug Configuration.
- 4. Wählen Sie in der Befehlspalette die Laufzeit aus, in der Ihre AWS SAM Anwendung ausgeführt werden soll.
- 5. Klicken Sie im Editor für die Datei launch.json, bearbeiten oder bestätigen Sie Werte für die folgenden Konfigurationseigenschaften:
- "name" Geben Sie einen leserfreundlichen Namen ein, der in der im Dropdown-Feld Configuration (Konfiguration) der Ansicht Run (Ausführen) angezeigt wird.
- "target"— Stellen Sie sicher, dass der Wert "code" ist, sodass ein Lambda Funktionshandler direkt aufgerufen wird.
- "lambdaHandler" Geben Sie den Namen der Methode innerhalb Ihres Codes ein, die die Lambda-Funktion zum Ausführen Ihrer Funktion aufruft. Für Anwendungen in JavaScript ist die Standardeinstellung beispielsweiseapp.lambdaHandler.
- "projectRoot"— Geben Sie den Pfad zur Anwendungsdatei ein, die die Lambda -Funktion enthält.
- "runtime" Geben Sie eine gültige Laufzeit für die Lambda Ausführungsumgebung ein oder bestätigen Sie diese, z. B. "nodejs.12x".
- "payload"— Wählen Sie eine der folgenden Optionen zum Definieren der Ereignis-Nutzlast aus, die Sie Ihrer Lambda -Funktion als Eingabe bereitstellen möchten:
	- "json": JSON-formatierte Schlüssel-Wert-Paare, welche die Ereignisnutzlast definieren.
	- "path": Ein Pfad zu der Datei, die als Ereignisnutzlast verwendet wird.

Im folgenden Beispiel definiert die "json" Option die Nutzlast.

Weitere Informationen zu diesen und anderen Einträgen in launch. json finden Sie in [Konfigurationsoptionen für das Debuggen von serverless Anwendungen](#page-128-0).

6.

Wenn Sie mit der Debug-Konfiguration zufrieden sind, klicken Sie auf den grünen Play-Pfeil neben RUN, um mit dem Debuggen zu beginnen.

Wenn die Debugging-Sitzungen gestartet werden, zeigt das Bedienfeld DEBUG CONSOLE die Debugging-Ausgabe und alle Werte an, die die Lambda-Funktion zurückgibt. (Beim Debuggen von AWS SAM Anwendungen wird AWSToolkit im Bedienfeld "Ausgabe" als Ausgabekanal ausgewählt.)

# <span id="page-124-0"></span>Ausführen und Debuggen lokaler Amazon API Gateway Ressourcen

Sie können ausführen oder debuggenAWS SAMLokale API-Gateway-Ressourcen, angegeben intemplate.yaml, indem Sie eine VS-Code-Startkonfiguration vontype=aws-sammit deminvokeTarget.target=api.

### **G** Note

API Gateway unterstützt zwei Arten von APIs, REST und HTTP. Die API Gateway -Funktion mit demAWS Toolkit for Visual Studio Codeunterstützt nur REST-APIs. Manchmal werden HTTP-APIs "API Gateway V2-APIs" genannt.

So führen und debuggen Sie lokale API Gateway Ressourcen

- 1. Wählen Sie einen der folgenden Ansätze zum Erstellen einer Startkonfiguration für eine AWS SAM API Gateway Ressource:
	- Option 1: Besuchen Sie den Handler-Quellcode (.js, .cs oder .py Datei) in IhremAWS SAM-Projekt, bewegen Sie den Mauszeiger über den Lambda-Handler und wählen SieHinzufügen einer Debugkonfiguration CodeLens. Wählen Sie dann im Menü den Eintrag-Ereignis.
	- Option 2: Bearbeiten Launch. jsonund erstellen Sie eine neue Startkonfiguration mithilfe der folgenden Syntax.

```
{ 
   "type": "aws-sam", 
   "request": "direct-invoke", 
   "name": "myConfig", 
   "invokeTarget": { 
     "target": "api", 
     "templatePath": "n12/template.yaml", 
     "logicalId": "HelloWorldFunction" 
   }, 
   "api": { 
      "path": "/hello", 
     "httpMethod": "post", 
     "payload": { 
        "json": {} 
     } 
   }, 
   "sam": {}, 
   "aws": {}
}
```
- 2. Im VS-CodeFühren Sie Folgendes aus:wählen Sie die Startkonfiguration (benanntmyConfigim obigen Beispiel).
- 3. (Optional) Fügen Sie Ihrem Lambda Projektcode Haltepunkte hinzu.
- 4. TypF5oder wähleWiedergabeimFühren Sie Folgendes aus:-Bedienfeld.
- 5. Zeigen Sie im Ausgabefenster die Ergebnisse an.

## Konfiguration

Wenn Sie den invokeTarget.targetEigenschaftswertapi benutzen, ändert das Toolkit die Validierung und das Verhalten der Startkonfiguration, um ein api -Feld zu unterstützen.

```
{ 
   "type": "aws-sam", 
   "request": "direct-invoke", 
   "name": "myConfig", 
   "invokeTarget": { 
     "target": "api", 
     "templatePath": "n12/template.yaml", 
     "logicalId": "HelloWorldFunction" 
   }, 
   "api": { 
     "path": "/hello", 
     "httpMethod": "post", 
     "payload": { 
        "json": {} 
     }, 
     "querystring": "abc=def&qrs=tuv", 
     "headers": { 
          "cookie": "name=value; name2=value2; name3=value3" 
     } 
   }, 
   "sam": {}, 
   "aws": {}
}
```
Ersetzen Sie die Werte im Beispiel wie folgt:

InvokeTarget.LogicalID

Eine API-Ressource.

path (Pfad)

Der API-Pfad, den die Startkonfiguration anfordert, z. B. "path": "/hello".

Muss ein gültiger API-Pfad sein, der aus der template.yaml angegeben von invokeTarget.templatePath ist.

httpMethod

Es kann eines der folgenden Verben sein: GET, POST, PUT, DELETE, PATCH, HEAD, OPTIONS.

Nutzlast

Die JSON-Payload (HTTP-Body), die in der Anforderung gesendet werden soll, mit der gleichen Struktur und den gleichen Regeln wie das Feld [lambda.payload.](https://docs.aws.amazon.com/toolkit-for-vscode/latest/userguide/serverless-apps-run-debug-config-ref.html)

payload.path verweist auf eine Datei, die die JSON-Payload enthält.

payload.json gibt eine JSON-Nutzlast inline an.

**Header** 

Optionale Zuordnung von Name-Wert-Paaren, mit denen Sie HTTP-Header angeben, die in die Anforderung einbezogen werden sollen, wie im folgenden Beispiel dargestellt.

```
"headers": { 
      "accept-encoding": "deflate, gzip;q=1.0, *;q=0.5", 
      "accept-language": "fr-CH, fr;q=0.9, en;q=0.8, de;q=0.7, *;q=0.5", 
      "cookie": "name=value; name2=value2; name3=value3", 
      "user-agent": "Mozilla/5.0 (Macintosh; Intel Mac OS X 10_14_6) 
 AppleWebKit/537.36 (KHTML, like Gecko) Chrome/86.0.4240.198 Safari/537.36",
}
```
querystring

Optionale Zeichenfolge, die die querystring Anforderung einstellt z. B."querystring": "abc=def&ghi=jkl".

#### AWS

So stellen Sie die AWS Verbindungsinformationen zur Verfügung. Weitere Informationen finden Sie im .AWSVerbindungseigenschaften ("aws")Tabelle in der[Konfigurationsoptionen für das](#page-128-0) [Debuggen von serverless Anwendungen](#page-128-0)Abschnitts erstellt.

#### sam

So entwickelt AWS SAM CLI die Anwendung. Weitere Informationen finden Sie im .AWSSAMCLI-Eigenschaften ("sam")Tabelle in de[rKonfigurationsoptionen für das Debuggen von serverless](#page-128-0) [AnwendungenA](#page-128-0)bschnitts erstellt.

# <span id="page-128-0"></span>Konfigurationsoptionen für das Debuggen von serverless Anwendungen

Beim Öffnen deslaunch. json-Datei, um Debug-Konfigurationen zu bearbeiten, können Sie den VS-Code verwenden[IntelliSenseF](https://code.visualstudio.com/docs/editor/intellisense)unktion zum Anzeigen und automatischen Vervollständigen gültiger Eigenschaften. Auslöservolumen IntelliSense drücken Sie im EditorCtrl+Leertaste.

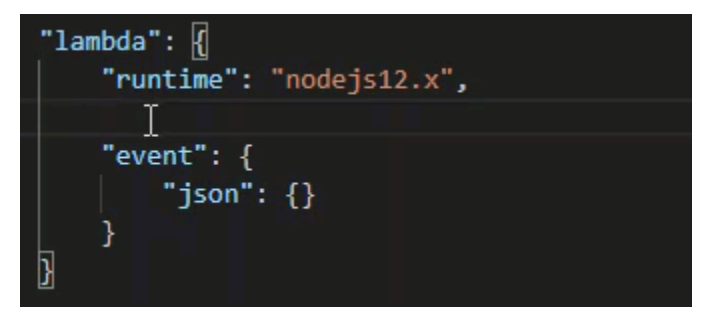

IntelliSense ermöglicht es Ihnen, Eigenschaften zum Aufrufen von Lambda Funktionen direkt oder mit derAWS SAM-Vorlage. Sie können auch Eigenschaften für "lambda" definieren (wie die Funktion ausgeführt wird), "sam" (wie das AWS SAM CLI die Anwendung entwickelt) und "aws" (wie AWS die Verbindungsinformationen zur Verfügung stellt).

AWS SAM: Direkter Lambda-Handler aufrufen/vorlagenbasierter Lambda-Aufruf

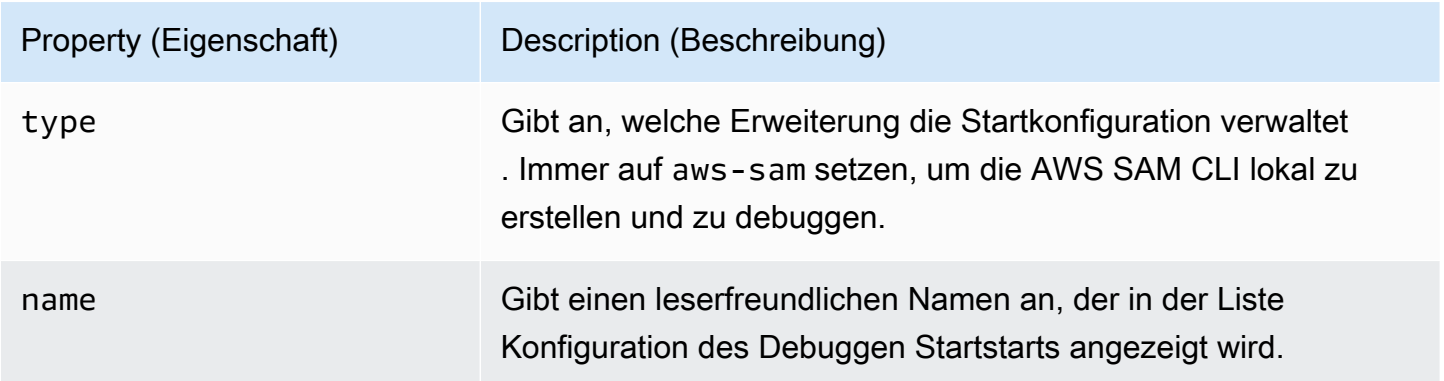

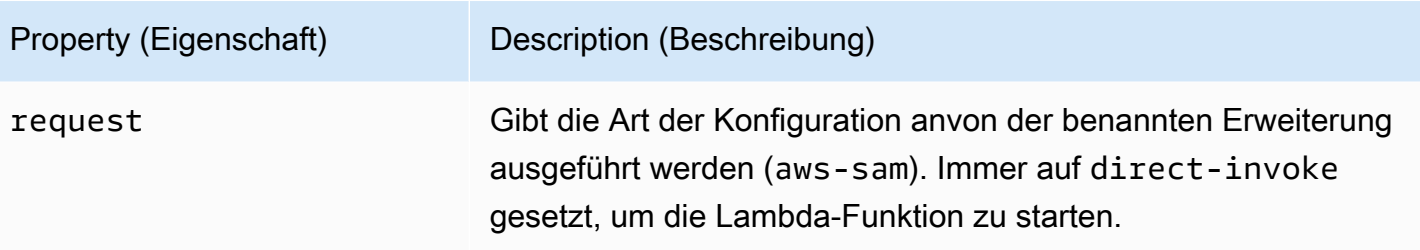

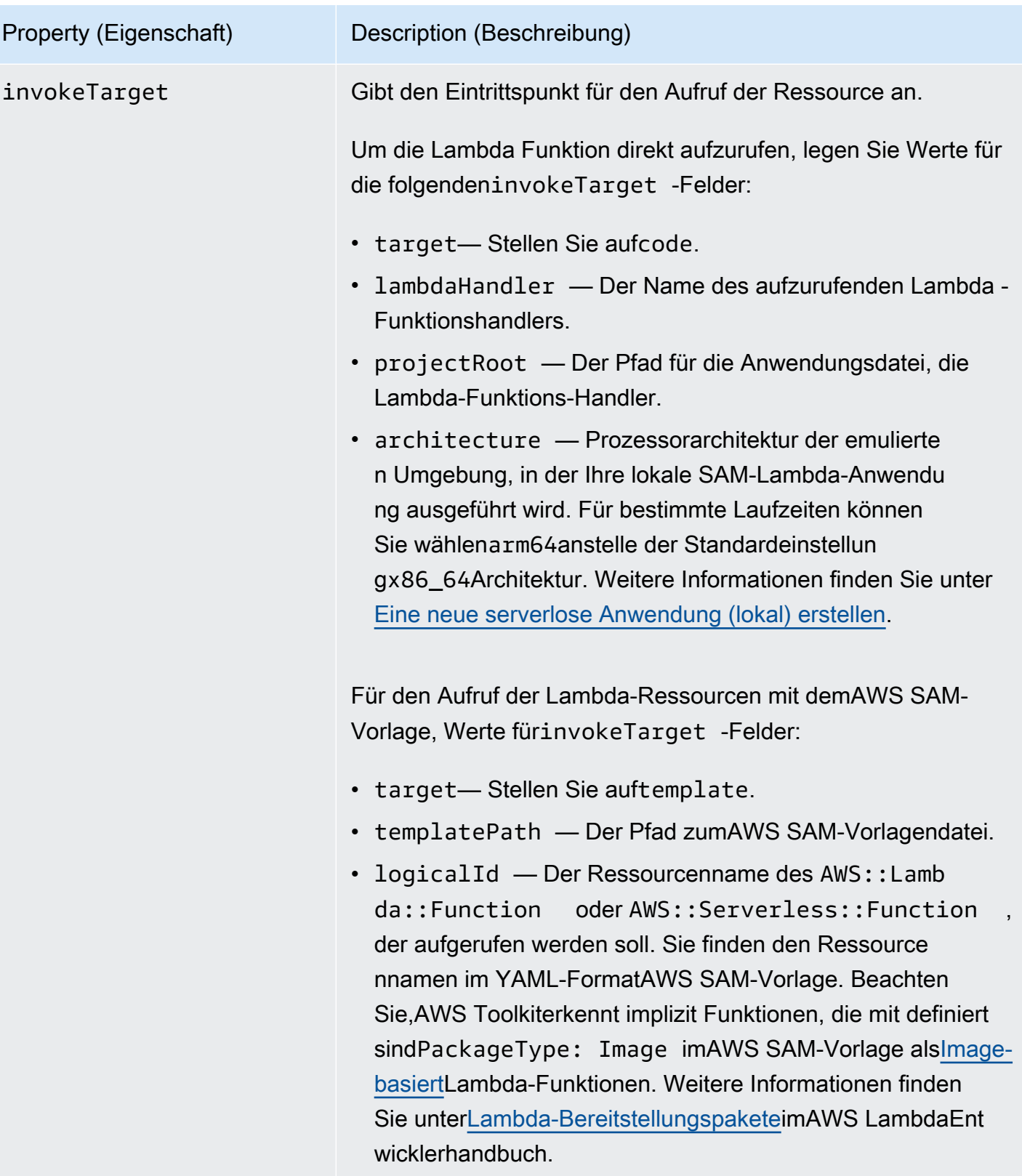

## Lambda (**"lambda"**) Eigenschaften

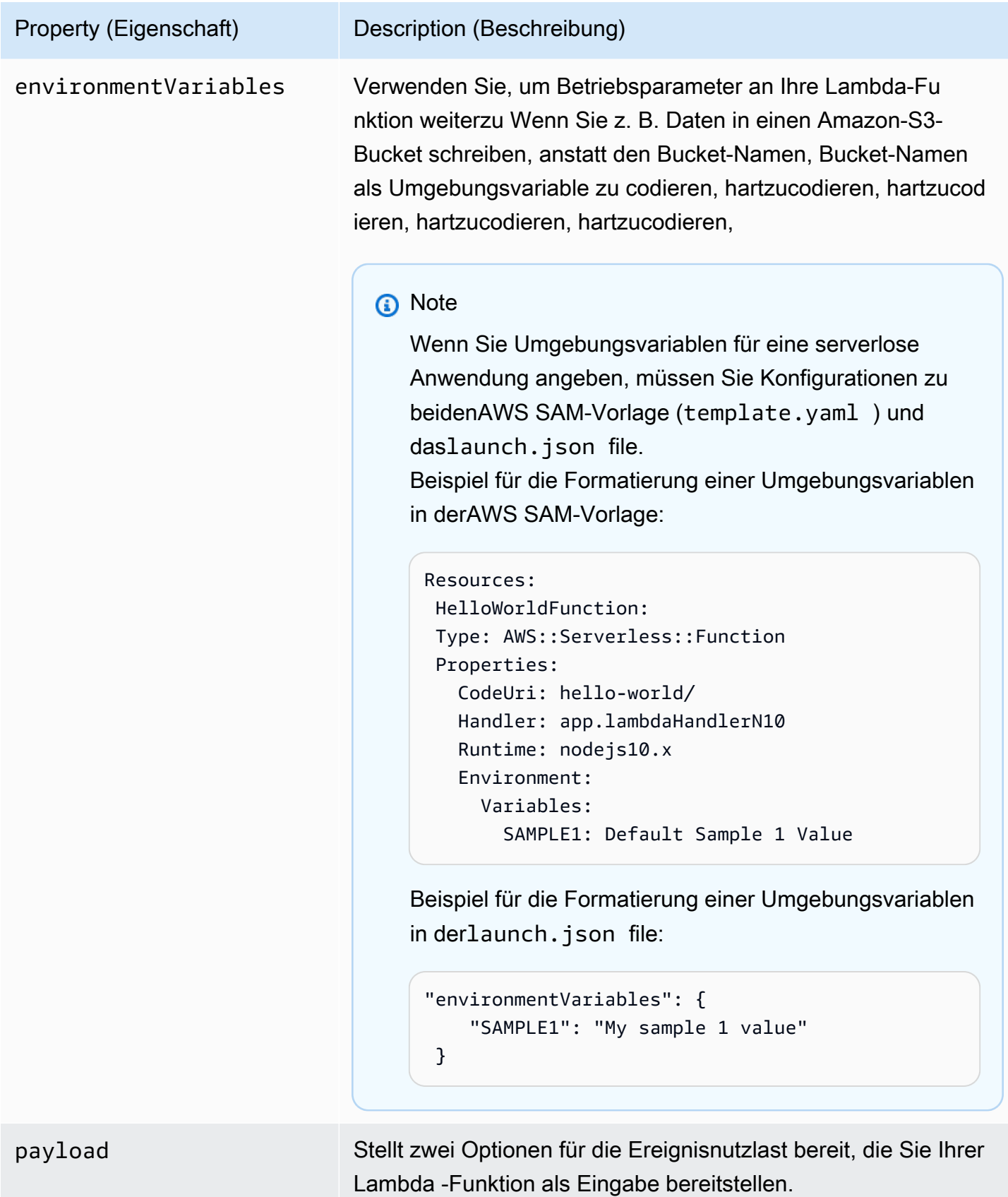

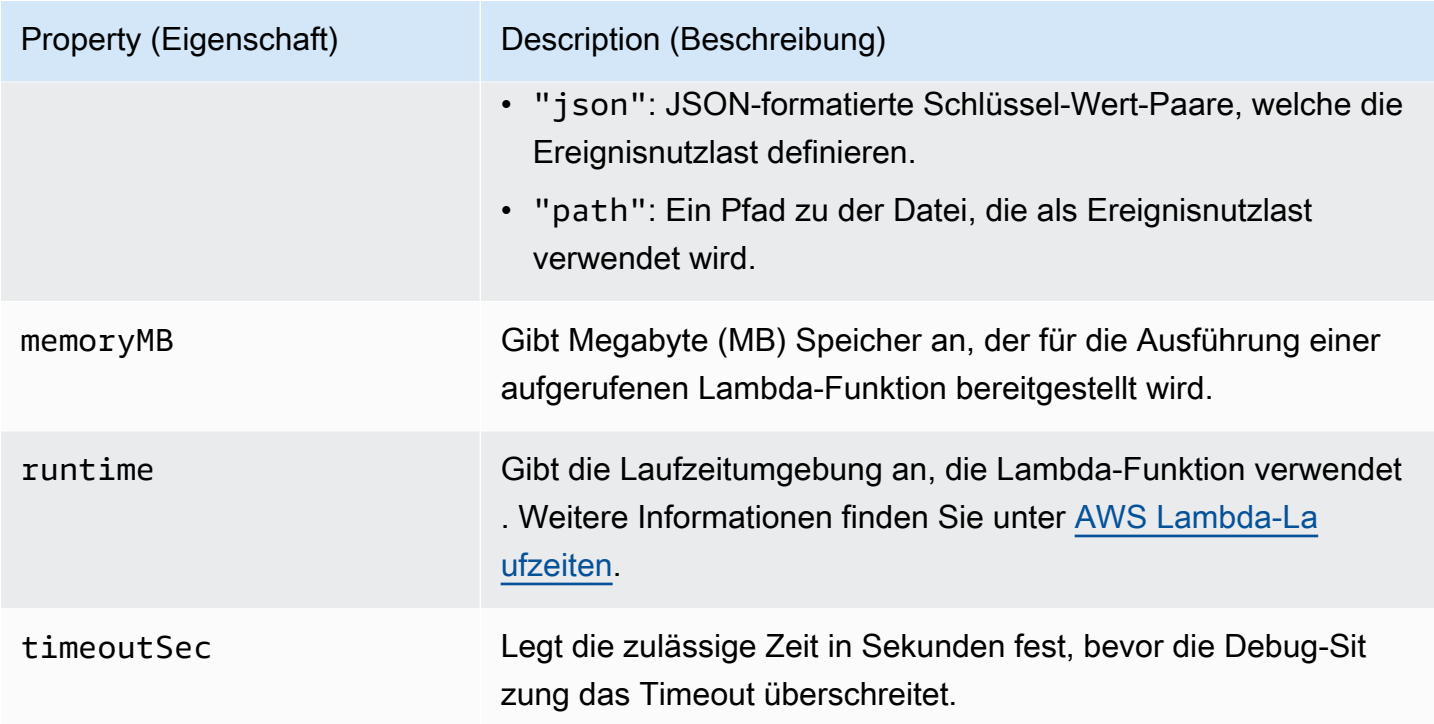

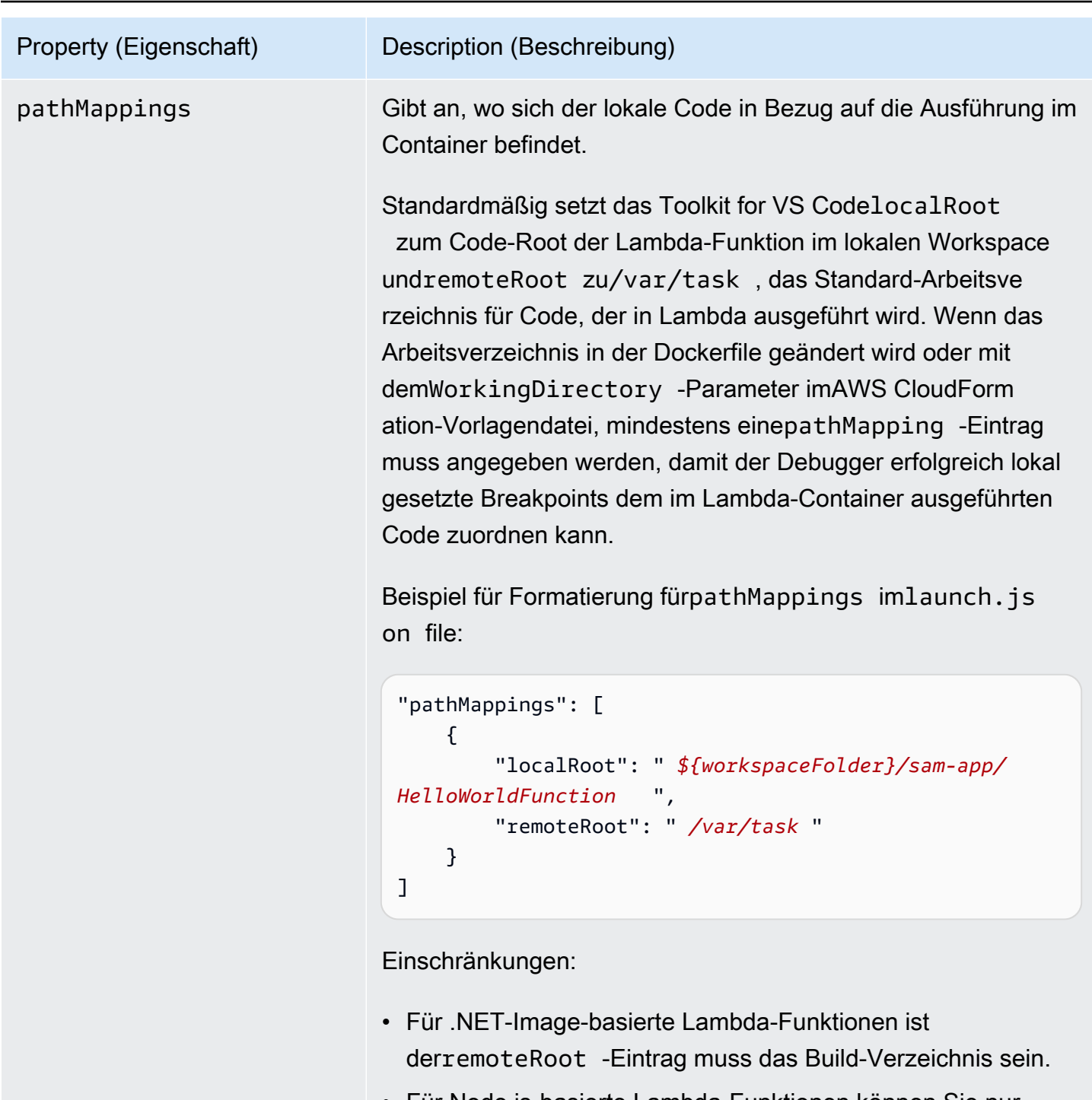

• Für Node.js-basierte Lambda-Funktionen können Sie nur einen einzelnen Pfadzuordnungseintrag angeben.

Das Toolkit for VS Code verwendet denAWS SAMCLI zum Erstellen und Debuggen von serverless Anwendungen lokal. Sie können das Verhalten von AWS SAM CLI-Befehle, die Eigenschaften des "sam"-Konfiguration in der Datei launch. json konfigurieren.

Konfigurationsoptionen für das Debuggen von serverless Anwendungen 128

# AWS SAM CLI (**"sam"**) Eigenschaften

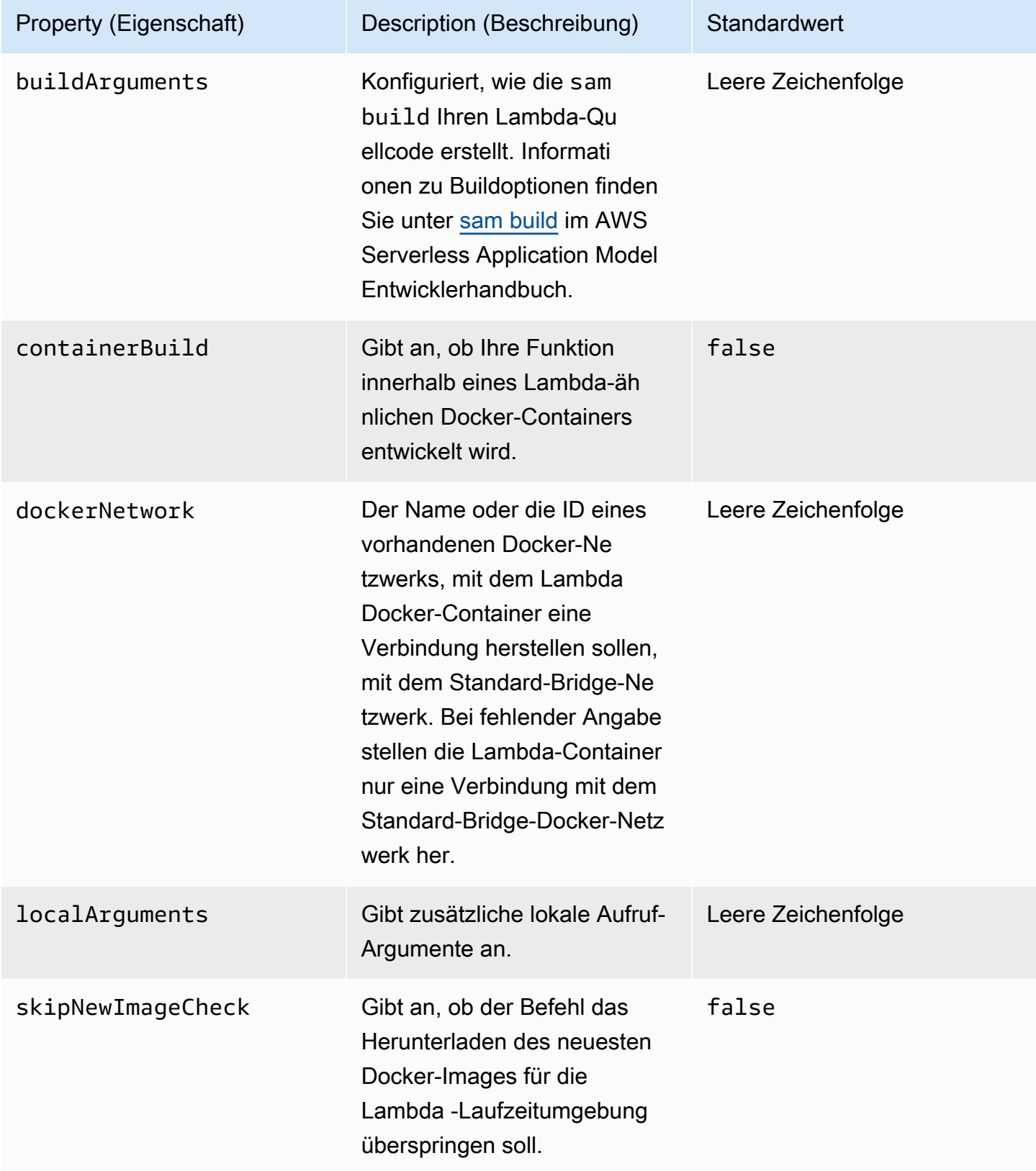

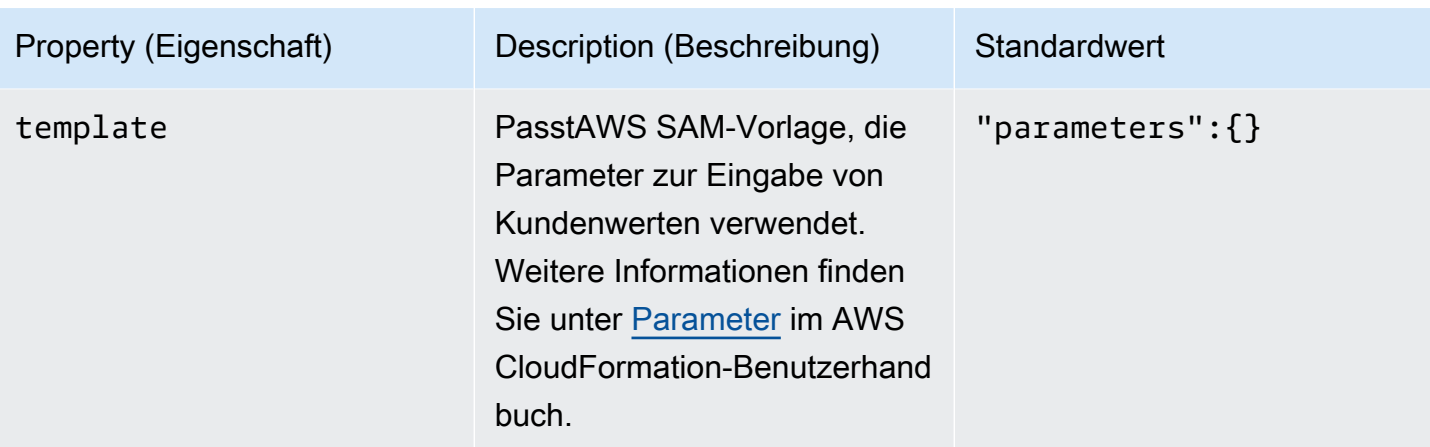

## AWS-Verbindungseigenschaften (**"aws"**)

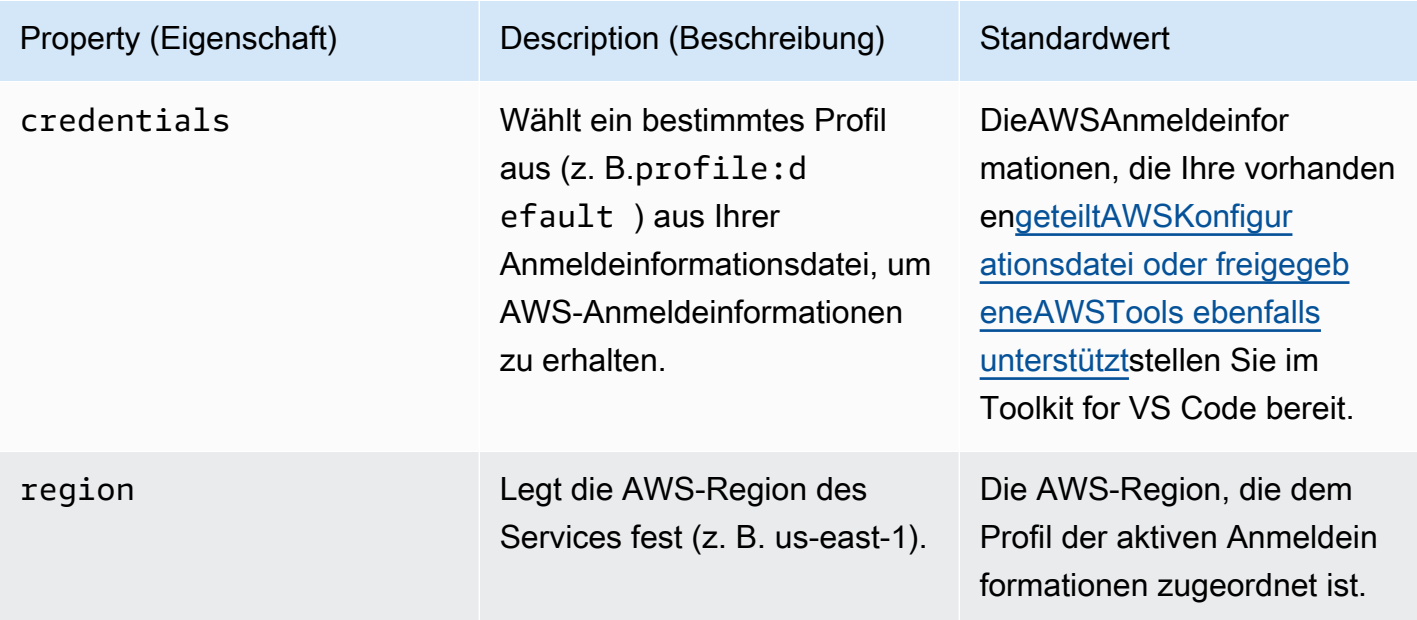

# Beispiel: Konfiguration des Vorlagenstarts

Im Folgenden finden Sie ein Beispiel für Startkonfigurationsdatei fürAWS SAM-VorlagenZiel:

```
{ 
     "configurations": [ 
          { 
              "type": "aws-sam", 
              "request": "direct-invoke", 
              "name": "my-example:HelloWorldFunction", 
              "invokeTarget": { 
                   "target": "template",
```

```
 "templatePath": "template.yaml", 
                   "logicalId": "HelloWorldFunction" 
              }, 
              "lambda": { 
                   "payload": {}, 
                   "environmentVariables": {} 
 } 
          } 
    \mathbf{I}}
```
# Beispiel: Startkonfiguration

Hier ist ein Beispiel für eine Startkonfigurationsdatei für ein Lambda-Funktionsziel:

```
{ 
     "configurations": [ 
          { 
              "type": "aws-sam", 
              "request": "direct-invoke", 
              "name": "my-example:app.lambda_handler (python3.7)", 
              "invokeTarget": { 
                  "target": "code", 
                  "projectRoot": "hello_world", 
                  "lambdaHandler": "app.lambda_handler" 
              }, 
              "lambda": { 
                  "runtime": "python3.7", 
                  "payload": {}, 
                  "environmentVariables": {} 
 } 
          } 
     ]
}
```
# <span id="page-136-0"></span>Fehlerbehebung bei serverlosen Anwendungen

In diesem Thema werden häufig Fehler beschrieben, die beim Erstellen serverloser Anwendungen mit dem Toolkit for VS Code auftreten können und wie diese behoben werden können.

#### Themen

• [Wie kann ich eine samconfig.toml mit einer SAM-Launch-Konfiguration verwenden?](#page-137-0)

- [Fehler: "RuntimeError: Container ist nicht vorhanden"](#page-137-1)
- [Fehler: "Docker.Errors.ApiError: 500 Server-Fehler... Sie haben Ihr Pullrate-Limit erreicht."](#page-137-2)
- [Fehler: "500 Serverfehler: Einhängen von C:\Users\..."](#page-138-0)
- [Verwenden von WSL, Webviews \(z. B. das "Aufrufen amAWS"Formular\) sind kaputt](#page-138-1)
- [Debuggen einer TypeScript-Anwendung, aber Haltepunkte funktionieren nicht](#page-138-2)

<span id="page-137-0"></span>Wie kann ich eine samconfig.toml mit einer SAM-Launch-Konfiguration verwenden?

Geben Sie den Speicherort Ihrer SAM CLI[samconfig.tomld](https://docs.aws.amazon.com/serverless-application-model/latest/developerguide/serverless-sam-cli-config.html)urch Konfigurieren des--configfileArgument imsam.localArgumentsEigenschaft Ihrer Startkonfiguration. Wenn sich die samconfig.toml-Datei beispielsweise auf der obersten Ebene Ihres Workspace befindet:

```
"sam": { 
     "localArguments": ["--config-file", "${workspaceFolder}/samconfig.toml"],
}
```
<span id="page-137-1"></span>Fehler: "RuntimeError: Container ist nicht vorhanden"

Diesam buildkann diesen Fehler anzeigen, wenn Ihr System nicht genügend Speicherplatz für den Docker-Container hat. Wenn Ihr Systemspeicher nur 1-2 GB Speicherplatz zur Verfügung hat,sam buildkann während der Verarbeitung fehlschlagen, auch wenn der Systemspeicher vor Beginn des Builds nicht vollständig voll ist. Weitere Informationen finden Sie unter[dieses GitHub-Problema](https://github.com/aws/aws-sam-cli/issues/2121)us.

<span id="page-137-2"></span>Fehler: "Docker.Errors.ApiError: 500 Server-Fehler... Sie haben Ihr Pullrate-Limit erreicht."

Docker Hub begrenzt Anfragen, die anonyme Benutzer stellen können. Wenn Ihr System das Limit erreicht, schlägt Docker fehl und dieser Fehler erscheint in der OUTPUT-Ansicht von VS-Code:

```
docker.errors.APIError: 500 Server Error: Internal Server Error ("toomanyrequests: You 
  have
reached your pull rate limit. You may increase the limit by authenticating and 
  upgrading:
https://www.docker.com/increase-rate-limit")
```
Stellen Sie sicher, dass IhrSystem Docker Servicehat sich mit Ihren Docker Hub-Anmeldeinformationen authentifiziert.

## <span id="page-138-0"></span>Fehler: "500 Serverfehler: Einhängen von C:\Users\..."

Windows-Benutzer sehen möglicherweise diesen Docker-Einhängefehler beim DebuggenAWS SAManwendungen:

```
Fetching lambci/lambda:nodejs10.x Docker container image......
2019-07-12 13:36:58 Mounting C:\Users\<username>\AppData\Local\Temp\ ... as /var/
task:ro,delegated inside runtime container
Traceback (most recent call last):
...
requests.exceptions.HTTPError: 500 Server Error: Internal Server Error ...
```
Aktualisieren Sie die Anmeldeinformationen für Ihre freigegebenen Laufwerke (in den Docker-Einstellungen).

<span id="page-138-1"></span>Verwenden von WSL, Webviews (z. B. das "Aufrufen amAWS"Formular) sind kaputt

Dies ist ein bekanntes VS-Code-Problem für Benutzer von Cisco VPN. Weitere Informationen finden Sie unter[dieses GitHub-Problema](https://github.com/aws/aws-toolkit-vscode/issues/1327)us.

Eine Problemumgehung wird in vorgeschlage[ndieses WSL-Tracking-Problema](https://github.com/microsoft/WSL/issues/4277)us.

<span id="page-138-2"></span>Debuggen einer TypeScript-Anwendung, aber Haltepunkte funktionieren nicht

Dies geschieht, wenn es keine Quellzuordnung gibt, um die kompilierte JavaScript-Datei mit der Quell-TypeScript-Datei zu verknüpfen. Öffnen Sie Ihrentsconfig.jsonDatei und stellen Sie sicher, dass die folgende Option und der folgende Wert festgelegt sind:"inlineSourceMap": trueaus.

# Arbeiten mit Systems-Manager-Automation-Dokumenten

AWS Systems Managerbietet Ihnen Transparenz und Kontrolle über Ihre Infrastruktur aufAWS. Systems Manager verfügt über eine einheitliche Benutzeroberfläche zum Anzeigen von operativen Daten aus mehreren AWS-Services, damit Sie operative Aufgaben in Ihren AWS-Ressourcen automatisieren können.

Ein [Systems-Manager-Dokument](https://docs.aws.amazon.com/systems-manager/latest/userguide/sysman-systems-manager-docs.html) definiert die Aktionen, die Systems Manager auf Ihren verwalteten Instances durchführt. Ein Automatisierungsdokument ist eine Art Systems-Manager-Dokument, das Sie verwenden, um allgemeine Wartungs- und Bereitstellungsaufgaben wie das Erstellen oder Aktualisieren eines Amazon Machine Image (AMI) durchzuführen. In diesem Thema wird beschrieben, wie Dokumente zur Automatisierung mitAWS Toolkit for Visual Studio Code.

#### Themen

- [Annahmen und Voraussetzungen](#page-139-0)
- [IAM-Berechtigungen für Dokumente zur Automatisierung von Systems Manager](#page-139-1)
- [Erstellen eines neuen Systems-Manager-Automation-dokuments](#page-140-0)
- [Öffnen eines bestehenden Systems-Manager-Automation-dokuments](#page-141-0)
- [Bearbeiten eines Systems-Manager-Automation-Dokuments](#page-141-1)
- [Veröffentlichen eines Dokuments zur Automatisierung von Systems Manager](#page-142-0)
- [Löschen eines Systems-Manager-Automation-Dokuments](#page-143-0)
- [Ausführen eines Systems-Manager-Automation-Dokuments](#page-143-1)
- [Problembehandlung bei Systems Manager Automation-Dokumenten in Toolkit for VS Code](#page-144-0)

# <span id="page-139-0"></span>Annahmen und Voraussetzungen

Bevor Sie beginnen, stellen Sie Folgendes sicher:

- Sie haben Visual Studio Code und die neueste Version desAWS Toolkit for Visual Studio Code. Weitere Informationen finden Sie unter [Installieren des AWS Toolkit for Visual Studio Code](#page-9-1).
- Sie sind mit Systems Manager vertraut. Weitere Informationen finden Sie im [AWS Systems](https://docs.aws.amazon.com/systems-manager/latest/userguide/what-is-systems-manager.html) [Manager-Benutzerhandbuch](https://docs.aws.amazon.com/systems-manager/latest/userguide/what-is-systems-manager.html).
- Sie sind mit den Anwendungsfällen der Automatisierung von Systems Manager Automationvertraut. Weitere Informationen finden Sie unter [AWS Systems-Manager-Automatisierung](https://docs.aws.amazon.com/systems-manager/latest/userguide/systems-manager-automation.html) im AWS Systems Manager-Benutzerhandbuch.

# <span id="page-139-1"></span>IAM-Berechtigungen für Dokumente zur Automatisierung von Systems Manager

Im Toolkit for VS Code müssen Sie über ein Anmeldeprofil verfügen, dasAWS Identity and Access Management(IAM) -Berechtigungen, die zum Erstellen, Veröffentlichen und Löschen von Dokumenten zur Automatisierung von Systems Manager Automation-Dokumenten erforderlich sind Das folgende Richtliniendokument definiert die erforderlichen IAM-Berechtigungen, die in einer Hauptrichtlinie verwendet werden können:

```
 "Version": "2012-10-17", 
     "Statement": [ 
          { 
               "Effect": "Allow", 
               "Action": [ 
                    "ssm:ListDocuments", 
                    "ssm:ListDocumentVersions", 
                    "ssm:DescribeDocument", 
                    "ssm:GetDocument", 
                    "ssm:CreateDocument", 
                    "ssm:UpdateDocument", 
                    "ssm:UpdateDocumentDefaultVersion", 
                    "ssm:DeleteDocument" 
               ], 
               "Resource": "*" 
          } 
    \mathbf{I}}
```
Informationen zum Aktualisieren einer IAM-Richtlinie finden Sie unter [Erstellen von IAM-Richtlinien](https://docs.aws.amazon.com/IAM/latest/UserGuide/access_policies_create.html) im IAM-Benutzerhandbuch. Informationen zum Einrichten Ihres Anmeldeprofils finden Sie unter[AWS](#page-19-0)  [IAM-Anmeldeinformationen](#page-19-0).

# <span id="page-140-0"></span>Erstellen eines neuen Systems-Manager-Automation-dokuments

Sie können ein neues Automatisierungsdokument inJSONoderYAMLmit Visual Studio Code. Wenn Sie ein neues Automatisierungsdokument erstellen, wird es in einer unbenannten Datei dargestellt. Sie können Ihre Datei benennen und in VS-Code speichern, der Name der Datei ist jedoch nicht sichtbarAWS.

Erstellen Sie ein neues Automation-dokument

- 1. Öffnen Sie VS-Code.
- 2. Auf derAnzeigenMenü, wählen Sie-Befehlspaletteum die Befehlspalette zu öffnen.
- 3. Geben Sie in der BefehlspaletteAWSToolkit Erstellen Sie lokal ein neues Systems-Manager-Dokument.
- 4. Wählen Sie eine der Startervorlagen für ein Hello-World-Beispiel aus.
- 5. Wählen Sie JSON oder YAML.

Ein neues Automatisierungsdokument wird erstellt.

## **a** Note

Ihr neues Automatisierungsdokument in VS Code erscheint nicht automatisch inAWS. Sie müssen es auf AWS veröffentlichen, bevor Sie es ausführen können.

# <span id="page-141-0"></span>Öffnen eines bestehenden Systems-Manager-Automation-dokuments

Du benutztAWSExplorer, um vorhandene Dokumente zur Automatisierung von Systems Manager Automation-Explorer Wenn Sie ein vorhandenes Automation-dokument öffnen, wird es als unbenannte Datei in VS-Code angezeigt.

So öffnen Sie Ihr Automatisierungsdokument

- 1. Öffnen Sie VS-Code.
- 2. Wählen Sie in der linken NavigationsleisteAWSumAWS-Explorer.
- 3. In derAWS-Explorer, fürSystems Manager, wählen Sie das Downloadsymbol auf dem Dokument, das Sie öffnen möchten, und wählen Sie dann die Dokumentversion aus. Die Datei wird im Format für diese Version geöffnet. Andernfalls wählen Sie entwederAls JSON herunterladenoderAls YAML herunterladen.
	- **a** Note

Wenn Sie ein Automatisierungsdokument lokal als Datei in VS Code speichern, wird es nicht in angezeigtAWS. Es muss veröffentlicht werden aufAWSvor der Ausführung.

# <span id="page-141-1"></span>Bearbeiten eines Systems-Manager-Automation-Dokuments

Wenn Sie Automatisierungsdokumente besitzen, werden diese in derIm Besitz von mirKategorie der Systems Manager Manager-Dokumente in derAWS-Explorer. Sie können Automatisierungsdokumente besitzen, die bereits inAWS, und Sie können Eigentümer neuer oder aktualisierter Dokumente sein, in denen Sie zuvor veröffentlicht habenAWSvon VS Code.

Wenn Sie ein Automationsdokument zur Bearbeitung in VS Code öffnen, können Sie mehr daraus machen als imAWS Management Console. Zum Beispiel:

• Es gibt eine Schemaüberprüfung für beideJSONundYAML-Formate.

- Im Dokumenteditor stehen Snippets zur Verfügung, mit denen Sie jeden der Automatisierungsschritttypen erstellen können.
- Es gibt Unterstützung für die automatische Vervollständigung verschiedener Optionen inJSONundYAML.

## Arbeiten mit Versionen

Dokumente zur Automatisierung von Systems Manager Automation-Versionen für das Änderungsmanagement. Sie können die Standardversion für ein Automatisierungsdokument in VS Code auswählen.

Legen Sie eine Standardversion fest wie folgt

• Navigieren Sie im AWS Explorer zu dem Dokument, für das Sie die Standardversion festlegen möchten, öffnen Sie das Kontextmenü (Rechtsklick) für das Dokument und wählen Sie Set default version (Standardversion festlegen).

#### **a** Note

Wenn das ausgewählte Dokument nur eine Version enthält, können Sie den Standardwert nicht ändern.

# <span id="page-142-0"></span>Veröffentlichen eines Dokuments zur Automatisierung von Systems Manager

Nachdem Sie Ihr Automatisierungsdokument in VS-Code bearbeitet haben, können Sie es aufAWS.

So veröffentlich Sie Ihr Automatisierungsdokument

- 1. Öffnen Sie das Automationdokument, das Sie veröffentlichen möchten, mit dem in beschriebenen Verfahren[Öffnen eines bestehenden Systems-Manager-Automation-dokuments](#page-141-0).
- 2. Nehmen Sie die Änderungen vor, die veröffentlicht werden sollen. Weitere Informationen finden Sie unter [Bearbeiten eines Systems-Manager-Automation-Dokuments](#page-141-1).
- 3. Wählen Sie rechts unten in der geöffneten Datei das Uploadsymbol aus.
- 4. Wählen Sie im Dialogfeld des VeröffentlichungsarbeitsablaufsAWS-Region, in der Sie das Automatisierungsdokument veröffentlichen möchten
- 5. Wenn Sie ein neues Dokument veröffentlichen, wählen SieQuick Create. Wählen Sie andernfallsQuick Updateum ein vorhandenes Automatisierungsdokument darin zu aktualisierenAWSRegion :
- 6. Geben Sie den Namen für dieses Automatisierungsdokument ein.

Wenn Sie ein Update für ein vorhandenes Automatisierungsdokument in veröffentlichenAWSwird dem Dokument eine neue Version hinzugefügt.

# <span id="page-143-0"></span>Löschen eines Systems-Manager-Automation-Dokuments

Sie können Automatisierungsdokumente in VS-Code löschen. Durch das Löschen eines Automatisierungsdokuments werden das Dokument und alle Versionen des Dokuments gelöscht.

## **A** Important

- Löschen ist eine zerstörerische Aktion, die nicht rückgängig gemacht werden kann.
- Durch das Löschen eines Automatisierungsdokuments, das bereits ausgeführt wurde, wird dasAWSRessourcen, die beim Start erstellt oder geändert wurden.

So löschen Sie Ihr Automatisierungsdokument

- 1. Öffnen Sie VS-Code.
- 2. Wählen Sie in der linken NavigationsleisteAWSumAWS-Explorer.
- 3. In derAWS-Explorer, fürSystems Manager, öffnen Sie das Kontextmenü (rechte Maustaste) für das Dokument, das Sie löschen möchten, und wählen SieDokument löschen.

# <span id="page-143-1"></span>Ausführen eines Systems-Manager-Automation-Dokuments

Sobald Ihr Automatisierungsdokument in veröffentlicht wurdeAWSkönnen Sie es ausführen, um Aufgaben in Ihrem Namen in IhremAWSKonto. Um Ihr Automatisierungsdokument auszuführen, verwenden Sie die AWS Management Console, die Systems-Manager-APIs, die AWS CLI oder AWS Tools for PowerShell. Anweisungen zum Ausführen eines Automationdokuments finden Sie unte[rAusführen einer einfachen Automatisierung](https://docs.aws.amazon.com/systems-manager/latest/userguide/automation-working-executing.html)imAWS Systems ManagerBenutzerhandbuch.

Wenn Sie alternativ eines der AWS-SDKs mit den Systems-Manager-APIs verwenden möchten, um Ihr Automatisierungsdokument auszuführen, lesen Sie die [AWS-SDK-Referenzen.](https://aws.amazon.com/getting-started/tools-sdks/)
## **a** Note

Durch das Ausführen eines Automatisierungsdokuments können neue Ressourcen inAWSund kann Abrechnungskosten verursachen. Wir empfehlen Ihnen dringend nachzuvollziehen, was Ihr Automatisierungsdokument in Ihrem Konto erstellt, bevor Sie es starten.

## Problembehandlung bei Systems Manager Automation-Dokumenten in Toolkit for VS Code

Ich habe mein Automatisierungsdokument in VS-Code gespeichert, aber ich sehe es nicht inAWS Management Console.

Durch das Speichern eines Automatisierungsdokuments in VS-Code wird das Automatisierungsdokument nicht inAWS. Weitere Informationen zum Veröffentlichen Ihres Automatisierungsdokuments finden Sie unter [Veröffentlichen eines Dokuments zur Automatisierung](#page-142-0)  [von Systems Manager](#page-142-0).

Die Veröffentlichung meines Automatisierungsdokuments ist wegen eines Berechtigungsfehlers fehlgeschlagen.

Stellen Sie sicher, dass Ihr AWS-Anmeldeprofil über die erforderlichen Berechtigungen zum Veröffentlichen von Dokumente zur Automatisierung verfügt. Ein Beispiel für eine Berechtigungsrichtlinie finden Sie unter [IAM-Berechtigungen für Dokumente zur Automatisierung von](#page-139-0) [Systems Manager.](#page-139-0)

Ich habe mein Automatisierungsdokument veröffentlicht inAWS, aber ich sehe es nicht inAWS Management Console.

Stellen Sie sicher, dass Sie das Dokument in derselben veröffentlicht habenAWSRegion, in der Sie sich gerade befindenAWS Management Console.

Ich habe mein Automatisierungsdokument gelöscht, die erstellten Ressourcen werden mir jedoch weiterhin in Rechnung gestellt.

Das Löschen eines Automationdokuments löscht nicht die Ressourcen, die es erstellt oder geändert hat. Sie können die von Ihnen erstellten AWS-Ressourcen in der [AWS-Managementkonsole zur](https://console.aws.amazon.com/billing/home)  [Fakturierung](https://console.aws.amazon.com/billing/home) identifizieren, Ihre Gebühren untersuchen und auswählen, welche Ressourcen von dort gelöscht werden sollen.

## Arbeiten mit AWS Step Functions

Der AWS Toolkit for Visual Studio Code (VS Code) bietet Unterstützung für [AWS Step Functions](https://aws.amazon.com/step-functions/). Mit dem Toolkit for VS Code können Sie Step Functions Functions-Zustandsmaschinen erstellen, aktualisieren und ausführen.

#### Themen

• [Arbeiten mit AWS Step Functions](#page-145-0)

## <span id="page-145-0"></span>Arbeiten mit AWS Step Functions

Sie können den AWS Toolkit for Visual Studio Code (VS-Code) verwenden, um verschiedene Operationen mit [Zustandsmaschinen](https://docs.aws.amazon.com/step-functions/latest/dg/welcome.html) auszuführen.

#### Themen

- [Voraussetzungen](#page-145-1)
- [Arbeiten Sie mit Zustandsmaschinen in VS Code](#page-145-2)
- [Vorlagen für Zustandsmaschinen](#page-151-0)
- [Visualisierung von Zustandsmaschinen](#page-151-1)
- [Codefragmente](#page-152-0)
- [Vervollständigung und Validierung des Codes](#page-153-0)

## <span id="page-145-1"></span>Voraussetzungen

- Stellen Sie sicher, dass Ihr System die unter [Installation des Toolkit for VS Code](#page-9-0) angegebenen Voraussetzungen erfüllt, und installieren Sie dann das Toolkit.
- Stellen Sie sicher, dass Sie Ihre Anmeldeinformationen konfiguriert haben, bevor Sie den AWS Explorer öffnen.

<span id="page-145-2"></span>Arbeiten Sie mit Zustandsmaschinen in VS Code

Sie können VS Code verwenden, um mit Remote-Zustandsmaschinen zu interagieren und Zustandsmaschinen lokal im JSON- oder YAML-Format zu entwickeln. Sie können Zustandsmaschinen erstellen oder aktualisieren, vorhandene Zustandsmaschinen auflisten, sie ausführen und herunterladen. Mit VS Code können Sie auch neue Zustandsautomaten aus Vorlagen erstellen, eine Visualisierung Ihres Zustandsautomaten anzeigen und Codeausschnitte, Codevervollständigung und Codevalidierung bereitstellen.

Vorhandene Zustandsmaschinen auflisten

Wenn Sie bereits Zu8standsautomaten erstellt haben, können Sie eine Liste dieser Automaten anzeigen:

- 1. Öffnen Sie den AWS Explorer.
- 2. Wählen Sie Step Functions
- 3. Prüfen Sie, ob alle Zustandsautomaten in Ihrem Konto aufgelistet sind.

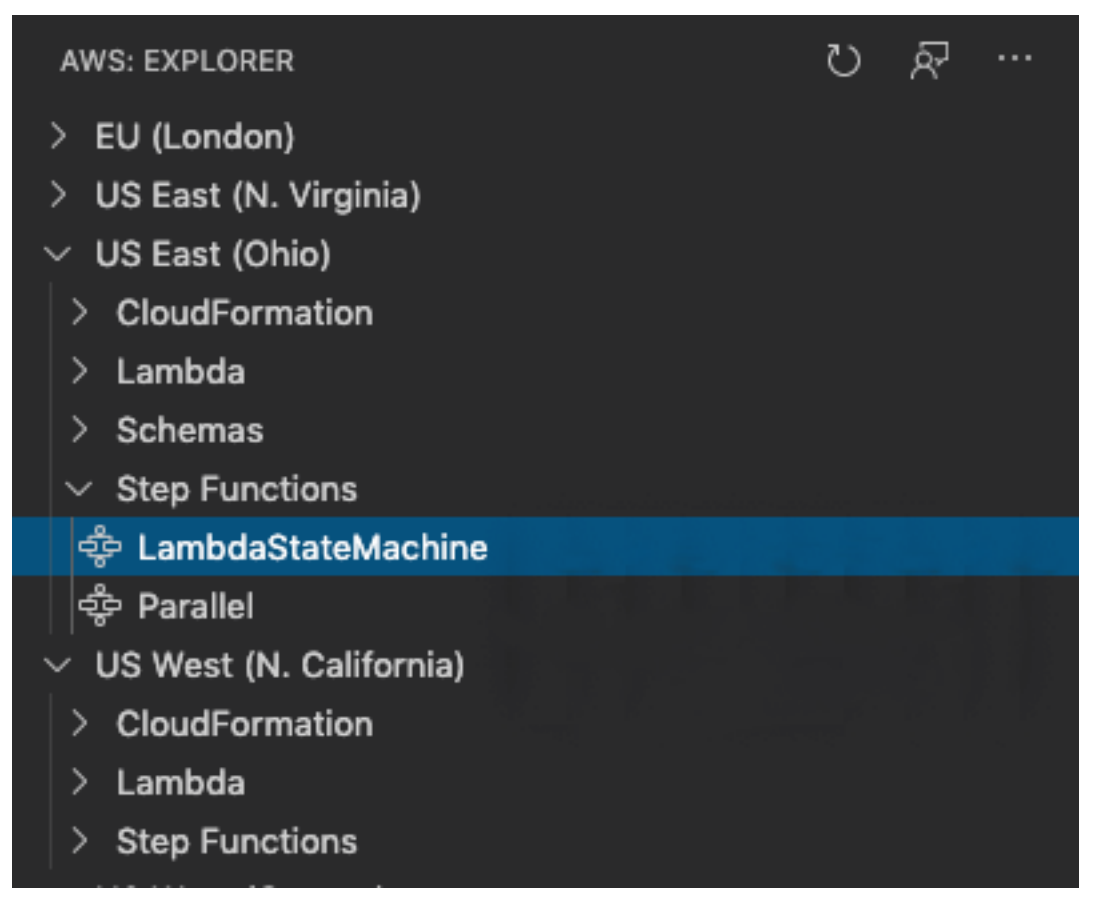

Laden Sie eine Zustandsmaschine herunter

So laden Sie einen Zustandsautomaten herunter:

1. Klicken Sie im AWS Explorer mit der rechten Maustaste auf den State Machine, den Sie herunterladen möchten.

- 2. Wählen Sie "Download (Herunterladen)" aus, und wählen Sie dann den Speicherort aus, an dem Sie den Zustandsautomaten herunterladen möchten.
- 3. Überprüfen Sie, ob er richtig heruntergeladen wurde.

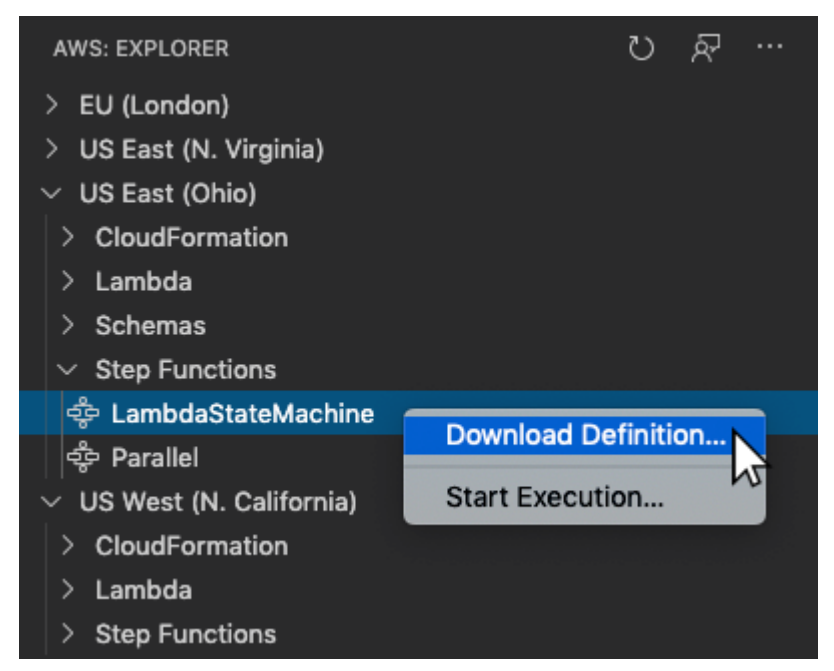

Erstellen eines Zustandsautomaten

Sie können selbst einen neuen Zustandsautomaten erstellen oder eine Vorlage verwenden. Weitere Informationen zum Erstellen eines Zustandsautomaten aus einer Vorlage finden Sie im Abschnitt Vorlagen für Zustandsautomaten. So erstellen Sie einen neuen Zustandsautomaten:

- 1. Erstellen Sie eine neue [Amazon States Language](https://docs.aws.amazon.com/step-functions/latest/dg/concepts-amazon-states-language.html) (ASL)-Datei mit Ihrer Zustandsautomatendefinition. Verwenden Sie das Menü unten rechts, um es als Amazon States Language festzulegen.
- 2. Wählen Sie Publish to Step Functions (Zu Schrittfunktionen veröffentlichen).

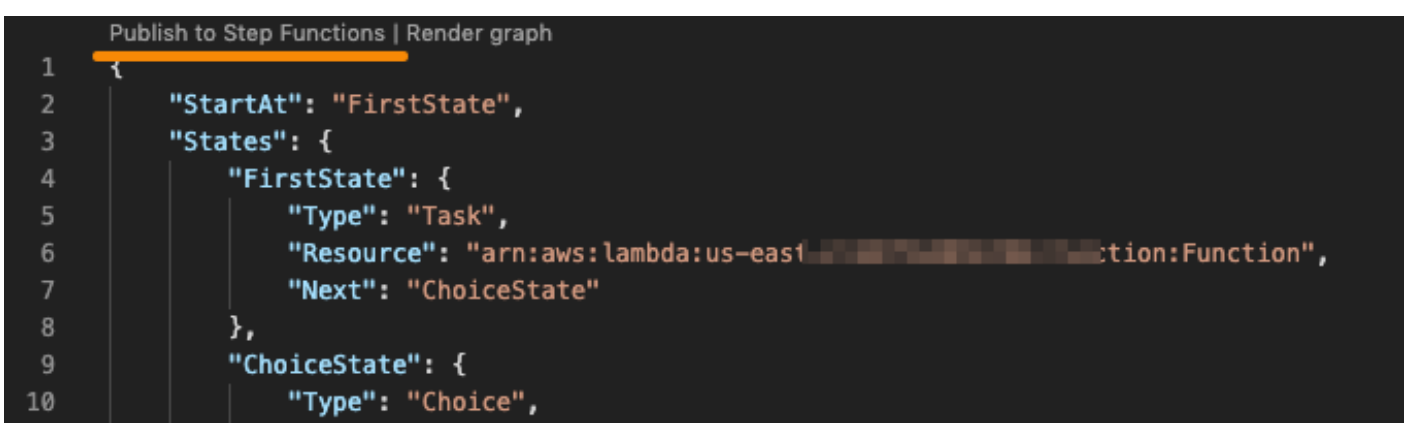

3. Wählen Sie Quick Create (Schnellerstellung), wählen Sie eine Rolle aus, und benennen Sie Ihren Zustandsautomaten.

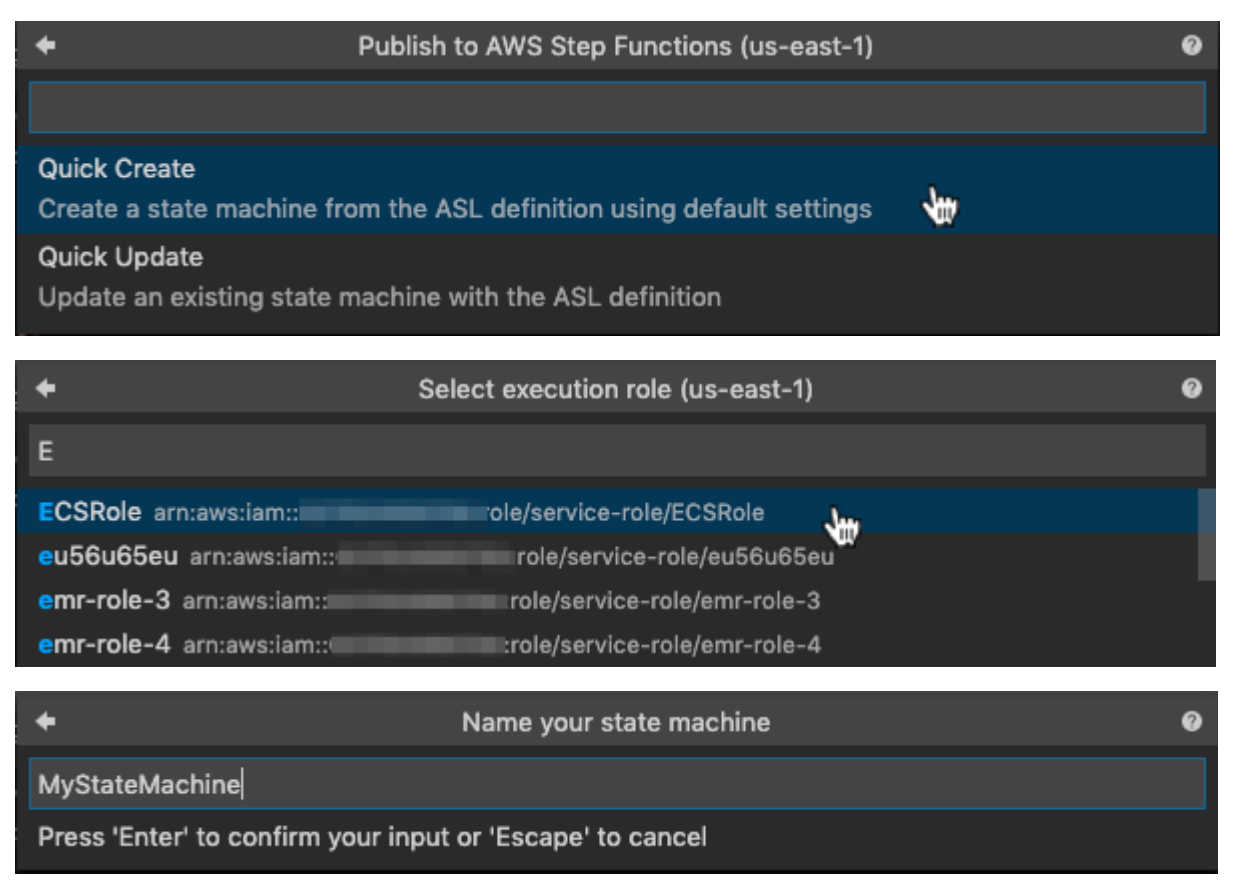

#### Aktualisieren eines Zustandsautomaten

So aktualisieren Sie einen Zustandsautomaten:

- 1. Bearbeiten Sie die ASL-Datei mit Ihrer Zustandsautomatendefinition.
- 2. Wählen Sie Publish to Step Functions (Zu Schrittfunktionen veröffentlichen).

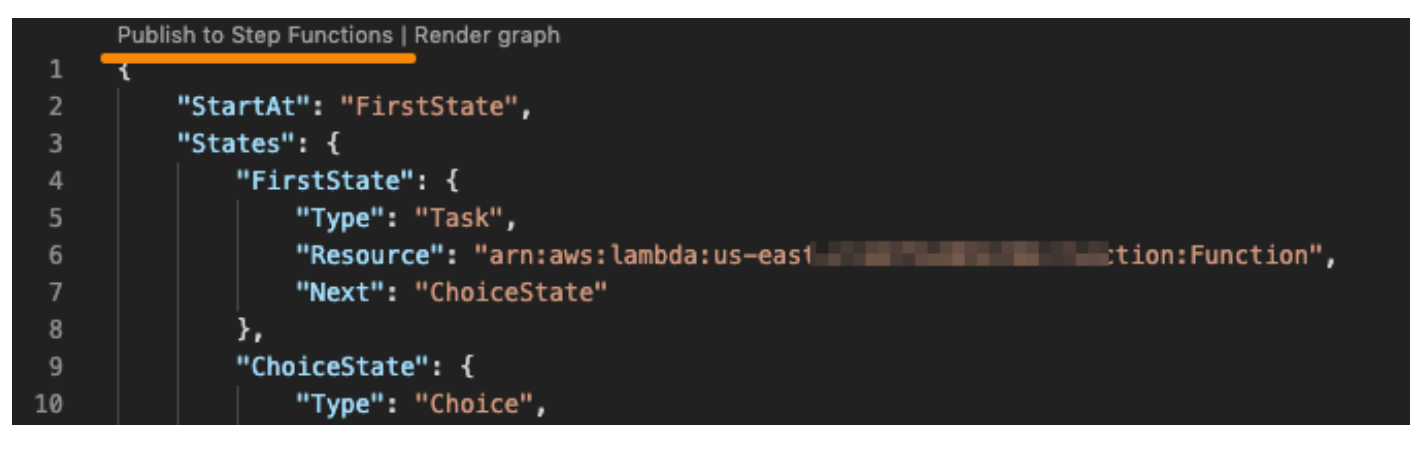

3. Wählen Sie Quick Update (Schnellaktualisierung) aus, und wählen Sie dann den Zustandsautomaten aus, den Sie aktualisieren möchten.

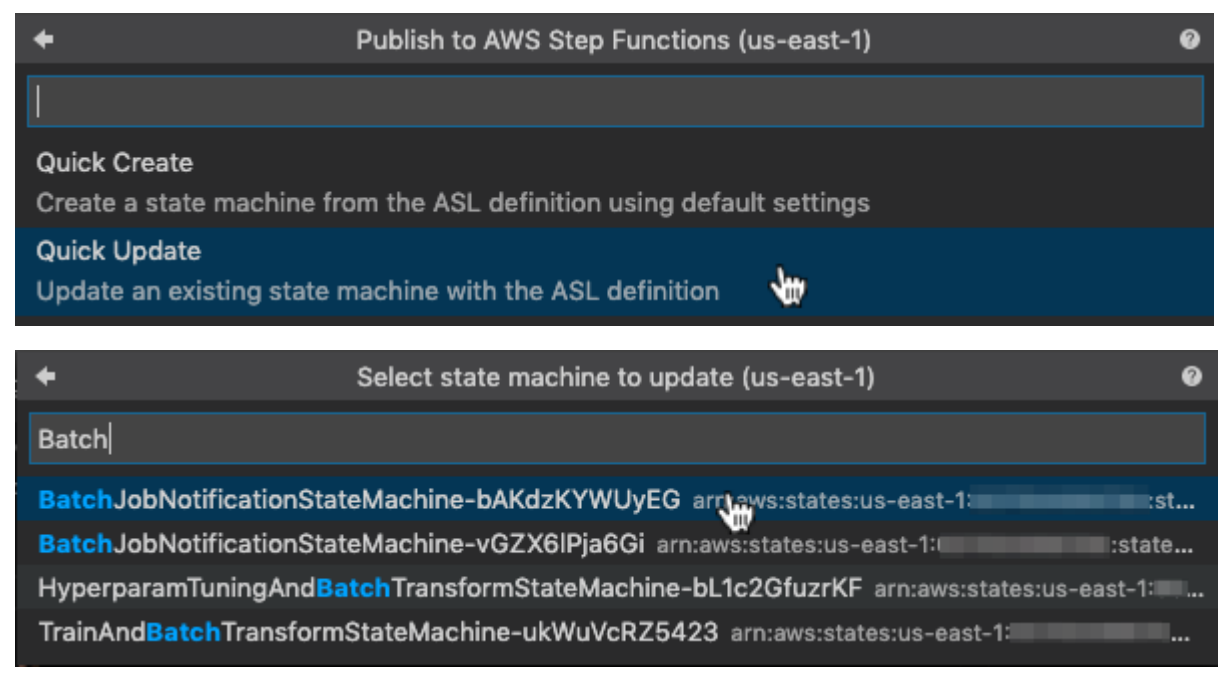

Führen Sie eine Zustandsmaschine aus

Um eine Zustandsmaschine auszuführen:

- 1. Klicken Sie im AWS Explorer mit der rechten Maustaste auf den Zustandsmaschine, den Sie ausführen möchten.
- 2. Geben Sie Eingaben für die Zustandsmaschine ein. Sie können sowohl die Eingabe aus einer Datei als auch die Eingabe in ein Textfeld versuchen.
- 3. Starten Sie den Zustandsmaschine und stellen Sie sicher, dass er erfolgreich ausgeführt wird.

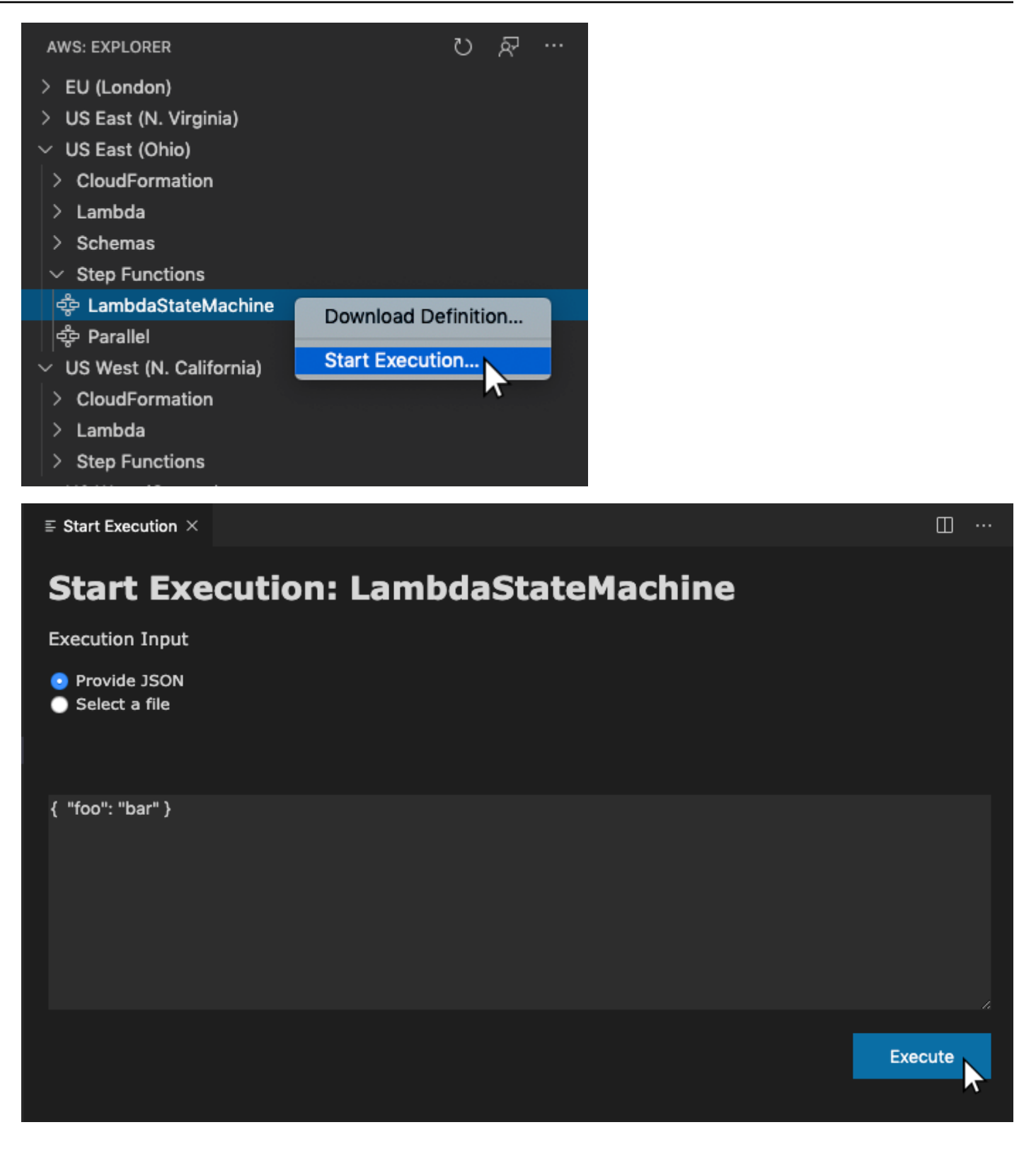

## <span id="page-151-0"></span>Vorlagen für Zustandsmaschinen

Wenn Sie einen Zustandsautomaten erstellen, haben Sie die Möglichkeit, ihn aus einer Vorlage zu erstellen. Die Vorlage enthält eine Beispieldefinition für einen Zustandsautomaten mit mehreren häufig verwendeten Zuständen und stellt Ihnen einen Startpunkt zur Verfügung. So verwenden Sie Vorlagen für Zustandsautomaten::

- 1. Öffnen Sie die Befehlspalette in VS Code.
- 2. Wählen Sie AWS Toolkit Create a new Step Functions State Machine aus.
- 3. Wählen Sie die gewünschte Vorlage aus.

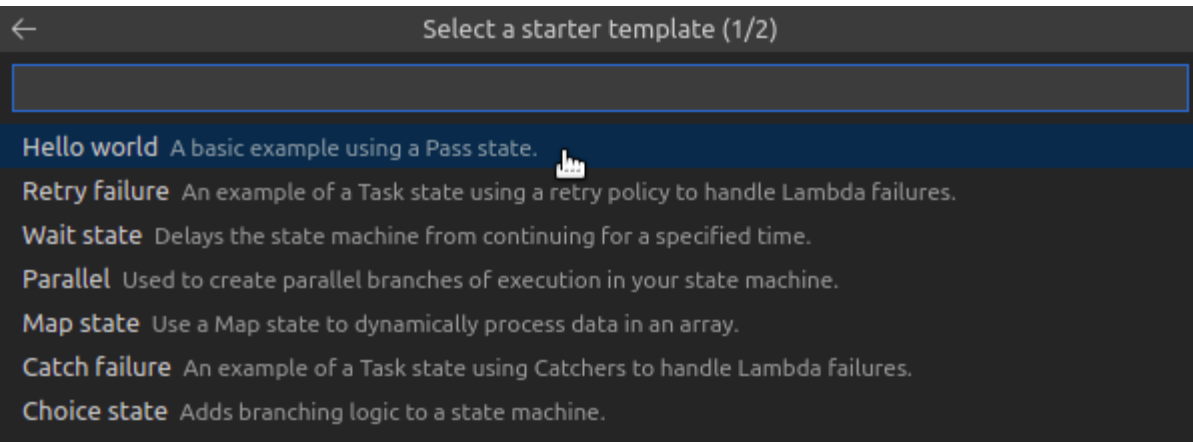

4. Wählen Sie aus, ob Sie das JSON- oder das YAML-Vorlagenformat verwenden möchten.

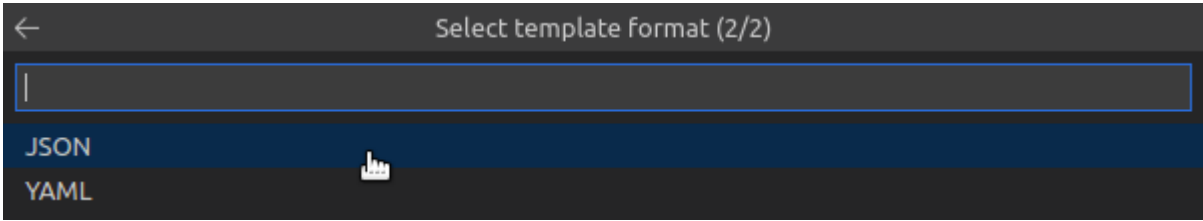

## <span id="page-151-1"></span>Visualisierung von Zustandsmaschinen

Mit grafischen Visualisierungen können Sie sehen, wie Ihr Zustandsautomat im grafischen Format aussieht. Wenn Sie eine Graphvisualisierung erstellen, wird eine weitere Registerkarte geöffnet, auf der eine Visualisierung der Zustandsmaschine JSON oder YAML angezeigt wird. Sie können dann die Zustandsautomatendefinition, die Sie schreiben, gleichzeitig mit der Visualisierung vergleichen. Wenn Sie die Zustandsautomatendefinition ändern, wird die Visualisierung aktualisiert.

#### **a** Note

Um eine Visualisierung einer Zustandsautomatendefinition zu erstellen, muss die Definition im aktiven Editor geöffnet sein. Wenn Sie die Definitionsdatei schließen oder umbenennen, wird die Visualisierung geschlossen.

So erstellen Sie eine Visualisierung eines Zustandsautomatendiagramms:

- 1. Definieren Sie Ihren Zustandsautomaten.
- 2. Öffnen Sie die Befehlspalette in VS Code.
- 3. Um eine Visualisierung zu erstellen, verwenden Sie die Visualisierungsschaltfläche in der oberen rechten Ecke oder wählen Sie Diagramm AWS rendern.

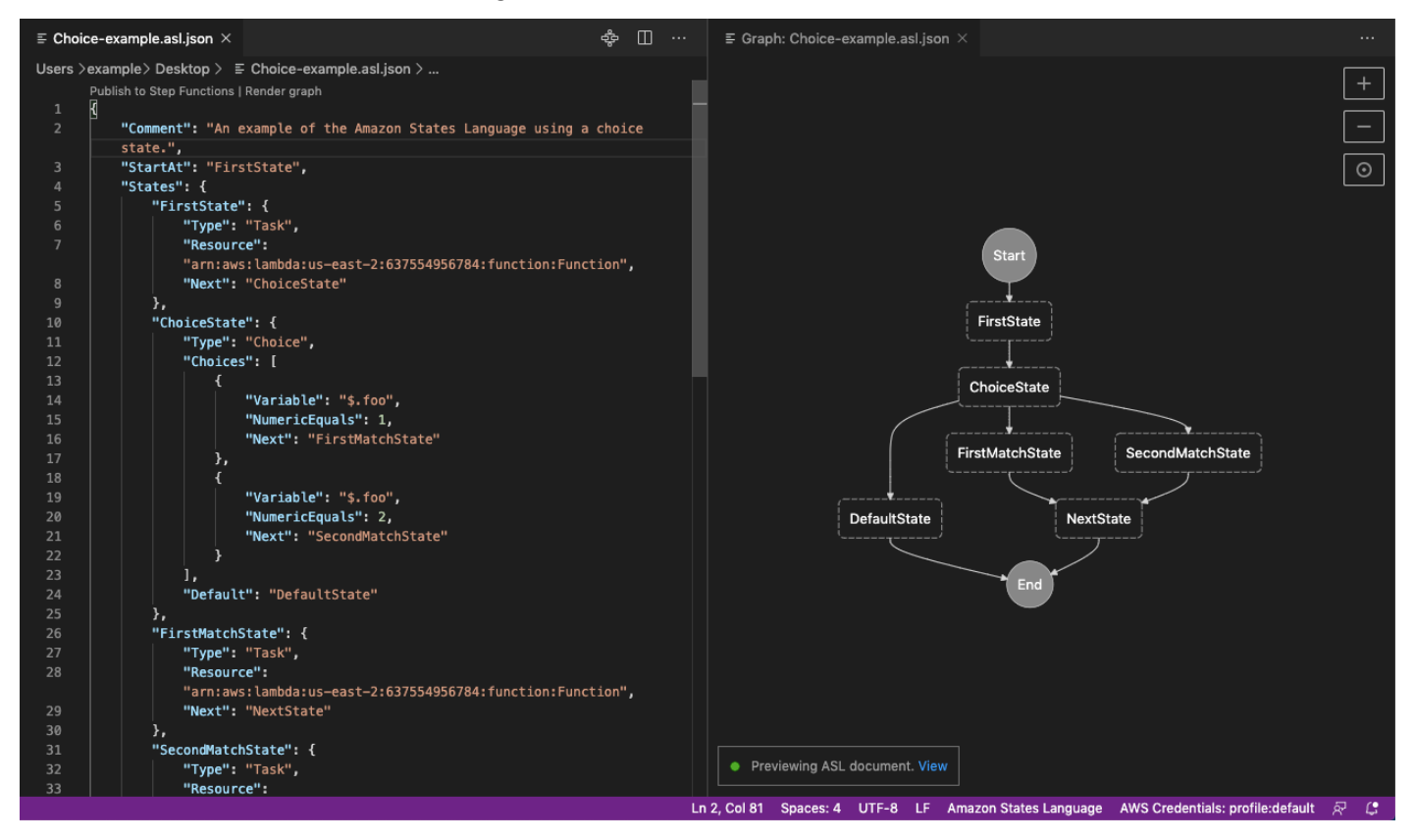

## <span id="page-152-0"></span>**Codefragmente**

Mit Codeausschnitten können Sie kurze Codeteile einfügen. So verwenden Sie Codeausschnitte:

- 1. Öffnen Sie eine Datei und speichern Sie sie mit der Erweiterung .asl.json für das JSON-Format oder .asl.yaml für das YAML-Format.
- 2. Erstellen Sie einen neuen Zustandsautomaten mit der Eigenschaft States (Zustände) .
- 3. Platzieren Sie den Cursor innerhalb von States (Zustände).
- 4. Verwenden Sie die Tastenkombination Control + Space, und wählen Sie Ihren bevorzugten Codeausschnitt aus.
- 5. Verwenden Sie Tab, um die Variable und Parameter in dem Codeausschnitt zu durchlaufen.
- 6. Testen Sie die Ausschnitte Retry und Catch, indem Sie den Cursor in den jeweiligen Zustand setzen.

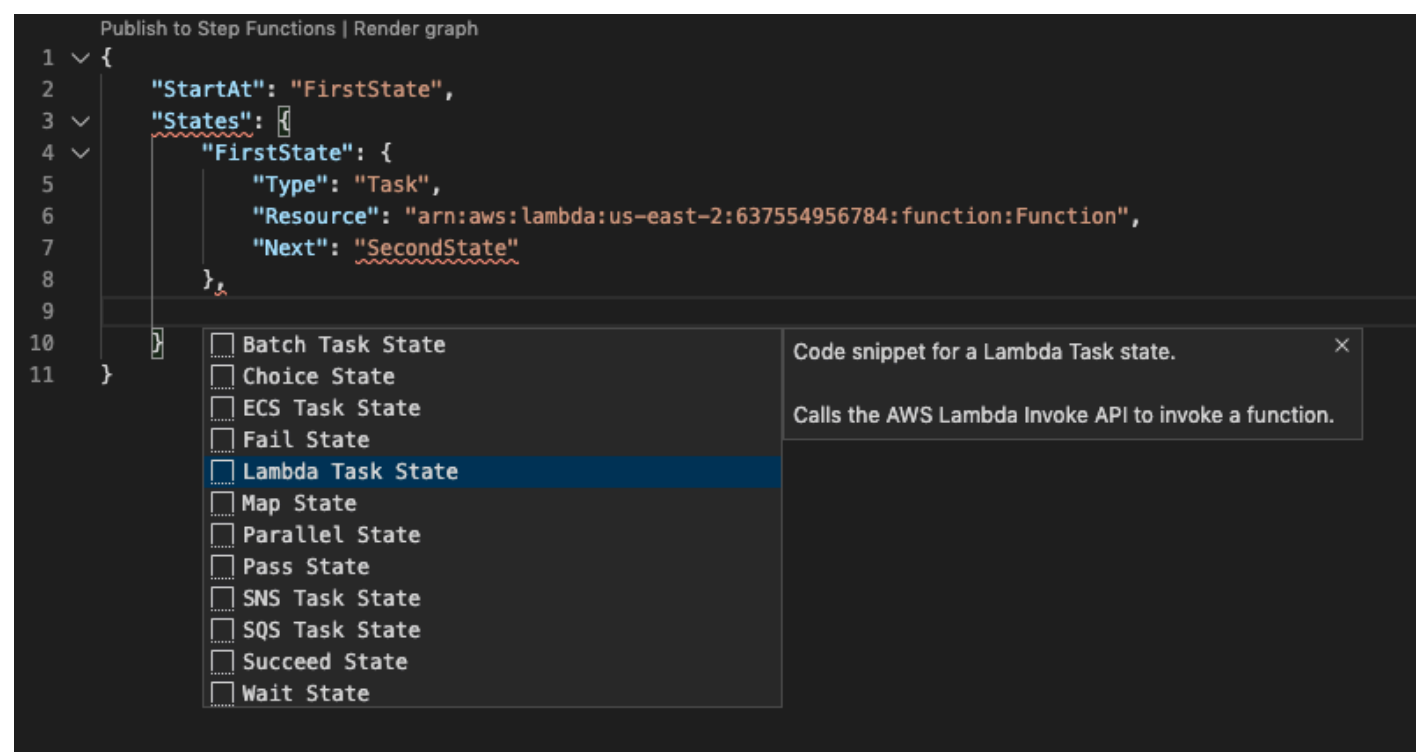

## <span id="page-153-0"></span>Vervollständigung und Validierung des Codes

So sehen Sie, wie die Code-Vervollständigung funktioniert:

- 1. Erstellen Sie mehrere Zustände.
- 2. Platzieren Sie den Cursor hinter einer Next StartAt- oder Default-Eigenschaft.
- 3. Verwenden Sie die Tastenkombination Control + Space, um verfügbare Vervollständigungen aufzulisten. Sie können erneut mit Control + Space auf zusätzliche Eigenschaften zugreifen, basierend auf der Type von State.
- 4. Während der Arbeit erfolgt die Code-Validierung für:
	- Fehlende Eigenschaften
	- Inkorrekte Werte
	- Fehlenden Beendigungsstatus
	- Nicht vorhandene Zustände, auf die verwiesen wird

```
"FirstMatchState": R
    "Type": "Task",
    "Resource": "arn:aws:lambda:us-east-2:637554956784:function:Function",
    "Next": ""
þ,
               B ChoiceState
"SecondMatchS <sup>3</sup> DefaultState
    "Type": " <sup>9</sup> FirstState
    "Resource <sup>P</sup> NextState
                                                                                  ,
    "Next": " <sup>9</sup> SecondMatchState
λ,
"DefaultState": {
    "Type": "Fail",
    "Error": "DefaultStateError",
    "Cause": "No Matches!"
λ,
"NextState": {
    "Type": "Task",
    "Resource": "arn:aws:lambda:us-east-2:637554956784:function:Function",
    "End": true
```
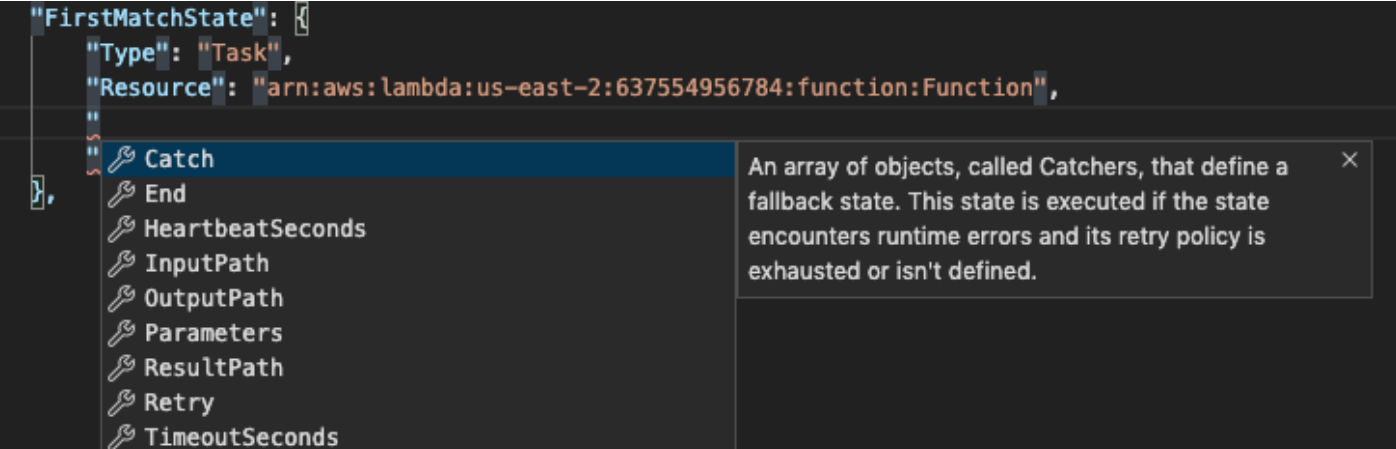

## Mit Threat Composer arbeiten

Sie können das verwenden AWS Toolkit for Visual Studio Code , um mit dem Threat Composer-Tool zu arbeiten. Threat Composer ist ein Tool zur Bedrohungsmodellierung, das Ihren Prozess zur Bedrohungsmodellierung vereinfachen kann.

Ausführliche Informationen zum Threat Composer-Tool finden Sie im [Threat GitHub Composer-](https://github.com/awslabs/threat-composer#readme)[Repository](https://github.com/awslabs/threat-composer#readme).

Die folgenden Themen beschreiben die Arbeit mit Threat Composer im AWS Toolkit for Visual Studio Code.

## Themen

• [Arbeiten mit Threat Composer aus dem Toolkit](#page-155-0)

## <span id="page-155-0"></span>Arbeiten mit Threat Composer aus dem Toolkit

Mit Threat Composer können Sie Threat Composer-Bedrohungsmodelle direkt in VS Code erstellen, anzeigen und bearbeiten. Detaillierte Informationen zum Threat Composer-Tool finden Sie im [Threat](https://github.com/awslabs/threat-composer#readme)  [GitHub Composer-Repository](https://github.com/awslabs/threat-composer#readme).

In den folgenden Abschnitten wird beschrieben, wie Sie auf die Threat Composer-Tools in der zugreifen können AWS Toolkit for Visual Studio Code.

Über das Toolkit auf Threat Composer zugreifen

Es gibt drei Hauptmethoden, wie Sie über das Toolkit auf Threat Composer zugreifen können.

Zugriff auf Threat Composer über ein vorhandenes Bedrohungsmodell

Um Threat Composer zu öffnen, öffnen Sie eine bestehende Bedrohungsmodell-Datei (Erweiterung.tc.json) in VS Code. Threat Composer öffnet automatisch und rendert eine Visualisierung Ihrer Bedrohungsmodelldatei im VS Code-Editor-Fenster.

Ein neues Threat Composer-Bedrohungsmodell erstellen

- 1. Erweitern Sie im Hauptmenü von VS Code die Option Datei und wählen Sie dann Neue Datei aus.
- 2. Wählen Sie im Dialogfeld "Neue Datei" die Option Threat Composer-Datei... .

3. Wenn Sie dazu aufgefordert werden, geben Sie a ein ein und drücken Sie dann die **enter** Eingabetastefile name, um Threat Composer zu öffnen und eine Visualisierung Ihrer leeren Bedrohungsmodelldatei in einem neuen VS Code-Editor-Fenster zu erstellen.

Ein neues Threat Composer-Bedrohungsmodell über die Befehlspalette erstellen

- 1. Öffnen Sie in VS Code die Befehlspalette, indem Sie auf **Cmd + Shift + P** oder **Ctrl + Shift + P** (Windows) drücken.
- 2. Geben Sie in das Suchfeld "Neue Threat Composer-Datei erstellen" ein Threat Composer und wählen Sie sie aus, wenn sie in den Ergebnissen angezeigt wird.
- 3. Wenn Sie dazu aufgefordert werden, geben Sie a ein ein und drücken Sie dann die **enter** Eingabetastefile name, um Threat Composer zu öffnen und eine Visualisierung Ihrer leeren Bedrohungsmodelldatei in einem neuen VS Code-Editor-Fenster zu erstellen.

## <span id="page-156-0"></span>Arbeiten mit -Ressourcen

Neben dem Zugriff für AWS-Services, die standardmäßig im AWS Explorer aufgelistet sind, können Sie auch zu Ressourcen gehen und aus Hunderten von Ressourcen auswählen, die Sie zur Schnittstelle hinzufügen möchten. In AWS ist eine Ressource eine Entität, mit der Sie arbeiten können. Zu den Ressourcen, die hinzugefügt werden können, gehört Amazon AppFlow, Amazon Kinesis Data Streams,AWSIAM-Rollen, Amazon VPC und Amazon CloudFront -Verteilungen.

Nachdem Sie Ihre Auswahl getroffen haben, können Sie zuRessourcenund erweitern Sie den Ressourcentyp, um die verfügbaren Ressourcen für diesen Typ aufzulisten. Wenn Sie zum Beispiel AWS Toolkit:Lambda::Function-Ressourcentyp wählen, können Sie auf die Ressourcen zugreifen, die verschiedene Funktionen, ihre Eigenschaften und ihre Attribute definieren.

Nach dem Hinzufügen eines Ressourcentyps zu Ressourcen können Sie auf folgende Weise mit ihm und seinen Ressourcen interagieren:

- Zeigen Sie eine Liste der vorhandenen Ressourcen an, die in der aktuellen AWS-Region für diesen Ressourcentyp.
- Zeigen Sie eine schreibgeschützte Version der JSON-Datei an, die eine Ressource beschreibt.
- Kopieren Sie die Ressourcenkennung für die Ressource.
- Zeigen Sie die AWS-Dokumentation an, die den Zweck des Ressourcentyps und des Schemas (in JSON- und YAML-Formaten) für die Modellierung einer Ressource erläutert.
- Erstellen Sie eine neue Ressource, indem Sie eine Vorlage im JSON-Format bearbeiten und speichern, die einem Schema entspricht.\*
- Aktualisieren oder löschen Sie eine vorhandene Ressource.\*

#### **A** Important

<span id="page-157-0"></span>\*In der aktuellen Version desAWS Toolkit for Visual Studio CodeDie Option zum Erstellen, Bearbeiten und Löschen von Ressourcen ist eineexperimentelles Feature. Da experimentelle Funktionen weiterhin getestet und aktualisiert werden, können sie Probleme mit der Benutzerfreundlichkeit haben. Und experimentelle Funktionen können aus dem entfernt werdenAWS Toolkit for Visual Studio Codeohne vorherige Ankündigung.

Um die Verwendung von experimentellen Funktionen für Ressourcen zu ermöglichen, öffnen Sie dieEinstellungenin Ihrer VS Code IDE, und erweitern SieErweiterungenund wähleAWSToolkit.

UnderAWSToolkit-Experimentewählen SiejsonResourceModificationum Ressourcen zu erstellen, zu aktualisieren und zu löschen.

Weitere Informationen finden Sie unter [Arbeiten mit experimentellen Funktionen](#page-24-0).

## IAM-Berechtigungen für den Zugriff auf Ressourcen

Sie benötigen spezifische AWS Identity and Access Management-Berechtigungen für den Zugriff auf die Ressourcen, die AWS-Services zugeordnet sind. Beispielsweise benötigt eine IAM-Entität, wie ein Benutzer oder eine Rolle, Lambda-Berechtigungen, um auf AWS Toolkit:Lambda::Function-Ressourcen zuzugreifen.

Zusätzlich zu den Berechtigungen für Serviceressourcen benötigt eine IAM-Entität Berechtigungen, um die Toolkit for VS Code zum Aufrufen zu berechtigenAWSCloud-Control-API-Operationen in seinem Namen. Cloud-Control-API-Vorgänge ermöglichen dem IAM-Benutzer oder der IAM-Rolle, auf die Remote-Ressourcen zuzugreifen und diese zu aktualisieren.

Die einfachste Methode zum Erteilen von Berechtigungen besteht darin, eineAWSVerwaltete Richtlinie,PowerUserAccessan die IAM-Entität anruft, die diese API-Operationen über die Toolkit-Schnittstelle aufruft. Diese [verwaltete Richtlinie](https://docs.aws.amazon.com/AM/latest/UserGuide/access_policies_job-functions.html#jf_developer-power-user) erteilt eine Reihe von Berechtigungen zum Ausführen von Anwendungsentwicklungsaufgaben, einschließlich des Aufrufs von API-Operationen.

Bestimmte Berechtigungen, die zulässige API-Vorgänge für Remote-Ressourcen definieren, finden Sie im [API-Benutzerhandbuch zu AWS-Cloud-Control.](https://docs.aws.amazon.com/cloudcontrolapi/latest/userguide/security.html)

## Hinzufügen und Interaktion mit bestehenden Ressourcen

1. In derAWSExplorer, rechtsklickRessourcenund wähleRessourcen einblenden.

In einem Bereich wird eine Liste von Ressourcentypen angezeigt, die zur Auswahl stehen.

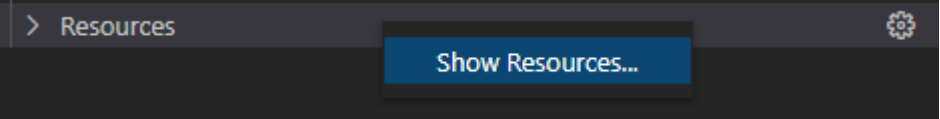

2. Wählen Sie im Auswahlbereich die Ressourcentypen aus, die zum hinzugefügt werden sollenAWSExplorerund drücken SieErgebnisoder wähleOKAYzur Bestätigung.

Die Ressourcentypen, die Sie ausgewählt haben, werden unterRessourcen.

## **a** Note

Wenn Sie bereits einen Ressourcentyp zumAWSExplorerund deaktivieren Sie dann das Kontrollkästchen für diesen Typ, er ist nicht mehr unterRessourcennachdem du dich entschieden hastOKAY. Nur die Ressourcentypen, die derzeit ausgewählt sind, sind in derAWSExplorer.

3. Um die Ressourcen anzuzeigen, die bereits für einen Ressourcentyp vorhanden sind, erweitern Sie den Eintrag für diesen Typ.

Eine Liste der verfügbaren Ressourcen wird unter ihrem Ressourcentyp angezeigt.

- 4. Klicken Sie mit der rechten Maustaste auf den Namen und wählen Sie eine der folgenden Optionen aus, um mit einer bestimmten Ressource zu interagieren:
	- Kopieren eines Ressourcen-: Kopieren Sie den Bezeichner für die spezifische Ressource in die Zwischenablage. (Beispielsweise kann die AWS Toolkit:DynamoDB::Table-Ressource mit der TableName-Eigenschaft identifiziert werden.)
	- -Vorschau: Zeigen Sie eine schreibgeschützte Version der JSON-formatierten Vorlage an, die die Ressource beschreibt.

Nachdem die Ressourcenvorlage angezeigt wurde, können Sie sie ändern, indem Sie die OptionAktualisierungSymbol auf der rechten Seite der Editor-Registerkarte. Um eine Ressource zu aktualisieren, benötigen Sie die erforderliche[n???](#page-157-0)aktiviert.

• Aktualisierung: Bearbeiten Sie die JSON-formatierte Vorlage für die Ressource in einem VS-Code-Editor. Weitere Informationen finden Sie unter [Erstellen und Bearbeiten von Ressourcen.](#page-159-0) • Löschen: Löschen Sie die Ressource, indem Sie das Löschen in einem angezeigten Dialogfeld bestätigen. (Das Löschen von Ressourcen ist derzeit ein[???](#page-157-0)in dieser Version vonAWS Toolkit for Visual Studio Code.)

## **A** Warning

Wenn Sie eine Ressource löschen, werden alleAWS CloudFormationStapel, der diese Ressource verwendet, kann nicht aktualisiert werden. Um diesen Aktualisierungsfehler zu beheben, müssen Sie entweder die Ressource neu erstellen oder den Verweis darauf im Stapel entfernenAWS CloudFormationVorlage. Weitere Informationen finden Sie im.[Wissenscenter-Artikel.](https://aws.amazon.com/premiumsupport/knowledge-center/failing-stack-updates-deleted/)

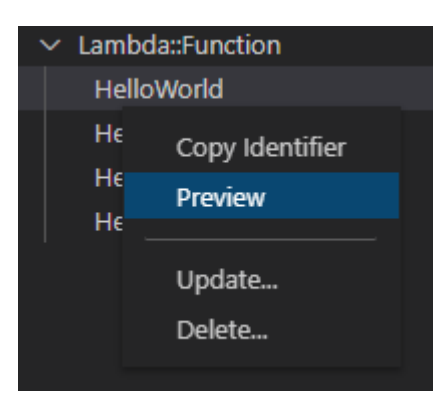

## <span id="page-159-0"></span>Erstellen und Bearbeiten von Ressourcen

## **A** Important

Die Erstellung und Aktualisierung von Ressourcen ist derzeit ein[???i](#page-157-0)n dieser Version desAWS Toolkit for Visual Studio Code.

Das Erstellen einer neuen Ressource beinhaltet das Hinzufügen eines Ressourcentyps zurRessourcenlisten und dann eine JSON-formatierte Vorlage bearbeiten, die die Ressource, ihre Eigenschaften und Attribute definiert.

Eine Ressource, die zumAWS Toolkit:SageMaker::UserProfileRessourcentyp wird mit einer Vorlage definiert, die ein Benutzerprofil für Amazon erstellt SageMaker Studio. Die Vorlage, die diese Benutzerprofilressource definiert, muss dem Ressourcentypschema für entsprechenAWS

Toolkit:SageMaker::UserProfile. Wenn die Vorlage beispielsweise aufgrund fehlender oder falscher Eigenschaften dem Schema nicht entspricht, kann die Ressource nicht erstellt oder aktualisiert werden.

- 1. Fügen Sie den Ressourcentyp für die Ressource hinzu, die Sie erstellen möchten, indem Sie mitRessourcenund wählenRessourcen einblenden.
- 2. Nachdem der Ressourcentyp unter hinzugefügt wurdeRessourcen, wählen Sie das Plussymbol ("+"), um die Vorlagendatei in einem neuen Editor zu öffnen.

Sie können auch mit der rechten Maustaste auf den Namen des Ressourcentyps klicken undGeben Sie einen Namen für den Benutzer ein und klicken Sie dann auf. Sie können auch auf Informationen zum Modellieren der Ressource zugreifen, indem SieView Documentation (Dokumentation anzeigen).

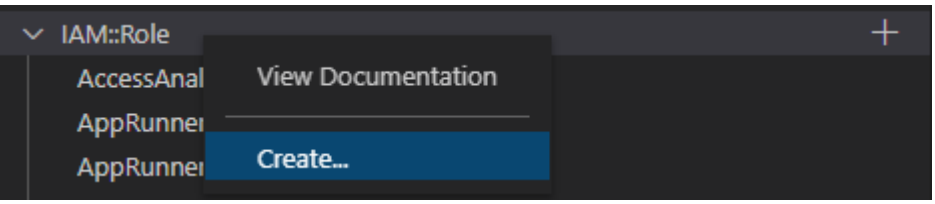

3. Definieren Sie im Editor Eigenschaften, aus denen sich die Ressourcenvorlage zusammensetzt. Die Funktion zur automatischen Vervollständigung schlägt Eigenschaftsnamen vor, die dem Schema Ihrer Vorlage entsprechen. Wenn Sie den Mauszeiger über einen Eigenschaftstyp bewegen, wird in einem Bereich eine Beschreibung dessen Verwendung angezeigt. Ausführliche Informationen zum Schema finden Sie im.View Documentation (Dokumentation anzeigen).

Jeder Text, der nicht dem Ressourcenschema entspricht, wird durch eine wellenförmige rote Unterstreichung gekennzeichnet.

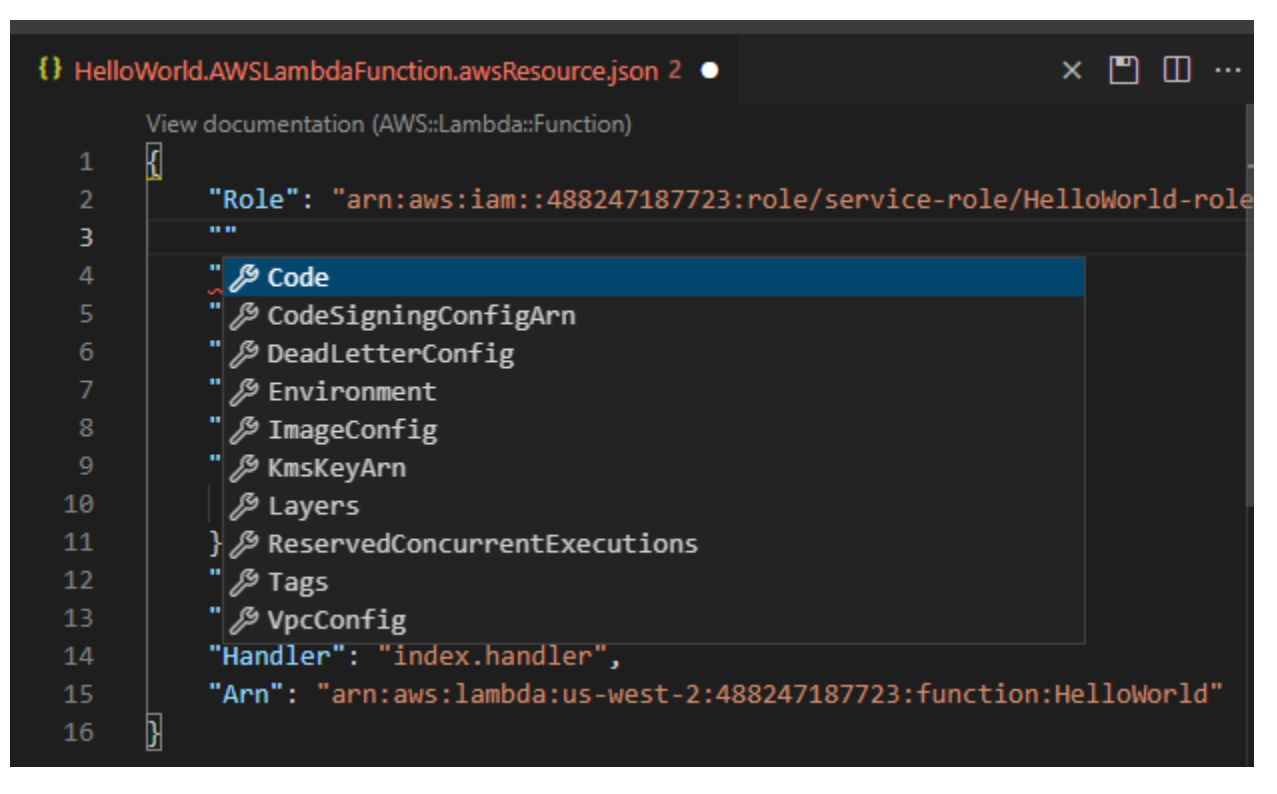

4. Nachdem Sie mit der Deklaration Ihrer Ressource fertig sind, wählen Sie denSaveSymbol, um Ihre Vorlage zu validieren und die Ressource auf der Fernbedienung zu speichernAWSCloud.

Wenn Ihre Vorlage die Ressource gemäß ihrem Schema definiert, wird eine Meldung angezeigt, um zu bestätigen, dass die Ressource erstellt wurde. (Wenn die Ressource bereits existiert, bestätigt die Meldung, dass die Ressource aktualisiert wurde.)

Nachdem die Ressource erstellt wurde, wird sie der Liste unter der Überschrift Ressourcentyp hinzugefügt.

5. Wenn Ihre Datei Fehler enthält, wird eine Meldung angezeigt, die erklärt, dass die Ressource nicht erstellt oder aktualisiert werden konnte. Klicken Sie aufAnzeigen von Protokollenum die Vorlagenelemente zu identifizieren, die Sie reparieren müssen.

# <span id="page-162-1"></span>Sicherheit für AWS Toolkit for Visual Studio Code

## Themen

• [Datenschutz in AWS Toolkit for Visual Studio Code](#page-162-0)

## <span id="page-162-0"></span>Datenschutz in AWS Toolkit for Visual Studio Code

Das AWS [Modell](https://aws.amazon.com/compliance/shared-responsibility-model/) der gilt für den Datenschutz im AWS Toolkit for Visual Studio Code. Wie in diesem Modell beschrieben, ist AWS für den Schutz der globalen Infrastruktur verantwortlich, in der die gesamte AWS Cloud ausgeführt wird. Sie sind dafür verantwortlich, die Kontrolle über Ihre in dieser Infrastruktur gehosteten Inhalte zu behalten. Sie sind auch für die Sicherheitskonfiguration und die Verwaltungsaufgaben für die von Ihnen verwendeten AWS-Services verantwortlich. Weitere Informationen zum Datenschutz finden Sie unter [Häufig gestellte Fragen zum Datenschutz.](https://aws.amazon.com/compliance/data-privacy-faq) Informationen zum Datenschutz in Europa finden Sie im Blog-Beitrag [AWS-Modell der geteilten](https://aws.amazon.com/blogs/security/the-aws-shared-responsibility-model-and-gdpr/) [Verantwortung und in der DSGVO](https://aws.amazon.com/blogs/security/the-aws-shared-responsibility-model-and-gdpr/) im AWS-Sicherheitsblog.

Aus Datenschutzgründen empfehlen wir, AWS-Konto-Anmeldeinformationen zu schützen und einzelne Benutzer mit AWS IAM Identity Center oder AWS Identity and Access Management (IAM) einzurichten. So erhält jeder Benutzer nur die Berechtigungen, die zum Durchführen seiner Aufgaben erforderlich sind. Außerdem empfehlen wir, die Daten mit folgenden Methoden schützen:

- Verwenden Sie für jedes Konto die Multi-Faktor Authentifizierung (MFA).
- Verwenden Sie SSL/TLS für die Kommunikation mit AWS-Ressourcen. Wir benötigen TLS 1.2 und empfehlen TLS 1.3.
- Richten Sie die API und die Protokollierung von Benutzeraktivitäten mit AWS CloudTrail ein.
- Verwenden Sie AWS-Verschlüsselungslösungen zusammen mit allen Standardsicherheitskontrollen in AWS-Services.
- Verwenden Sie erweiterte verwaltete Sicherheitsservices wie Amazon Macie, die dabei helfen, in Amazon S3 gespeicherte persönliche Daten zu erkennen und zu schützen.
- Wenn Sie für den Zugriff auf AWS über eine Befehlszeilenschnittstelle oder über eine API FIPS 140-2-validierte kryptografische Module benötigen, verwenden Sie einen FIPS-Endpunkt. Weitere Informationen über verfügbare FIPS-Endpunkte finden Sie unter [Federal Information](https://aws.amazon.com/compliance/fips/)  [Processing Standard \(FIPS\) 140-2](https://aws.amazon.com/compliance/fips/).

Wir empfehlen dringend, in Freitextfeldern, z. B. im Feld Name, keine vertraulichen oder sensiblen Informationen wie die E-Mail-Adressen Ihrer Kunden einzugeben. Dies gilt auch, wenn Sie mit AWS Toolkit for Visual Studio Code oder anderen Programmen AWS-Services über die KonsoleAWS CLI, API oder AWS SDKs arbeiten. Alle Daten, die Sie in Tags oder Freitextfelder eingeben, die für Namen verwendet werden, können für Abrechnungs- oder Diagnoseprotokolle verwendet werden. Wenn Sie eine URL für einen externen Server bereitstellen, empfehlen wir dringend, keine Anmeldeinformationen zur Validierung Ihrer Anforderung an den betreffenden Server in die URL einzuschließen.

# <span id="page-164-0"></span>Dokumentverlauf für das AWS Toolkit for Visual Studio Code-Benutzerhandbuch

Letzte wichtige Aktualisierung der Dokumentation: 14. Oktober 2021

In der folgenden Tabelle sind wichtige Änderungen in den einzelnen Versionen des AWS Toolkit for Visual Studio Code beschrieben. Für Benachrichtigungen über Aktualisierungen dieser Dokumentation können Sie einen [RSS-Feed](https://docs.aws.amazon.com/toolkit-for-vscode/latest/userguide/amazon-toolkit-for-vs-code-guide-doc-history.rss) abonnieren.

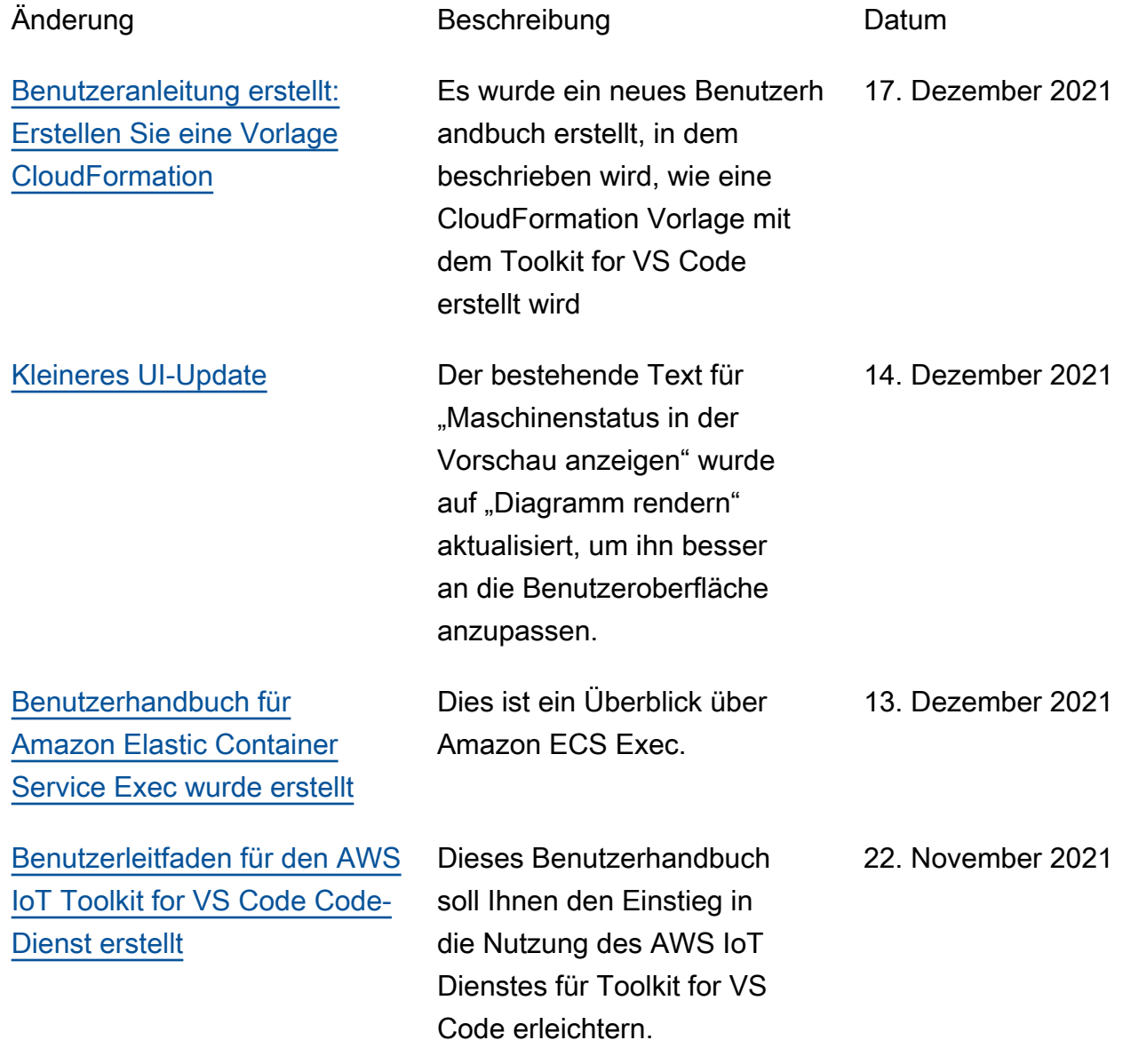

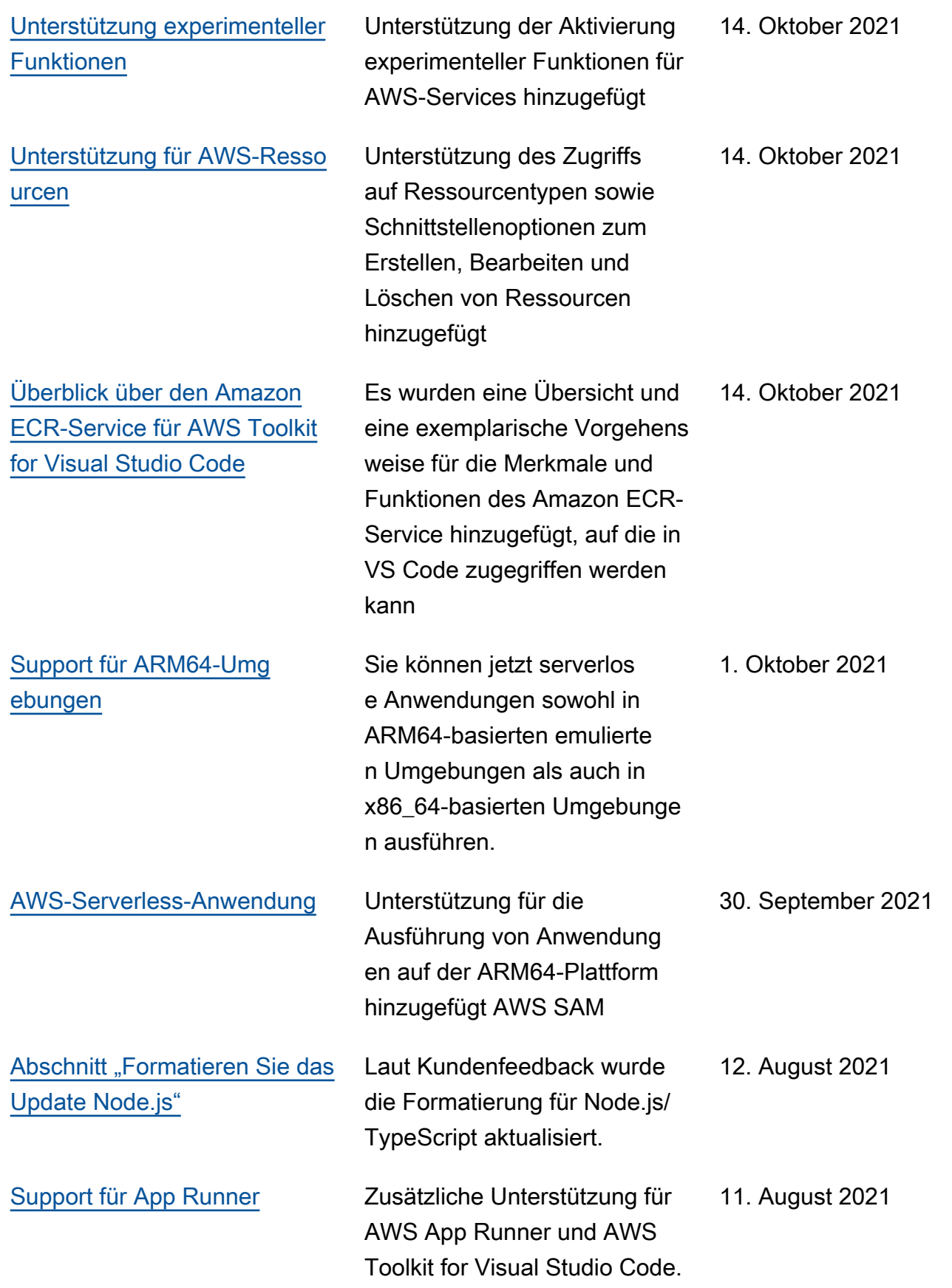

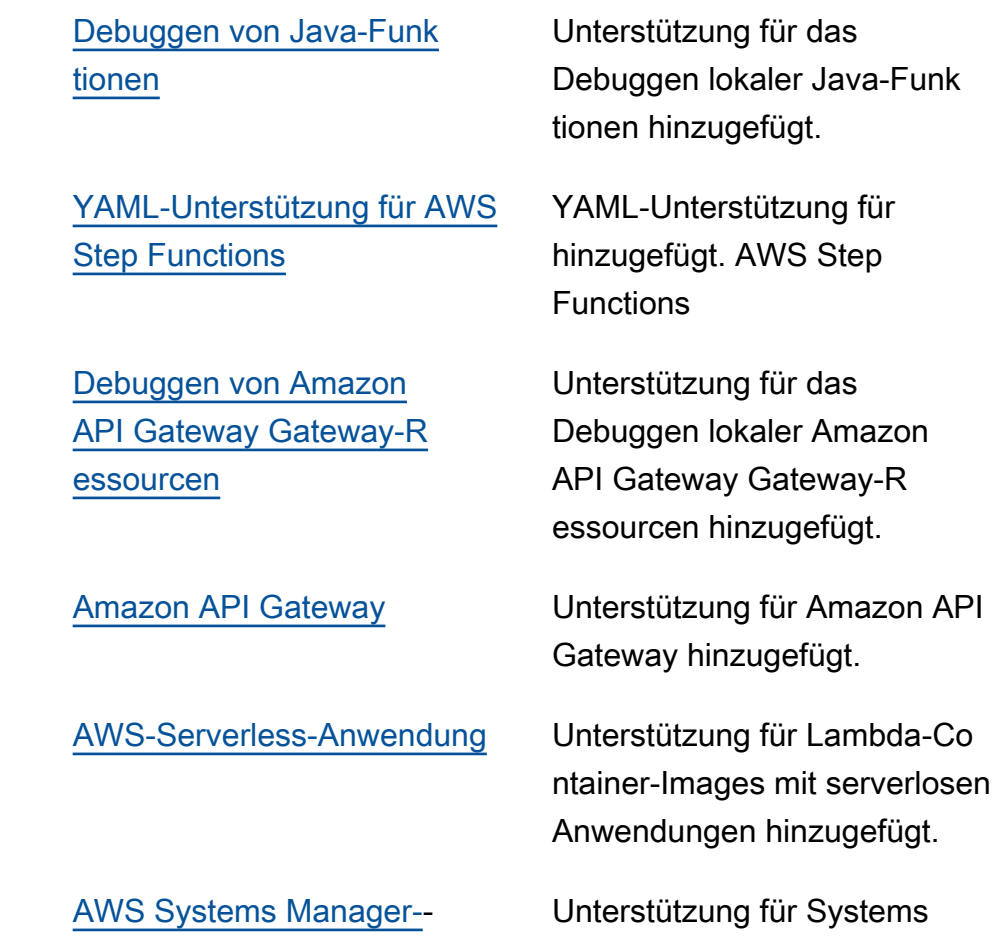

[Go-Funktionen debuggen](#page-115-0) Unterstützung für das

Debuggen lokaler Go-Funkti onen hinzugefügt. 22. April 2021 4. März 2021 1. Dezember 2020 1. Dezember 2020 ntainer-Images mit serverlosen 1. Dezember 2020 Support Manager Automation-Dokumente hinzugefügt. 30. September 2020 [CloudWatch Protokolle](#page-54-0) Unterstützung für CloudWatch Logs hinzugefügt. 24. August 2020 [Amazon S3](#page-104-0) Unterstützung für Amazon S3 hinzugefügt. 30. Juli 2020 [AWS Step Functions-](#page-145-0)-Support Unterstützung für hinzugefüg 31. März 2020

[Inhalt zum Thema Sicherheit](#page-162-1) Sicherheitsinhalte hinzugefügt. 6. Februar 2020

AWS Step Functions.

10. Mai 2021

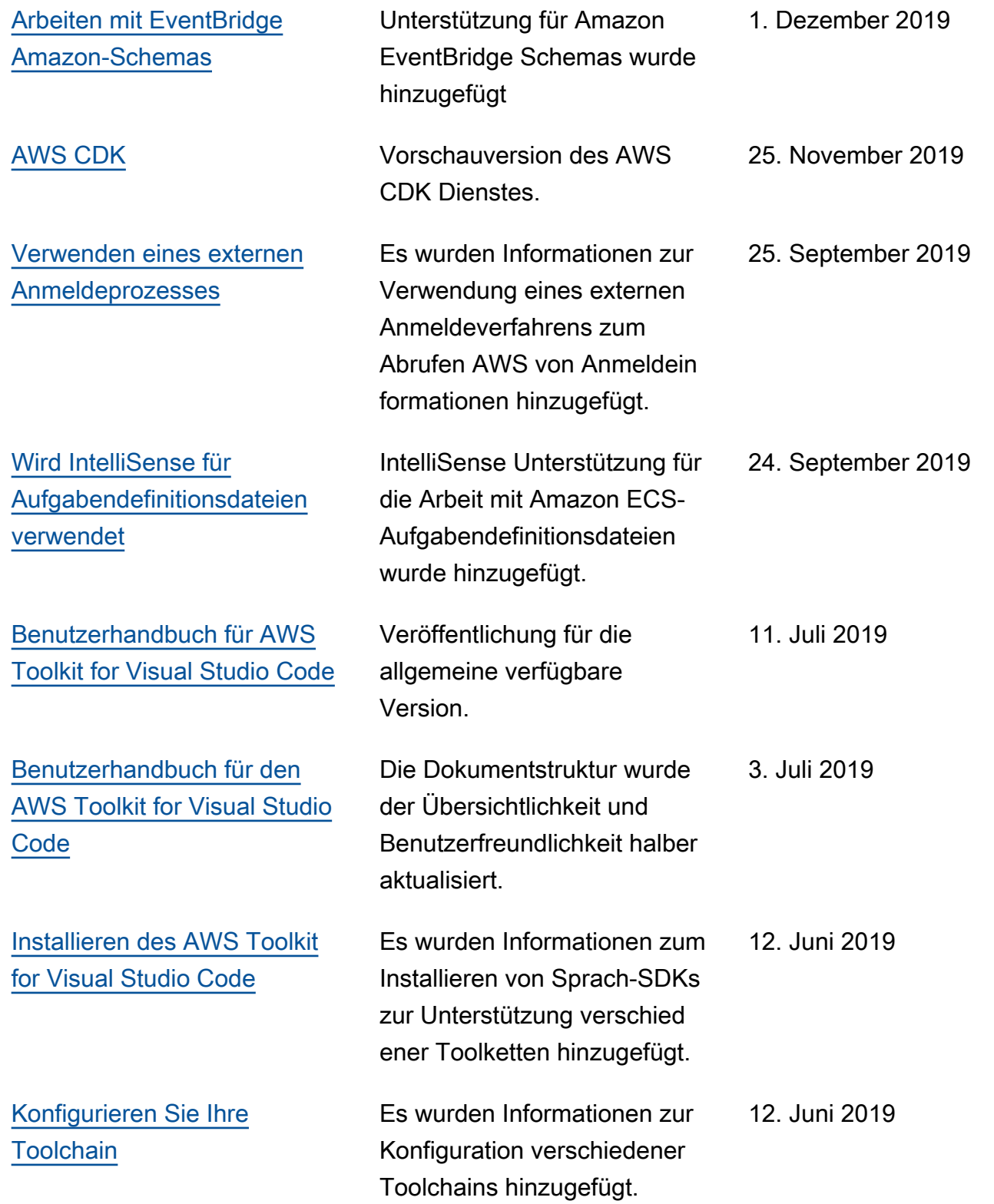

[Erste Veröffentlichung](#page-164-0) Erstveröffentlichung des Benutzerhandbuchs für AWS Toolkit for Visual Studio Code. 28. März 2019

Die vorliegende Übersetzung wurde maschinell erstellt. Im Falle eines Konflikts oder eines Widerspruchs zwischen dieser übersetzten Fassung und der englischen Fassung (einschließlich infolge von Verzögerungen bei der Übersetzung) ist die englische Fassung maßgeblich.